# HP Photosmart Premium Fax C410 series

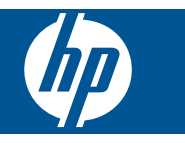

# 목차

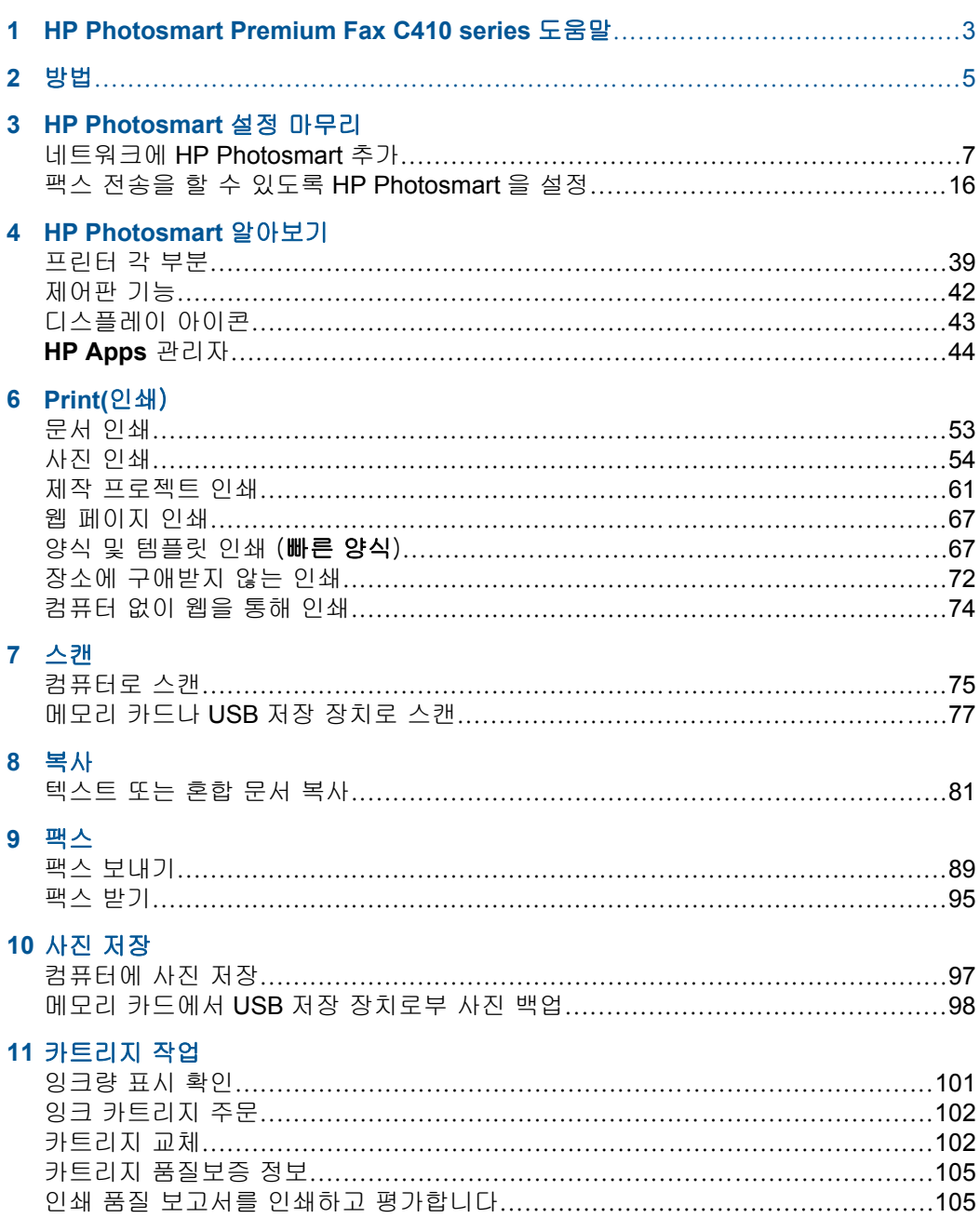

# 12 문제 해결

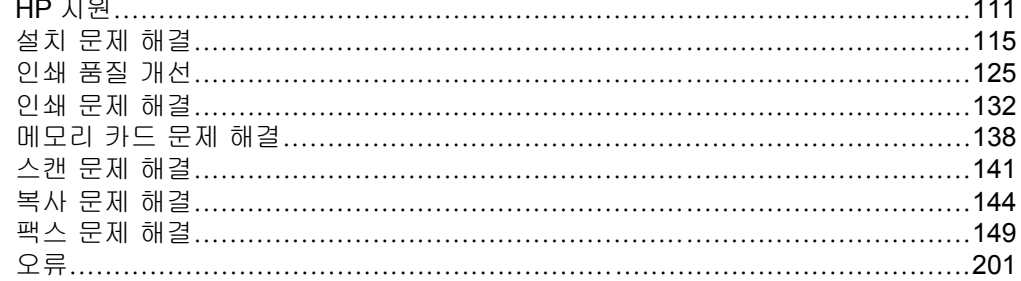

# 14 기술 정보

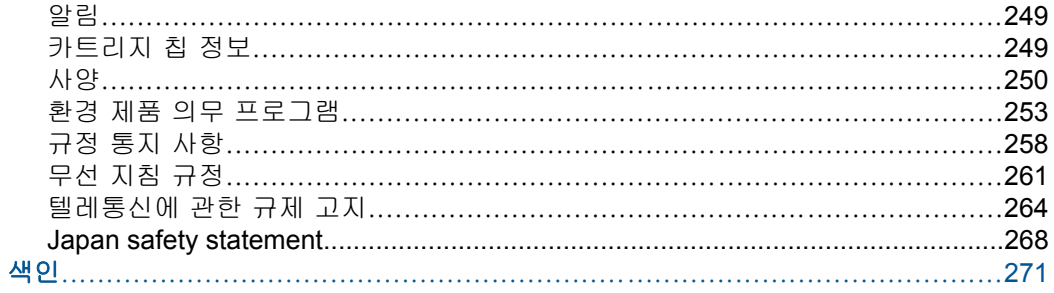

# <span id="page-4-0"></span>**1 HP Photosmart Premium Fax C410 series** 도움말

HP Photosmart 에 대한 자세한 내용은 다음을 참조하십시오.

- 7 페이지의 **[HP Photosmart](#page-8-0)** 설정 마무리
- 39 페이지의 **[HP Photosmart](#page-40-0)** 알아보기
- 53 [페이지의](#page-54-0) **Print(**인쇄)
- 75 [페이지의 스캔](#page-76-0)
- 81 페이지의 <u>복사</u>
- 89 [페이지의 팩스](#page-90-0)
- 97 [페이지의 사진 저장](#page-98-0)
- 101 [페이지의 카트리지 작업](#page-102-0)
- 111 페이지의 **문제 해결**
- 249 [페이지의 기술 정보](#page-250-0)

# <span id="page-6-0"></span>**2** 방법

이 단원에는 사진 인쇄, 스캔 및 복사와 같은 일반적으로 수행하는 작업에 대한 링크가 있습니다.

- 53 [페이지의 다양한 문서 인쇄](#page-54-0)
- 75 페이지의 <u>문서 및 사진 스캔</u>
- 81 [페이지의 복사](#page-82-0)
- 89 [페이지의 팩스 전송 및 수신](#page-90-0)
- 48 페이지의 <u>용지 넣기</u>
- 102 [페이지의 카트리지 교체](#page-103-0)

제 2 장

# <span id="page-8-0"></span>**3 HP Photosmart** 설정 마무리

- 네트워크에 HP Photosmart 추가
- [팩스 전송을 할 수 있도록](#page-17-0) HP Photosmart 을 설정

# 네트워크에 **HP Photosmart** 추가

- 7 페이지의 **WPS(WiFi Protected Setup)**
- 13 [페이지의 유선 \(이더넷\) 네트워크](#page-14-0)
- 8 [페이지의 라우터를 포함한 무선\(인프라 네트워크\)](#page-9-0)
- 9 [페이지의 라우터가 없는 무선\(](#page-10-0)**Ad Hoc** 연결)

## **WPS(WiFi Protected Setup)**

WPS(WiFi Protected Setup)를 사용해서 HP Photosmart 를 무선 네트워크에 연 결하려면 다음이 필요합니다.

 802.11 무선 네트워크에는 WPS 지원 무선 라우터 또는 액세스 지점이 포함 됩니다.

 무선 네트워킹을 지원하거나 네트워크 인터페이스 카드(NIC)가 있는 데스 크탑 컴퓨터 또는 랩탑 HP Photosmart 를 설치하려는 무선 네트워크에 컴퓨 터를 연결해야 합니다.

#### **WPS(WiFi Protected Setup)**를 사용해서 **HP Photosmart** 를 연결하기

▲ 다음 중 하나를 수행하십시오.

# **PBC(**푸시 버튼) 방식 사용

- **a**. 설치 방식을 선택합니다. 무선 버튼을 누릅니다.
	- **WiFi Protected Setup** 를 선택한 다음 **OK** 를 누릅니다.

누름 버튼를 선택한 다음 **OK** 를 누릅니다.

**b**. 무선 연결을 설정합니다.

 WPS 사용 라우터 또는 다른 네트워킹 장치에서 해당되는 버튼을 누 릅니다.

**OK** 을 누르십시오.

- **c**. 소프트웨어를 설치합니다.
- 참고 제품에 타이머가 약 2분 동안 표시되는데, 이 때 네트워킹 장치에 서 해당되는 버튼을 눌러야 합니다.

<span id="page-9-0"></span>**PIN** 방식 사용

**a**. 무선 연결을 설정합니다. 무선 버튼을 누릅니다.

**WiFi Protected Setup** 를 선택한 다음 **OK** 를 누릅니다.

**PIN** 를 선택한 다음 **OK** 를 누릅니다.

장치에 PIN 이 나타납니다.

 WPS 사용 라우터 또는 다른 네트워킹 장치에 PIN 을 입력합니다. 성공적으로 연결되었는지 확인하기 위해 제품의 디스플레이를 확인 합니다. 오류가 표시되면 **OK** 을 눌러 다시 연결을 시도합니다.

- **b**. 소프트웨어를 설치합니다.
- 참고 제품에 타이머가 약 2분 동안 표시되는데, 이 때 네트워킹 장치에 서 PIN 을 입력해야 합니다.

네트워크에 연결되면 무선 버튼의 파란색 무선 표시등이 계속 켜져 있습니 다. 이 표시등이 깜박일 경우 네트워크 연결이 양호하지 않음을 나타냅니다.

#### 관련 항목

14 [페이지의 네트워크 연결을 위한 소프트웨어 설치](#page-15-0)

# 라우터를 포함한 무선(인프라 네트워크)

HP Photosmart 을 통합 무선 WLAN 802.11 네트워크에 연결하려면 다음이 필 요합니다.

 무선 라우터 또는 액세스 지점을 포함하는 무선 802.11 네트워크 무선 네트워킹을 지원하거나 네트워크 인터페이스 카드(NIC)가 있는 데스 크탑 컴퓨터 또는 랩탑 HP Photosmart 를 설치하려는 무선 네트워크에 컴퓨 터를 연결해야 합니다.

케이블이나 DSL 같은 광대역 인터넷 액세스(권장).

HP Photosmart 을 인터넷 액세스가 있는 무선 네트워크에 연결하는 경우 DHCP(Dynamic Host Configuration Protocol)를 이용하는 무선 라우터(액세 스 지점 또는 기지국)의 사용을 권장합니다.

네트워크 이름(SSID)

WEP 키 또는 WPA 암호(필요한 경우)

# 무선 설치 마법사를 사용하여 **HP Photosmart** 를 연결하려면

**1.** 네트워크 이름(SSID)과 WEP 키 또는 WPA 암호를 적어둡니다.

- **2.** 무선 설치 마법사를 시작합니다.
	- **a**. 무선 버튼을 누릅니다.
	- **b**. 무선 설치 마법사를 선택한 다음 **OK** 를 누릅니다. 설정 마법사가 사용 가능한 네트워크를 검색한 다음 발견된 네트워크 이 름(SSID) 목록을 표시합니다.
- **3.** 네트워크 이름을 선택한 다음 **OK** 을 누릅니다.
- <span id="page-10-0"></span>**4.** 화면 지시에 따라 연결을 완료합니다.
- **5.** 소프트웨어를 설치합니다. 네트워크에 연결되면 무선 버튼의 파란색 무선 표시등이 계속 켜져 있습니 다. 이 표시등이 깜박일 경우 네트워크 연결이 양호하지 않음을 나타냅니다.

#### 관련 항목

#### 14 [페이지의 네트워크 연결을 위한 소프트웨어 설치](#page-15-0)

#### 라우터가 없는 무선(**Ad Hoc** 연결)

무선 라우터나 액세스 지점을 사용하지 않고 HP Photosmart 를 무선 지원 컴퓨 터에 연결하려면 이 섹션을 이용합니다.

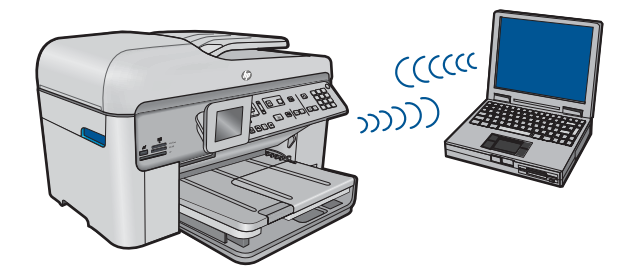

애드혹 무선 네트워크 연결을 사용하여 컴퓨터에 HP Photosmart 를 연결하는 방법에는 두 가지가 있습니다. 연결이 끝나면 HP Photosmart 소프트웨어를 설 치할 수 있습니다.

컴퓨터에서 HP Photosmart 용 무선 라디오 및 무선 라디오를 켭니다. 컴퓨터에 서 네트워크 이름(SSID) **hp(**제품 모델).(6자리 고유 식별자)에 연결합니다. 이 네트워크는 HP Photosmart 에서 만든 기본 애드혹 네트워크입니다. 6자리 식별 자는 프린터마다 고유합니다.

또는

컴퓨터의 ad hoc 네트워크 프로파일을 사용하여 제품에 연결합니다. Ad hoc 네 트워크 프로파일로 구성된 PC 를 사용하지 않는 경우, 컴퓨터에서 ad hoc 프로 파일을 생성하는 적절한 방법은 컴퓨터의 운영 체제 도움말을 참조하십시오. Ad hoc 네트워크 프로파일을 생성한 후 제품과 함께 제공된 설치 CD 를 삽입하여 소프트웨어를 설치합니다. 컴퓨터에서 생성한 ad hoc 네트워크 프로파일에 연 결합니다.

참고 컴퓨터에 무선 라우터나 액세스 지점이 없고 무선 라디오가 있는 경우 에는 ad hoc 연결이 사용될 수 있습니다. 단, ad hoc 연결은 무선 라우터나 액세스 지점을 사용한 인프라 네트워크 연결에 비해 네트워크 보안 수준이 낮으며 성능이 저하될 수 있습니다.

HP Photosmart 을 Ad hoc 연결로 Windows 컴퓨터에 연결하려면 컴퓨터에 무 선 네트워크 어댑터와 Ad hoc 프로파일이 있어야 합니다. 다음의 지시에 따라 Windows Vista 또는 Windows XP 컴퓨터에 대한 네트워크 프로파일을 생성하 십시오.

참고 제품은 **hp (**제품 모델).(6자리 고유 식별자)가 네트워크 이름(SSID)인 네트워크 프로파일로 구성됩니다. 그러나 보안과 개인정보 보호를 위해 설 명에 따라 컴퓨터에 새 네트워크 프로파일을 만드는 것이 좋습니다.

#### 네트워크 프로파일을 만들려면(**Windows Vista)**

- 참고 제품은 **hp (**제품 모델).(6자리 고유 식별자)가 네트워크 이름(SSID)인 네트워크 프로파일로 구성됩니다. 그러나 보안과 개인정보 보호를 위해 설 명에 따라 컴퓨터에 새 네트워크 프로파일을 만드는 것이 좋습니다.
- **1.** 제어판에서 네트워크 및 인터넷을 두 번 클릭한 다음 네트워크 및 공유 센터 를 두 번 클릭합니다.
- **2.** 왼쪽의 작업 밑에 있는 네트워크 및 공유 센터에서 연결 또는 네트워크 설정 을 선택합니다.
- **3.** 무선 애드혹(컴퓨터 대 컴퓨터) 네트워크를 설정합니다. 연결 옵션을 선택 한 다음, 다음을 클릭합니다. 애드혹 네트워크에 대한 설명 및 경고를 읽은 다음, 다음을 클릭합니다.
- **4.** 네트워크 이름(애드혹 연결의 SSID), 보안 종류 및 보안 암호를 포함한 세부 정보를 입력합니다. 이 네트워크 연결을 저장할 경우 이 네트워크 저장을 선 택합니다. 나중에 참조하기 위해 SSID 및 보안 키/암호를 기록해 둡니다. 다 음을 클릭합니다.
- **5.** 지시에 따라 임시 네트워크 연결 설정을 완료합니다.

#### 네트워크 프로파일을 만들려면(**Windows XP)**

- 참고 제품은 **hp (**제품 모델).(6자리 고유 식별자)가 네트워크 이름(SSID)인 네트워크 프로파일로 구성됩니다. 그러나 보안과 개인정보 보호를 위해 설 명에 따라 컴퓨터에 새 네트워크 프로파일을 만드는 것이 좋습니다.
- **1.** 제어판에서 네트워크 연결을 두 번 누릅니다.
- **2.** 네트워크 연결 창에서 무선 네트워크 연결을 마우스 오른쪽 버튼으로 누릅 니다. 팝업 메뉴에 사용이 있으면 이를 선택합니다. 그렇지 않고 메뉴에 사 용 안 함이 있으면 무선 연결이 이미 설정되어 있는 것입니다.
- **3.** 무선 네트워크 연결 아이콘을 마우스 오른쪽 버튼으로 누른 다음 속성을 누 릅니다.
- **4.** 무선 네트워크 탭을 누릅니다.
- **5. Windows** 에서 무선 네트워크 구성 확인란을 선택합니다.
- **6.** 추가를 누르고 다음을 수행합니다.
	- **a**. **SSID(**네트워크 이름) 상자에 선택한 고유 네트워크 이름을 입력합니다.

참고 네트워크 이름은 대소문자를 구분하므로 대문자와 소문자를 잘 기억해야 합니다.

- **b**. 네트워크 인증 목록이 있으면 **Open** 을 선택하고 목록이 없으면 다음 단 계로 이동합니다.
- **c**. 데이터 암호화 목록에서 **WEP** 를 선택합니다.
- **d**. 키가 자동으로 공급됨 옆의 확인란을 선택하지 않아야 합니다. 선택되어 있으면 눌러서 선택을 취소하십시오.
- **e**. 네트워크 키 상자에 정확히 5문자 또는 정확히 13개의 영숫자(ASCII)로 된 WEP 키를 입력합니다. 예를 들어, 5문자를 입력하는 경우 **ABCDE** 또 는 12345 를 입력합니다. 또는 13문자를 입력하는 경우 **ABCDEF1234567** 을 입력할 수 있습니다. 12345 및 ABCDE 는 예제입 니다. 원하는 문자를 조합하여 선택하십시오. 다른 방법으로 WEP 키에 HEX(16 진수) 문자를 사용할 수 있습니다. HEX WEP 키에는 40비트 암호화의 경우 10문자, 128비트 암호화의 경우 26 문자가 필요합니다.
- **f**. 네트워크 키 확인 상자에서 이전 단계에서 입력한 WEP 키를 입력합니 다.
	- 참고 대소문자를 정확하게 기억해야 합니다. 제품에 WEP 키를 잘못 입력하면 무선 연결에 실패하게 됩니다.
- **g**. 대문자와 소문자를 구분하여 입력한 WEP 키를 정확하게 메모하십시오.
- **h**. 컴퓨터 간(특별) 네트워크이며 무선 액세스 지점을 사용 안 함에 대한 확 인란을 선택합니다.
- **i**. 확인을 눌러 무선 네트워크 속성 창을 닫은 다음 확인을 다시 누릅니다.
- **j**. 다시 확인을 눌러 무선 네트워크 속성 연결 창을 닫습니다.

LAN 카드 구성 프로그램을 사용하여 다음 값을 갖는 네트워크 프로파일을 만듭 니다.

- 네트워크 이름(**SSID)**: Mynetwork(예제용)
	- 참고 고유하고 기억하기 쉬운 네트워크 이름을 만드는 것이 좋습니다. 주의할 점은 네트워크 이름은 대소문자를 구분합니다. 따라서 문자의 대 소문자 여부를 기억해야 합니다.
- 통신 모드: ad hoc
- 암호화: enabled(사용)

#### 무선 **Ad hoc** 네트워크에 연결하려면

- **1.** 무선 버튼을 누릅니다.
- **2.** 무선 설치 마법사이 선택될 때까지 아래쪽 화살표 버튼을 누르고 **OK** 를 누 릅니다.

무선 설치 마법사가 실행됩니다. 설치 마법사가 사용 가능한 네트워크를 검 색한 다음 발견된 네트워크 이름(SSID) 목록을 표시합니다. 목록의 첫 부분 에 인프라 네트워크가 나타난 다음 이어서 사용 가능한 Ad hoc 네트워크가 나타납니다. 신호 강도가 강한 네트워크 순으로 표시됩니다.

**3.** 디스플레이에서 컴퓨터에서 만든 네트워크 이름(예: Mynetwork)을 찾습니 다.

**4.** 화살표 버튼을 사용하여 네트워크 이름을 강조 표시한 다음 **OK** 를 누릅니 다.

네트워크 이름을 찾아서 선택한 경우 6단계로 이동합니다.

#### 목록에 네트워크 이름이 표시되지 않는 경우

- **a**. 새 네트워크 이름(**SSID)** 입력을 선택합니다. 화면 키보드가 나타납니다.
- **b**. SSID 를 입력합니다. 제어판의 화살표 버튼을 사용하여 화면 키보드의 문자나 숫자를 선택한 다음 **OK** 을 눌러 선택합니다.
	- 참고 대소문자를 정확하게 입력해야 합니다. 그렇지 않으면 무선 연 결에 실패합니다.
- **c**. 새 SSID 의 입력이 끝났으면 화살표 버튼을 사용하여 화면 키보드의 완 료를 강조 표시한 다음 **OK** 를 누릅니다.
	- 추가 정보 제품이 입력한 네트워크 이름을 기준으로 네트워크를 찾 지 못하면 다음 메시지가 나타납니다. 제품을 컴퓨터에 더 가까이 이 동하고 무선 설치 마법사를 다시 실행하여 네트워크를 자동으로 찾아 볼 수 있습니다.
- **d**. **Ad Hoc** 가 선택될 때까지 아래쪽 화살표 버튼을 누르고 **OK** 를 누릅니 다.
- **e**. 예, 이 네트워크는 **WEP** 암호화를 사용합니다.가 선택될 때까지 아래쪽 화살표 버튼을 누른 다음 **OK** 을 누릅니다. 화면 키보드가 나타납니다. WEP 암호화를 사용하지 않을 경우 아니오. 이 네트워크는 암호화를 사 용하지 않습니다.가 선택될 때까지 아래쪽 화살표 버튼을 누른 다음 **OK** 을 누릅니다. 7단계로 이동합니다.
- **5.** 질문 메시지가 나타나면 WEP 키를 다음과 같이 입력합니다. 그렇지 않으면 7단계로 이동합니다.
	- **a**. 화살표 버튼을 사용하여 화면 키보드의 문자나 숫자를 강조 표시한 다음 **OK** 를 눌러 선택합니다.
		- $\stackrel{\leftrightarrow}{\mathbb{P}}$  참고 대소문자를 **정확하게** 입력해야 합니다. 그렇지 않으면 무선 연 결에 실패합니다.
	- **b**. WEP 키의 입력이 끝났으면 화살표 버튼을 사용하여 화면 키보드의 완료 를 강조 표시합니다.
- <span id="page-14-0"></span>**6. OK** 를 다시 눌러 확인합니다 제품이 SSID 연결을 시도합니다. 잘못된 WEP 키를 입력했다는 메시지가 나 타나면 메모해 둔 새 네트워크 키를 확인하고 프롬프트에 따라 키를 수정한 다음 다시 시도하십시오.
- **7.** 제품이네트워크에 성공적으로 연결되면 컴퓨터에서 소프트웨어를 설치하십 시오.

네트워크에 연결되면 무선 버튼의 파란색 무선 표시등이 계속 켜져 있습니 다. 이 표시등이 깜박일 경우 네트워크 연결이 양호하지 않음을 나타냅니다.

참고 네트워크 설치와 관련한 잠재적인 문제를 확인할 수 있는 성공적 인 무선 설치 마법사 연결 마지막에 무선 네트워크 검사 보고서를 인쇄 할 수 있습니다.

#### 관련 항목

#### 14 [페이지의 네트워크 연결을 위한 소프트웨어 설치](#page-15-0)

## 유선 (이더넷) 네트워크

HP Photosmart 을 네트워크에 연결하기 전에 필요한 장비가 모두 갖추어져 있 는지 확인하십시오.

 이더넷 포트가 장착된 라우터, 스위치 또는 허브를 포함하는 이더넷 네트워 크.

CAT-5 이더넷 케이블.

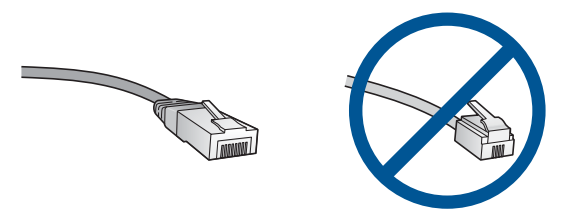

표준 이더넷 케이블은 표준 전화 케이블과 유사하게 보이지만 서로 바꾸어 사용할 수는 없습니다. 선의 수가 서로 틀리고 커넥터도 틀립니다. 이더넷 케이블 커넥터(RJ-45 커넥터라고도 함)는 더 넓고 두꺼우며 종단부에 8개의 접점이 있습니다. 전화 커넥터의 접점은 2~6개입니다. 동일 네트워크 상에 있는 데스크탑 컴퓨터 또는 랩탑.

참고 HP Photosmart 는 10Mbps 또는 100Mbps 가 가능항 자동 속도 협상

기능을 포함한 네트워크를 지원합니다.

#### 네트워크에 제품을 연결하려면

**1.** 제품 뒷면에서 노란색 플러그를 제거합니다.

<span id="page-15-0"></span>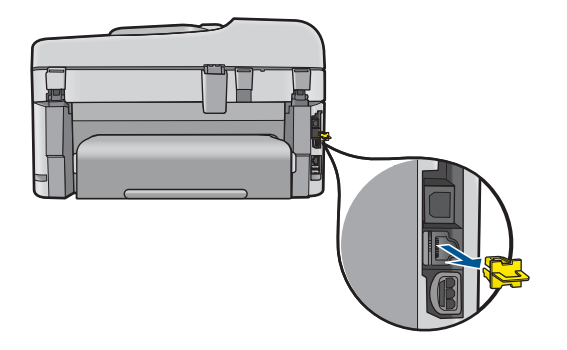

**2.** 이더넷 케이블을 제품 뒷면에 있는 이더넷 포트에 연결합니다.

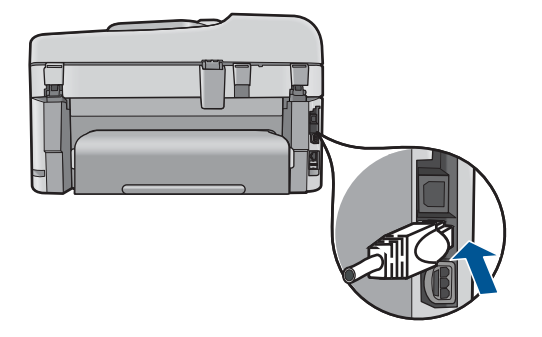

**3.** 이더넷 케이블의 다른 쪽 끝을 이더넷 라우터, 스위치 또는 무선 라우터의 빈 포트에 연결합니다.

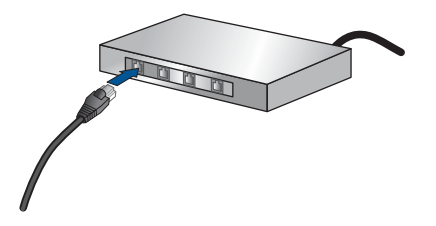

**4.** 제품을 네트워크에 연결했으면 소프트웨어를 설치합니다.

#### 관련 항목

14 페이지의 네트워크 연결을 위한 소프트웨어 설치

# 네트워크 연결을 위한 소프트웨어 설치

이 단원에서는 네트워크에 연결된 컴퓨터에 HP Photosmart 소프트웨어를 설치 합니다. 소프트웨어를 설치하기 전에 HP Photosmart 를 네트워크에 연결했는 지 확인하십시오. HP Photosmart 가 네트워크에 연결돼있지 않다면, 소프트웨 어를 설치할 때 나오는 화면 지침에 따라 제품을 네트워크에 연결합니다.

참고 컴퓨터가 일련의 네트워크 드라이브에 연결하도록 구성된 경우, 소프 트웨어를 설치하기 전에 컴퓨터가 이러한 드라이브에 제대로 연결되어 있는 지 확인하십시오. 그렇지 않으면 HP Photosmart 설치 소프트웨어가 예약된 드라이브 문자 중 하나를 사용하여 컴퓨터에서 해당 네트워크 드라이브에 액세스하지 못할 수 있습니다.

참고 설치하는 데는 컴퓨터의 운영 체제, 사용 가능한 공간 및 프로세서 속 도에 따라 20분에서 45분 정도 소요될 수 있습니다.

#### 네트워크에 연결된 컴퓨터에 **Windows HP Photosmart** 소프트웨어를 설치하려면

- **1.** 컴퓨터에서 실행되고 있는 모든 응용 프로그램을 종료합니다.
- **2.** 제품과 함께 제공된 설치 CD 를 컴퓨터의 CD-ROM 드라이브에 넣고 화면 지침을 따릅니다.
	- 참고 HP Photosmart 이 네트워크에 연결되지 않은 경우, 무선 설치 마 법사의 네트워크 메뉴에서 HP Photosmart 을 실행합니다. 소프트웨어 설 치 유틸리티를 실행하는 동안 소프트웨어가 네트워크에서 무선 설치 마 법사 제품을 찾지 못하는 경우, USB 설정 케이블을 사용하여 제품을 잠 시 컴퓨터에 연결시켜 네트워크에 HP Photosmart 을 설치해야 합니다. 메시지 창이 나타나기 전에는 USB 설정 케이블을 컴퓨터에 연결하지 마 십시오.
- **3.** 방화벽에 관한 대화상자가 나타나면 지시에 따릅니다. 방화벽 팝업 메시지 가 나타나면 항상 팝업 메시지를 수용하거나 허용해야 합니다.
- **4.** 연결 유형 화면에서, 적당한 옵션을 선택한 다음, 다음을 클릭합니다. 설치 프로그램에서 네트워크의 제품을 검색할 때 검색 중 화면이 나타납니 다.
- **5.** 프린터 검색 화면에서 프린터 설명이 맞는지 확인합니다. 네트워크에서 둘 이상의 프린터가 발견되면 여러 프린터 발견 화면이 나타 납니다. 연결할 제품을 선택합니다.
- **6.** 지시에 따라 소프트웨어를 설치합니다. 소프트웨어 설치를 마쳤으면 제품을 사용할 준비가 되었습니다.
- **7.** 네트워크 연결을 검사하려면 컴퓨터에서 제품에 자체 검사 보고서를 인쇄합 니다.

#### 네트워크로 연결된 프린터 설정 및 사용 팁

네트워크로 연결된 프린터를 설정 및 사용하려면 다음 팁을 사용합니다.

- <span id="page-17-0"></span>• 무선 네트워크로 연결된 프린터를 설정할 경우 무선 라우터 또는 액세스 지 점의 전원이 켜져 있는지 확인합니다. 프린터에서 무선 라우터를 검색한 다 음, 검색된 네트워크 이름을 디스플레이에 나열합니다.
- 무선 연결을 확인하려면 무선 버튼의 파란색 무선 표시등을 확인합니다.
	- 표시등이 꺼진 경우 무선 라디오가 꺼져 있고 HP Photosmart 가 네트워 크에 연결되지 않았음을 나타냅니다.
	- 표시등이 켜진 경우 무선 라디오가 켜져 있고 네트워크에 연결되었음을 나타냅니다.
	- 표시등이 깜박일 경우 무선 라디오는 켜져 있지만 네트워크에 연결되지 않았음을 나타냅니다.
- 컴퓨터가 VPN(가상 사설망)에 연결되어 있는 경우 VPN 연결을 끊어야만 네 트워크의 다른 장치에 액세스할 수 있습니다.
- 네트워크 보안 설정을 찾는 방법, USB 연결에서 무선 연결로 변경 방법, 프 린터 설정 중에 방화벽 및 바이러스 백신 프로그램 설정 방법에 대한 자세한 내용을 보려면 인쇄된 설명서를 참조하십시오.

# 팩스 전송을 할 수 있도록 **HP Photosmart** 을 설정

팩스 작업을 위해 HP Photosmart 을 설정하기 전에 해당 국가/지역에서 사용하 고 있는 전화 시스템의 종류를 확인하십시오. HP Photosmart 에서 팩스를 설정 하는 방법은 직렬 전화 시스템과 병렬 전화 시스템 중 어느 것을 사용하는가에 따라 달라집니다.

- 아래 표에 나열된 국가/지역이 보이지 않으면 직렬 전화 시스템을 사용하는 것입니다. 직렬 전화 시스템에서는 공유 전화 장비(모뎀, 전화 및 자동 응답 기)의 커넥터 유형을 HP Photosmart 의 "2-EXT" 포트에 물리적으로 연결할 수 없습니다. 대신 모든 장비를 벽면의 전화 잭에 연결해야 합니다.
	- $\bar{\mathbb{B}}$  참고 직렬 전화 시스템을 사용하는 일부 국가/지역에서는 HP Photosmart 과 함께 제공되는 전화 코드에 벽면 플러그가 추가로 연결되 어 있을 수 있습니다. 이런 경우 HP Photosmart 에 꽂은 벽면 잭에 다른 전화 장치를 연결할 수 있습니다.
- 사용자의 국가/지역이 아래의 표에 있으면 병렬 전화 시스템을 사용하는 것 으로 간주합니다. 병렬 전화 시스템에서는 HP Photosmart 의 뒷면에 있는 "2-EXT" 포트를 사용하여 공유 전화 장비를 전화선에 연결할 수 있습니다.
	- 참고 병렬 전화 시스템을 사용하고 있으면 HP Photosmart 과 함께 제공 된 2개 선 전화 코드를 사용하여 HP Photosmart 을 벽면의 전화 잭에 연 결하는 것이 좋습니다.

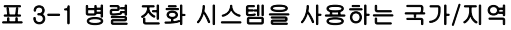

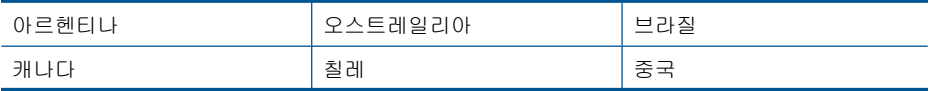

병렬 전화 시스템을 사용하는 국가/지역 (계속)

| 콜롬비아  | 그리스     | 인도      |
|-------|---------|---------|
| 인도네시아 | 아일랜드    | 일본      |
| 대한민국  | 라틴 아메리카 | 말레이시아   |
| 멕시코   | 필리핀     | 폴란드     |
| 포르투갈  | 러시아     | 사우디아라비아 |
| 싱가포르  | 스페인     | 대만      |
| 태국    | 미국      | 베네수엘라   |
| 베트남   |         |         |

가지고 있는 전화 시스템이 어떤 종류(직렬 또는 병렬)인지 잘 모를 경우 전화 회사에 확인하십시오.

## 팩스를 보내려면 다음 단원에서 **HP Photosmart** 설정 방법을 참조하십시오.

- 17 페이지의 집이나 사무실에 적합한 팩스 설정 선택
- 19 [페이지의 팩스 설정 사례 선택](#page-20-0)
- 37 [페이지의 팩스 설치에 관한 추가 정보](#page-38-0)

# 집이나 사무실에 적합한 팩스 설정 선택

팩스를 성공적으로 전송하려면 HP Photosmart 과 동일한 전화 회선을 공유하 는 장비 및 서비스(있는 경우)의 유형을 알고 있어야 합니다. 이는 기존 사무실 장비 중 일부를 직접 HP Photosmart 에 연결하고, 팩스를 성공적으로 전송하기 전에 먼저 일부 팩스 설정을 변경해야 할 수 있으므로 중요합니다.

사용자의 가정 또는 사무실에 가정 적합한 HP Photosmart 설정을 결정하려면 먼저 이 단원의 질문을 자세히 읽고 답을 기록합니다. 그런 다음 다음 단원의 표 를 참조하여 답을 기준으로 권장 설정 사례를 선택합니다.

제시된 순서에 따라 다음 질문을 읽고 답변합니다.

**1.** 전화 회사의 DSL(디지털 가입자 회선) 서비스를 사용하십니까? (국가/지역 에 따라 DSL 을 ADSL 이라고도 함)

예, DSL 을 사용합니다.

아니오.

대답이 "예"이면 바로 21 페이지의 사례 **B: DSL** 로 **[HP Photosmart](#page-22-0)** 설정 으로 가십시오. 질문에 계속 대답하지 않아도 됩니다. 대답이 아니오인 경우 질문에 계속 대답합니다.

**2.** PBX(사설 교환기) 전화 시스템 또는 ISDN(종합 정보 통신망) 시스템을 사 용합니까? 대답이 "예"이면 바로 22 페이지의 사례 **C: PBX** [전화 시스템이나](#page-23-0) **ISDN** 회선에서 **[HP Photosmart](#page-23-0)** 설정으로 가십시오. 질문에 계속 대답하지 않아 도 됩니다.

대답이 아니오인 경우 질문에 계속 대답합니다.

**3.** 벨소리 패턴이 다양한 여러 전화 번호를 제공하는 전화 회사를 통한 다른 벨 소리 서비스에 가입했습니까?

예, 다른 벨소리를 사용 중입니다.

아니오.

대답이 "예"이면 바로 23 페이지의 사례 **D:** [동일 회선에서 다른 벨소리 서](#page-24-0) [비스를 사용하여 팩스 전송](#page-24-0)으로 가십시오. 질문에 계속 대답하지 않아도 됩 니다.

대답이 아니오인 경우 질문에 계속 대답합니다.

다른 벨소리 가입 여부가 확실하지 않습니까? 많은 전화 회사는 전화선 한 개에서 여러 개의 전화 번호를 사용할 수 있도록 다른 벨소리 기능을 제공합 니다.

이 서비스에 가입하면 전화 번호별로 다른 벨소리 패턴을 갖습니다. 예를 들 어 각기 다른 전화 번호에서 단일, 이중, 삼중 벨소리가 울립니다. 음성 전화 에 단일 벨소리의 전화 번호를 할당하고 팩스 전화에 이중 벨소리의 다른 전 화 번호를 할당할 수 있습니다. 이렇게 하면 전화 벨이 울릴 때 음성 전화인 지 팩스 전화인지 구별할 수 있습니다.

**4.** HP Photosmart 에서 팩스 전화에 사용할 전화 번호와 같은 전화 번호로 음 성 전화를 수신합니까?

예, 그렇습니다.

아니오.

질문에 계속 대답하십시오.

**5.** 컴퓨터 전화 접속 모뎀에서 HP Photosmart 과 같은 전화 회선을 사용합니 까?

예, 그렇습니다.

아니오.

컴퓨터 전화 접속 모뎀을 사용하고 있는지를 잘 모르고 있습니까? 다음 어 느 질문에라도 답변이 "예"이면 컴퓨터 전화 접속 모뎀을 사용하고 있는 것 입니다.

- 전화 접속 연결을 통해 컴퓨터 소프트웨어 응용 프로그램에서 팩스를 직 접 송신 및 수신합니까?
- 전화 접속 연결을 통해 컴퓨터에서 전자 메일 메시지를 주고 받습니까?
- 전화 접속 연결을 통해 컴퓨터에서 인터넷에 액세스합니까?

질문에 계속 대답하십시오.

**6.** HP Photosmart 에서 팩스 전화에 사용할 전화 번호와 동일한 전화 번호의 음성 전화에 자동 응답기가 있습니까?

예, 자동 응답기가 있습니다.

아니오.

질문에 계속 대답하십시오.

**7.** HP Photosmart 에서 팩스 전화에 사용하는 전화 번호와 동일한 전화 번호로 전화 회사의 음성 메일 서비스에 가입했습니까?

예, 음성 메일 서비스가 있습니다.

아니오.

#### 모든 질문에 대답했으면 다음 단원에서 팩스 설정 사례를 선택합니다. 19 페이지의 팩스 설정 사례 선택

#### <span id="page-20-0"></span>팩스 설정 사례 선택

HP Photosmart 과 전화선을 공유하는 장비 및 서비스에 대한 질문이 모두 끝났 습니다. 이제 가정이나 사무실에 가장 적합한 설정 사례를 선택하십시오.

다음 표의 첫 번째 열에서 집이나 사무실 환경에 적용할 수 있는 장비와 서비스 의 조합을 선택하십시오. 그런 다음 전화 시스템에 따라 두 번째나 세 번째 열 에서 해당 설정 사례를 찾아보십시오. 다음 단원에서는 각 사례의 단계별 지침 을 설명합니다.

이전 단원에서 이미 모든 질문에 답을 했고 설명된 장비나 서비스가 전혀 없는 경우에는 표의 첫 번째 열에서 "없음"을 선택합니다.

참고 이 단원에서 해당 가정이나 사무실 설정이 설명되지 않은 경우 일반 아날로그 전화의 경우처럼 HP Photosmart 을 설정하십시오. 상자에 제공된 전화 코드를 사용하여 한 끝은 벽면의 전화 잭에 연결하고 다른 한 끝은 HP Photosmart 뒷면의 1-LINE 포트에 연결합니다. 다른 전화 코드를 사용하면 팩스를 주고 받을 때 문제가 발생할 수 있습니다.

| 팩스 회선을 공유하는 장비/서<br>비스                              | 병렬 전화 시스템을 위한 권장<br>팩스 설정                                           | 직렬 전화 시스템을 위한 권장<br>팩스 설정                                           |
|-----------------------------------------------------|---------------------------------------------------------------------|---------------------------------------------------------------------|
| 없음<br>(모든 질문에 아니오라고 답한<br>경우)                       | 20 페이지의 <b>사례 A: 별도의</b><br>팩스 회선(음성 전화를 받지 않<br>음)                 | 20 페이지의 <b>사례 A: 별도의</b><br>팩스 회선 (음성 전화를 받지<br>않음)                 |
| DSL 서비스<br>(질문 1에만 예라고 답한 경우)                       | 21 페이지의 <b>사례 B: DSL 로</b><br>HP Photosmart 설정                      | 21 페이지의 <u>사례 B: DSL</u><br>로 HP Photosmart 설정                      |
| PBX 또는 ISDN 시스템<br>(2 번 질문에만 "예"로 대답)               | 22 페이지의 <b>사례 C: PBX 전</b><br>화 시스템이나 ISDN 회선에서<br>HP Photosmart 설정 | 22 페이지의 <b>사례 C: PBX 전</b><br>화 시스템이나 ISDN 회선에서<br>HP Photosmart 설정 |
| 다른 벨소리 서비스<br>(질문 3에만 예라고 답한 경우)                    | 23 페이지의 <b>사례 D: 동일 회</b><br>선에서 다른 벨소리 서비스를<br>사용하여 팩스 전송          | 23 페이지의 <b>사례 D: 동일 회</b><br>선에서 다른 벨소리 서비스를<br>사용하여 팩스 전송          |
| 음성 전화<br>(질문 4에만 예라고 답한 경우)                         | 24 페이지의 <b>사례 E: 음성/팩</b><br>스 회선 공유                                | 24 페이지의 <b>사례 E: 음성/팩</b><br>스 회선 공유                                |
| 음성 전화 및 음성 메일 서비스<br>(질문 4와 7에만 예라고 답한<br>경우)       | 25 페이지의 <b>사례 F: 음성/팩</b><br>스 회선과 음성 메일 공유                         | 25 페이지의 <b>사례 F: 음성/팩</b><br>스 회선과 음성 메일 공유                         |
| 컴퓨터 전화 접속 모뎀<br>(질문 5에만 예라고 답한 경우)                  | 26 페이지의 <b>사례 G: 컴퓨터</b><br>전화 접속 모뎀과 공유되는 팩<br>스 회선(음성 전화 받지 않음)   | 해당 사항 없음                                                            |
| 음성 전화 및 컴퓨터 전화 접속<br>모뎀<br>(질문 4와 5에만 예라고 답한<br>경우) | 28 페이지의 <b>사례 H: 컴퓨터</b><br>전화 접속 모뎀과 음성/팩스 회<br>선 공유               | 해당 사항 없음                                                            |

<span id="page-21-0"></span>(계속)

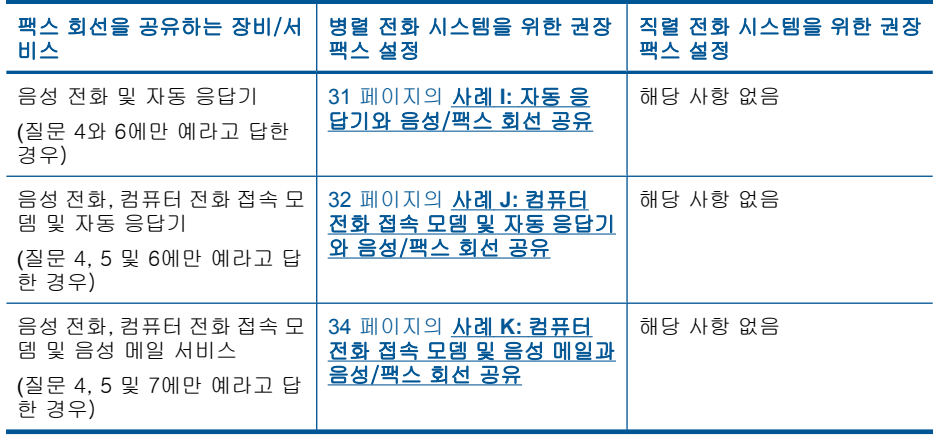

#### 관련 항목

37 [페이지의 팩스 설치에 관한 추가 정보](#page-38-0)

# 사례 **A:** 별도의 팩스 회선(음성 전화를 받지 않음)

음성 전화를 수신하지 않는 별도의 전화 회선이 있고 이 전화 회선에 다른 장비 를 연결하지 않은 경우 이 단원에 설명된 대로 HP Photosmart 을 설정합니다.

### 그림 3-1 **HP Photosmart** 의 뒷 부분

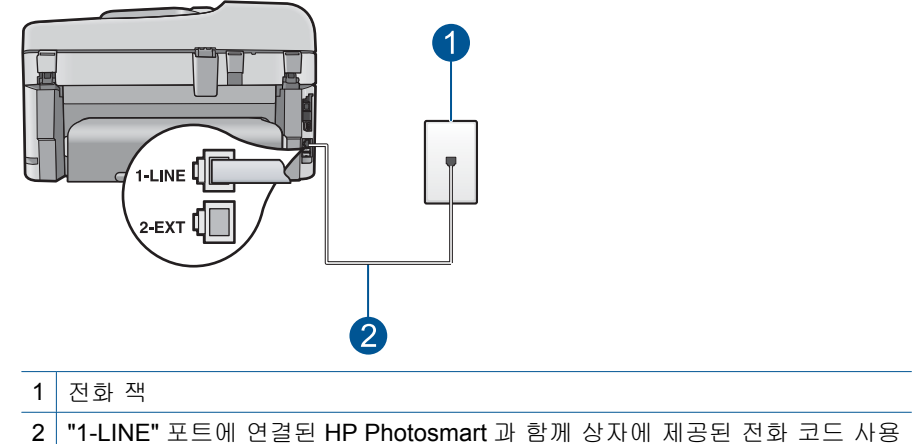

#### <span id="page-22-0"></span>별도의 팩스 회선으로 **HP Photosmart** 을 설정하려면

- **1.** HP Photosmart 과 함께 상자에 제공된 전화 코드를 사용하여 한 끝은 벽면 의 전화 잭에 연결하고 다른 한 끝은 HP Photosmart 뒷면의 1-LINE 포트에 연결합니다.
	- 참고 제공된 코드를 사용하여 벽면의 전화 잭에서 HP Photosmart 으로 연결하지 않을 경우 팩스를 성공적으로 전송할 수 없습니다. 이 특수 전 화 코드는 가정이나 사무실에서 일반적으로 사용되는 전화 코드와 다릅 니다.
- **2.** 자동 수신 설정을 켭니다.
- **3.** (옵션)응답 전 신호음 횟수 설정을 최저 설정값(2회)으로 변경합니다.
- **4.** 팩스 검사를 실행합니다.

전화벨이 울릴 때 HP Photosmart 은 응답 전 신호음 횟수 설정에서 설정한 벨 횟수만큼 울린 후 자동으로 응답합니다. 그런 다음 팩스 수신음을 송신 팩스기 로 보내고 팩스를 수신합니다.

#### 사례 **B: DSL** 로 **HP Photosmart** 설정

전화 회사의 DSL(디지털 가입자 회선) 서비스에 가입한 경우 이 단원의 지침에 따라 벽면의 전화 잭과 HP Photosmart 간에 DSL 필터를 연결합니다. DSL 필터 는 HP Photosmart 을 방해할 수 있는 디지털 신호를 제거하므로 HP Photosmart 이 전화 회선과 적절하게 통신할 수 있습니다 (국가/지역에 따라 DSL 을 ADSL 이라고도 함).

참고 DSL 회선이 있지만 DSL 필터를 연결하지 않은 경우 HP Photosmart 에서 팩스를 주고 받을 수 없습니다.

#### 그림 3-2 **HP Photosmart** 의 뒷 부분

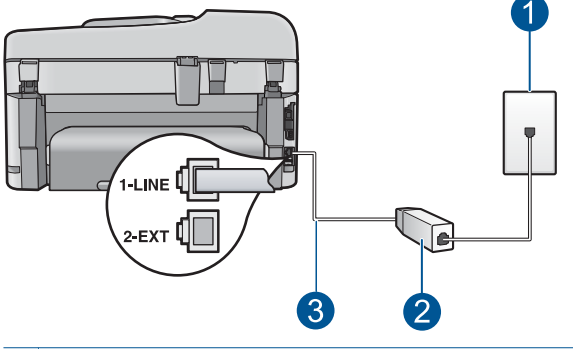

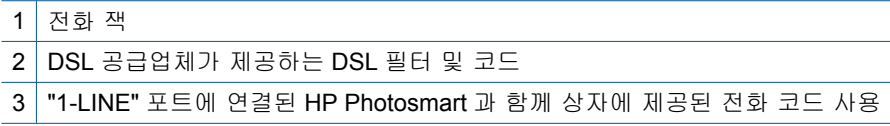

#### <span id="page-23-0"></span>**DSL** 로 **HP Photosmart** 을 설정하려면

- **1.** DSL 공급업체에게 DSL 필터를 요청합니다.
- **2.** HP Photosmart 과 함께 상자에 제공된 전화 코드를 사용하여 한 끝은 벽면 의 전화 잭에 연결하고 다른 한 끝은 HP Photosmart 뒷면의 1-LINE 포트에 연결합니다.
	- 참고 제공된 코드를 사용하여 벽면의 전화 잭에서 HP Photosmart 으로 연결하지 않을 경우 팩스를 성공적으로 전송할 수 없습니다. 이 특수 전 화 코드는 가정이나 사무실에서 일반적으로 사용되는 전화 코드와 다릅 니다.
- **3.** DSL 필터 코드를 전화 잭에 연결합니다.
	- 참고 이 전화선에 다른 벨소리 서비스나 자동 응답기 또는 음성 메일과 같이 다른 사무용 장비나 서비스가 연결되어 있는 경우, 추가 설치 지침 에 대해서는 이 단원에 있는 해당 내용을 참조하십시오.
- **4.** 팩스 검사를 실행합니다.

#### 사례 **C: PBX** 전화 시스템이나 **ISDN** 회선에서 **HP Photosmart** 설정

PBX 전화 시스템 또는 ISDN 변환기/터미널 어댑터를 사용하고 있는 경우 다음 작업을 수행해야 합니다.

- PBX 또는 ISDN 변환기/터미널 어댑터를 사용하고 있는 경우 HP Photosmart 을 팩스 및 전화용으로 지정된 포트에 연결합니다. 또한 가능한 경우 터미널 어댑터를 해당 국가/지역에 맞는 스위치 종류로 설정했는지 확인합니다.
	- $\bar{\mathbb{B}}$ '참고 일부 ISDN 시스템에서는 특정 전화 장비에 맞게 포트를 구성할 수 있습니다. 예를 들어 하나의 포트를 전화와 Group 3 팩스에 할당하고 다 른 포트는 다목적으로 할당할 수 있습니다. ISDN 변환기의 팩스/전화 포 트에 연결하는 경우 문제가 발생하면 다목적용으로 지정된 포트를 사용 해보십시오. 이 포트는 "multi-combi" 또는 이와 유사한 이름으로 표기되 어 있습니다.
- PBX 전화 시스템을 사용하는 경우 호출 대기 톤을 "꺼짐"으로 설정하십시 오.
	- $\bar{\mathbb{B}}$ ' 참고 대부분의 디지털 PBX 시스템에는 기본값이 "켜짐"으로 설정된 호 출 대기 톤이 포함되어 있습니다. 호출 대기 톤은 팩스 전송을 방해하여 HP Photosmart 에서 팩스를 보내거나 받을 수 없게 됩니다. 호출 대기 톤 을 끄는 방법에 대한 자세한 내용은 PBX 전화 시스템과 함께 제공된 설 명서를 참조하십시오.
- <span id="page-24-0"></span>• PBX 전화 시스템을 사용하고 있는 경우 팩스 번호를 누르기 전에 외부 회선 번호로 전화합니다.
- 제공된 코드를 사용하여 벽면의 전화 잭을 HP Photosmart 에 연결해야 합니 다. 그렇지 않으면 팩스가 전송되지 않을 수도 있습니다. 이 특수 전화 코드 는 가정이나 사무실에서 일반적으로 사용되는 전화 코드와 다릅니다. 제공 된 전화 코드가 너무 짧으면 해당 전파사에서 커플러를 구입하여 연장할 수 있습니다.

### 사례 **D:** 동일 회선에서 다른 벨소리 서비스를 사용하여 팩스 전송

전화 회사에서 제공하는 서비스로, 각각 다른 벨소리 패턴을 사용하여 한 개의 전화 회선에서 여러 개의 전화 번호를 사용할 수 있도록 하는 다른 벨소리 서비 스에 가입한 경우 이 단원에서 설명한 대로 HP Photosmart 을 설정합니다.

#### 그림 3-3 **HP Photosmart** 의 뒷 부분

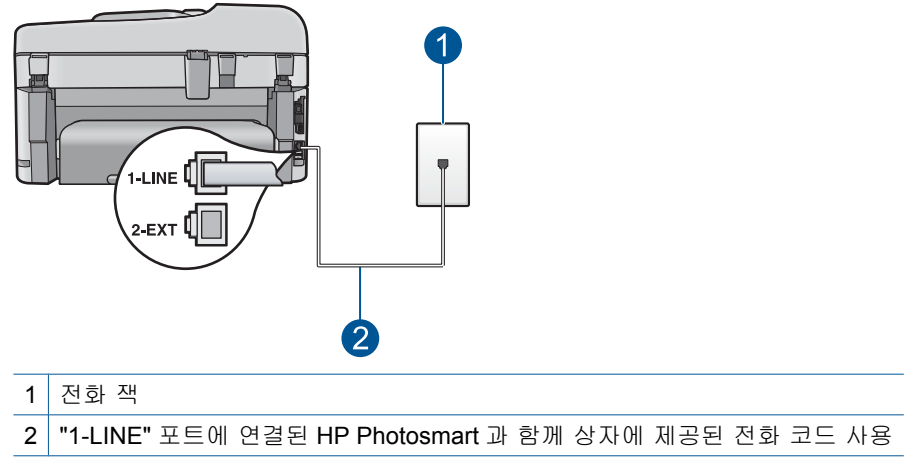

#### 다른 벨소리 서비스로 **HP Photosmart** 을 설정하려면

- **1.** HP Photosmart 과 함께 상자에 제공된 전화 코드를 사용하여 한 끝은 벽면 의 전화 잭에 연결하고 다른 한 끝은 HP Photosmart 뒷면의 1-LINE 포트에 연결합니다.
	- 참고 제공된 코드를 사용하여 벽면의 전화 잭에서 HP Photosmart 으로 연결하지 않을 경우 팩스를 성공적으로 전송할 수 없습니다. 이 특수 전 화 코드는 가정이나 사무실에서 일반적으로 사용되는 전화 코드와 다릅 니다.
- **2.** 자동 수신 설정을 켭니다.
- <span id="page-25-0"></span>**3.** 전화 회사가 팩스 번호에 할당한 패턴과 일치하도록 다른 벨소리를 변경합 니다.
	- $\bar{\boxtimes}'$  참고 기본적으로 HP Photosmart 은 모든 벨소리 패턴에 응답하도록 설 정됩니다. 다른 벨소리를 자신의 팩스 번호에 할당된 벨소리 패턴과 일 치하도록 설정하지 않으면 HP Photosmart 이 음성 전화와 팩스 전화에 모두 응답하거나 전혀 응답하지 않을 수 있습니다.
- **4.** (옵션)응답 전 신호음 횟수 설정을 최저 설정값(2회)으로 변경합니다.
- **5.** 팩스 검사를 실행합니다.

HP Photosmart 은 선택한 벨소리 횟수(응답 전 신호음 횟수 설정)가 울린 후에 선택한 벨소리 패턴(다른 벨소리 설정)으로 걸려오는 전화에 자동으로 응답합 니다. 그런 다음 팩스 수신음을 송신 팩스기로 보내고 팩스를 수신합니다.

## 사례 **E:** 음성/팩스 회선 공유

같은 전화 번호로 음성 전화와 팩스 전화를 모두 받고 이 전화선에 다른 사무 장 비(또는 음성 메일)가 연결되어 있지 않을 경우 이 단원에 설명된 대로 HP Photosmart 을 설정합니다.

#### 그림 3-4 **HP Photosmart** 의 뒷 부분

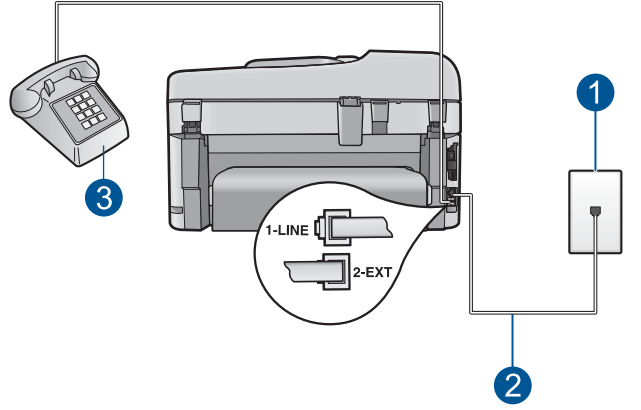

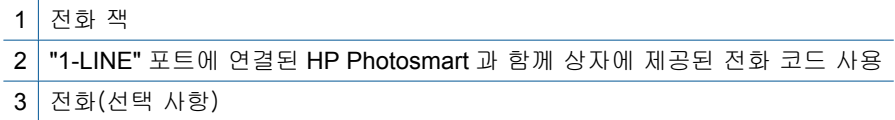

#### <span id="page-26-0"></span>공유 음성/팩스 회선으로 **HP Photosmart** 을 설정하려면

- **1.** HP Photosmart 과 함께 상자에 제공된 전화 코드를 사용하여 한 끝은 벽면 의 전화 잭에 연결하고 다른 한 끝은 HP Photosmart 뒷면의 1-LINE 포트에 연결합니다.
	- 참고 제공된 코드를 사용하여 벽면의 전화 잭에서 HP Photosmart 으로 연결하지 않을 경우 팩스를 성공적으로 전송할 수 없습니다. 이 특수 전 화 코드는 가정이나 사무실에서 일반적으로 사용되는 전화 코드와 다릅 니다.
- **2.** 이제 HP Photosmart 이 전화에 자동 또는 수동으로 응답할지를 결정해야 합 니다.
	- 전화에 자동으로 응답하도록 HP Photosmart 을 설정하면 걸려오는 모든 전화를 응답하고 팩스를 수신합니다. HP Photosmart 은 다음과 같은 경 우에 팩스와 음성 전화를 구분할 수 없게 됩니다. 전화가 음성 전화인 것 으로 생각되면 HP Photosmart 이 전화에 응답하기 전에 응답해야 합니 다. HP Photosmart 이 전화에 자동으로 응답하도록 설정하려면 자동 수 신 설정을 켭니다.
	- HP Photosmart 이 팩스를 수동으로 받도록 설정하면 사용자가 걸려오는 팩스 전화에 직접 응답해야 하며, 그렇지 않으면 HP Photosmart 이 팩스 를 받을 수 없습니다. HP Photosmart 이 전화에 수동으로 응답하도록 설 정하려면 자동 수신 설정을 끕니다.
- **3.** 팩스 검사를 실행합니다.
- **4.** 전화를 벽면의 전화 잭에 꽂습니다.
- **5.** 전화 시스템에 따라 다음 중 하나를 수행합니다.
	- 병렬 형태의 전화 시스템을 사용하는 경우 HP Photosmart 뒷면에서 2- EXT 포트의 흰색 플러그를 뽑고 이 포트에 전화를 연결합니다.
	- 직렬 전화 시스템을 사용한 경우, 전화를 벽면 플러그가 연결된 HP Photosmart 케이블 상단에 직접 연결할 수 있습니다.

HP Photosmart 보다 먼저 전화를 받은 경우 송신 팩스기에서 팩스 신호가 들리 면 팩스 전화에 수동으로 응답해야 합니다.

#### 사례 **F:** 음성/팩스 회선과 음성 메일 공유

같은 전화 번호로 음성 전화와 팩스 전화를 모두 받으며 전화 회사의 음성 메일 서비스에 가입한 경우 이 단원에 설명된 대로 HP Photosmart 을 설정합니다.

참고 팩스 전화에 사용하는 것과 같은 전화 번호로 음성 메일 서비스를 사 용하면 팩스를 자동으로 수신할 수 없습니다. 따라서 팩스를 수동으로 수신 해야 합니다. 즉, 걸려오는 팩스 전화에 직접 응답해야 합니다. 그렇지 않고 팩스를 자동으로 수신하고 싶으면 전화 회사에 연락하여 다른 벨소리 서비 스에 가입하거나 팩스용 전화 회선을 별도로 신청하십시오.

<span id="page-27-0"></span>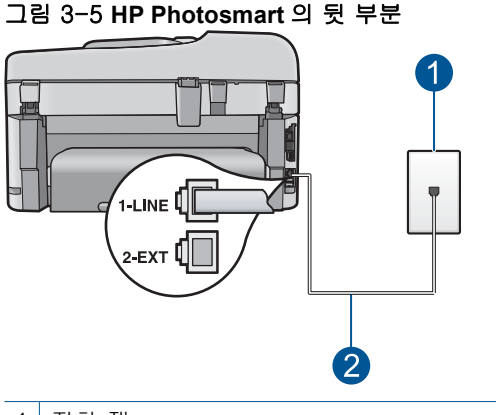

1 전화 잭

2 "1-LINE" 포트에 연결된 HP Photosmart 과 함께 상자에 제공된 전화 코드 사용

#### 음성 메일에서 **HP Photosmart** 을 설정하려면

- **1.** HP Photosmart 과 함께 상자에 제공된 전화 코드를 사용하여 한 끝은 벽면 의 전화 잭에 연결하고 다른 한 끝은 HP Photosmart 뒷면의 1-LINE 포트에 연결합니다.
	- 참고 제공된 코드를 사용하여 벽면의 전화 잭에서 HP Photosmart 으로 연결하지 않을 경우 팩스를 성공적으로 전송할 수 없습니다. 이 특수 전 화 코드는 가정이나 사무실에서 일반적으로 사용되는 전화 코드와 다릅 니다.
- **2.** 자동 수신 설정을 끕니다.
- **3.** 팩스 검사를 실행합니다.

걸려오는 팩스 전화에 직접 응답해야 합니다. 그렇지 않으면 HP Photosmart 이 팩스를 받을 수 없습니다.

#### 사례 **G:** 컴퓨터 전화 접속 모뎀과 공유되는 팩스 회선(음성 전화 받지 않음)

음성 전화를 받지 않는 팩스 회선이 있고 또한 이 회선에 컴퓨터 전화 접속 모 뎀이 연결되어 있는 경우 이 단원에 설명된 대로 HP Photosmart 을 설정합니다. 컴퓨터 전화 접속 모뎀이 HP Photosmart 과 전화 회선을 공유하기 때문에 모뎀 과 HP Photosmart 을 동시에 사용할 수 없습니다. 예를 들어, 컴퓨터 전화 접속 모뎀을 사용하여 전자 메일을 보내거나 인터넷에 액세스하는 경우에는 팩스 작 업에 HP Photosmart 을 사용할 수 없습니다.

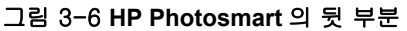

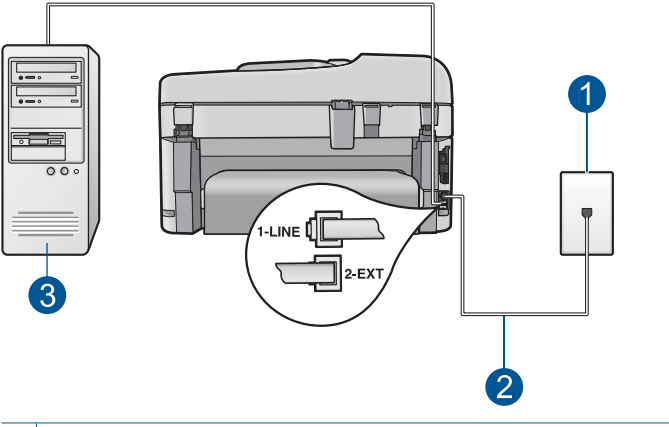

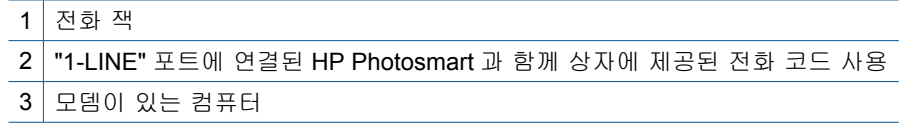

#### 컴퓨터 전화 접속 모뎀으로 **HP Photosmart** 을 설정하려면

- **1.** HP Photosmart 뒷면의 2-EXT 포트에서 흰색 플러그를 뽑습니다.
- **2.** 컴퓨터의 뒷면(컴퓨터 전화 접속 모뎀)과 벽면의 전화 잭을 연결하는 전화 코드를 찾습니다. 벽면의 전화 잭에서 이 코드를 뽑은 다음 HP Photosmart 뒷면의 2-EXT 포트에 끼웁니다.
- **3.** HP Photosmart 과 함께 상자에 제공된 전화 코드를 사용하여 한 끝은 벽면 의 전화 잭에 연결하고 다른 한 끝은 HP Photosmart 뒷면의 1-LINE 포트에 연결합니다.
	- 참고 제공된 코드를 사용하여 벽면의 전화 잭에서 HP Photosmart 으로 연결하지 않을 경우 팩스를 성공적으로 전송할 수 없습니다. 이 특수 전 화 코드는 가정이나 사무실에서 일반적으로 사용되는 전화 코드와 다릅 니다.
- **4.** 컴퓨터에서 팩스를 자동으로 수신하도록 모뎀 소프트웨어가 설정된 경우 이 설정을 해제하십시오.
	- 참고 모뎀 소프트웨어의 자동 팩스 수신 설정을 해제하지 않을 경우 HP Photosmart 에서 팩스를 받을 수 없습니다.
- **5.** 자동 수신 설정을 켭니다.
- **6.** (옵션)응답 전 신호음 횟수 설정을 최저 설정값(2회)으로 변경합니다.
- **7.** 팩스 검사를 실행합니다.

<span id="page-29-0"></span>전화벨이 울릴 때 HP Photosmart 은 응답 전 신호음 횟수 설정에서 설정한 벨 횟수만큼 울린 후 자동으로 응답합니다. 그런 다음 팩스 수신음을 송신 팩스기 로 보내고 팩스를 수신합니다.

#### 사례 **H:** 컴퓨터 전화 접속 모뎀과 음성/팩스 회선 공유

같은 전화 번호로 음성 전화와 팩스 전화를 모두 받고 이 전화 회선에 연결된 컴 퓨터 전화 접속 모뎀이 있는 경우 이 단원에 설명된 대로 HP Photosmart 을 설 정합니다.

컴퓨터 전화 접속 모뎀이 HP Photosmart 과 전화 회선을 공유하기 때문에 모뎀 과 HP Photosmart 을 동시에 사용할 수 없습니다. 예를 들어, 컴퓨터 전화 접속 모뎀을 사용하여 전자 메일을 보내거나 인터넷에 액세스하는 경우에는 팩스 작 업에 HP Photosmart 을 사용할 수 없습니다.

컴퓨터에 있는 전화 포트의 수에 따라 컴퓨터로 HP Photosmart 을 설정하는 데 에는 두 가지 방법이 있습니다. 시작하기 전에 컴퓨터에 전화 포트가 하나인지 둘인지 확인하십시오.

• 컴퓨터에 전화 포트가 한 개이면 아래와 같은 병렬 분배기(커플러라고도 함) 를 구입해야 합니다. (병렬 분배기 전면에는 RJ-11 포트가 하나 있으며 후면 에는 두 개가 있습니다. 2라인 전화 분배기, 직렬 분배기, 전면에 RJ-11 포 트 두 개가 있고 후면에 플러그 하나가 있는 병렬 분배기는 사용하지 마십시 오.)

그림 3-7 병렬 분배기의 예

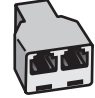

• 컴퓨터에 전화 포트가 두 개인 경우에는 아래 설명에 따라 HP Photosmart 을 설정하십시오.

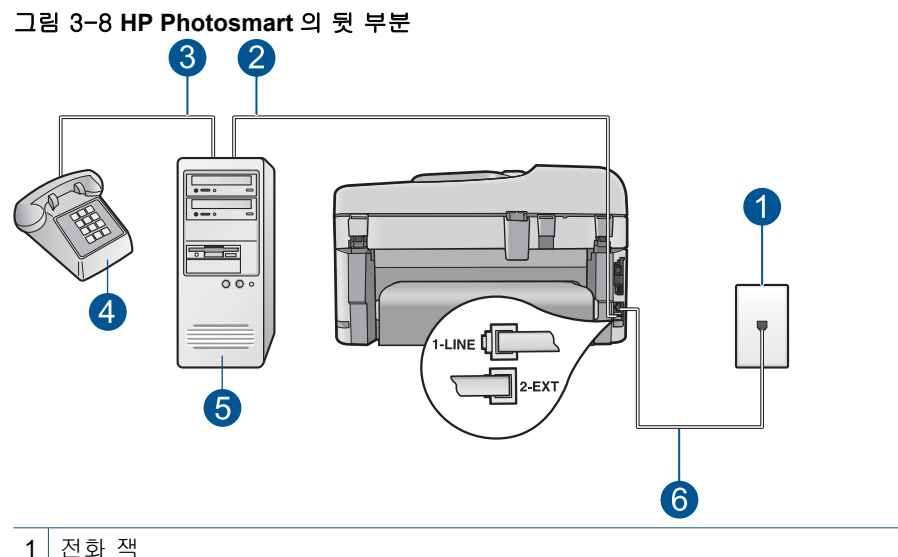

- 
- 2 컴퓨터의 "IN" 전화 포트
- 3 컴퓨터의 "OUT" 전화 포트
- 4 전화
- 5 모뎀이 있는 컴퓨터
- 6 "1-LINE" 포트에 연결된 HP Photosmart 과 함께 상자에 제공된 전화 코드 사용

#### 두 개의 전화 포트가 있는 컴퓨터와 같은 전화 회선에서 **HP Photosmart** 을 설정하려면

- **1.** HP Photosmart 뒷면의 2-EXT 포트에서 흰색 플러그를 뽑습니다.
- **2.** 컴퓨터의 뒷면(컴퓨터 전화 접속 모뎀)과 벽면의 전화 잭을 연결하는 전화 코드를 찾습니다. 벽면의 전화 잭에서 이 코드를 뽑은 다음 HP Photosmart 뒷면의 2-EXT 포트에 끼웁니다.
- **3.** 컴퓨터 전화 접속 모뎀 뒷면의 "OUT" 포트에 전화를 연결합니다.
- **4.** HP Photosmart 과 함께 상자에 제공된 전화 코드를 사용하여 한 끝은 벽면 의 전화 잭에 연결하고 다른 한 끝은 HP Photosmart 뒷면의 1-LINE 포트에 연결합니다.
	- 참고 제공된 코드를 사용하여 벽면의 전화 잭에서 HP Photosmart 으로 연결하지 않을 경우 팩스를 성공적으로 전송할 수 없습니다. 이 특수 전 화 코드는 가정이나 사무실에서 일반적으로 사용되는 전화 코드와 다릅 니다.
- **5.** 컴퓨터에서 팩스를 자동으로 수신하도록 모뎀 소프트웨어가 설정된 경우 이 설정을 해제하십시오.
	- $\mathbb B^{\!\!*}$  참고 모뎀 소프트웨어의 자동 팩스 수신 설정을 해제하지 않을 경우 HP Photosmart 에서 팩스를 받을 수 없습니다.
- **6.** 이제 HP Photosmart 이 전화에 자동 또는 수동으로 응답할지를 결정해야 합 니다.
	- 전화에 자동으로 응답하도록 HP Photosmart 을 설정하면 걸려오는 모든 전화를 응답하고 팩스를 수신합니다. HP Photosmart 은 다음과 같은 경 우에 팩스와 음성 전화를 구분할 수 없게 됩니다. 전화가 음성 전화인 것 으로 생각되면 HP Photosmart 이 전화에 응답하기 전에 응답해야 합니 다. HP Photosmart 이 전화에 자동으로 응답하도록 설정하려면 자동 수 신 설정을 켭니다.
	- HP Photosmart 이 팩스를 수동으로 받도록 설정하면 사용자가 걸려오는 팩스 전화에 직접 응답해야 하며, 그렇지 않으면 HP Photosmart 이 팩스 를 받을 수 없습니다. HP Photosmart 이 전화에 수동으로 응답하도록 설 정하려면 **자동 수신** 설정을 끕니다.
- **7.** 팩스 검사를 실행합니다.

HP Photosmart 보다 먼저 전화를 받은 경우 송신 팩스기에서 팩스 신호가 들리 면 팩스 전화에 수동으로 응답해야 합니다.

# <span id="page-32-0"></span>사례 **I:** 자동 응답기와 음성/팩스 회선 공유

같은 전화 번호로 음성 전화와 팩스 전화를 모두 받고 이 전화 번호의 음성 전 화에 응답하는 자동 응답기가 있는 경우 이 단원에 설명된 대로 HP Photosmart 을 설정합니다.

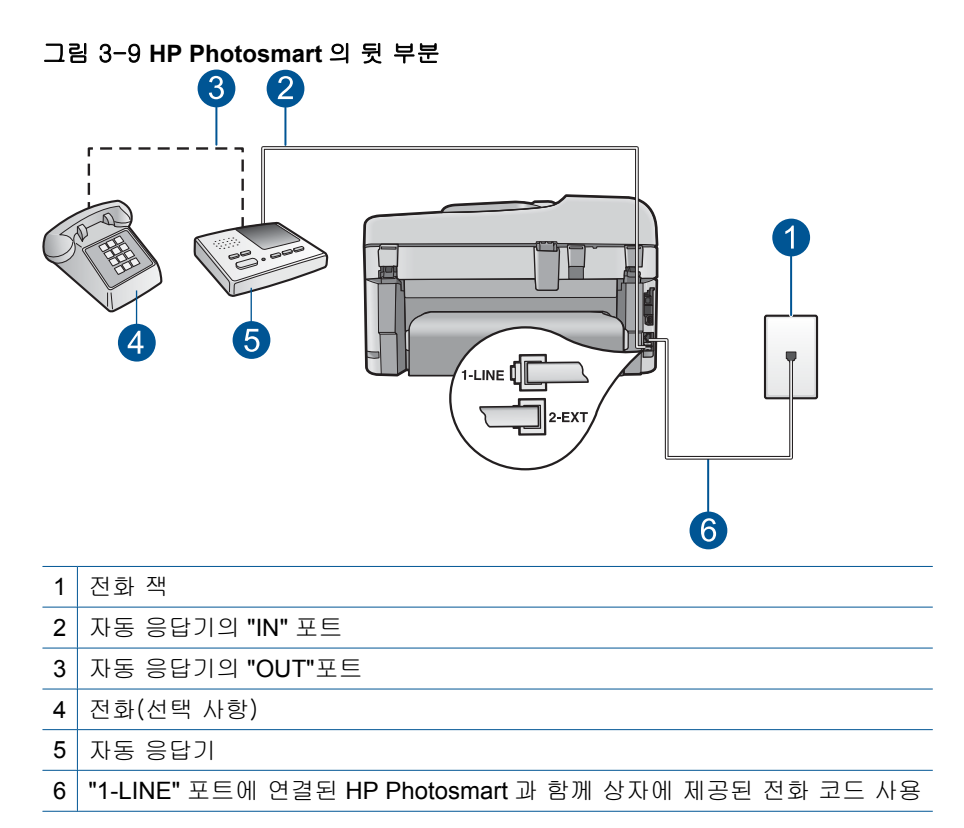

#### 자동 응답기가 있는 공유 음성/팩스 라인에서 **HP Photosmart** 을 설정하려면

- **1.** HP Photosmart 뒷면의 2-EXT 포트에서 흰색 플러그를 뽑습니다.
- **2.** 벽면의 전화 잭에서 자동 응답기를 뺀 다음 HP Photosmart 뒷면의 2-EXT 포 트에 연결합니다.
	- 참고 자동 응답기를 HP Photosmart 에 직접 연결하지 않으면 송신 팩스 기의 팩스 신호가 자동 응답기에 녹음될 수 있으며 HP Photosmart 을 사 용하여 팩스를 수신할 수 없게 됩니다.
- <span id="page-33-0"></span>**3.** HP Photosmart 과 함께 상자에 제공된 전화 코드를 사용하여 한 끝은 벽면 의 전화 잭에 연결하고 다른 한 끝은 HP Photosmart 뒷면의 1-LINE 포트에 연결합니다.
	- 참고 제공된 코드를 사용하여 벽면의 전화 잭에서 HP Photosmart 으로 연결하지 않을 경우 팩스를 성공적으로 전송할 수 없습니다. 이 특수 전 화 코드는 가정이나 사무실에서 일반적으로 사용되는 전화 코드와 다릅 니다.
- **4.** (선택 사항) 자동 응답기에 전화기가 내장되지 않은 경우 편의상 자동 응답 기의 "OUT" 포트에 전화를 연결할 수 있습니다.
	- 참고 자동 응답기 때문에 외부 전화가 연결되지 않으면 병렬 분배기(커 플러라고도 함)를 사용하여 HP Photosmart 에 자동 응답기와 전화를 모 두 연결합니다. 이 연결에는 표준 전화 코드를 사용할 수 있습니다.
- **5.** 자동 수신 설정을 켭니다.
- **6.** 울리는 벨 횟수가 얼마 되지 않아 자동 응답기에서 응답하도록 설정합니다.
- **7.** HP Photosmart 의 응답 전 신호음 횟수 설정을 장치에 지원되는 최대 벨 횟 수로 변경합니다. (최대 벨 횟수는 국가/지역마다 다릅니다.)
- **8.** 팩스 검사를 실행합니다.

전화벨이 울리면 자동 응답기는 설정한 벨 횟수만큼 울린 후 사용자가 녹음한 인사말을 재생합니다. 이때 HP Photosmart 에서는 전화를 모니터링하고 팩스 신호음을 "들어봅니다". 수신 팩스 신호음이 감지되면 HP Photosmart 은 팩스 수신음을 내고 팩스를 받습니다. 팩스 신호음이 나지 않으면 HP Photosmart 은 회선 모니터링을 중지하며 자동 응답기가 음성 메시지를 녹음할 수 있습니다.

# 사례 **J:** 컴퓨터 전화 접속 모뎀 및 자동 응답기와 음성/팩스 회선 공유

같은 전화 번호로 음성 전화와 팩스 전화를 모두 받고 이 전화선에 연결된 컴퓨 터 전화 접속 모뎀 및 자동 응답기가 있는 경우 이 단원에서 설명하는 대로 HP Photosmart 을 설정합니다.

컴퓨터 전화 접속 모뎀이 HP Photosmart 과 전화선을 공유하기 때문에 모뎀과 HP Photosmart 을 동시에 사용할 수 없습니다. 예를 들어, 컴퓨터 전화 접속 모 뎀을 사용해서 전자 메일을 보내거나 인터넷에 액세스하는 경우에는 팩스 작업 에 HP Photosmart 을 사용할 수 없습니다.

컴퓨터에 있는 전화 포트 수에 따라 컴퓨터에서 HP Photosmart 을 설정하는 방 법은 두 가지가 있습니다. 시작하기 전에 컴퓨터에 전화 포트가 하나인지 둘인 지 확인하십시오.

• 컴퓨터에 전화 포트가 한 개이면 아래와 같은 병렬 분할기(커플러라고도 함) 를 구입해야 합니다 병렬 분할기 전면에는 RJ-11 포트가 하나 있으며 후면 에는 두 개가 있습니다. 2라인 전화 분할기, 직렬 분할기, 전면에 RJ-11 포

트 두 개가 있고 후면에 플러그 하나가 있는 병렬 분할기는 사용하지 마십시 오.

그림 3-10 병렬 분할기의 예

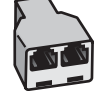

• 컴퓨터에 전화 포트가 두 개인 경우에는 아래 설명에 따라 HP Photosmart 을 설정합니다.

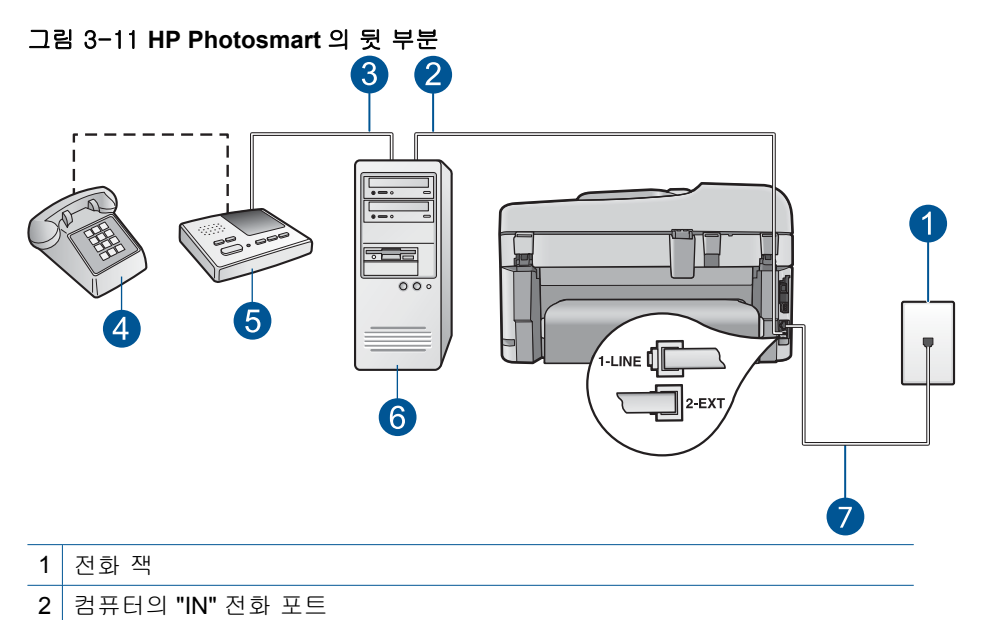

- 3 컴퓨터의 "OUT" 전화 포트
- 4 전화(선택 사항)
- $5$  자동 응답기
- 6 모뎀이 있는 컴퓨터
- 7 HP Photosmart 과 함께 상자로 제공된 전화 코드를 사용하여 "1-LINE" 포트에 연결

#### 전화 포트가 두 개인 컴퓨터와 동일한 전화선에 **HP Photosmart** 을 설정하려면

- **1.** HP Photosmart 뒷면의 2-EXT 포트에서 흰색 플러그를 뽑습니다.
- **2.** 컴퓨터의 뒷면(컴퓨터 전화 접속 모뎀)과 벽면의 전화 잭을 연결하는 전화 코드를 찾습니다. 벽면의 전화 잭에서 이 코드를 뽑은 다음 HP Photosmart 뒷면의 2-EXT 포트에 끼웁니다.
- <span id="page-35-0"></span>**3.** 전화 잭의 자동 응답기 플러그를 뽑은 다음 컴퓨터 모뎀 뒷면의 "출력" 포트 에 연결합니다. 이렇게 하면 컴퓨터 모뎀을 회선에 처음 연결하더라도 HP Photosmart 과 자 동 응답기를 직접 연결할 수 있습니다.
	- 참고 이와 같은 방법으로 자동 응답기를 연결하지 않은 경우 송신하는 팩스기의 팩스 톤이 자동 응답기에 기록될 수 있으며, HP Photosmart 을 사용하여 팩스를 수신하지 못할 수도 있습니다.
- **4.** HP Photosmart 과 함께 상자에 제공된 전화 코드를 사용하여 한 끝은 벽면 의 전화 잭에 연결하고 다른 한 끝은 HP Photosmart 뒷면의 1-LINE 포트에 연결합니다.
	- 참고 제공된 코드를 사용하여 벽면의 전화 잭에서 HP Photosmart 으로 연결하지 않을 경우 팩스를 성공적으로 전송할 수 없습니다. 이 특수 전 화 코드는 가정이나 사무실에서 일반적으로 사용되는 전화 코드와 다릅 니다.
- **5.** (선택 사항) 자동 응답기에 전화기가 내장되지 않은 경우 편의상 자동 응답 기의 "OUT" 포트에 전화를 연결할 수 있습니다.
	- 참고 자동 응답기 때문에 외부 전화가 연결되지 않으면 병렬 분배기(커 플러라고도 함)를 사용하여 HP Photosmart 에 자동 응답기와 전화를 모 두 연결합니다. 이 연결에는 표준 전화 코드를 사용할 수 있습니다.
- **6.** 컴퓨터에서 팩스를 자동으로 수신하도록 모뎀 소프트웨어가 설정된 경우 이 설정을 해제하십시오.
	- $\mathbb{P}$  참고 모뎀 소프트웨어의 자동 팩스 수신 설정을 해제하지 않을 경우 HP Photosmart 에서 팩스를 받을 수 없습니다.
- **7.** 자동 수신 설정을 켭니다.
- **8.** 울리는 벨 횟수가 얼마 되지 않아 자동 응답기에서 응답하도록 설정합니다.
- **9.** HP Photosmart 의 응답 전 신호음 횟수 설정을 장치에서 지원하는 최대 벨 횟수로 변경합니다 최대 벨 횟수는 국가/지역마다 다릅니다.

**10.**팩스 검사를 실행합니다.

전화벨이 울리면 자동 응답기는 설정한 벨 횟수만큼 울린 후 사용자가 녹음한 인사말을 재생합니다. 이때 HP Photosmart 에서는 전화를 모니터링하고 팩스 신호음을 "들어봅니다". 수신 팩스 신호음이 감지되면 HP Photosmart 은 팩스 수신음을 내고 팩스를 받습니다. 팩스 신호음이 나지 않으면 HP Photosmart 은 회선 모니터링을 중지하며 자동 응답기가 음성 메시지를 녹음할 수 있습니다.

# 사례 **K:** 컴퓨터 전화 접속 모뎀 및 음성 메일과 음성/팩스 회선 공유

같은 전화 번호로 음성 전호와 팩스 전화를 모두 받고 같은 전화 회선에서 컴퓨 터 전화 접속 모뎀을 사용하며 전화 회사의 음성 메일 서비스에 가입한 경우 이 단원에 설명된 대로 HP Photosmart 을 설정합니다.
참고 팩스 전화에 사용하는 것과 같은 전화 번호로 음성 메일 서비스를 사 용하면 팩스를 자동으로 수신할 수 없습니다. 따라서 팩스를 수동으로 수신 해야 합니다. 즉, 걸려오는 팩스 전화에 직접 응답해야 합니다. 그렇지 않고 팩스를 자동으로 수신하고 싶으면 전화 회사에 연락하여 다른 벨소리 서비 스에 가입하거나 팩스용 전화 회선을 별도로 신청하십시오.

컴퓨터 전화 접속 모뎀이 HP Photosmart 과 전화 회선을 공유하기 때문에 모뎀 과 HP Photosmart 을 동시에 사용할 수 없습니다. 예를 들어, 컴퓨터 전화 접속 모뎀을 사용하여 전자 메일을 보내거나 인터넷에 액세스하는 경우에는 팩스 작 업에 HP Photosmart 을 사용할 수 없습니다.

컴퓨터에 있는 전화 포트의 수에 따라 컴퓨터로 HP Photosmart 을 설정하는 데 에는 두 가지 방법이 있습니다. 시작하기 전에 컴퓨터에 전화 포트가 하나인지 둘인지 확인하십시오.

• 컴퓨터에 전화 포트가 한 개이면 아래와 같은 병렬 분배기(커플러라고도 함) 를 구입해야 합니다. (병렬 분배기 전면에는 RJ-11 포트가 하나 있으며 후면 에는 두 개가 있습니다. 2라인 전화 분배기, 직렬 분배기, 전면에 RJ-11 포 트 두 개가 있고 후면에 플러그 하나가 있는 병렬 분배기는 사용하지 마십시 오.)

그림 3-12 병렬 분배기의 예

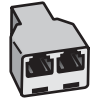

• 컴퓨터에 전화 포트가 두 개인 경우에는 아래 설명에 따라 HP Photosmart 을 설정하십시오.

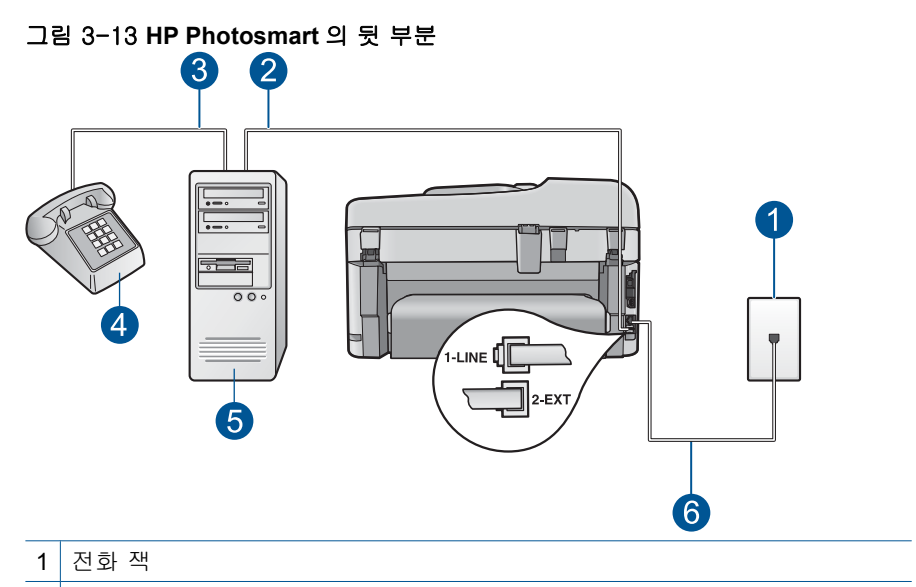

- 2 | 컴퓨터의 "IN" 전화 포트
- 3 컴퓨터의 "OUT" 전화 포트
- 4 전화
- 5 모뎀이 장착된 컴퓨터
- 6 "1-LINE" 포트에 연결된 HP Photosmart 과 함께 상자에 제공된 전화 코드 사용

#### 두 개의 전화 포트가 있는 컴퓨터와 같은 전화 회선에서 **HP Photosmart** 을 설정하려면

- **1.** HP Photosmart 뒷면의 2-EXT 포트에서 흰색 플러그를 뽑습니다.
- **2.** 컴퓨터의 뒷면(컴퓨터 전화 접속 모뎀)과 벽면의 전화 잭을 연결하는 전화 코드를 찾습니다. 벽면의 전화 잭에서 이 코드를 뽑은 다음 HP Photosmart 뒷면의 2-EXT 포트에 끼웁니다.
- **3.** 컴퓨터 전화 접속 모뎀 뒷면의 "OUT" 포트에 전화를 연결합니다.
- **4.** HP Photosmart 과 함께 상자에 제공된 전화 코드를 사용하여 한 끝은 벽면 의 전화 잭에 연결하고 다른 한 끝은 HP Photosmart 뒷면의 1-LINE 포트에 연결합니다.
	- 참고 제공된 코드를 사용하여 벽면의 전화 잭에서 HP Photosmart 으로 연결하지 않을 경우 팩스를 성공적으로 전송할 수 없습니다. 이 특수 전 화 코드는 가정이나 사무실에서 일반적으로 사용되는 전화 코드와 다릅 니다.
- **5.** 컴퓨터에서 팩스를 자동으로 수신하도록 모뎀 소프트웨어가 설정된 경우 이 설정을 해제하십시오.
	- $\ddot{\mathbb{B}}$  참고 모뎀 소프트웨어의 자동 팩스 수신 설정을 해제하지 않을 경우 HP Photosmart 에서 팩스를 받을 수 없습니다.
- **6.** 자동 수신 설정을 끕니다.

**7.** 팩스 검사를 실행합니다.

걸려오는 팩스 전화에 직접 응답해야 합니다. 그렇지 않으면 HP Photosmart 이 팩스를 받을 수 없습니다.

#### 팩스 설치에 관한 추가 정보

특정 국가/지역에 대한 추가 팩스 설정 정보는 아래 나열된 팩스 구성 웹 사이 트를 참조하십시오.

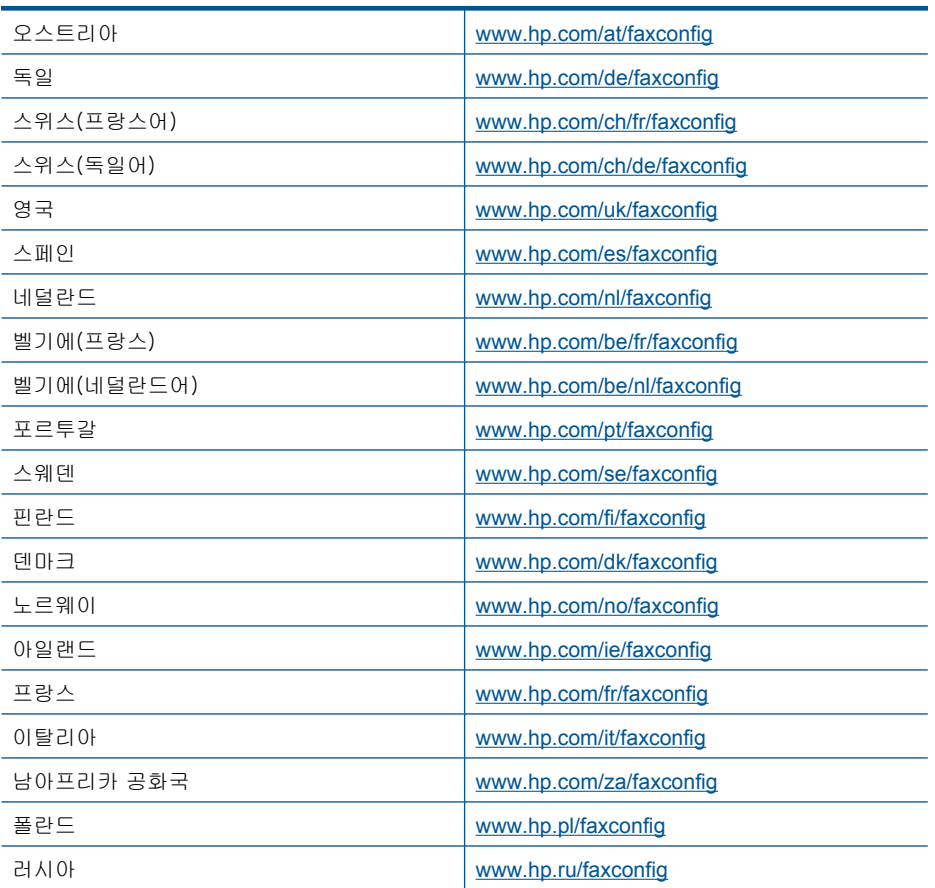

# **4 HP Photosmart** 알아보기

- 프린터 각 부분
- [제어판 기능](#page-43-0)
- [디스플레이 아이콘](#page-44-0)
- [HP Apps](#page-45-0) 관리자

## 프린터 각 부분

• 프린터 전면 보기

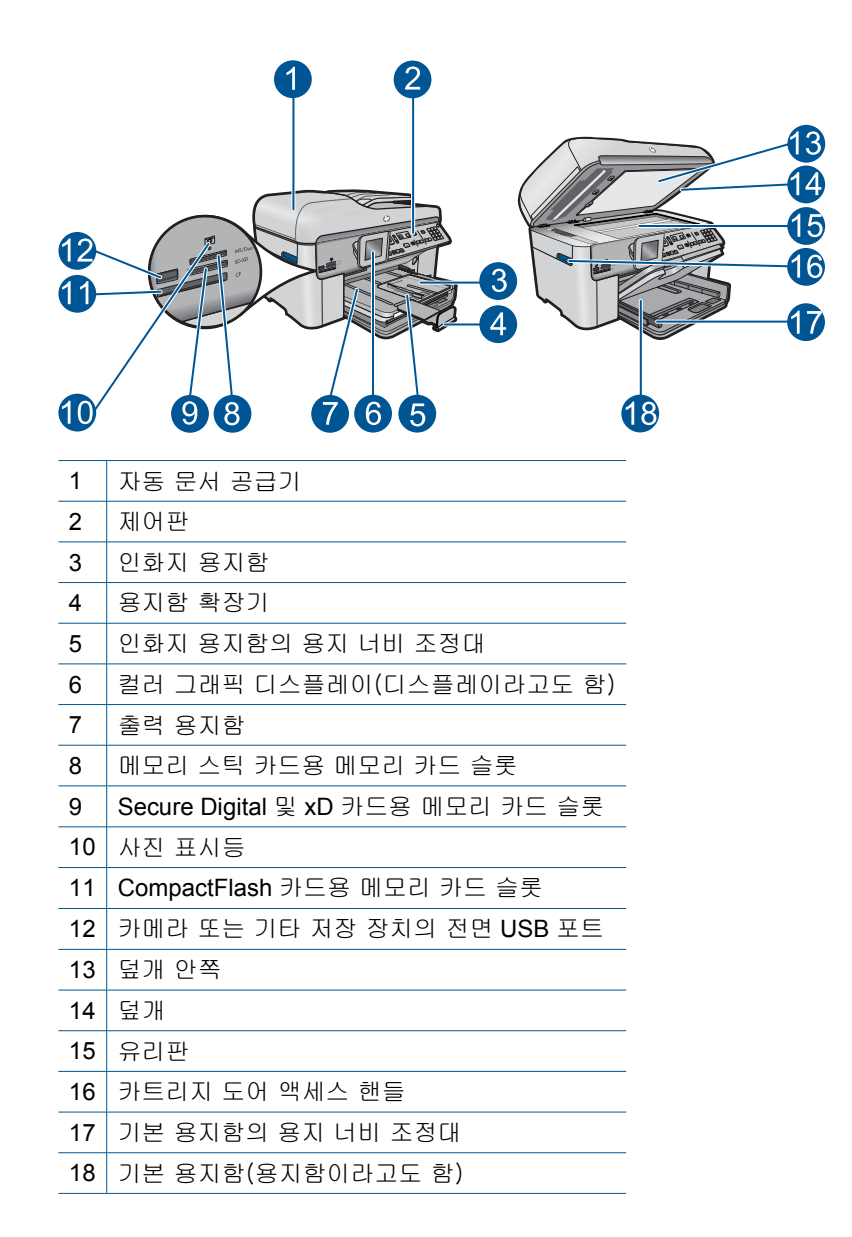

### • 프린터 앞면 및 후면 모습

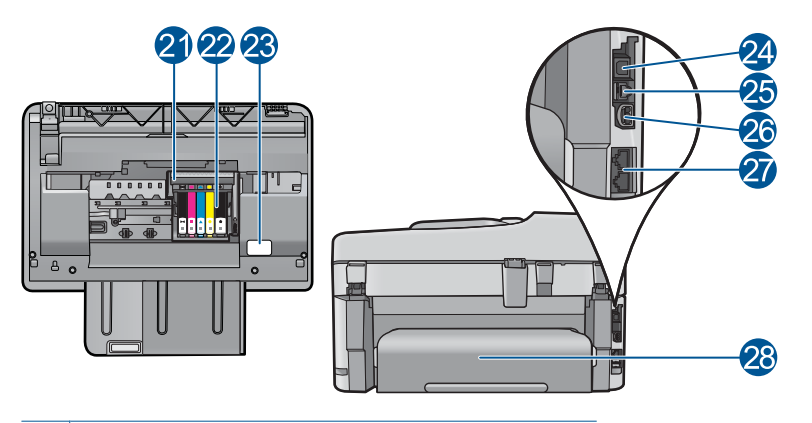

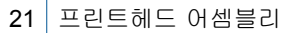

- 카트리지 액세스 영역
- 모델 번호 위치
- 후면 USB 포트
- 이더넷 포트
- 26 전원 연결(HP 의 전원 어댑터만 사용하십시오.)
- 1-LINE(팩스) 및 2-EXT(전화) 포트
- 양면 인쇄 액세서리

## <span id="page-43-0"></span>제어판 기능

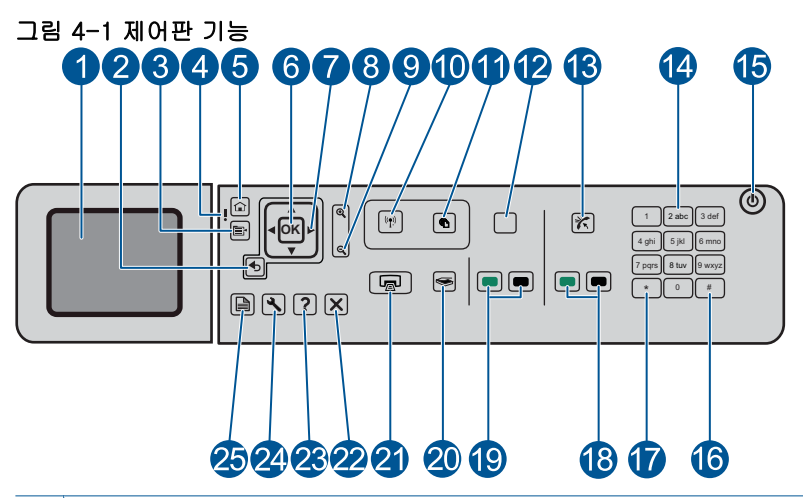

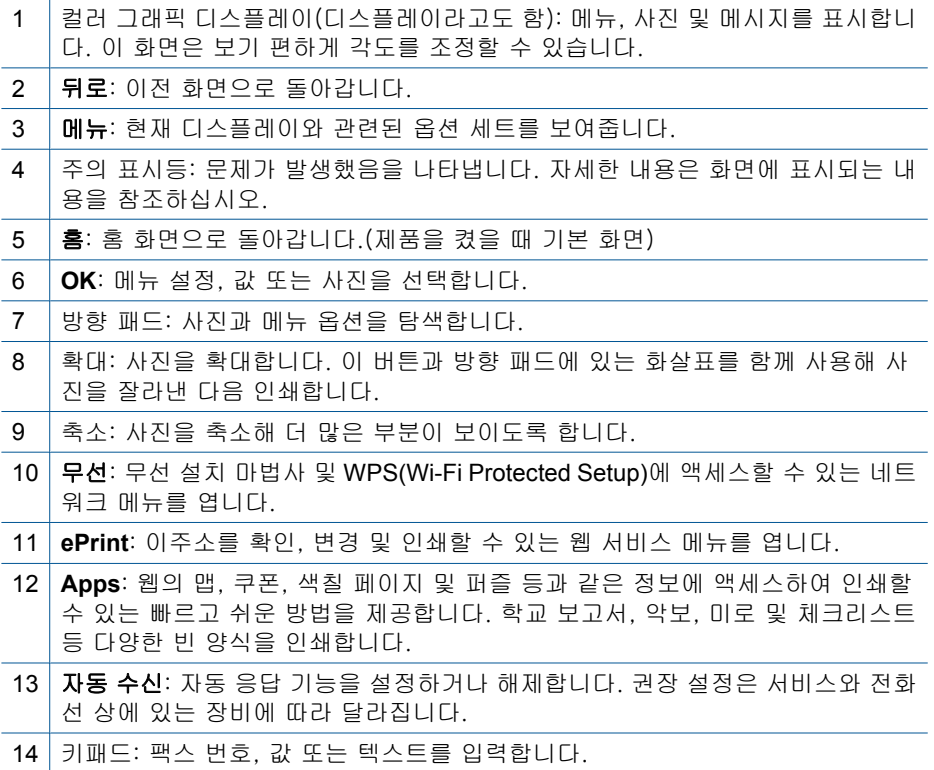

<span id="page-44-0"></span>15 **On(**켜기): 제품을 켜거나 끕니다. 제품 전원을 꺼도 아주 적은 양의 전원이 여전 히 장치에 의해 사용됩니다. 전원을 완전히 차단하려면 제품을 끈 다음 전원 코드 를 분리합니다.

16 공백: 팩스 관련 작업 시 공백 및 우물정자를 입력합니다.

17 기호: 팩스 관련 작업 시 기호 및 별표를 입력합니다.

18 **팩스 시작**: 흑백 또는 컬러 팩스를 송수신합니다.

19 | 복사 시작: 흑백 또는 컬러 복사를 시작합니다.

20 스캔 시작: 스캔 대상을 선택할 수 있는 '스캔 메뉴'를 엽니다.

- 21 사진 인쇄: 메모리 카드에서 선택된 사진을 인쇄합니다. 현재 선택한 사진이 없으 면 디스플레이에 현재 표시된 사진을 제품에서 인쇄합니다.
- 22 **취소**: 현재 동작을 중지합니다.
- 23 도움말: 현재 표시된 내용에 대한 도움말을 제공합니다.
- 24 설정: 제품 설정을 변경하고 유지보수 기능을 수행할 수 있는 '셋업' 메뉴를 엽니 다.
- 25│양면: 양면 복사 및 팩스 기능으로 설정을 변경할 수 있는 '양면' 메뉴를 엽니다.

## 디스플레이 아이콘

다음 아이콘은 HP Photosmart 에 대한 중요 정보를 제공하기 위해 디스플레이 오른쪽 상단에 나타날 수 있습니다.

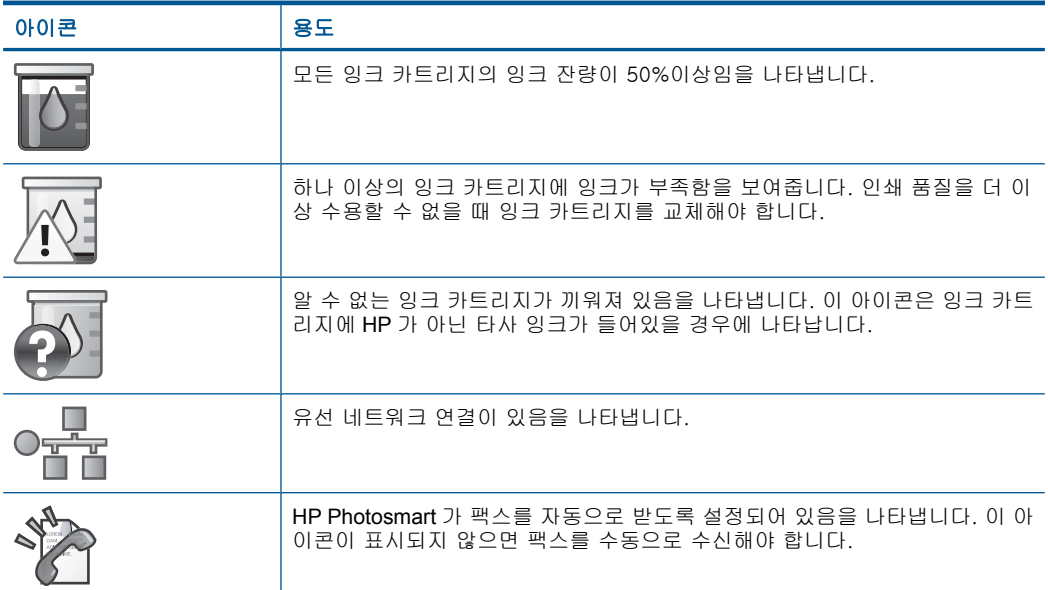

<span id="page-45-0"></span>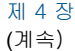

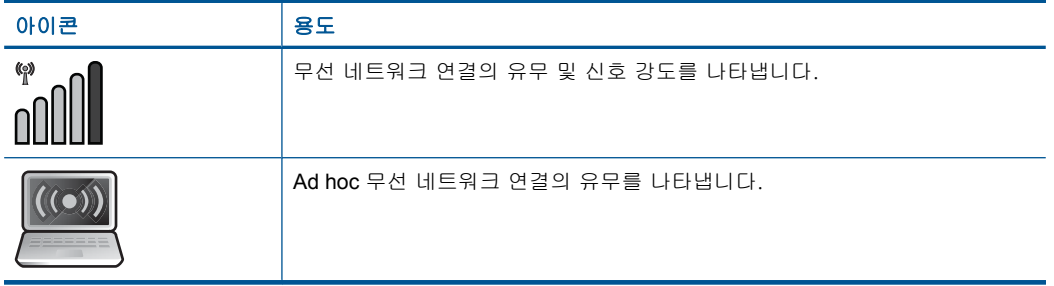

## **HP Apps** 관리자

**HP Apps** 는 컴퓨터를 사용하지 않고 프린터에서 바로 인쇄할 수 있는 달력, 포 스터, 조리법 및 카드 같은 특수 문서입니다. 웹에서 추가 **HP Apps** 를 다운로 드할 수 있습니다(웹 연결 필요).

#### **HP Apps** 관리

- ▲ 새 **HP Apps** 을 추가합니다.
	- **a**. 화살표 버튼을 눌러 **HP Apps** 메뉴 옵션으로 스크롤합니다. **OK** 을 누르 십시오.
	- **b**. 화살표 버튼을 눌러 자세히 메뉴 옵션으로 스크롤한 다음, **OK** 을 누릅니 다.
	- **c**. 추가할 Apps 를 선택한 다음 **OK** 을 누릅니다. 화면 지시에 따릅니다.
	- **d**. 이 항목에 대한 애니메이션을 시청합니다.

# <span id="page-46-0"></span>**5** 용지 기본 사항

HP Photosmart 에는 레터 또는 A4 용지, 인화지, 투명 필름, 봉투 등 다양한 종 류 및 크기의 용지를 넣을 수 있습니다.

이 단원에서는 다음 항목을 다룹니다.

- 45 페이지의 권장 인화지
- 46 [페이지의 권장 인쇄 용지](#page-47-0)
- 48 [페이지의 용지 넣기](#page-49-0)
- 51 [페이지의 용지에 대한 정보](#page-52-0)

## 권장 인화지

최고 품질의 인쇄 결과를 원한다면 각 인쇄 작업에 적합하게 설계된 HP 용지의 사용을 권장합니다.

국가/지역에 따라 일부 용지를 사용하지 못할 수 있습니다.

#### **HP** 우수 인화지

이 두꺼운 인화지는 즉시 건조 마감 처리가 되어있어서 용지를 더럽히지 않고 쉽게 다룰 수 있습니다. 이 용지는 방수성과 방습성이 있으며 얼룩과 지문이 묻 지 않습니다. 모양과 느낌이 사진관에서 인화한 사진에 버금가는 인쇄물을 얻 을 수 있습니다. A4, 216 x 279mm, 10 x 15cm(탭이 있거나 없음), 13 x 18cm 및 양면 처리 광택 또는 소프트 광택(사틴 무광) 용지와 같은 다양한 크기의 인화 지를 사용할 수 있습니다. 보다 오래 가는 문서를 만들 수 있도록 산성을 뺐습 니다.

#### **HP** 고속표준 인화지

일반 사진 인쇄용으로 제작한 용지를 사용해 화려한 일상 스냅샷을 저렴하게 인 쇄해보십시오. 이 저렴한 인화지는 빨리 마르기 때문에 다루기가 쉽습니다. 이 용지를 잉크젯 프린터와 함께 사용하면 보다 선명한 이미지를 얻을 수 있습니 다. A4, 216 x 279mm 및 10 x 15cm(탭이 있거나 없음)를 포함한 반광택 마감 처 리 용지를 여러 크기로 사용할 수 있습니다. 보다 오래 가는 사진을 만들 수 있 도록, 산성을 뺐습니다.

#### **HP Photo Value Pack**

HP Photo Value Packs 에는 정품 HP 카트리지와 HP 고급 인화지가 들어있어 서 HP Photosmart 로 저렴한 전문 사진을 인쇄할 때 시간을 절약하고 추측 작 업이 가능합니다. 정품 HP 잉크와 HP 고급 인화지는 함께 사용할 경우 사진이 오래 가고 인쇄할 때마다 생동감 있는 컬러를 보장할 수 있도록 제작되었습니 다. 휴가 때 찍은 재미 있는 사진이나 여러 인쇄물을 인쇄해 공유하기에 적합합 니다.

HP 용지와 기타 소모품을 주문하려면 [www.hp.com/buy/supplies](http://www.hp.com/buy/supplies) 로 이동하십시 오. 메시지가 나타나면 국가/지역을 선택하고 지시에 따라 제품을 선택한 다음 페이지의 쇼핑 링크 중 하나를 누릅니다.

 $\bar{\mathbb{B}}$ ' 참고 현재 사이트의 일부분은 영어로만 되어 있습니다.

## <span id="page-47-0"></span>권장 인쇄 용지

최고 품질의 인쇄 결과를 원한다면 각 인쇄 작업에 적합하게 설계된 HP 용지의 사용을 권장합니다.

국가/지역에 따라 일부 용지를 사용하지 못할 수 있습니다.

#### **HP** 우수 인화지

이 두꺼운 인화지는 즉시 건조 마감 처리가 되어있어서 용지를 더럽히지 않고 쉽게 다룰 수 있습니다. 이 용지는 방수성과 방습성이 있으며 얼룩과 지문이 묻 지 않습니다. 모양과 느낌이 사진관에서 인화한 사진에 버금가는 인쇄물을 얻 을 수 있습니다. A4, 216 x 279mm, 10 x 15cm(탭이 있거나 없음), 13 x 18cm 및 양면 처리 광택 또는 소프트 광택(사틴 무광) 용지와 같은 다양한 크기의 인화 지를 사용할 수 있습니다. 보다 오래 가는 문서를 만들 수 있도록 산성을 뺐습 니다.

#### **HP** 고속표준 인화지

일반 사진 인쇄용으로 제작한 용지를 사용해 화려한 일상 스냅샷을 저렴하게 인 쇄해보십시오. 이 저렴한 인화지는 빨리 마르기 때문에 다루기가 쉽습니다. 이 용지를 잉크젯 프린터와 함께 사용하면 보다 선명한 이미지를 얻을 수 있습니 다. A4, 216 x 279mm 및 10 x 15cm(탭이 있거나 없음)를 포함한 반광택 마감 처 리 용지를 여러 크기로 사용할 수 있습니다. 보다 오래 가는 사진을 만들 수 있 도록, 산성을 뺐습니다.

#### **HP** 브로셔 용지 또는 **HP** 우수 잉크젯 용지

이 용지들은 양면에 광택 또는 무광 처리가 되어있어서 양면을 모두 사용할 수 있습니다. 사진에 가까운 재생이 필요한 경우나 보고서 표지, 특수한 프레젠테 이션, 브로셔, 광고지 및 달력 등의 업무용 그래픽에 적합한 용지입니다.

#### **HP** 고급 프리젠테이션 용지 또는 **HP** 전문 용지

이 용지들은 양면 무광 처리가 되어 있는 무거운 용지로서 프리젠테이션, 제안 서, 보고서 및 뉴스레터에 적합합니다. 인상적인 모양과 질감을 주는 견고한 중 량지입니다.

#### **HP** 순백색 잉크젯 용지

HP 흰색 잉크젯 용지를 사용하면 색상이 뚜렷하고 문자열이 선명하게 인쇄됩 니다. 불투명도가 높아 양면에 컬러 인쇄를 해도 비치지 않으므로 뉴스레터, 보 고서, 전단지 등에 적합합니다. ColorLok 기술을 반영해 보다 적은 침투, 보다 짙은 검정 및 생동감 있는 컬러를 보장합니다.

#### **HP** 인쇄 용지

HP 인쇄 용지는 고품질 다기능 용지입니다. 모양과 느낌이 표준 다기능 용지나 복사 용지에 인쇄된 문서보다 훨씬 우수한 문서를 생성합니다. ColorLok 기술을

반영해 보다 적은 침투, 보다 짙은 검정 및 생동감 있는 컬러를 보장합니다. 보 다 오래 가는 문서를 만들 수 있도록 산성을 뺐습니다.

#### **HP** 사무 용지

HP 사무 용지는 고품질 다기능 용지입니다. 복사, 초안, 메모 및 기타 일상적인 문서에 적합합니다. ColorLok 기술을 반영해 보다 적은 침투, 보다 짙은 검정 및 생동감 있는 컬러를 보장합니다. 보다 오래 가는 문서를 만들 수 있도록 산성을 뺐습니다.

#### **HP** 전사 용지

HP 전사 용지(색상 천 또는 밝은 색 천이나 흰색 천용)는 디지털 사진을 전사하 여 티셔츠를 만들 때 적합합니다.

#### **HP** 프리미엄 잉크젯 투명 필름

HP 고급 잉크젯 투명 필름을 사용하면 컬러 프레젠테이션을 생생하고 훨씬 인 상적으로 만들 수 있습니다. 이 필름은 사용과 취급이 간편하며 얼룩지지 않고 빨리 건조됩니다.

#### **HP Photo Value Pack**

HP Photo Value Packs 에는 정품 HP 카트리지와 HP 고급 인화지가 들어있어 서 HP Photosmart 로 저렴한 전문 사진을 인쇄할 때 시간을 절약하고 추측 작 업이 가능합니다. 정품 HP 잉크와 HP 고급 인화지는 함께 사용할 경우 사진이 오래 가고 인쇄할 때마다 생동감 있는 컬러를 보장할 수 있도록 제작되었습니 다. 휴가 때 찍은 재미 있는 사진이나 여러 인쇄물을 인쇄해 공유하기에 적합합 니다.

#### **ColorLok**

HP 는 일상적인 문서를 인쇄하거나 복사할 때 ColorLok 로고가 있는 일반 용지 를 권장합니다. ColorLok 로고가 있는 모든 용지는 개별 테스트를 거쳤기 때문 에 신뢰성 및 인쇄 품질에 관한 표준에 부합하고 컬러는 선명하고 생동감 있고 검정색은 보다 짙은 문서를 만들어 내며 일반 용지보다 더 빨리 마릅니다. 주요 용지 제조업체에서 만드는 ColorLok 로고가 있는 무게와 크기가 다양한 용지를 확인하십시오.

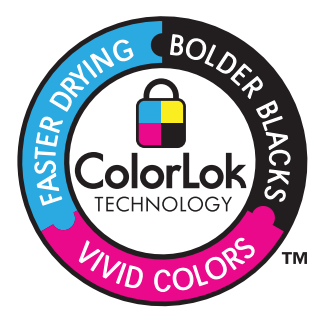

<span id="page-49-0"></span>HP 용지와 기타 소모품을 주문하려면 [www.hp.com/buy/supplies](http://www.hp.com/buy/supplies) 로 이동하십시 오. 메시지가 나타나면 국가/지역을 선택하고 지시에 따라 제품을 선택한 다음 페이지의 쇼핑 링크 중 하나를 누릅니다.

참고 현재 사이트의 일부분은 영어로만 되어 있습니다.

## 용지 넣기

**1.** 다음 중 하나를 수행하십시오.

#### **10 x 15 cm** 용지를 넣습니다.

**a**. 사진 용지함 덮개를 올립니다.

사진 용지함 덮개를 올리고 용지 너비 조절대를 넓힙니다.

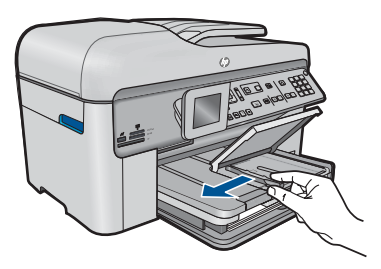

**b**. 용지를 넣습니다.

 인쇄면이 아래로 오게 하여 인화지 묶음의 짧은 쪽을 용지함 안으로 넣습니다.

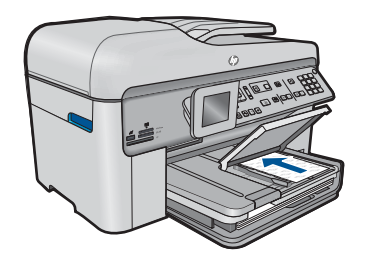

용지 묶음을 끝까지 밀어 넣습니다.

참고 인화지에 절취선이 있는 탭이 있으면 탭이 몸쪽으로 오게 하 여 넣습니다.

 용지 가장자리에서 멈출 때까지 용지 조정대를 안으로 밀어 넣습니 다.

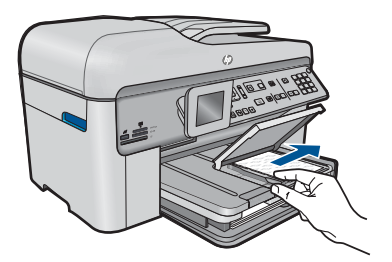

**c**. 사진 용지함 덮개를 내립니다.

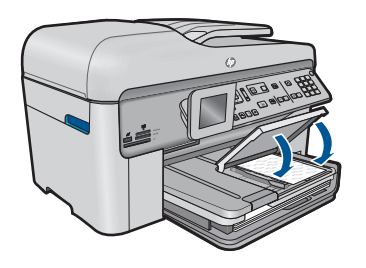

#### **A4** 용지 넣기

**a**. 출력 용지함을 올립니다. 출력함을 올리고 용지 너비 조절대를 넓힙니다.

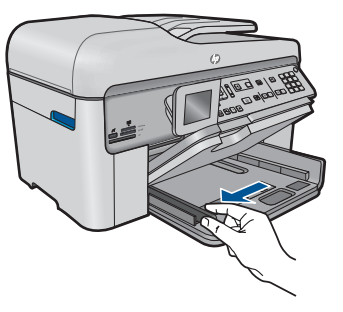

**b**. 용지를 넣습니다.

 인쇄면이 아래로 오게 하여 용지 묶음의 짧은 쪽을 기본 용지함 안으 로 넣습니다.

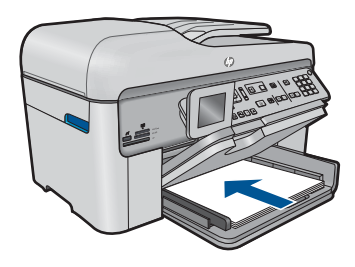

용지 묶음을 끝까지 밀어 넣습니다.

 용지 가장자리에서 멈출 때까지 용지 조정대를 안으로 밀어 넣습니 다.

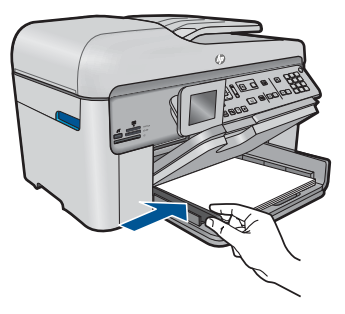

**c**. 출력 용지함을 아래로 내립니다. 출력 용지함을 내리고 용지함 받침대를 최대한 끌어 당깁니다. 용지 받침대 끝에서 용지 고정대를 접습니다.

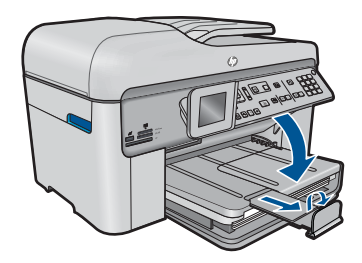

 $B$  참고 리갈 크기 용지를 사용하는 경우 용지 용지 고정대를 닫힌 상태로 놔둡니다.

#### 봉투 넣기

**a**. 출력 용지함을 올립니다. 출력함을 올리고 용지 너비 조절대를 넓힙니다.

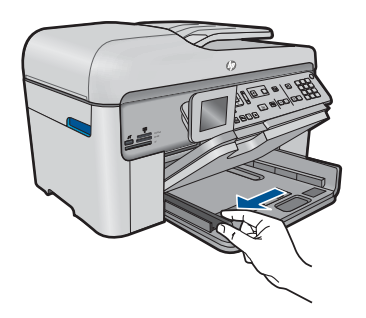

기본 입력 용지함에서 용지를 모두 제거합니다.

<span id="page-52-0"></span>**b**. 봉투를 넣습니다.

 봉투 뚜껑이 왼쪽에 오고 위쪽을 향하도록 하여 봉투를 기본 용지함 의 가장 오른쪽에 맞추어 넣습니다.

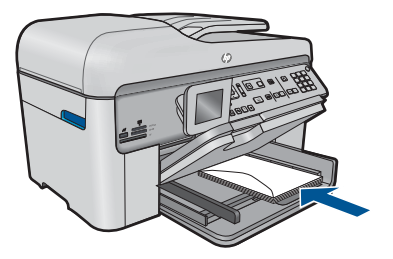

 봉투 묶음을 끝까지 밀어 넣습니다. 용지 너비 조정대를 봉투 묶음이 있는 곳까지 안으로 밀어 넣습니다.

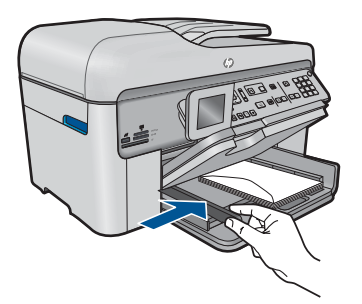

**c**. 출력 용지함을 아래로 내립니다.

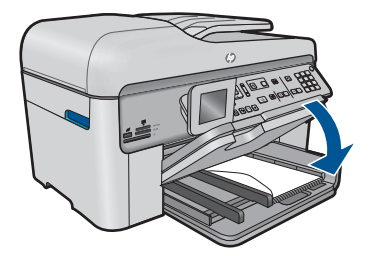

**2.** 이 항목에 대한 애니메이션을 시청합니다.

#### 관련 항목

51 페이지의 용지에 대한 정보

## 용지에 대한 정보

HP Photosmart 는 대부분의 용지 종류에 원활히 작동하도록 설계되었습니다. 용지를 대량으로 구입하기 전에 다양한 용지 종류를 검사합니다. 인쇄가 잘 되 고 구입하기 쉬운 용지 종류를 찾아보십시오. HP 용지는 최고 품질용으로 설계 된 것입니다. 또한 다음 추가 정보를 따릅니다.

- 너무 얇거나, 너무 매끄럽거나, 쉽게 늘어나는 용지는 사용하지 마십시오. 용지 경로에서 잘못 급지되어 용지가 걸릴 수 있습니다.
- 사진 용지는 서늘하고 건조한 장소의 평평한 면에 원래 포장에 넣은 상태로 재밀봉 가능한 플라스틱 백 안에 보관하십시오. 인쇄할 준비가 되면 바로 사 용할 용지만 제거하십시오. 인쇄가 끝나면 사용하지 않은 인화지를 모두 플 라스틱 백에 다시 넣습니다.
- 사용하지 않은 인화지를 용지함에 넣어 두지 마십시오. 용지가 휘어서 인쇄 품질이 저하될 수 있습니다. 또한 비틀린 용지로 인해 용지가 걸릴 수 있습 니다.
- 인화지는 항상 가장자리를 잡으십시오. 인화지에 지문이 찍히면 인쇄 품질 이 저하될 수 있습니다.
- 질감 효과가 많은 용지는 사용하지 마십시오. 그래픽이나 문자열이 올바르 지 않게 인쇄될 수 있습니다.
- 용지함에 다른 용지 종류나 용지 크기를 함께 넣지 마십시오. 용지함에는 같 은 크기 및 종류의 용지만 넣어야 합니다.
- 인쇄된 사진이 높은 습도로 인해 번지는 것을 방지하려면 유리 아래나 보관 용 앨범에 보관하십시오.

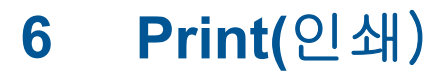

53 페이지의 문서 인쇄

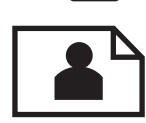

54 [페이지의 사진 인쇄](#page-55-0)

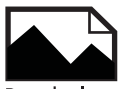

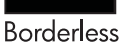

61 [페이지의 제작 프로젝트 인쇄](#page-62-0)

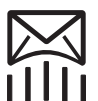

67 페이지의 <mark>웹 페이지 인쇄</mark>

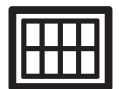

67 [페이지의 양식 및 템플릿 인쇄 \(빠른 양식\)](#page-68-0)

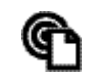

72 [페이지의 장소에 구애받지 않는 인쇄](#page-73-0)

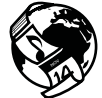

74 [페이지의 컴퓨터 없이 웹을 통해 인쇄](#page-75-0)

#### 관련 항목

- 48 페이지의 <u>용지 넣기</u>
- 45 [페이지의 권장 인화지](#page-46-0)
- 46 [페이지의 권장 인쇄 용지](#page-47-0)

## 문서 인쇄

대부분의 인쇄 설정은 소프트웨어 응용 프로그램에서 자동으로 처리됩니다. 인 쇄 품질을 변경하거나, 특정 종류의 용지나 투명 필름에 인쇄하거나, 특수 기능 을 사용하는 경우에만 설정을 수동으로 변경해야 합니다.

#### 소프트웨어 응용 프로그램에서 인쇄하려면

- **1.** 용지함에 용지를 넣었는지 확인합니다.
- **2.** 소프트웨어 응용 프로그램의 파일 메뉴에서 인쇄를 누릅니다.
- **3.** 제품이 선택한 프린터인지 확인합니다.

<span id="page-55-0"></span>**4.** 설정을 변경해야 하는 경우 등록 정보 대화 상자를 표시하는 버튼을 누르십 시오.

소프트웨어 응용 프로그램에 따라 이 버튼의 이름은 등록 정보, 옵션, 프린 터 설정, 프린터 또는 환경 설정이 됩니다.

- 참고 사진을 인쇄할 때 특정 인화지와 사진 향상에 맞는 옵션을 선택해 야 합니다.
- **5.** 고급, 인쇄 바로 가기, 기능 및 색상 탭에서 사용 가능한 기능을 사용하여 인 쇄 작업에 필요한 적절한 옵션을 선택합니다.
	- 추가 정보 인쇄 바로 가기 탭에서 미리 정의된 인쇄 작업 중 하나를 선 택하여 인쇄 작업에 적절한 옵션을 쉽게 선택할 수 있습니다. 인쇄 바로 가기 목록에서 인쇄 작업 유형을 클릭합니다. 해당 인쇄 작업 유형의 기 본 설정이 설정되고 **인쇄 바로 가기** 탭에 요약되어 표시됩니다. 필요한 경우 여기에서 설정을 조정하고 사용자 정의 설정을 새 인쇄 바로 가기 로 저장할 수 있습니다. 사용자 정의 인쇄 바로 가기를 저장하려면 바로 가기를 선택하고 다른 이름으로 저장을 누릅니다. 바로 가기를 삭제하려 면 바로 가기를 선택하고 삭제를 누릅니다.
- **6.** 확인을 클릭하여 등록 정보 대화 상자를 닫습니다.
- **7.** 인쇄 또는 확인을 클릭하여 인쇄를 시작합니다.

#### 관련 항목

- 46 [페이지의 권장 인쇄 용지](#page-47-0)
- 48 [페이지의 용지 넣기](#page-49-0)
- 68 [페이지의 인쇄 해상도 보기](#page-69-0)
- 69 [페이지의 인쇄 바로 가기 사용](#page-70-0)
- 70 [페이지의 기본 인쇄 설정 지정](#page-71-0)
- 247 [페이지의 현재 작업 중지](#page-248-0)

### 사진 인쇄

- 54 페이지의 컴퓨터에 저장해 놓은 사진 인쇄
- 56 페이지의 메모리 카드나 **USB** [저장 장치로부터 사진 인쇄](#page-57-0)

#### 컴퓨터에 저장해 놓은 사진 인쇄

#### 인화지에 사진을 인쇄하려면

- **1.** 사진 용지함에 최대 13 x 18 cm 용지를 넣거나 기본 입력 용지함에 최대 크 기 인화지를 넣습니다.
- **2.** 용지 너비 고정대가 용지의 가장자리에 닿을 때까지 안쪽으로 밉니다.
- **3.** 소프트웨어 응용 프로그램의 파일 메뉴에서 인쇄를 누릅니다.
- **4.** 제품이 선택한 프린터인지 확인합니다.
- **5.** 버튼을 눌러 등록 정보 대화 상자를 엽니다. 소프트웨어 응용 프로그램에 따라 이 버튼의 이름은 등록 정보, 옵션, 프린 터 설정, 프린터 또는 환경 설정이 됩니다.
- **6.** 기능 탭을 누릅니다.
- **7.** 기본 옵션 영역의 용지 유형 드롭다운 목록에서 기타를 선택합니다. 그런 다 음 해당 용지 종류를 선택합니다.
- **8.** 크기 변경 옵션 영역의 크기 드롭 다운 목록에서 기타를 선택합니다. 그런 다음 적절한 용지 크기를 선택합니다. 용지 크기와 용지 종류가 호환되지 않는 경우 프린터 소프트웨어에 경고 메 시지가 표시되며, 다른 종류 또는 크기를 선택할 수 있습니다.
- **9.** 아직 선택되지 않았으면 경계선 없는 인쇄 확인란을 선택합니다(옵션). 경계선 없는 용지 크기와 종류가 호환되지 않으면 제품 소프트웨어에서 경 고 메시지를 표시하며 사용자는 다른 용지 종류나 크기를 선택할 수 있습니 다.
- **10.**기본 옵션 영역의 인쇄 품질 드롭다운 목록에서 고품질과 같은 높은 품질을 선택합니다.
	- $\bar{\mathbb{B}}$ ' 참고 가장 높은 dpi 해상도를 구현하기 위해 지원되는 인화지 종류에 최 대 **dpi** 설정을 사용할 수 있습니다. 인쇄 품질 드롭다운 목록에 최대 **dpi** 가 나열되어 있지 않은 경우에는 고급 탭에서 이를 사용할 수 있습니다. 자세한 내용은 67 [페이지의 최대](#page-68-0) **dpi** 로 인쇄를 참조하십시오.
- **11.HP Real Life** 기술 영역에서 사진 수정 드롭다운 목록을 누르고 다음 옵션 중에서 선택합니다.
	- 꺼짐: 이미지에 **HP Real Life** 기술을 적용하지 않습니다.
	- 기본: 저해상도 이미지 품질을 높입니다. 이미지 선명도를 조정합니다.
- **12.**확인을 눌러 등록 정보 대화 상자로 돌아갑니다.

**13.**확인을 누른 다음 인쇄 대화 상자에서 인쇄 또는 확인을 누르십시오.

#### 관련 항목

- 45 [페이지의 권장 인화지](#page-46-0)
- 48 [페이지의 용지 넣기](#page-49-0)
- 67 [페이지의 최대](#page-68-0) **dpi** 로 인쇄
- 68 [페이지의 인쇄 해상도 보기](#page-69-0)
- 69 [페이지의 인쇄 바로 가기 사용](#page-70-0)
- 70 [페이지의 기본 인쇄 설정 지정](#page-71-0)
- 247 [페이지의 현재 작업 중지](#page-248-0)

#### <span id="page-57-0"></span>메모리 카드나 **USB** 저장 장치로부터 사진 인쇄

**1.** 다음 중 하나를 수행하십시오.

#### 소형 용지에 사진 한 장 인쇄

**a**. 용지를 넣습니다.

사진 용지함에 13 x 18 cm 인화지를 넣습니다.

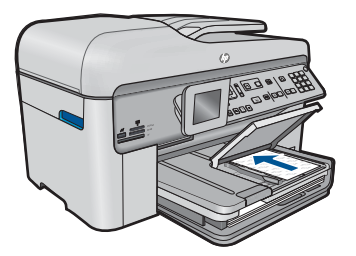

**b**. 메모리를 삽입합니다.

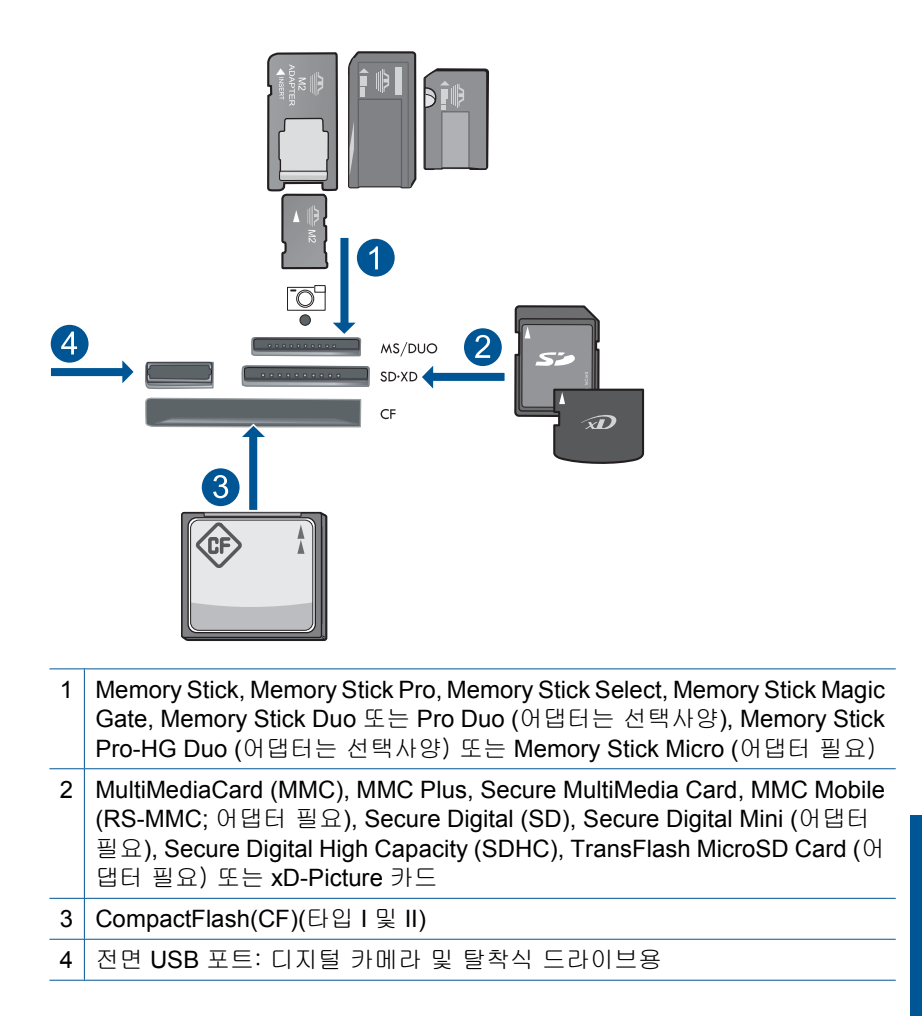

**c**. 사진을 선택합니다.

 보기/인쇄를 선택한 다음 **OK** 를 누릅니다. 사진을 선택한 다음 **OK** 를 누릅니다.

- 인쇄 매수를 늘리고 **OK** 를 누릅니다.
- 
- **OK** 를 눌러 인쇄 작업을 미리 봅니다.
- **d**. 사진을 인쇄합니다.

사진 인쇄을 누르십시오.

#### 최대 크기 용지에 사진 한 장 인쇄

**a**. 용지를 넣습니다.

기본 용지함에 최대 크기 용지를 넣으십시오.

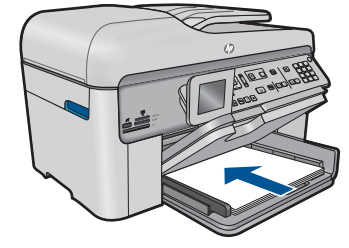

**b**. 메모리를 삽입합니다.

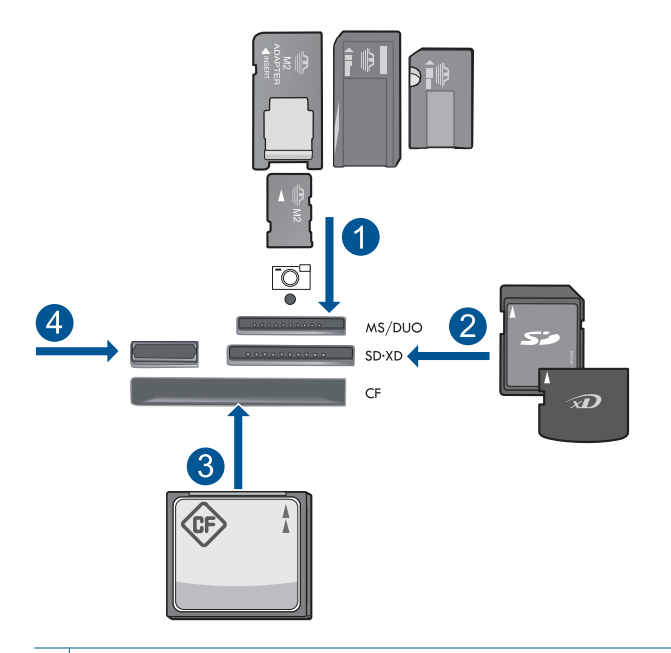

- 1 | Memory Stick, Memory Stick Pro, Memory Stick Select, Memory Stick Magic Gate, Memory Stick Duo 또는 Pro Duo (어댑터는 선택사양), Memory Stick Pro-HG Duo (어댑터는 선택사양) 또는 Memory Stick Micro (어댑터 필요)
- 2 MultiMediaCard (MMC), MMC Plus, Secure MultiMedia Card, MMC Mobile (RS-MMC; 어댑터 필요), Secure Digital (SD), Secure Digital Mini (어댑터 필요), Secure Digital High Capacity (SDHC), TransFlash MicroSD Card (어 댑터 필요) 또는 xD-Picture 카드
- 3 CompactFlash(CF)(타입 I 및 II)
- 4 | 전면 USB 포트: 디지털 카메라 및 탈착식 드라이브용
- **c**. 사진을 선택합니다.

 보기/인쇄를 선택한 다음 **OK** 를 누릅니다. 사진을 선택한 다음 **OK** 를 누릅니다. 인쇄 매수를 늘리고 **OK** 를 누릅니다.

**d**. 페이지 레이아웃을 바꿉니다.

 **OK** 를 눌러 인쇄 작업을 미리 봅니다. 메뉴를 눌러 인쇄 설정을 변경합니다. 레이아웃를 선택한 다음 **OK** 를 누릅니다. **A4** 경계선 없음를 선택한 다음 **OK** 를 누릅니다. 뒤로을 누르십시오.

**e**. 사진을 인쇄합니다. 사진 인쇄을 누르십시오.

#### 최대 크기 용지에 사진 여러 장 인쇄

**a**. 용지를 넣습니다.

기본 용지함에 최대 크기 용지를 넣으십시오.

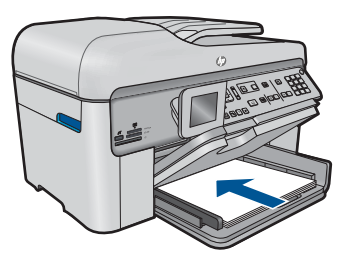

**b**. 메모리를 삽입합니다.

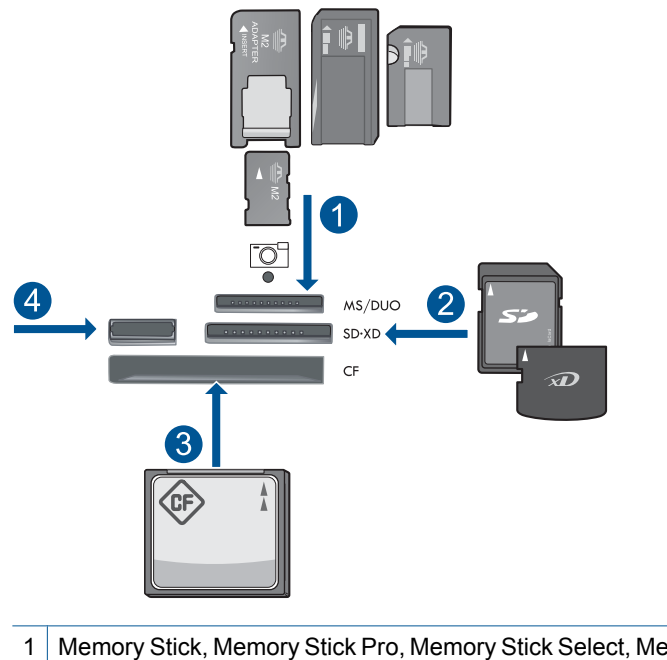

- 1 Memory Stick, Memory Stick Pro, Memory Stick Select, Memory Stick Magic Gate, Memory Stick Duo 또는 Pro Duo (어댑터는 선택사양), Memory Stick Pro-HG Duo (어댑터는 선택사양) 또는 Memory Stick Micro (어댑터 필요)
- 2 MultiMediaCard (MMC), MMC Plus, Secure MultiMedia Card, MMC Mobile (RS-MMC; 어댑터 필요), Secure Digital (SD), Secure Digital Mini (어댑터 필요), Secure Digital High Capacity (SDHC), TransFlash MicroSD Card (어 댑터 필요) 또는 xD-Picture 카드
- 3 CompactFlash(CF)(타입 I 및 II)
- 4 | 전면 USB 포트: 디지털 카메라 및 탈착식 드라이브용

**c**. 사진을 선택합니다.

 보기/인쇄를 선택한 다음 **OK** 를 누릅니다. 사진을 선택한 다음 **OK** 를 누릅니다.

- 인쇄 매수를 늘리고 **OK** 를 누릅니다.
- **d**. 페이지 레이아웃을 바꿉니다.

**OK** 를 눌러 인쇄 작업을 미리 봅니다.

- 메뉴를 눌러 인쇄 설정을 변경합니다.
- 레이아웃를 선택한 다음 **OK** 를 누릅니다.
- **A4** 상의 **10x15** 를 선택한 다음 **OK** 를 누릅니다.
- 뒤로을 누르십시오.
- **e**. 사진을 인쇄합니다.
	- 사진 인쇄을 누르십시오.
- **2.** 이 항목에 대한 애니메이션을 시청합니다.

#### <span id="page-62-0"></span>관련 항목

- 45 [페이지의 권장 인화지](#page-46-0)
- 70 [페이지의 사진 편집 후 인쇄](#page-71-0)
- 247 [페이지의 현재 작업 중지](#page-248-0)

## 제작 프로젝트 인쇄

**1.** 다음 중 하나를 수행하십시오.

#### 앨범 페이지 프린트

**a**. 용지를 넣습니다.

 사진 용지함에 최대 13 x 18 cm 인화지를 넣거나 기본 입력 용지함에 최대 크기 인화지를 넣습니다.

**b**. 메모리를 삽입합니다.

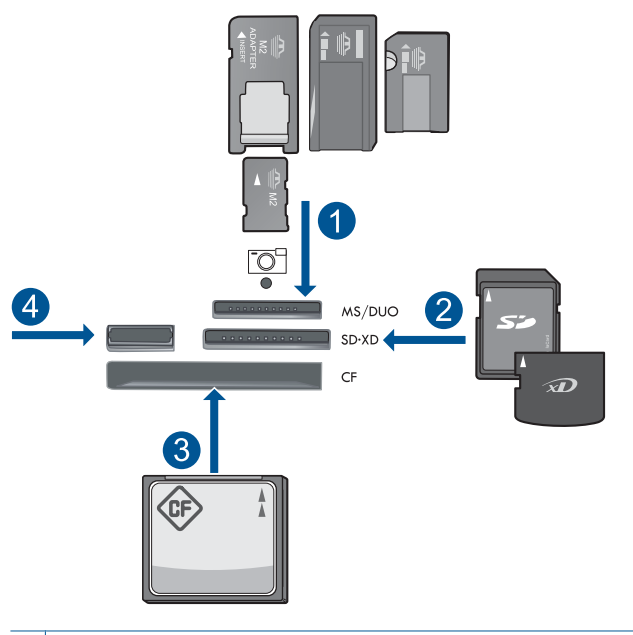

- **Print(**인쇄)
- 1 Memory Stick, Memory Stick Pro, Memory Stick Select, Memory Stick Magic Gate, Memory Stick Duo 또는 Pro Duo (어댑터는 선택사양), Memory Stick Pro-HG Duo (어댑터는 선택사양) 또는 Memory Stick Micro (어댑터 필요)
- 2 MultiMediaCard (MMC), MMC Plus, Secure MultiMedia Card, MMC Mobile (RS-MMC; 어댑터 필요), Secure Digital (SD), Secure Digital Mini (어댑터 필요), Secure Digital High Capacity (SDHC), TransFlash MicroSD Card (어 댑터 필요) 또는 xD-Picture 카드
- 3 CompactFlash(CF)(타입 I 및 II)
- 4 디지털 카메라 및 탈착식 드라이브용 전면 USB 포트

**c**. 프로젝트 유형을 선택합니다.

 만들기를 선택한 다음 **OK** 를 누릅니다. 앨범 페이지를 선택한 다음 **OK** 를 누릅니다.

**d**. 화면 지시에 따릅니다.

#### 파노라마 사진 인쇄

**a**. 용지를 넣습니다.

기본 입력 용지함에 10 x 30 cm 파노라마 용지를 넣습니다.

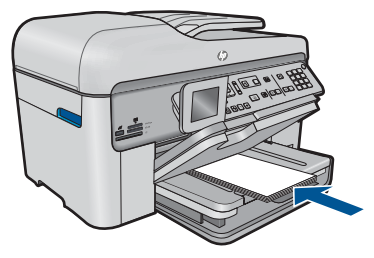

**b**. 메모리를 삽입합니다.

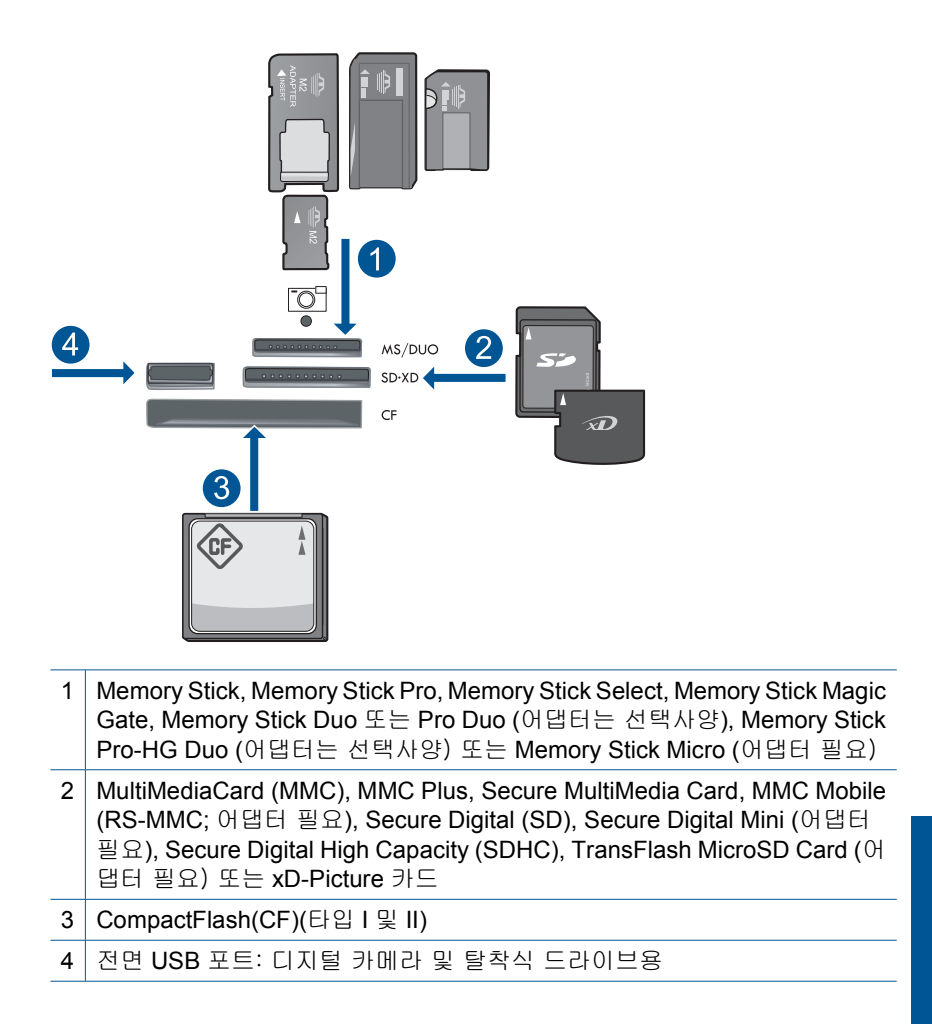

**c**. 프로젝트 유형을 선택합니다.

만들기를 선택한 다음 **OK** 를 누릅니다.

파노라마 인쇄를 선택한 다음 **OK** 를 누릅니다.

#### **d**. 사진을 선택합니다.

사진을 선택한 다음 **OK** 를 누릅니다.

인쇄 매수를 늘리고 **OK** 를 누릅니다.

**OK** 를 눌러 인쇄 작업을 미리 봅니다.

**e**. 사진을 인쇄합니다.

사진 인쇄을 누르십시오.

#### 지갑 사진 인쇄

**a**. 용지를 넣습니다.

 사진 용지함에 최대 13 x 18 cm 인화지를 넣거나 기본 입력 용지함에 최대 크기 인화지를 넣습니다.

**b**. 메모리를 삽입합니다.

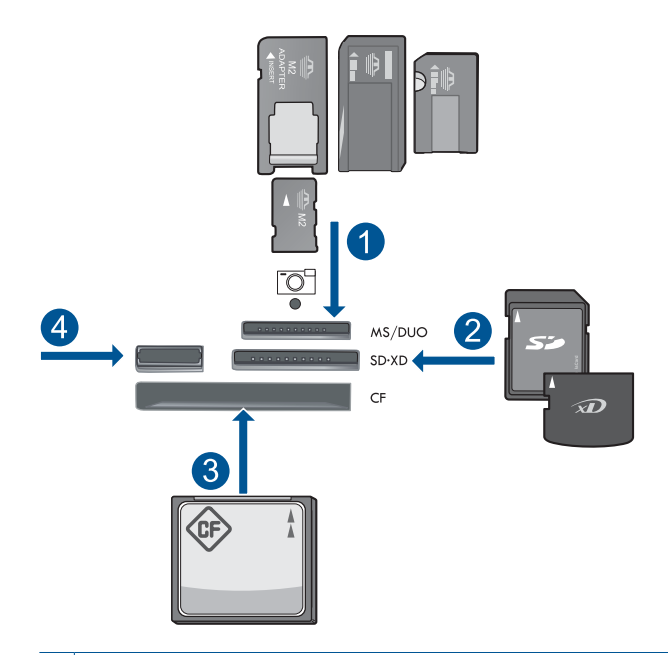

- 1 Memory Stick, Memory Stick Pro, Memory Stick Select, Memory Stick Magic Gate, Memory Stick Duo 또는 Pro Duo (어댑터는 선택사양), Memory Stick Pro-HG Duo (어댑터는 선택사양) 또는 Memory Stick Micro (어댑터 필요)
- 2 MultiMediaCard (MMC), MMC Plus, Secure MultiMedia Card, MMC Mobile (RS-MMC; 어댑터 필요), Secure Digital (SD), Secure Digital Mini (어댑터 필요), Secure Digital High Capacity (SDHC), TransFlash MicroSD Card (어 댑터 필요) 또는 xD-Picture 카드
- 3 CompactFlash(CF)(타입 I 및 II)
- 4 전면 USB 포트: 디지털 카메라 및 탈착식 드라이브용

**c**. 프로젝트 유형을 선택합니다.

만들기를 선택한 다음 **OK** 를 누릅니다.

지갑 사진를 선택한 다음 **OK** 를 누릅니다.

**d**. 화면 지시에 따릅니다.

#### 여권용 사진 인쇄

**a**. 용지를 넣습니다.

 사진 용지함에 최대 13 x 18 cm 인화지를 넣거나 기본 입력 용지함에 최대 크기 인화지를 넣습니다.

**b**. 메모리를 삽입합니다.

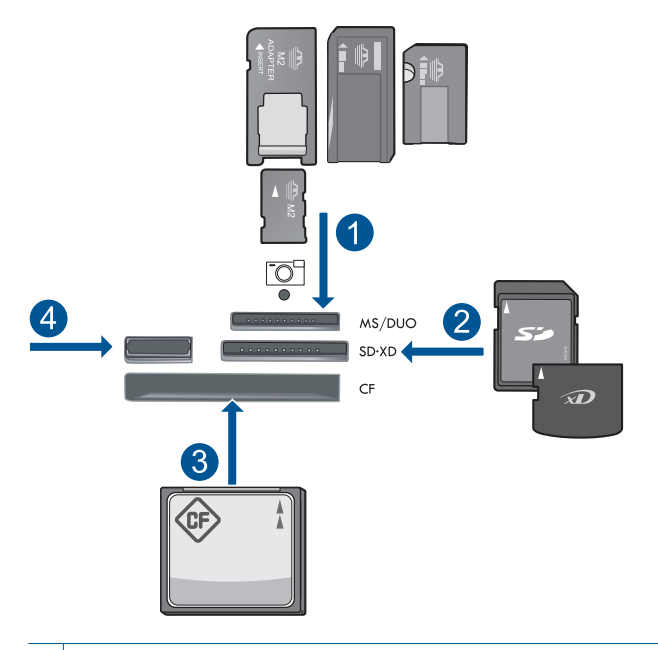

- 1 Memory Stick, Memory Stick Pro, Memory Stick Select, Memory Stick Magic Gate, Memory Stick Duo 또는 Pro Duo (어댑터는 선택사양), Memory Stick Pro-HG Duo (어댑터는 선택사양) 또는 Memory Stick Micro (어댑터 필요)
- 2 MultiMediaCard (MMC), MMC Plus, Secure MultiMedia Card, MMC Mobile (RS-MMC; 어댑터 필요), Secure Digital (SD), Secure Digital Mini (어댑터 필요), Secure Digital High Capacity (SDHC), TransFlash MicroSD Card (어 댑터 필요) 또는 xD-Picture 카드
- 3 CompactFlash(CF)(타입 I 및 II)
- 4 전면 USB 포트: 디지털 카메라 및 탈착식 드라이브용
- **c**. 프로젝트 유형을 선택합니다.

만들기를 선택한 다음 **OK** 를 누릅니다.

여권용 사진를 선택한 다음 **OK** 를 누릅니다.

**d**. 화면 지시에 따릅니다.

#### 사진 재인쇄

**a**. 원본을 넣으십시오.

제품 덮개를 들어올립니다.

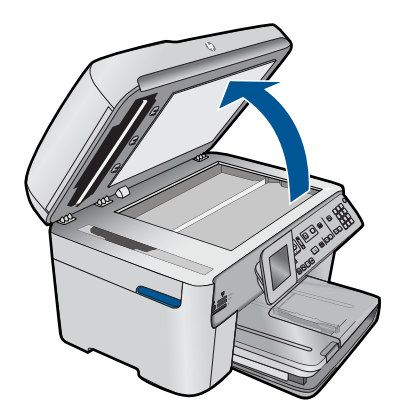

 유리의 전면 오른쪽 모서리에 원본을 인쇄면이 아래로 향하게 놓습니 다.

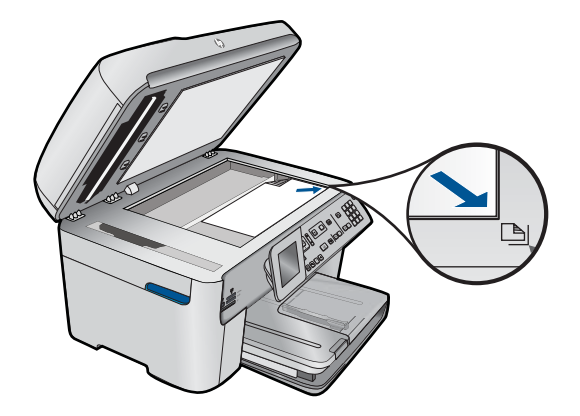

덮개를 닫습니다.

- **b**. 용지를 넣습니다. 사진 용지함에 최대 13 x 18 cm 인화지를 넣거나 기본 입력 용지함에 최대 크기 인화지를 넣습니다.
- **c**. 프로젝트 유형을 선택합니다.

만들기를 선택한 다음 **OK** 를 누릅니다.

스캔 및 다시 인쇄를 선택한 다음 사진 인쇄를 누릅니다.

**2.** 이 항목에 대한 애니메이션을 시청합니다.

#### 관련 항목

- 46 [페이지의 권장 인쇄 용지](#page-47-0)
- 70 [페이지의 사진 편집 후 인쇄](#page-71-0)
- 247 [페이지의 현재 작업 중지](#page-248-0)

## <span id="page-68-0"></span>웹 페이지 인쇄

HP Photosmart 에 있는 여러분 컴퓨터의 웹 브라우저에서 웹 페이지를 인쇄할 수 있습니다.

Internet Explorer (6.0 이상) 또는 Firefox (2.0 이상)을 사용할 경우, **HP Smart Web Printing** 을 사용하여 인쇄하고 싶은 페이지와 인쇄 방법을 제어함으로 간 편한 웹 인쇄를 보장합니다. Internet Explorer 의 도구 모음에서 **HP Smart Web Printing** 에 액세스할 수 있습니다. **HP Smart Web Printing** 에 관한 자세한 내 용은 함께 제공된 도움말 파일을 참조하십시오.

#### 웹 페이지를 인쇄하려면

- **1.** 주 입력 용지함에 용지를 넣었는지 확인합니다.
- **2.** 웹 브라우저에 있는 파일 메뉴에서 인쇄를 누릅니다. 인쇄 대화 상자가 나타납니다.
- **3.** 제품이 선택한 프린터인지 확인합니다.
- **4.** 웹 브라우저에서 인쇄 항목 선택 기능을 지원하는 경우, 인쇄물에 포함시킬 웹 페이지 항목을 선택하십시오. 예를 들어 Internet Explorer 에서 옵션 탭을 눌러서 화면에 보이는 대로, 선 택한 프레임만 및 링크된 문서를 모두 인쇄와 같은 옵션을 선택합니다.
- **5.** 인쇄 또는 확인을 눌러 웹 페이지를 인쇄합니다.
- ※ 추가 정보 웹 페이지를 정확하게 인쇄하려면 인쇄 방향을 **가로**로 설정해야 할 수도 있습니다.

## 양식 및 템플릿 인쇄 (빠른 양식)

HP Photosmart 에는 좁은 괘선이나 넓은 괘선이 있는 노트 용지, 그래프 용지, 작업 검사 목록 및 달력(지원하지 않는 모델도 있음) 및 악보와 같은 공통된 양 식을 일반 레터 크기나 A4 크기 용지에 인쇄할 수 있도록 기본 제공 템플릿이 포함되어 있습니다. 또한 인쇄할 때마다 다른 패턴을 가진 도트 게임이나 재미 있는 미로를 인쇄할 수도 있습니다.

#### 제어판에서 양식을 인쇄하려면

- **1.** 입력 용지함에 용지를 넣었는지 확인합니다.
- **2. Apps** 을 누르십시오.
- **3.** 화살표 버튼을 눌러 빠른 양식을 선택한 다음 **OK** 을 누릅니다.
- **4.** 아래쪽 화살표 버튼을 눌러 인쇄할 양식을 선택한 다음 **OK** 를 누릅니다.
- **5.** 메시지가 나타나면 인쇄할 양식 종류를 선택합니다.
- **6.** 위쪽 화살표 버튼을 눌러 인쇄 매수를 늘린 다음 **OK** 를 누릅니다.

## 최대 **dpi** 로 인쇄

최대 dpi 모드를 사용하여 선명한 고품질 이미지를 인쇄할 수 있습니다.

<span id="page-69-0"></span>최대 dpi 모드에서 최상의 효과를 얻으려면 디지털 사진과 같은 고품질 이미지 를 인쇄할 때 사용하십시오. 최대 dpi 설정을 선택하면 프린터 소프트웨어는 HP Photosmart 프린터에서 인쇄할 최적의 dpi 를 표시합니다. 최대 dpi 인쇄는 다음 용지 종류에서만 지원됩니다.

- HP 최고급 인화지
- HP 프리미엄 인화지
- HP 우수 인화지
- 사진 엽서 카드

최대 dpi 로 인쇄하면 다른 설정으로 인쇄하는 것보다 인쇄 시간이 오래 걸리고 디스크 공간도 더 필요합니다.

#### 최대 **dpi** 모드에서 인쇄하려면

- **1.** 용지함에 용지를 넣었는지 확인합니다.
- **2.** 소프트웨어 응용 프로그램의 파일 메뉴에서 인쇄를 누릅니다.
- **3.** 제품이 선택한 프린터인지 확인합니다.
- **4.** 버튼을 눌러 등록 정보 대화 상자를 엽니다. 소프트웨어 응용 프로그램에 따라 이 버튼의 이름은 등록 정보, 옵션, 프린 터 설정, 프린터 또는 환경 설정이 됩니다.
- **5.** 고급 탭을 클릭합니다.
- **6.** 기능 영역에서 최대 **dpi** 설정 사용 확인란을 선택합니다.
- **7.** 기능 탭을 누릅니다.
- **8.** 용지 종류 드롭다운 목록에서 기타를 누른 다음 적합한 용지 종류를 선택합 니다.
- **9.** 인쇄 품질 드롭다운 목록에서 최대 **dpi** 를 누릅니다.
	- $\ddot{\boxtimes}$  참고 선택한 용지 종류 및 인쇄 품질 설정에 따라 어떤 dpi 로 인쇄할지 확인하려면 **해상도**를 누르십시오.

**10.**필요하면 다른 인쇄 설정을 선택한 다음 확인을 누릅니다.

#### 관련 항목

68 페이지의 인쇄 해상도 보기

## 인쇄 해상도 보기

프린터 소프트웨어는 인쇄 해상도를 dpi(dots per inch)로 표시합니다. dpi 는 프 린터 소프트웨어에서 선택한 용지 종류와 인쇄 품질에 따라 다릅니다.

#### 인쇄 해상도를 보려면

- **1.** 용지함에 용지를 넣었는지 확인합니다.
- **2.** 소프트웨어 응용 프로그램의 파일 메뉴에서 인쇄를 누릅니다.
- **3.** 제품이 선택한 프린터인지 확인합니다.

**Print(**인쇄)

- <span id="page-70-0"></span>**4.** 버튼을 눌러 등록 정보 대화 상자를 엽니다. 소프트웨어 응용 프로그램에 따라 이 버튼의 이름은 등록 정보, 옵션, 프린 터 설정, 프린터 또는 환경 설정이 됩니다.
- **5.** 기능 탭을 누릅니다.
- **6.** 용지 종류 드롭다운 목록에서 넣은 용지의 종류를 선택합니다.
- **7.** 인쇄 품질 드롭다운 목록에서 프로젝트에 적합한 인쇄 품질 설정을 선택합 니다.
- **8.** 선택한 용지 종류 및 인쇄 품질의 인쇄 해상도 dpi 를 확인하려면 해상도 버 튼을 누르십시오.

### 인쇄 바로 가기 사용

자주 사용하는 인쇄 설정으로 인쇄하려면 인쇄 바로 가기를 사용하십시오. 프 린터 소프트웨어에는 인쇄 바로 가기 목록에서 사용할 수 있는 몇 개의 특수 설 계된 인쇄 바로 가기가 있습니다.

참고 인쇄 바로 가기를 선택하면 적절한 인쇄 옵션이 자동으로 표시됩니다. 그대로 두거나, 변경하거나 일반적으로 사용하는 작업에 고유한 바로 가기 를 만들 수 있습니다.

인쇄 바로 가기 탭을 사용하여 다음과 같은 인쇄 작업을 할 수 있습니다.

- 일반적이고 일상적인 인쇄: 문서를 빠르게 인쇄합니다.
- 경계선 없는 사진 인쇄: 10 x 15 cm 및 13 x 18 cm HP 인화지의 상하좌우 가 장자리에 인쇄합니다.
- 용지 절약 모드 인쇄: 같은 면에 여러 페이지를 양면으로 인쇄하기 때문에 용지 사용량이 줄어듭니다.
- 흰색 경계선이 있는 사진 인쇄: 상하좌우 가장자리에 흰색 경계선이 있는 사 진을 인쇄합니다.
- 고속/경제적인 인쇄: 초안 품질로 빠르게 인쇄합니다.
- 프리젠테이션 인쇄: 레터 및 투명 필름을 비롯한 고품질의 문서를 인쇄합니 다.
- 양면 인쇄: HP Photosmart 을 사용하면 용지 양면에 인쇄할 수 있습니다.

#### 인쇄 바로 가기를 만들려면

- **1.** 소프트웨어 응용 프로그램의 파일 메뉴에서 인쇄를 누릅니다.
- **2.** 제품이 선택한 프린터인지 확인합니다.
- **3.** 버튼을 눌러 등록 정보 대화 상자를 엽니다. 소프트웨어 응용 프로그램에 따라 이 버튼의 이름은 등록 정보, 옵션, 프린 터 설정, 프린터 또는 환경 설정이 됩니다.
- **4.** 인쇄 바로 가기 탭을 누릅니다.
- **5.** 인쇄 바로 가기 목록에서 인쇄 바로 가기를 누릅니다. 선택한 인쇄 바로 가기의 인쇄 설정이 표시됩니다.
- <span id="page-71-0"></span>**6.** 인쇄 설정을 새 인쇄 바로 가기에서 원하는 인쇄 설정으로 변경합니다.
- **7.** 다른 이름으로 저장을 누르고 새 인쇄 바로가기의 이름을 입력한 후 저장을 누릅니다.

인쇄 바로 가기가 목록에 추가됩니다.

#### 인쇄 바로 가기를 삭제하려면

- **1.** 소프트웨어 응용 프로그램의 파일 메뉴에서 인쇄를 누릅니다.
- **2.** 제품이 선택한 프린터인지 확인합니다.
- **3.** 버튼을 눌러 등록 정보 대화 상자를 엽니다. 소프트웨어 응용 프로그램에 따라 이 버튼의 이름은 등록 정보, 옵션, 프린 터 설정, 프린터 또는 환경 설정이 됩니다.
- **4.** 인쇄 바로 가기 탭을 누릅니다.
- **5.** 인쇄 바로 가기 목록에서 삭제할 인쇄 바로 가기를 누릅니다.
- **6.** 삭제를 누릅니다. 인쇄 바로 가기가 목록에서 제거됩니다.
- 참고 사용자가 만든 바로 가기만 삭제할 수 있으며 원래 HP 바로 가기는 삭 제할 수 없습니다.

## 기본 인쇄 설정 지정

인쇄에 자주 사용하는 설정이 있을 경우에는 기본 인쇄 설정으로 설정하여 사 용자가 소프트웨어 응용 프로그램안의 인쇄 대화 상자를 열 때 해당 설정이 이 미 설정되어 있도록 할 수 있습니다.

#### 기본 인쇄 설정값을 변경하려면

- **1.** HP 솔루션 센터에서 설정을 누르고 인쇄 설정을 가리킨 다음 프린터 설정을 누릅니다.
- **2.** 인쇄 설정을 변경한 다음 확인을 누릅니다.

## 사진 편집 후 인쇄

**1.** 다음 중 하나를 수행하십시오.

#### 사진 회전

**a**. 사진을 선택합니다.

보기/인쇄를 선택한 다음 **OK** 를 누릅니다.

사진을 선택한 다음 **OK** 를 누릅니다.

- **b**. 사진을 편집합니다.
	- 메뉴을 누르십시오.
	- 회전를 선택한 다음 **OK** 를 누릅니다.
	- 완료되면 **OK** 를 누릅니다.
### 사진 자르기

**a**. 사진을 선택합니다.

 보기/인쇄를 선택한 다음 **OK** 를 누릅니다. 사진을 선택한 다음 **OK** 를 누릅니다.

- **b**. 사진을 편집합니다.
	- 메뉴을 누르십시오.
	- 자르기를 선택한 다음 **OK** 를 누릅니다.

완료되면 **OK** 를 누릅니다.

### 사진 수정

**a**. 사진을 선택합니다.

 보기/인쇄를 선택한 다음 **OK** 를 누릅니다. 사진을 선택한 다음 **OK** 를 누릅니다.

**b**. 사진을 편집합니다.

메뉴을 누르십시오.

사진 수정를 선택한 다음 **OK** 를 누릅니다.

원하는 옵션을 선택하고 **OK** 를 누릅니다.

#### 프레임 추가

**a**. 사진을 선택합니다.

 보기/인쇄를 선택한 다음 **OK** 를 누릅니다. 사진을 선택한 다음 **OK** 를 누릅니다.

**b**. 사진을 편집합니다.

메뉴을 누르십시오.

 프레임 추가를 선택한 다음 **OK** 를 누릅니다. 원하는 옵션을 선택하고 **OK** 를 누릅니다.

### 밝기 조정

**a**. 사진을 선택합니다.

 보기/인쇄를 선택한 다음 **OK** 를 누릅니다. 사진을 선택한 다음 **OK** 를 누릅니다.

### **b**. 사진을 편집합니다.

메뉴을 누르십시오.

밝기를 선택한 다음 **OK** 를 누릅니다.

밝기를 설정하고 완료되면 **OK** 를 누릅니다.

컬러 효과

**a**. 사진을 선택합니다.

보기/인쇄를 선택한 다음 **OK** 를 누릅니다.

사진을 선택한 다음 **OK** 를 누릅니다.

- **b**. 사진을 편집합니다.
	- 메뉴을 누르십시오.

색상 효과를 선택한 다음 **OK** 를 누릅니다.

원하는 옵션을 선택하고 **OK** 를 누릅니다.

**2.** 이 항목에 대한 애니메이션을 시청합니다.

# 장소에 구애받지 않는 인쇄

HP ePrint 는 모바일 장치나 컴퓨터를 이용하여 언제 어디서든지 인쇄할 수 있 게 해주는 무료 서비스입니다. 프린터의 이메일 주소로 이메일을 보내면 이메 일 메시지와 이메일에 포함된 지원되는 첨부 파일이 인쇄됩니다. 이미지, Word, PowerPoint 및 PDF 문서를 인쇄할 수 있습니다.

참고 HP ePrint 로 인쇄된 문서는 스타일, 형식 및 텍스트 방향이 원본과 다 르게 표시될 수 있습니다. 법 관련 문서같이 고품질로 인쇄해야 하는 문서의 경우 컴퓨터의 소프트웨어 응용 프로그램을 통해 인쇄하는 것이 출력물을 원하는 대로 편집할 수 있는 옵션이 더욱 많기 때문에 훨씬 좋습니다.

참고 원치 않는 이메일 수신을 방지하기 위해 HP 는 임의의 이메일 주소를 프린터에 할당하며, 이 주소는 절대 공개하지 않고, 기본적으로 보낸 사람에 게 회신하지 않습니다. HP ePrint 는 업계 표준의 스팸 필터링 기능을 제공하 고 이메일 및 첨부 파일을 인쇄 전용 포맷으로 변환하여 바이러스나 다른 유 해한 콘텐츠의 위협도 줄여줍니다. 그러나 HP ePrint 는 내용을 기반으로 이 메일을 필터링하지 않으므로 문제가 있는 있는 자료나 저작권 자료가 인쇄 되는 것을 방지할 수 없습니다.

- HP ePrint 사용 시작하기
- [어느 곳에서나 문서 인쇄](#page-74-0)
- HP ePrint [사용에 대한 자세한 정보 보기](#page-74-0)

### **HP ePrint** 사용 시작하기

HP ePrint 를 사용하려면 프린터를 네트워크와 인터넷에 연결해야 합니다. 설치 중에 연결하지 않은 경우 다음 단계를 참조하십시오.

### 인터넷에 연결하려면

- **1. ePrint** 버튼을 누릅니다.
- **2.** 웹 서비스 사용이 선택될 때까지 아래쪽 화살표 버튼을 누르고 **OK** 를 누릅 니다.
- **3. OK** 을 눌러 이용 약관에 동의합니다.

<span id="page-74-0"></span>**4.** 디스플레이의 지시를 따르십시오.

설치가 완료되면 HP Photosmart 에서 HP ePrint 설정에 대한 중요한 정보가 포함된 보고서를 인쇄합니다. 이 보고서에는 프린터의 이메일 주소가 포함 되어 있습니다. HP ePrint 를 사용하려면 이 이메일 주소가 필요하기 때문에 주소를 적어두십시오.

**5.** 보안 옵션을 설정하고 인쇄 작업의 상태를 확인할 수 있는 HP ePrint 에 온 라인으로 등록하십시오. 인쇄물에서 등록 웹 주소를 찾아서 웹 브라우저의 주소 상자에 입력합니다. 등록 페이지의 지침을 따르십시오.

 $\bar{\mathbb{B}}$ ' 참고 이메일 주소를 등록한 사용자만 로그인할 수 있습니다.

### 관련 항목

7 [페이지의 네트워크에](#page-8-0) **HP Photosmart** 추가

### 어느 곳에서나 문서 인쇄

#### 어느 곳에서나 문서를 인쇄하려면

- **1.** 프린터의 이메일 주소를 모를 경우 다음 단계에 따라 주소를 확인하십시오. **a**. **ePrint** 버튼을 누릅니다.
	- **b**. 이메일 주소 표시가 선택되어 있는지 확인한 다음 **OK** 을 누릅니다. 화면에 이메일 주소가 표시됩니다.
		- 추가 정보 이메일 주소를 인쇄하려면 **OK** 을 누릅니다. 정보 페이지 인쇄가 강조 표시될 때까지 아래쪽 화살표를 누른 다음, **OK** 을 누릅 니다. 인쇄물에 이메일 주소가 표시됩니다.
- **2.** 이메일을 작성하여 프린터로 보냅니다.
	- **a**. 새 이메일을 작성하고 받는 사람 상자에 프린터의 이메일 주소를 입력합 니다.
	- **b**. 이메일 본문에 텍스트를 입력하고 인쇄할 문서나 이미지를 첨부합니다.
	- **c**. 이메일을 보냅니다. 프린터에서 이메일을 인쇄합니다.

- 참고 이메일을 받으려면 프린터를 인터넷에 연결해야 합니다. 이메 일을 받는 즉시 인쇄됩니다. 일반 이메일에서와 마찬가지로, 수신 시 점이나 수신 여부에 대한 보장은 없습니다. HP ePrint 에 온라인으로 등록한 경우 작업 상태를 확인할 수 있습니다.
- **3.** 이 항목에 대한 애니메이션을 시청합니다.

### **HP ePrint** 사용에 대한 자세한 정보 보기

HP ePrinterCenter 에 대한 향상된 보안을 설정하고, 프린터에 이메일을 보낼 수 있도록 허용된 이메일 주소를 지정하거나 기타 다른 무료 서비스에 액세스 하려면 HP 의 무료 HP ePrint 웹 사이트에 등록하십시오.

등록하려면 프린터의 이메일 주소 처음 부분인 프린터 이름이 필요합니다.

자세한 정보와 특정 이용 약관을 확인하려면 HP ePrinterCenter 웹 사이트인 [www.hp.com/go/ePrinterCenter](http://TAPAS_ONLINE_SERVICES_PRINT) 로 이동하십시오.

# 컴퓨터 없이 웹을 통해 인쇄

HP Photosmart 를 사용하여 컴퓨터를 이용하지 않고도 **HP Apps** 에서 직접 웹 을 통해 색칠 페이지, 날씨 보고서, 쿠폰 및 카드 등을 인쇄할 수 있습니다.

- HP Apps 사용 시작하기
- HP Apps 를 사용하여 웹 페이지 인쇄
- HP Apps 사용에 대한 자세한 정보 보기

### **HP Apps** 사용 시작하기

**HP Apps** 를 사용하려면 프린터를 네트워크와 인터넷에 연결해야 합니다. 설치 중에 연결하지 않은 경우 다음 단계를 참조하십시오.

#### 인터넷에 연결하려면

**1. ePrint** 버튼을 누릅니다.

- **2.** 웹 서비스 사용이 선택될 때까지 아래쪽 화살표 버튼을 누르고 **OK** 를 누릅 니다.
- **3. OK** 을 눌러 이용 약관에 동의합니다.
- **4.** 디스플레이의 지시를 따르십시오.

### 관련 항목

7 [페이지의 네트워크에](#page-8-0) **HP Photosmart** 추가

### **HP Apps** 를 사용하여 웹 페이지 인쇄

### **HP Apps** 를 사용하여 인쇄하려면

- **1.** 주 입력 용지함에 용지를 넣었는지 확인합니다.
- **2. Apps** 버튼을 누릅니다.
- **3.** 인쇄할 Apps 를 선택한 다음 **OK** 을 누릅니다.
- **4.** 디스플레이의 지시를 따르십시오.

### **HP Apps** 사용에 대한 자세한 정보 보기

웹에서 쉽고 간단하게 콘텐츠를 인쇄하려면 **HP Apps** 에 대한 자세한 내용을 알아보십시오. [온라인으로 자세한 내용을 보려면 여기를 클릭하십시오.](http://TAPAS_ONLINE_SERVICES_SIPS)

# **7** 스캔

- 75 페이지의 컴퓨터로 스캔
- 77 [페이지의 메모리 카드나](#page-78-0) **USB** 저장 장치로 스캔
- 추가 정보 사진도 스캔하거나 재인쇄할 수 있습니다. 자세한 내용은 [61 페이지의 제작 프로젝트 인쇄을](#page-62-0) 참조하십시오.

# 컴퓨터로 스캔

**1.** 다음 중 하나를 수행하십시오.

### 낱장 스캔

**a**. 원본을 넣으십시오.

제품 덮개를 들어올립니다.

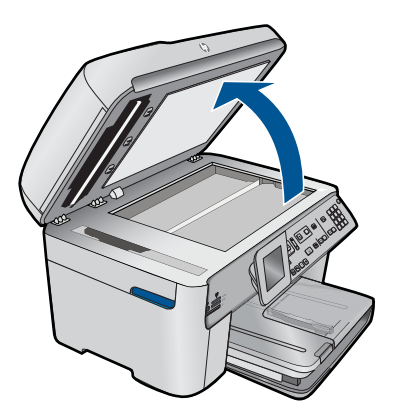

 유리의 전면 오른쪽 모서리에 원본을 인쇄면이 아래로 향하게 놓습니 다.

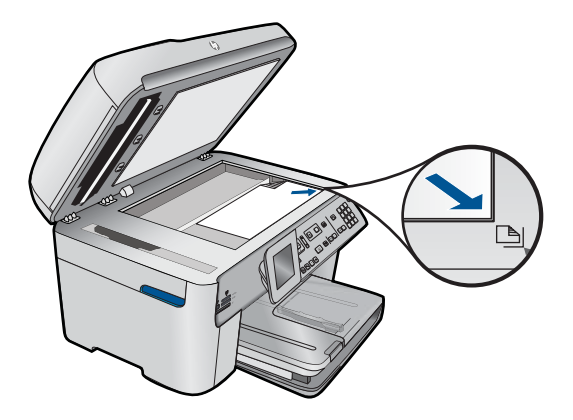

덮개를 닫습니다.

**b**. 스캔을 시작합니다.

 스캔 시작을 누르십시오. 컴퓨터에 스캔를 선택한 다음 **OK** 를 누릅니다. **HP Photosmart** 를 선택한 다음 **OK** 를 누릅니다.

### 여러 페이지 스캔

**a**. 원본을 넣으십시오.

 원본 문서에서 스테이플이나 클립을 제거합니다. 제품이 페이지를 감지할 때까지 원본을 인쇄면이 위로 오도록 하여 급지 트레이로 밀어 넣습니다.

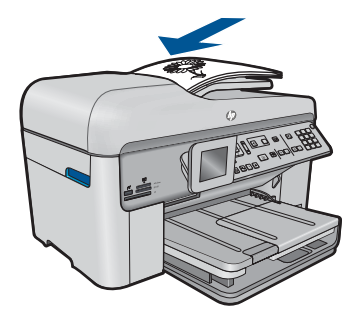

 용지 가장자리에서 멈출 때까지 용지 조정대를 안으로 밀어 넣습니 다.

**b**. 스캔을 시작합니다.

스캔 시작을 누르십시오.

컴퓨터에 스캔를 선택한 다음 **OK** 를 누릅니다.

원하는 옵션을 선택하고 **OK** 를 누릅니다.

**2.** 이 항목에 대한 애니메이션을 시청합니다.

### 관련 항목

247 [페이지의 현재 작업 중지](#page-248-0)

## <span id="page-78-0"></span>메모리 카드나 **USB** 저장 장치로 스캔

- 참고 현재 삽입되어 있는 메모리 카드나 저장 장치에 스캔한 이미지를 JPEG 이미지로 전송할 수 있습니다. 이렇게 하면 사진 인쇄 옵션을 사용하 여 스캔한 이미지로 경계선 없는 인쇄와 앨범 페이지를 인쇄할 수 있습니다.
- **1.** 다음 중 하나를 수행하십시오.

### 낱장 스캔

**a**. 원본을 넣으십시오. 제품 덮개를 들어올립니다.

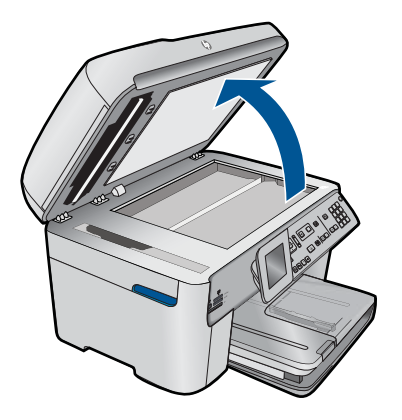

 유리의 전면 오른쪽 모서리에 원본을 인쇄면이 아래로 향하게 놓습니 다.

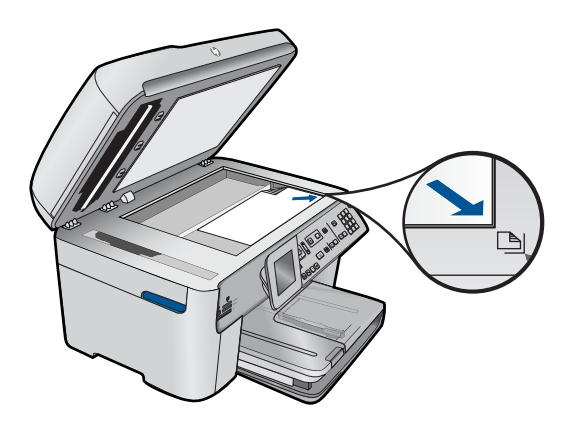

 덮개를 닫습니다. **b**. 메모리를 삽입합니다.

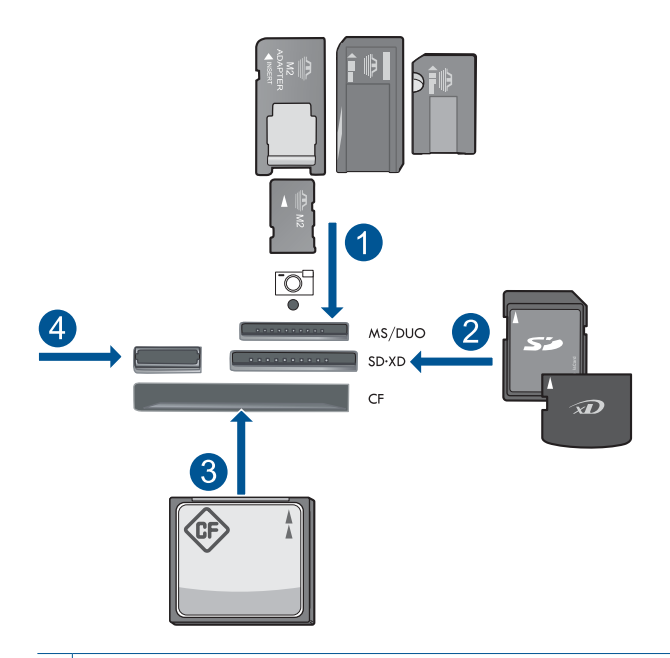

- 1 Memory Stick, Memory Stick Pro, Memory Stick Select, Memory Stick Magic Gate, Memory Stick Duo 또는 Pro Duo (어댑터는 선택사양), Memory Stick Pro-HG Duo (어댑터는 선택사양) 또는 Memory Stick Micro (어댑터 필요)
- 2 | MultiMediaCard (MMC), MMC Plus, Secure MultiMedia Card, MMC Mobile (RS-MMC; 어댑터 필요), Secure Digital (SD), Secure Digital Mini (어댑터 필요), Secure Digital High Capacity (SDHC), TransFlash MicroSD Card (어 댑터 필요) 또는 xD-Picture 카드
- 3 CompactFlash(CF)(타입 I 및 II)
- 4 전면 USB 포트: 디지털 카메라 및 탈착식 드라이브용
- **c**. 스캔을 시작합니다.

스캔 시작을 누르십시오.

 메모리 카드에 스캔 또는 **USB** 플래시 드라이브로 스캔를 선택하고 **OK** 를 누릅니다.

원하는 옵션을 선택하고 **OK** 를 누릅니다.

### 여러 페이지 스캔

**a**. 원본을 넣으십시오.

 원본 문서에서 스테이플이나 클립을 제거합니다. 제품이 페이지를 감지할 때까지 원본을 인쇄면이 위로 오도록 하여 급지 트레이로 밀어 넣습니다.

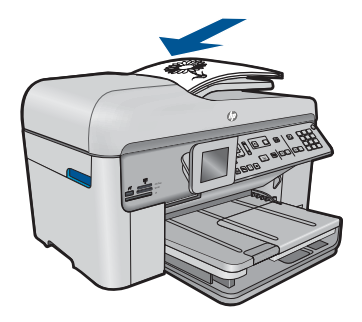

 용지 가장자리에서 멈출 때까지 용지 조정대를 안으로 밀어 넣습니 다.

**b**. 메모리를 삽입합니다.

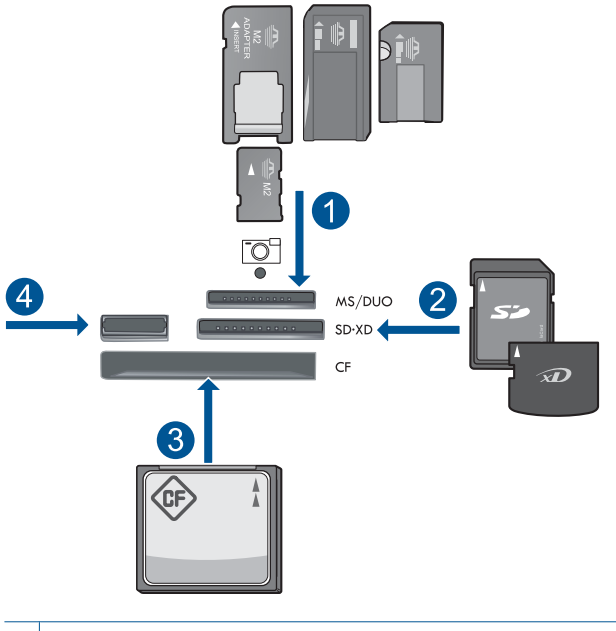

- 1 | Memory Stick, Memory Stick Pro, Memory Stick Select, Memory Stick Magic Gate, Memory Stick Duo 또는 Pro Duo (어댑터는 선택사양), Memory Stick Pro-HG Duo (어댑터는 선택사양) 또는 Memory Stick Micro (어댑터 필요)
- 2 MultiMediaCard (MMC), MMC Plus, Secure MultiMedia Card, MMC Mobile (RS-MMC; 어댑터 필요), Secure Digital (SD), Secure Digital Mini (어댑터 필요), Secure Digital High Capacity (SDHC), TransFlash MicroSD Card (어 댑터 필요) 또는 xD-Picture 카드
- 3 CompactFlash(CF)(타입 I 및 II)
- 4 전면 USB 포트: 디지털 카메라 및 탈착식 드라이브용

**c**. 스캔을 시작합니다.

 스캔 시작을 누르십시오. 메모리 카드에 스캔 또는 **USB** 플래시 드라이브로 스캔를 선택하고 **OK** 를 누릅니다.

원하는 옵션을 선택하고 **OK** 를 누릅니다.

**2.** 이 항목에 대한 애니메이션을 시청합니다.

관련 항목

247 페이지의 **현재 작업 중지** 

# **8** 복사

### 81 페이지의 텍스트 또는 혼합 문서 복사

추가 정보 사진도 복사하거나 재인쇄할 수 있습니다. 자세한 내용은 [61 페이지의 제작 프로젝트 인쇄을](#page-62-0) 참조하십시오.

# 텍스트 또는 혼합 문서 복사

**1.** 다음 중 하나를 수행하십시오.

### 단면 원본을 단면 복사

**a**. 용지를 넣습니다.

기본 용지함에 최대 크기 용지를 넣으십시오.

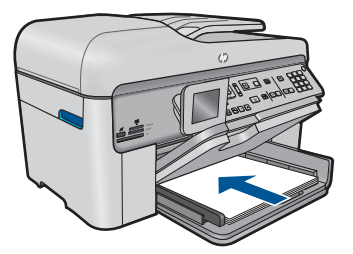

**b**. 원본을 넣으십시오. 제품 덮개를 들어올립니다.

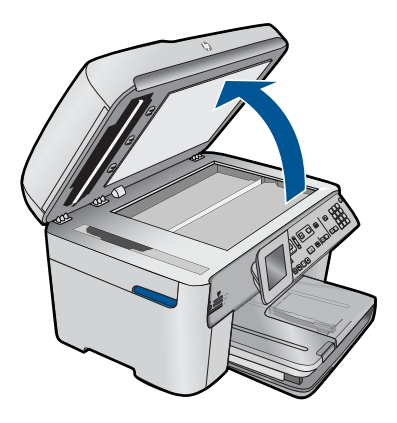

 유리의 전면 오른쪽 모서리에 원본을 인쇄면이 아래로 향하게 놓습니 다.

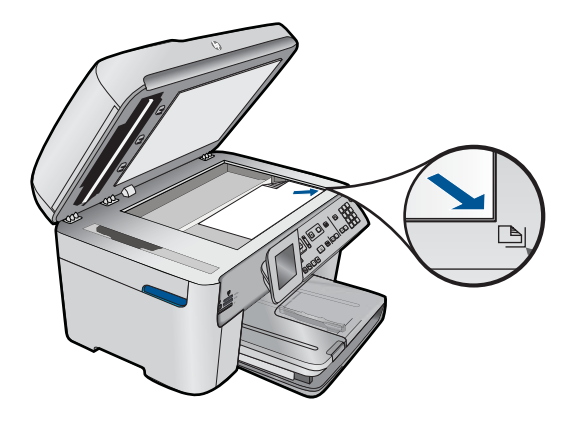

덮개를 닫습니다.

**c**. 복사 매수를 지정합니다.

복사를 선택한 다음 **OK** 를 누릅니다.

위쪽 화살표 버튼을 누르거나 키패드로 복사 매수를 늘립니다.

**d**. 복사를 시작합니다.

복사 시작을 누르십시오.

### 단면 원본을 양면 복사

**a**. 용지를 넣습니다.

기본 용지함에 최대 크기 용지를 넣으십시오.

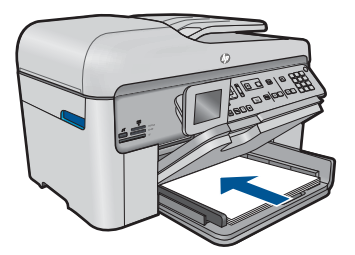

**b**. 원본을 넣으십시오.

 제품이 페이지를 감지할 때까지 원본을 인쇄면이 위로 오도록 하여 급지 트레이로 밀어 넣습니다.

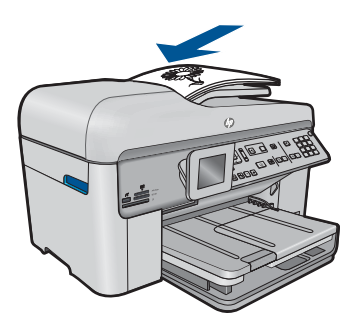

참고 유리의 전면 오른쪽 모서리에 원본의 인쇄면을 아래로 놓을 수도 있습니다.

 용지 가장자리에서 멈출 때까지 용지 조정대를 안으로 밀어 넣습니 다.

**c**. 양면 옵션을 지정합니다.

제어판에서 양면를 누릅니다.

복사를 선택한 다음 **OK** 를 누릅니다.

1면 원본, 양면 복사본를 선택한 다음 **OK** 를 누릅니다.

**d**. 복사 매수를 지정합니다.

 위쪽 화살표 버튼을 누르거나 키패드로 복사 매수를 늘립니다. **e**. 복사를 시작합니다.

복사 시작을 누르십시오.

### 양면 원본을 양면 복사

**a**. 용지를 넣습니다.

기본 용지함에 최대 크기 용지를 넣으십시오.

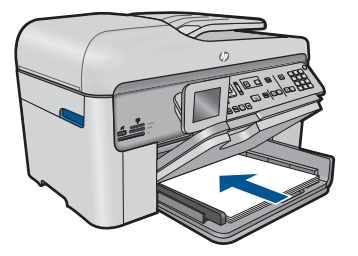

**b**. 원본을 넣으십시오.

 제품이 페이지를 감지할 때까지 원본을 인쇄면이 위로 오도록 하여 급지 트레이로 밀어 넣습니다.

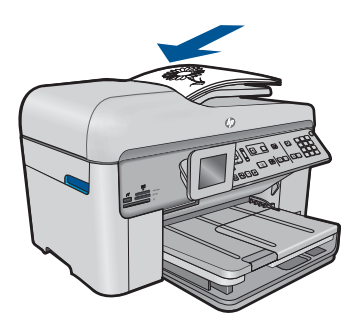

 용지 가장자리에서 멈출 때까지 용지 조정대를 안으로 밀어 넣습니 다.

**c**. 양면 옵션을 지정합니다.

제어판에서 양면를 누릅니다.

복사를 선택한 다음 **OK** 를 누릅니다.

양면 원본, 양면 복사본를 선택한 다음 **OK** 를 누릅니다.

**d**. 복사 매수를 지정합니다.

위쪽 화살표 버튼을 누르거나 키패드로 복사 매수를 늘립니다.

**e**. 복사를 시작합니다.

복사 시작을 누르십시오.

### 양면 원본을 단면 복사

**a**. 용지를 넣습니다.

기본 용지함에 최대 크기 용지를 넣으십시오.

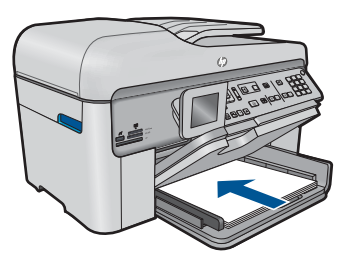

**b**. 원본을 넣으십시오.

 제품이 페이지를 감지할 때까지 원본을 인쇄면이 위로 오도록 하여 급지 트레이로 밀어 넣습니다.

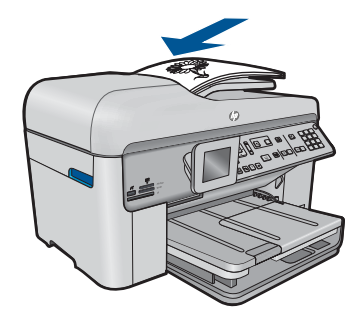

 용지 가장자리에서 멈출 때까지 용지 조정대를 안으로 밀어 넣습니 다.

**c**. 양면 옵션을 지정합니다.

제어판에서 양면를 누릅니다.

복사를 선택한 다음 **OK** 를 누릅니다.

양면 원본, 1면 복사본를 선택한 다음 **OK** 를 누릅니다.

<span id="page-86-0"></span>**d**. 복사 매수를 지정합니다.

위쪽 화살표 버튼을 누르거나 키패드로 복사 매수를 늘립니다.

**e**. 복사를 시작합니다.

복사 시작을 누르십시오.

**2.** 이 항목에 대한 애니메이션을 시청합니다.

#### 관련 항목

- 85 페이지의 복사 설정 바꾸기
- 87 [페이지의 인쇄 전 복사본 미리보기](#page-88-0)
- 247 [페이지의 현재 작업 중지](#page-248-0)

# 복사 설정 바꾸기

### 제어판에서 복사 매수를 설정하려면

- **1.** 홈 화면에서 복사를 선택하고 **OK** 을 누릅니다.
- **2.** 위쪽 화살표 버튼을 누르거나 키패드를 사용해 최대 매수까지 복사 매수를 늘립니다.

(최대 복사 매수는 모델마다 다릅니다.)

**3.** 복사 시작을 누르십시오.

### 제어판에서 용지 크기를 설정하려면

- **1.** 홈 화면에서 복사를 선택하고 **OK** 을 누릅니다.
- **2.** 메뉴 버튼을 눌러 복사 설정을 선택합니다.

B

- **3.** 아래쪽 화살표 버튼을 눌러 용지 크기를 선택한 다음 **OK** 을 누릅니다.
- **4.** 아래쪽 화살표 버튼을 눌러 입력 용지함에 있는 적절한 용지 크기를 선택한 다음 **OK** 을 누릅니다.

#### 복사 용지 종류를 설정하려면

- **1.** 홈 화면에서 복사를 선택하고 **OK** 을 누릅니다.
- **2.** 메뉴 버튼을 눌러 복사 설정을 선택합니다.

# 昬

- **3.** 용지 종류이 선택될 때까지 아래쪽 화살표 버튼을 누르고 **OK** 를 누릅니다.
- **4.** 적절한 용지 종류가 나타날 때까지 아래쪽 화살표 버튼을 누른 다음 **OK** 을 누릅니다.

용지함에 있는 용지에 따라 선택할 용지 종류 설정을 결정하려면 다음 표를 참조하십시오.

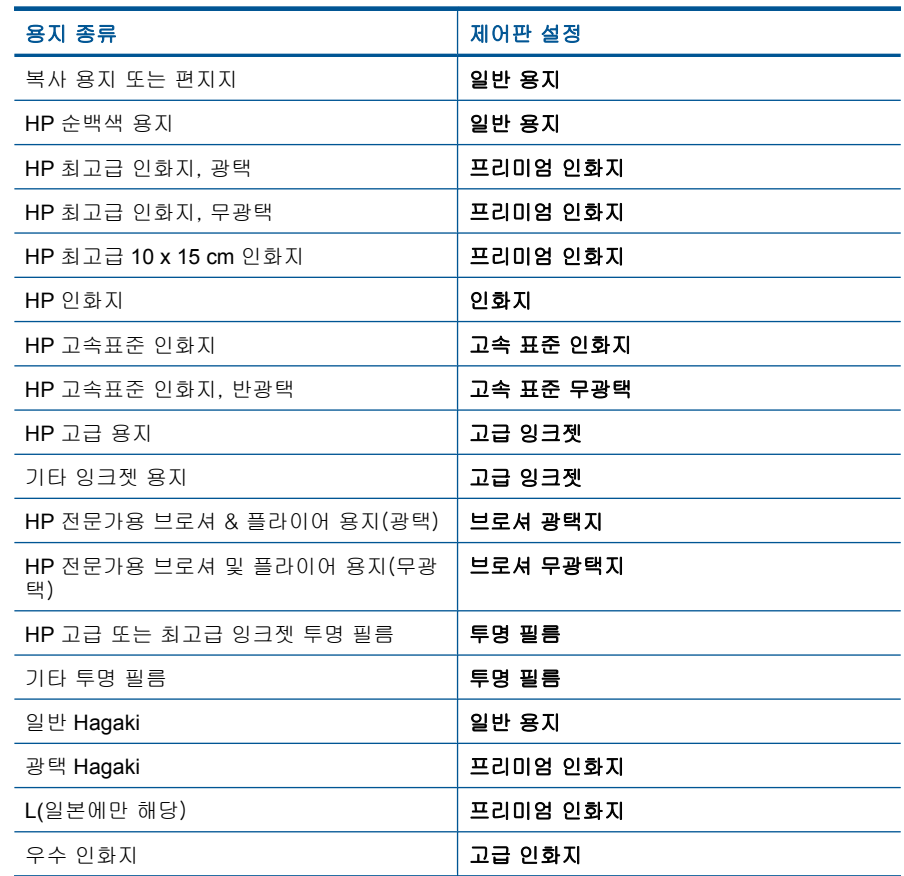

### 제어판에서 복사 품질을 변경하려면

- **1.** 홈 화면에서 복사를 선택하고 **OK** 을 누릅니다.
- **2.** 메뉴 버튼을 눌러 복사 설정을 선택합니다.

昬

- **3.** 품질이 선택될 때까지 아래쪽 화살표 버튼을 누르고 **OK** 를 누릅니다.
- **4.** 위쪽 화살표 또는 아래쪽 화살표 버튼을 눌러 복사 품질을 선택한 다음 **OK** 을 누릅니다.

### 제어판에서 복사본 대비 조절하는 방법

- **1.** 홈 화면에서 복사를 선택하고 **OK** 을 누릅니다.
- **2.** 메뉴 버튼을 눌러 복사 설정을 선택합니다.

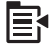

- <span id="page-88-0"></span>**3.** 밝게/어둡게이 선택될 때까지 아래쪽 화살표 버튼을 누르고 **OK** 를 누릅니 다.
- **4.** 다음 중 하나를 수행하십시오.
	- 사본을 진하게 만들려면 오른쪽 화살표 버튼을 누릅니다.
	- 사본을 밝게 만들려면 왼쪽 화살표 버튼을 누릅니다.
- **5. OK** 를 누릅니다.

## 인쇄 전 복사본 미리보기

HP Photosmart 에서 복사본에 적용할 설정을 변경한 다음 복사를 시작하기 전 에 예상되는 출력물의 이미지를 디스플레이에서 미리볼 수 있습니다.

 [ $\!$  참고 미리보기의 정확성을 보장하려면 입력 용지함에 넣은 실제 용지가 반 영되도록 용지 크기와 종류를 변경하십시오. 자동 설정을 사용하는 경우에 는 화면 미리보기에 출력 상태가 정확하게 나타나지 않을 수 있습니다. 입력 용지함에 기본 용지 종류와 크기를 넣은 경우에는 미리보기에 출력 상태가 대신 반영됩니다.

복사 메뉴에서 미리 보기를 선택하거나 자르기 기능을 사용하여 원본에서 복사 할 특정 영역을 지정하는 경우 미리 보기가 표시됩니다.

### 제어판에서 복사를 미리보기하려면

- **1.** 홈 화면에서 복사를 선택하고 **OK** 을 누릅니다.
- **2.** 메뉴 버튼을 눌러 복사 설정을 선택합니다.

# 国

- **3.** 인쇄될 복사본이 정확하게 반영되도록 제품의 복사 설정을 변경합니다.
- **4.** 미리 보기이 선택될 때까지 아래쪽 화살표 버튼을 누르고 **OK** 를 누릅니다. 인쇄될 복사본의 이미지가 디스플레이에 표시됩니다.
- **5.** 복사 시작를 눌러 미리보기에 나타난대로 복사를 시작합니다.

#### 관련 항목

85 [페이지의 복사 설정 바꾸기](#page-86-0)

복사

# **9** 팩스

- <u>팩스 보내기</u>
- [팩스 받기](#page-96-0)

# 팩스 보내기

**1.** 다음 중 하나를 수행하십시오.

### 사진을 팩스로 보내기

**a**. 원본을 넣으십시오. 제품 덮개를 들어올립니다.

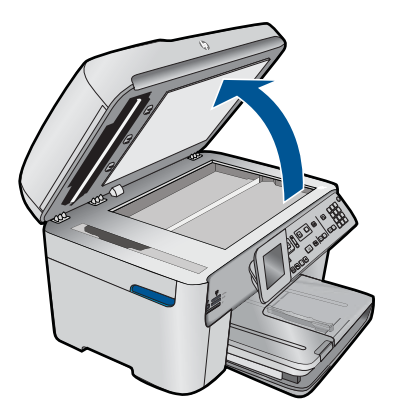

 유리의 전면 오른쪽 모서리에 원본을 인쇄면이 아래로 향하게 놓습니 다.

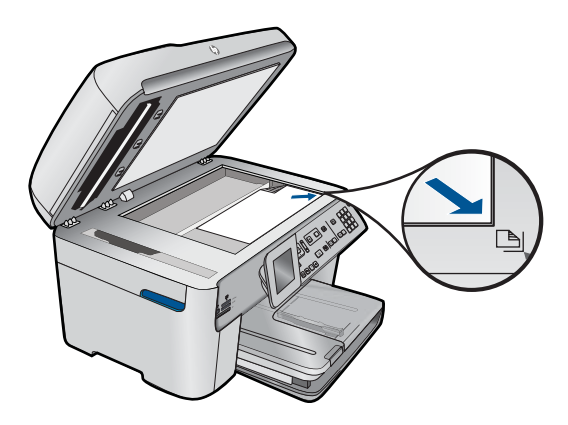

팩스

덮개를 닫습니다.

- **b**. 팩스 시작를 누르고 통화 연결음을 기다립니다.
- **c**. 번호를 입력합니다.

### 단면 문서 팩스 보내기

**a**. 원본을 넣으십시오.

 원본 문서에서 스테이플이나 클립을 제거합니다. 제품이 페이지를 감지할 때까지 원본을 인쇄면이 위로 오도록 하여 급지 트레이로 밀어 넣습니다.

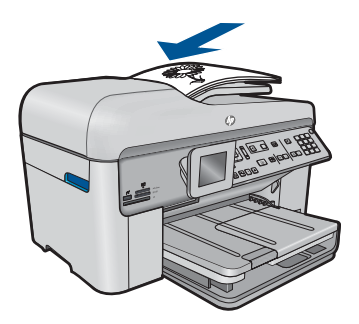

 용지 가장자리에서 멈출 때까지 용지 조정대를 안으로 밀어 넣습니 다.

- **b**. 팩스 시작를 누르고 통화 연결음을 기다립니다.
- **c**. 번호를 입력합니다.

### 단면 문서 팩스 보내기

**a**. 원본을 넣으십시오.

 원본 문서에서 스테이플이나 클립을 제거합니다. 제품이 페이지를 감지할 때까지 원본을 인쇄면이 위로 오도록 하여 급지 트레이로 밀어 넣습니다.

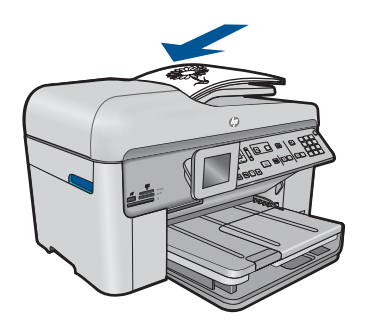

 용지 가장자리에서 멈출 때까지 용지 조정대를 안으로 밀어 넣습니 다.

**b**. 양면 옵션을 지정합니다.

제어판에서 양면를 누릅니다.

팩스 전송를 선택한 다음 **OK** 를 누릅니다.

- 양면 원본를 선택한 다음 **OK** 를 누릅니다.
- **c**. 팩스 시작를 누르고 통화 연결음을 기다립니다.
- **d**. 번호를 입력합니다.
- **2.** 이 항목에 대한 애니메이션을 시청합니다.

### 다른 팩스 전송 방법

- 91 페이지의 전화로 팩스 개시
- 92 [페이지의 여러 수신인에게 팩스 보내기](#page-93-0)
- 93 [페이지의 나중에 보낼 팩스 예약](#page-94-0)
- 94 [페이지의 단축 다이얼 설정 및 사용](#page-95-0)

## 전화로 팩스 개시

팩스를 수동으로 보내면 팩스를 보내기 전에 수신자에게 전화를 걸어 통화할 수 있습니다. 이 기능은 팩스를 보내기 전에 수신자에게 팩스를 보낸다는 것을 알 리고자 할 경우 유용합니다. 팩스를 수동으로 보내면 전화기의 송수화기를 통 해 다이얼 톤, 전화 메시지 또는 여러 다른 소리를 들을 수 있습니다. 따라서 전 화 카드를 사용하여 팩스를 보내기가 편리합니다.

수신자가 팩스기를 설정한 방식에 따라 수신자가 전화를 받을 수도 있고 팩스 기가 전화에 응답할 수도 있습니다. 사람이 전화를 받는 경우에는 팩스를 보내 기 전에 수신자와 통화할 수 있습니다. 팩스기가 전화에 응답하는 경우에는 수 신 팩스기에서 팩스 신호음이 날 때 해당 팩스기로 팩스를 직접 보낼 수 있습니 다.

### 연결된 전화기에서 수동으로 팩스를 보내려면

**1.** 인쇄면이 위로 오도록 원본을 문서 공급기 용지함에 넣습니다.

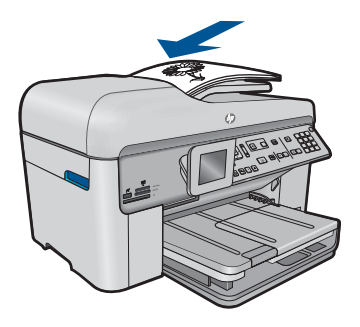

- <span id="page-93-0"></span>참고 유리에 원본을 놓으면 이 기능은 지원되지 않습니다. 원본을 문서 공급기 용지함에 넣어야 합니다.
- **2.** HP Photosmart 에 연결된 전화기의 키패드를 사용하여 전화를 겁니다.
	- 참고 HP Photosmart 의 제어판에 있는 키패드는 사용하지 마십시오. 수 신자의 번호로 전화를 걸려면 전화기의 키패드를 사용하십시오.
- **3.** 수신자가 전화를 받으면 팩스를 보내기 전에 수신자와 통화를 할 수 있습니 다.

참고 팩스기가 전화에 응답하면 수신 팩스기의 팩스 신호음이 들립니다. 팩스를 전송하려면 다음 단계로 진행하십시오.

**4.** 팩스를 보낼 준비가 되었으면 팩스 시작을 누릅니다. 팩스를 보내기 전에 수신자와 통화를 하는 경우 수신자에게 팩스 신호음이 들리면 수신 팩스기에서 시작을 누르라고 알려줍니다. 팩스를 전송하는 동안 전화 회선은 무음 상태입니다. 이 때 전화를 끊을 수 있습니다. 하지만 수신자와 계속 통화하고 싶은 경우 팩스 전송이 완료될 때 까지 통화를 계속해야 합니다.

## 여러 수신인에게 팩스 보내기

그룹 단축 다이얼을 먼저 설정하지 않고도 여러 명의 받는 사람에게 팩스를 보 낼 수 있습니다.

참고 이 팩스에 대해 지정한 받는 사람 목록은 저장되지 않으며 흑백으로 팩스를 보낼 때만 작동합니다. 동일한 받는 사람 목록에 다른 팩스를 보내려 면 그룹 단축 다이얼 목록을 만들어야 합니다.

#### 제어판에서 여러 명의 받는 사람에게 팩스를 보내려면

- **1. OK** 이 홈 스크린 상에서 밝아졌을 때 팩스을 누릅니다.
- **2.** 메뉴 버튼을 눌러 팩스 메뉴을 선택합니다.

B

- **3.** 팩스 동시 전송이 선택될 때까지 아래쪽 화살표 버튼을 누르고 **OK** 를 누릅 니다.
- **4. OK** 를 누르고 키패드를 사용해 팩스 번호를 입력하거나 아래쪽 화살표 버 튼을 눌러 단축 다이얼을 이용합니다.

참고 개별 팩스 번호를 최대 20개까지 추가할 수 있습니다.

**5.** 팩스 시작을 누릅니다.

- <span id="page-94-0"></span>**6.** 메시지가 표시되면 인쇄면이 위로 향하게 하여 상단이 먼저 들어가도록 원 본을 문서 공급기의 가운데에 넣습니다.
- **7.** 팩스 시작을 다시 누릅니다.

### 나중에 보낼 팩스 예약

24시간 이내에 보낼 흑백 팩스를 예약해둘 수 있습니다. 이렇게 하면 전화 사용 량이 적거나 통화료가 저렴한 늦은 밤 시간 등에 흑백 팩스를 보낼 수 있습니 다. HP Photosmart 은 지정된 시간에 팩스를 자동으로 보냅니다.

한 번에 하나씩만 팩스를 보내도록 일정을 계획할 수 있습니다. 그러나 팩스에 보내기 일정이 계획되어 있어도 팩스를 정상적으로 계속 보낼 수도 있습니다.

참고 메모리 제한 때문에 컬러 팩스를 예약할 수 없습니다.

#### 제어판에서 팩스 보내기 일정을 계획하려면

- **1.** 인쇄면이 위로 오도록 원본을 문서 공급기 용지함에 넣습니다.
- **2. OK** 이 홈 스크린 상에서 밝아졌을 때 팩스을 누릅니다.
- **3.** 메뉴 버튼을 눌러 팩스 메뉴을 선택합니다.

国

- **4.** 아래쪽 화살표 버튼을 눌러 나중에 보내기를 찾아 **OK** 를 누릅니다.
- **5.** 숫자 키패드를 사용하여 전송 시간을 입력한 다음 **OK** 를 누릅니다. 메시지 가 나타나면 오전은 1, 오후는 2 를 누릅니다.
- **6.** 키패드를 사용하여 팩스 번호를 입력합니다.
- **7.** 팩스 시작을 누릅니다. HP Photosmart 이 모든 페이지를 스캔하고 예약된 시간이 디스플레이에 표 시됩니다. 그러면 HP Photosmart 에서 계획된 시간에 팩스를 보냅니다.

#### 예약된 팩스를 취소하려면

- **1. OK** 이 홈 스크린 상에서 밝아졌을 때 팩스을 누릅니다.
- **2.** 메뉴 버튼을 눌러 팩스 메뉴을 선택합니다.

I≣.

- <span id="page-95-0"></span>**3.** 나중에 보내기이 선택될 때까지 아래쪽 화살표 버튼을 누르고 **OK** 를 누릅 니다.
- **4.** 예약된 팩스 취소이 선택될 때까지 아래쪽 화살표 버튼을 누르고 **OK** 를 누 릅니다.

# 단축 다이얼 설정 및 사용

단축 다이얼을 사용하여 HP Photosmart 에서 흑백 팩스나 컬러 팩스를 빠르게 보낼 수 있습니다. 이 단원에서는 팩스를 흑백으로 보내는 방법을 설명합니다.

#### 제어판에서 단축 다이얼 항목을 설정하려면

- **1.** 설정를 누릅니다.
- **2.** 단축 다이얼 설정이 선택될 때까지 아래쪽 화살표 버튼을 누르고 **OK** 를 누 릅니다.
- **3.** 개별 단축 다이얼이 선택될 때까지 아래쪽 화살표 버튼을 누르고 **OK** 를 누 릅니다.
- **4.** 아래쪽 화살표 버튼을 눌러 표시된 단축 다이얼 항목을 선택합니다. 아래쪽 화살표 버튼을 눌러 지정하지 않은 다른 항목을 선택한 다음 **OK** 을 누릅니 다.
- **5.** 숫자 키패드를 사용하여 단축 다이얼 항목의 팩스 번호를 입력한 다음 **OK** 를 누릅니다.
	- 추가 정보 입력 중인 팩스 번호에 끊는 기호를 추가하려면 위쪽 화살표 버튼을 누릅니다. 그러면 디스플레이에 하이픈(-)이 나타납니다.

디스플레이에 화면 키보드가 나타납니다.

- **6.** 화면 키보드를 사용하여 이름을 입력합니다. 끝나면 화면 키보드에서 완료 를 선택한 다음 **OK** 를 누릅니다.
- **7.** 다른 번호를 설정하려면 **OK** 를 누릅니다.

### 제어판에서 단축 다이얼을 사용하여 팩스를 보내려면

- **1.** 인쇄면이 위로 오도록 원본을 문서 공급기 용지함에 넣습니다. 사진과 같이 한 페이지로 팩스를 보내는 경우에는 인쇄면이 아래로 오도록 원본을 유리 위에 놓을 수도 있습니다.
	- 참고 여러 페이지로 된 팩스를 보내는 경우에는 원본을 문서 공급기에 넣어야 합니다. 여러 장의 문서를 유리에 놓은 채 팩스를 보낼 수 없습니 다.
- **2. OK** 이 홈 스크린 상에서 밝아졌을 때 팩스을 누릅니다.
- **3.** 아래쪽 화살표 버튼을 눌러 단축 다이얼에 액세스합니다.

참고 디스플레이에서 나중에 보내기 메시지가 표시되면 제어판에서 취 소를 눌러 예약된 팩스를 취소할 수도 있습니다.

- <span id="page-96-0"></span>**4.** 아래쪽 화살표 버튼을 눌러 적절한 단축 다이얼 항목을 선택하거나, 제어판 의 키패드를 사용하여 단축 다이얼 코드를 입력합니다. **OK** 를 누릅니다.
- **5.** 팩스 시작을 누릅니다.
	- 장치에서 자동 문서 공급기에 넣은 원본을 감지한 경우, 입력한 번호로 HP Photosmart 이 문서를 전송합니다.
	- 장치에서 자동 문서 공급기에 넣은 원본을 감지하지 않은 경우, 공급기 가 비어 있음 메시지가 나타납니다. 인쇄면이 아래로 향하게 하여 원본 을 유리에 놓은 다음 아래쪽 화살표 버튼을 눌러 스캐너 유리에서 원본 을 팩스로 보내기을 선택하고 **OK** 을 누릅니다.
	- 추가 정보 수신인이 수신한 팩스 품질에 문제가 있다고 알려주면 팩스 의 해상도나 대비를 조절해볼 수 있습니다.

### 팩스 받기

통화하는 도중에 연결된 상태에서 상대방이 팩스를 보낼 수 있습니다. 이를 수 동 팩스 보내기라고도 합니다. 이 단원의 지침에 따라 수동 팩스를 받습니다. 다음과 같은 전화기에서 수동으로 팩스를 받을 수 있습니다.

- HP Photosmart(2-EXT 포트)에 직접 연결된 전화기
- 같은 전화 회선에 있지만 HP Photosmart 에 직접 연결되어 있지 않은 전화 기

#### 수동으로 팩스를 받으려면

- **1.** 제품이 켜져 있으며 입력 용지함에 용지를 넣었는지 확인합니다.
- **2.** 문서 공급기 용지함에서 원본을 제거합니다.
- **3.** 응답 전 신호음 횟수이 응답하기 전에 걸려오는 전화에 먼저 응답하려면 높 은 숫자로 설정합니다. 또는 제품에서 걸려오는 전화에 자동으로 응답하지 않도록 **자동 수신** 설정을 해제합니다.
- **4.** 현재 송신자의 전화에 연결되어 있으면 송신자에게 송신 팩스기의 시작을 누르라고 알려줍니다.
- **5.** 송신 팩스기의 팩스 신호음이 들리면 다음을 수행합니다.
	- **a**. 제어판에서 팩스 시작를 누릅니다.
	- **b**. 메시지가 표시되면 아래쪽 화살표 버튼을 눌러 수동으로 팩스 받기를 확 인하고 **OK** 을 누릅니다.
- **6.** 제품에서 팩스 수신을 시작하면 전화를 끊거나 통화를 계속할 수 있습니다. 팩스를 전송하는 동안 전화 회선은 무음 상태입니다.

#### 관련 항목

### 247 [페이지의 현재 작업 중지](#page-248-0)

팩스

# **10** 사진 저장

- 컴퓨터에 사진 저장
- 메모리 카드에서 USB [저장 장치로부 사진 백업](#page-99-0)

# 컴퓨터에 사진 저장

### 사진을 저장하려면

**1.** 메모리를 삽입합니다.

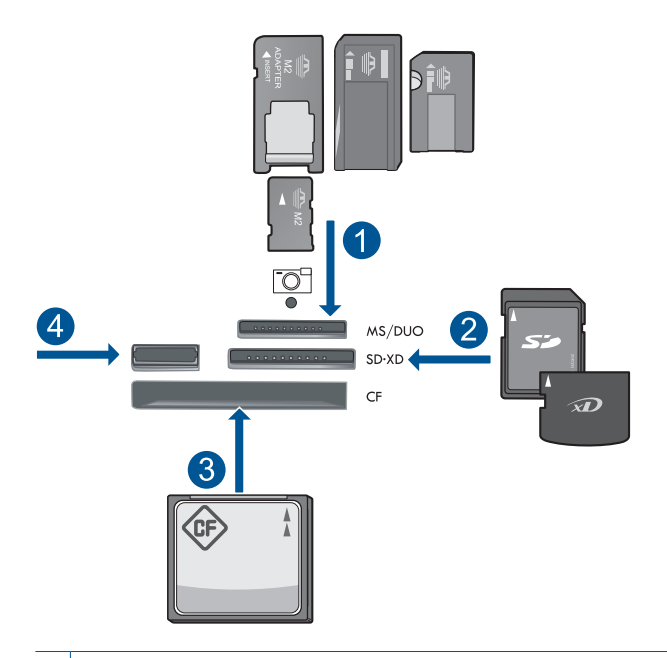

- 1 Memory Stick, Memory Stick Pro, Memory Stick Select, Memory Stick Magic Gate, Memory Stick Duo 또는 Pro Duo (어댑터는 선택사양), Memory Stick Pro-HG Duo (어댑터는 선택사양) 또는 Memory Stick Micro (어댑터 필요)
- 2 MultiMediaCard (MMC), MMC Plus, Secure MultiMedia Card, MMC Mobile (RS-MMC; 어댑터 필요), Secure Digital (SD), Secure Digital Mini (어댑터 필요), Secure Digital High Capacity (SDHC), TransFlash MicroSD Card (어댑터 필요) 또는 xD-Picture 카드
- 3 CompactFlash(CF)(타입 I 및 II)
- 4 전면 USB 포트: 디지털 카메라 및 탈착식 드라이브용
- <span id="page-99-0"></span>**2.** 사진을 저장합니다.
	- ▲ 저장를 선택한 다음 **OK** 를 누릅니다.
		- $\ddot{\mathbb{B}}$  참고 제품이 네트워크로 연결되어 있는 경우에는 사용할 수 있는 컴 퓨터 목록이 나타납니다. 사진을 전송하려는 컴퓨터를 선택하고 다음 단계로 넘어갑니다.
- **3.** 화면 지시에 따릅니다.
	- ▲ 컴퓨터 화면 지시에 따라 사진을 컴퓨터에 저장합니다.
- **4.** 이 항목에 대한 애니메이션을 시청합니다.

#### 관련 항목

247 [페이지의 현재 작업 중지](#page-248-0)

# 메모리 카드에서 **USB** 저장 장치로부 사진 백업

### 사진을 백업하려면

- **1.** 메모리를 삽입합니다.
	- **a**. 제품의 해당 슬롯에 메모리 카드를 끼웁니다.

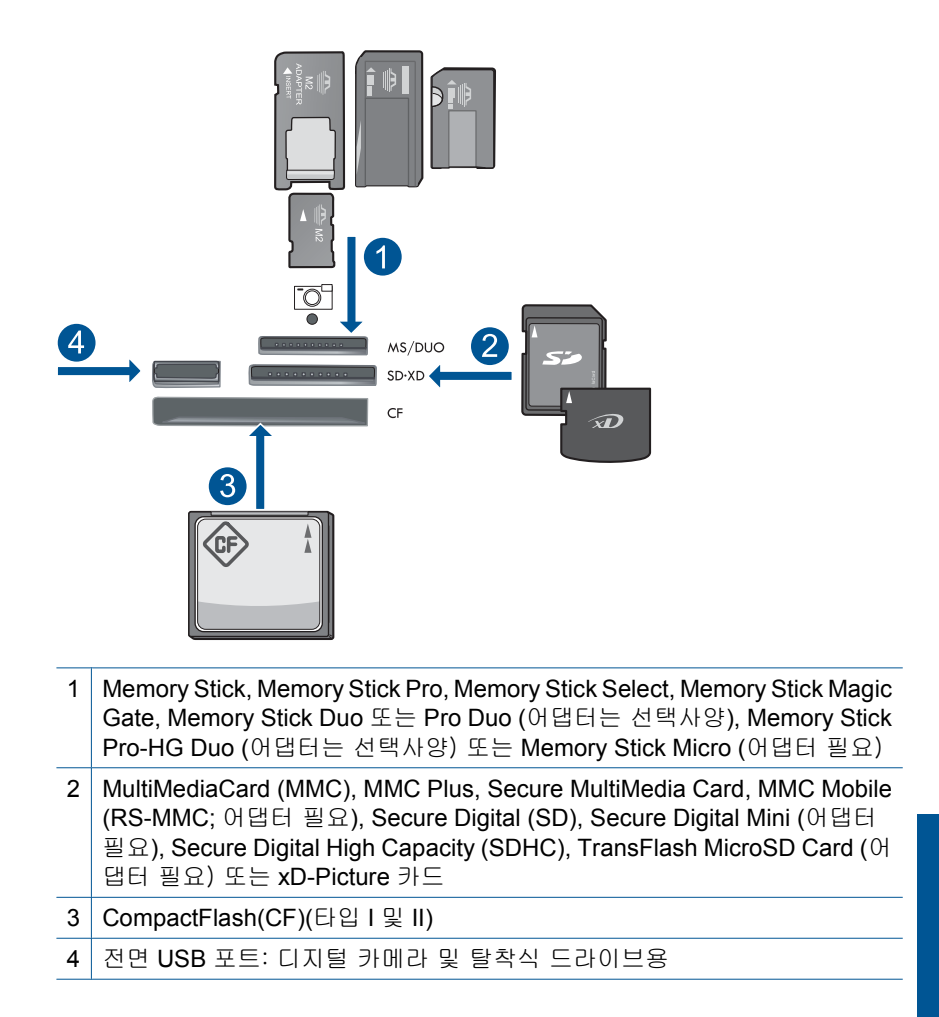

- **b**. 사진 표시등이 깜박임을 멈추면 저장 장치를 전면 USB 포트에 연결합니 다.
- **2.** 사진을 저장합니다.
	- ▲ 예, 메모리 카드를 저장 장치로 백업합니다.를 선택한 다음 **OK** 를 누릅 니다.
- **3.** 메모리를 빼냅니다.
- **4.** 이 항목에 대한 애니메이션을 시청합니다.

### 관련 항목

247 [페이지의 현재 작업 중지](#page-248-0)

# **11** 카트리지 작업

- 잉크량 표시 확인
- [잉크 카트리지 주문](#page-103-0)
- [카트리지 교체](#page-103-0)
- [카트리지 품질보증 정보](#page-106-0)
- [인쇄 품질 보고서를 인쇄하고 평가합니다.](#page-106-0)

# 잉크량 표시 확인

잉크량을 확인하여 잉크 카트리지의 교체 시기를 쉽게 알 수 있습니다. 남은 잉 크량은 잉크 카트리지에 남아 있는 대략적인 잉크량을 표시합니다.

참고 리필 또는 재가공 카트리지나 다른 프린터에서 사용했던 카트리지를 설치하면, 잉크 잔량 표시기가 부정확하거나 표시기를 사용할 수 없을 수 있 습니다.

참고 잉크 잔량 경고 및 표시기는 잉크 교체가 필요함을 사전에 알리기 위 한 목적으로만 표시됩니다. 디스플레이에 잉크량 부족 경고 메시지가 나타 나면 인쇄가 지연되지 않도록 교체용 잉크 카트리지를 준비하십시오. 인쇄 품질이 저하되지 않을 때까지는 카트리지를 교체할 필요가 없습니다.

참고 카트리지의 잉크는 인쇄하기위해 제품과 카트리지를 준비하는 초기화 프로세스, 인쇄 노즐을 깨끗이 유지하고 잉크 흐름을 부드럽게 하는 프린트 헤드 서비스 작업 등 인쇄 프로세스에서 여러 방식으로 사용됩니다. 또한 사 용 후에는 카트리지에 일부 잉크가 남아있기도 합니다. 자세한 내용은 [www.hp.com/go/inkusage](http://www.hp.com/go/inkusage) 를 참조하십시오.

### 제어판에서 잉크량을 확인하려면

**1.** 설정을 누릅니다.

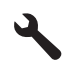

- **2. Tools(**도구)가 선택될 때까지 아래쪽 화살표 버튼을 누르고 **OK** 을 누릅니 다.
- **3.** 잉크량 표시이 선택될 때까지 아래쪽 화살표 버튼을 누르고 **OK** 을 누릅니 다.

제품에 설치된 모든 카트리지의 예상 잉크량을 보여 주는 측정기가 표시됩 니다.

<span id="page-103-0"></span>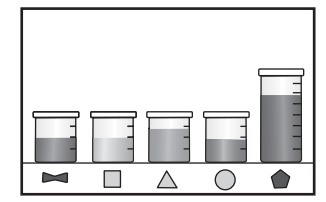

**4. Tools(**도구) 메뉴로 돌아가려면 아무 버튼이나 누릅니다.

#### **HP Photosmart** 소프트웨어에서 남은 잉크량을 확인하려면

- ▲ HP 솔루션 센터에서 잉크 잔량 예상치 아이콘을 누릅니다.
	- 참고 인쇄 등록 정보 대화 상자에서 프린터 도구 상자를 열 수도 있습니 다. 인쇄 등록 정보 대화 상자에서 기능 탭을 누른 다음 프린터 서비스 버 튼을 누릅니다.

#### 관련 항목

102 페이지의 잉크 카트리지 주문

# 잉크 카트리지 주문

제품과 호환되는 HP 소모품을 알아보려면 온라인으로 소모품을 주문하거나, 인 쇄 가능한 쇼핑 목록을 만들고 HP 솔루션 센터를 열어서 온라인 쇼핑 기능을 누 르십시오.

카트리지 정보 및 온라인 쇼핑으로 연결되는 링크는 잉크 경고 메시지에도 표 시됩니다. [www.hp.com/buy/supplies](http://www.hp.com/buy/supplies) 를 방문해서 카트리지에 관한 정보를 구하 고 온라인 주문을 할 수 있습니다.

참고 잉크 카트리지를 모든 국가/지역에서 온라인으로 주문할 수 있지는 않 습니다. 온라인 잉크 카트리지 주문이 지원되지 않는 국가/지역에서는 해당 지역의 HP 대리점에 잉크 카트리지 주문 관련 정보를 문의하십시오.

# 카트리지 교체

### 카트리지를 교체하려면

- **1.** 전원이 켜져 있는지 확인합니다.
- **2.** 카트리지를 빼냅니다.
	- **a**. 덮개가 제자리에 잠길 때까지 제품 옆면에 있는 파란색 액세스 핸들을 들 어올려 카트리지 액세스 도어를 엽니다.

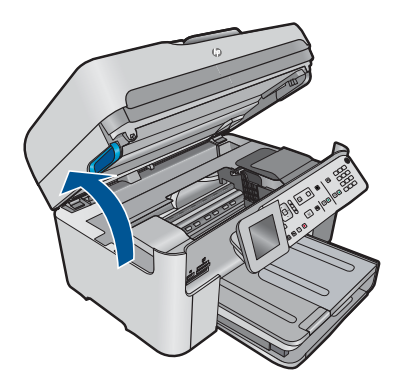

잉크 캐리지가 제품 중앙으로 올 때까지 기다립니다. **b**. 카트리지 탭을 눌러 슬롯에서 빼냅니다.

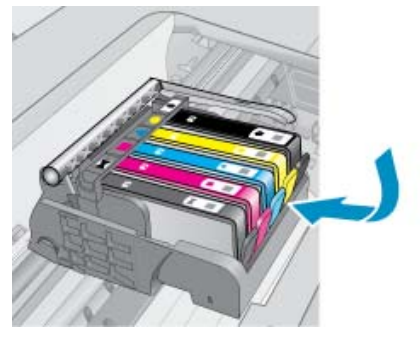

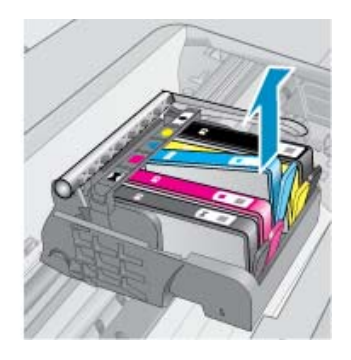

**3.** 새 카트리지를 장착합니다. **a**. 제품 포장을 풉니다.

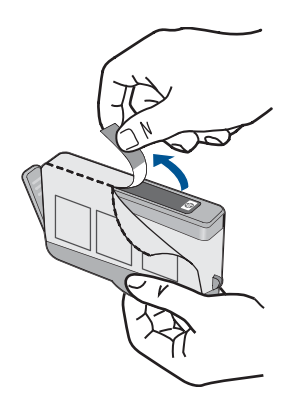

**b**. 오렌지색 마개를 비틀어서 떼어냅니다. 좀 세게 돌려야 할 수도 있습니 다.

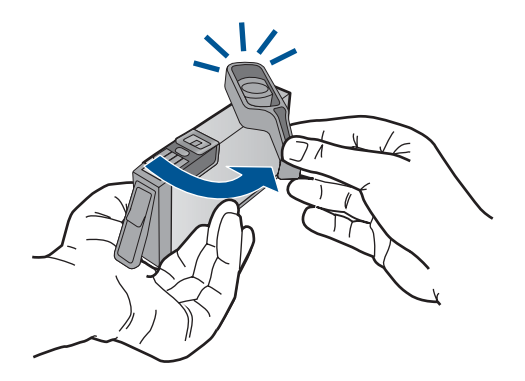

**c**. 컬러 아이콘을 맞춘 다음 제 위치에 고정될 때까지 카트리지를 슬롯에 밀 어 넣습니다.

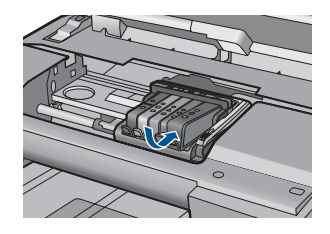

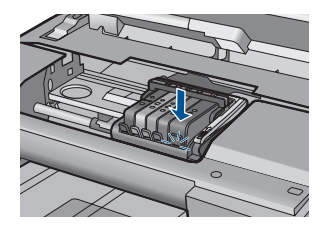

**d**. 카트리지 도어를 닫습니다.

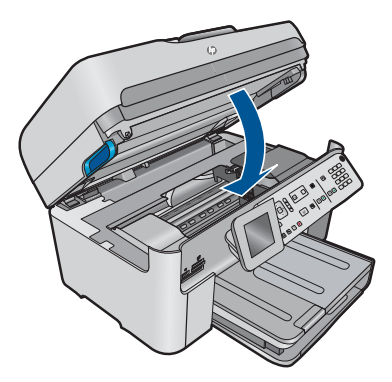

**4.** 이 항목에 대한 애니메이션을 시청합니다.

### 관련 항목 102 [페이지의 잉크 카트리지 주문](#page-103-0)

## <span id="page-106-0"></span>카트리지 품질보증 정보

HP 카트리지 보증은 제품을 지정된 HP 인쇄 장치에서 사용한 경우에만 적용됩 니다. 이 보증은 리필되었거나 재생되었거나 재정비 또는 잘못 사용되었거나 조 작된 HP 잉크 제품에는 적용되지 않습니다.

보증 기간 동안에는 HP 잉크가 남아 있고 보증 만료일이 지나지 않은 경우에만 제품 보증이 유효합니다. 보증 만료 날짜(YYYY/MM 형식)는 제품에 다음과 같 이 표시됩니다.

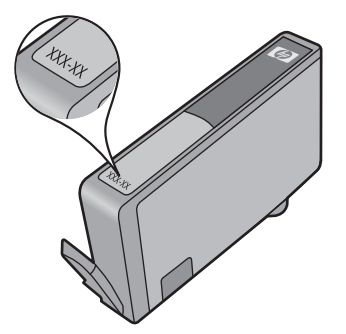

HP 제한 보증서 사본은 제품과 함께 제공된 설명서 책자를 참조하십시오.

# 인쇄 품질 보고서를 인쇄하고 평가합니다.

인쇄 품질 문제는 여러 요인에 의해 발생합니다. 잘못된 소프트웨어 설정을 사 용했거나 품질 낮은 소스 파일을 인쇄했거나 HP Photosmart 의 인쇄 시스템에 문제가 있을 수 있습니다. 인쇄물의 품질에 만족하지 못한다면 인쇄 품질 보고 서를 인쇄하여 인쇄 시스템이 제대로 작동하는지 확인할 수 있습니다.

#### 인쇄 품질 보고서를 인쇄하려면

- **1.** 사용하지 않은 레터 또는 A4 용지를 용지함에 넣습니다.
- **2.** 설정을 누릅니다.

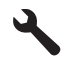

- **3. Tools(**도구)이 선택될 때까지 아래쪽 화살표 버튼을 누르고 **OK** 를 누릅니 다.
- **4.** 인쇄 품질 보고서이 선택될 때까지 아래쪽 화살표 버튼을 누르고 **OK** 를 누 릅니다. 인쇄 품질 문제를 진단하는 데 사용할 수 있는 인쇄 품질 보고서가 인쇄됩니 다.

### 인쇄 품질 보고서를 평가하려면

**1.** 페이지에 표시된 잉크 잔량을 확인합니다. 카트리지에 잉크 잔량이 매우 적 고 인쇄 품질을 수용할 수 없다면 잉크 카트리지를 교체를 고려해 보십시오. 카트리지의 잉크가 소모되면 일반적으로 인쇄 품질이 나빠집니다.

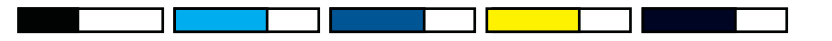

 $\bar{\boxtimes}'$  참고 인쇄 품질 보고서를 쉽게 읽을 수 없으면 제어판 또는 HP Photosmart 소프트웨어에서 예상 잉크 잔량을 확인해야 합니다.

참고 잉크 잔량 경고 및 표시기는 계획 목적으로만 추정치를 제공합니 다. 잉크 부족 경고 메시지를 받으면 인쇄 지연 가능성이 없도록 카트리 지 교체를 고려해 보십시오. 인쇄 품질이 수용할 수 없게 될 때까지 잉크 카트리지를 교체할 필요는 없습니다.

**2.** 페이지 중간에 있는 컬러 바를 보십시오. 이 바의 모서리가 선명해야 하며 페이지 전체에 걸쳐 색이 균일하게 채워져 있어야 합니다.

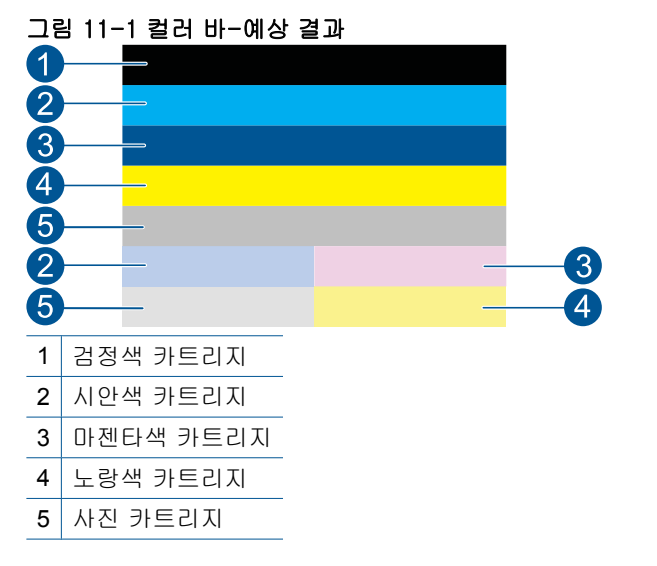

• 컬러 바의 줄무늬가 불규칙하거나 어느 한쪽이 흐리거나 한 줄 이상에 다 른 색이 들어있다면 다음 절차를 참조하십시오.

그림 11-2 컬러 바 - 줄무늬가 불규칙하거나 색이 바랜 경우(상단 바)

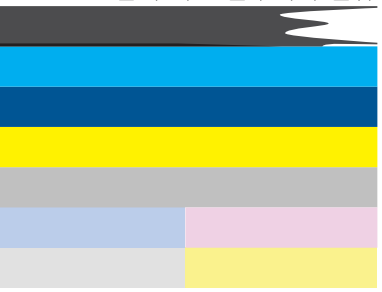
#### 그림 11-3 컬러 바-색 섞임(황색바에 자색 줄무늬 생김)

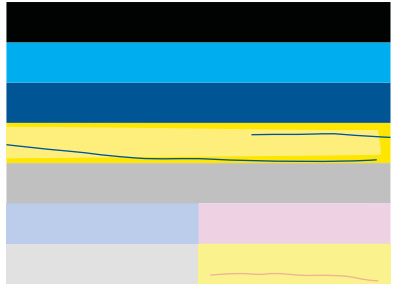

- 잉크 카트리지에 남아 있는 예상 잉크량을 확인합니다.
- 줄무늬가 생긴 바에 해당하는 카트리지에 오렌지색 탭이 제거됐는지 확인합니다.
- 카트리지를 다시 장착하고 모든 카트리지가 올바로 장착되었는지 확 인합니다.
- 프린트헤드를 닦은 다음 이 진단 페이지를 다시 인쇄합니다.
- 프린트헤드를 닦아도 이 인쇄 품질 문제가 해결되지 않으면 바에 줄 무늬가 있는 카트리지를 교체합니다.
	- 참고 카트리지를 교체했는데도 인쇄 품질 문제가 해결되지 않는 다면 HP 지원 센터에 서비스를 요청합니다.
- 규칙적으로 흰색 줄무늬가 나타난 컬러 바가 있으면 다음 절차를 참조합 니다.
	- 컬러 바 아래에 있는 **PHA TTOE** 라인을 확인합니다. 이 라인에 0 이 표시되면 프린터를 정렬합니다.
	- 진단 페이지의 **PHA TTOE** 라인에 다른 값이 표시되어 있거나 정렬을 해도 해결되지 않는다면 프린트헤드를 청소합니다.
		- 참고 프린트헤드를 청소했는데도 인쇄 품질 문제가 해결되지 않 는다면 HP 지원 센터에 서비스를 요청합니다.
- **3.** 정렬 무늬 위의 큰 문자열을 보십시오. 형태가 선명하고 깨끗해야 합니다.

# 그림 11-4 샘플 문자열 영역-예상 결과

I ABCDEFG abcdefg

• 형태가 들쑥날쑥하다면 프린터를 정렬하고 이 진단 페이지를 다시 인쇄 합니다.

#### 그림 11-5 샘플 문자열 영역-들쑥날쑥한 문자열 I ABCDEFG abcdefg

- ਨੂ<mark>ਰ</mark><br>ਸੰ 카트리지 작업 $7EZX$
- 문자열이 고르지 않거나 번져있다면 프린트헤드를 청소하고 이 진단 페 이지를 다시 인쇄합니다. 새 검정색 카트리지 설치 직후에 이 문제가 나

타나면 자동 장치 서비스 루틴을 통해 몇 일 내로 이 문제를 해결할 수 있 습니다.

# 그림 11-6 샘플 문자열 영역-고르지 않는 잉크 배급

• 문자열이 번져있다면 용지가 휘었는지 확인하고 프린트헤드를 청소한 후 이 진단 페이지를 다시 인쇄합니다.

# 그림 11-7 샘플 문자열 영역-줄무늬가 있거나 번김<br>ㅏABCDEFG abcdefg

**4.** 컬러 바 위의 정렬 무늬를 보십시오. 이 라인은 직선이면서 선명해야 합니 다.

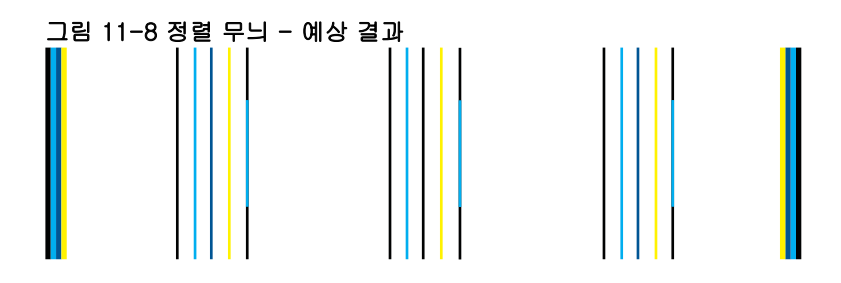

라인이 들쑥날쑥하다면 프린터를 정렬하고 이 진단 페이지를 다시 인쇄합니 다.

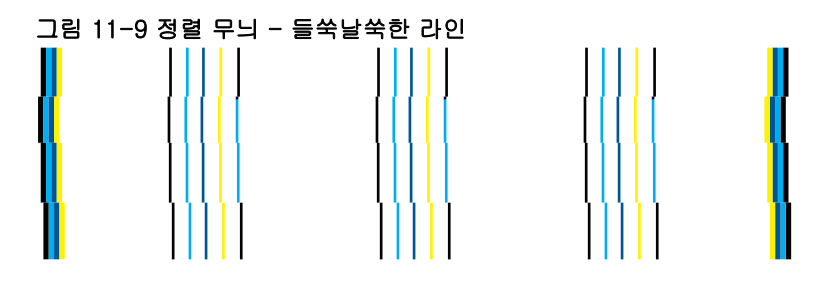

 $\bar{\boxtimes}'$  참고 프린터드를 정렬했는데도 인쇄 품질 문제가 해결되지 않는다면 HP 지원 센터에 서비스를 요청합니다.

인쇄 품질 보고서에 아무 결함이 없으면 인쇄 시스템이 제대로 작동합니다. 제 대로 작동하고 있기때문에 소모품을 교체하거나 서비스를 받을 필요가 없습니 다. 여전히 인쇄 품질에 문제가 있으면 다음 사항들을 확인해 보십시오.

- 용지를 점검합니다.
- 인쇄 설정을 확인합니다.
- 이미지 해상도가 충분한지 확인합니다.
- 출력물 가장자리에 띠가 나타나면 제품에 설치된 소프트웨어나 다른 소프트 웨어 응용 프로그램을 사용하여 이미지를 180도 회전시킵니다. 인쇄를 마치 면 문제가 사라질 수 있습니다.

카트리지 작업 카트리지 작업

#### 제 11 장

# **12** 문제 해결

이 단원에서는 다음 항목을 다룹니다.

- HP 지원
- [설치 문제 해결](#page-116-0)
- [인쇄 품질 개선](#page-126-0)
- [인쇄 문제 해결](#page-133-0)
- [메모리 카드 문제 해결](#page-139-0)
- [스캔 문제 해결](#page-142-0)
- [복사 문제 해결](#page-145-0)
- [팩스 문제 해결](#page-150-0)
- [오류](#page-202-0)

## **HP** 지원

- 지원 절차
- 전화로 HP 지원 받기
- [추가 보증 옵션](#page-116-0)

#### 지원 절차

#### 문제가 있는 경우 다음 단계를 따르십시오.

- **1.** 제품과 함께 제공된 설명서를 확인하십시오.
- **2.** HP 온라인 지원 웹사이트 [www.hp.com/support](http://h20180.www2.hp.com/apps/Nav?h_lang=ko&h_cc=kr&h_product=4059580&h_page=hpcom&h_pagetype=s-001&lang=ko&cc=kr&h_client=s-h-e002-1) 를 방문하십시오. HP 온라 인 지원 서비스는 HP 고객이면 누구나 이용할 수 있습니다. 다음 기능을 포 함한 최신 제품 정보와 전문적인 지원을 받을 수 있는 가장 빠른 방법입니 다.
	- 공인된 온라인 지원 전문가에게 신속한 연락
	- 제품 관련 최신 소프트웨어와 드라이버 이용
	- 일반적인 문제에 대한 유용한 제품 및 문제 해결 정보
	- 제품 등록 시 이용할 수 있는 앞선 제품 업데이트, 신속한 지원 및 HP 뉴 스그램
- **3.** HP 고객 지원 센터에 문의합니다. 지원 옵션과 사용 가능 여부는 제품, 국 가/지역, 언어 등에 따라 다릅니다.

#### 전화로 **HP** 지원 받기

전화 지원 옵션 및 제공 여부는 제품, 국가/지역 및 언어마다 다릅니다. 이 단원에서는 다음 항목을 다룹니다.

• [전화 지원 기간](#page-113-0)

- <span id="page-113-0"></span>• 전화 걸기
- [지원 전화 번호](#page-114-0)
- [전화 지원 기간 이후](#page-116-0)

#### 전화 지원 기간

북미, 아시아 태평양 및 남미(멕시코 포함)에서는 1년 동안 서비스가 제공됩니 다. 유럽, 중동 및 아프리카의 전화 지원 기간을 보려면 [www.hp.com/support](http://h20180.www2.hp.com/apps/Nav?h_lang=ko&h_cc=kr&h_product=4059580&h_page=hpcom&h_pagetype=s-001&lang=ko&cc=kr&h_client=s-h-e002-1) 를 참조하십시오. 표준 전화 요금이 적용됩니다.

#### 전화 걸기

컴퓨터와 제품을 켜둔 상태로 HP 지원 센터에 문의하십시오. 다음 정보를 미리 준비해 두십시오.

- 제품 이름 (HP Photosmart Premium Fax C410 series)
- 모델 번호 (카트리지 액세스 영역 근처에 있음)

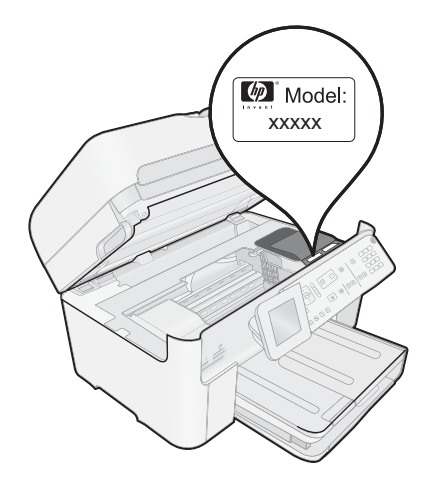

- 일련 번호(제품 뒷면 또는 맨 아래에 있음)
- 문제 발생 시 나타나는 메시지
- 다음 질문에 답하십시오.
	- 전에도 이러한 문제가 발생했습니까?
	- 그때의 상황을 자세히 설명해 주시겠습니까?
	- 이 문제가 발생한 전후로 새로 추가한 하드웨어나 소프트웨어가 있습니 까?

◦ 이 문제가 발생하기 전에 다른 문제가 발생했습니까(천둥, 제품 이동 등)?

지원 센터 전화 번호 목록은 113 [페이지의 지원 전화 번호](#page-114-0)를 참조하십시오.

#### <span id="page-114-0"></span>지원 전화 번호

여기에 기재되어 있는 지원 전화 번호와 관련 비용은 게시와 동시에 유효하며 육로 라인에서 이루어지는 통화에만 적용됩니다. 이동 전화기에 적용되는 요율 은 다를 수 있습니다.

최신 HP 전화 지원 번호와 통화 비용 정보는 [www.hp.com/support](http://h20180.www2.hp.com/apps/Nav?h_lang=ko&h_cc=kr&h_product=4059580&h_page=hpcom&h_pagetype=s-001&lang=ko&cc=kr&h_client=s-h-e002-1) 를 참조하십 시오.

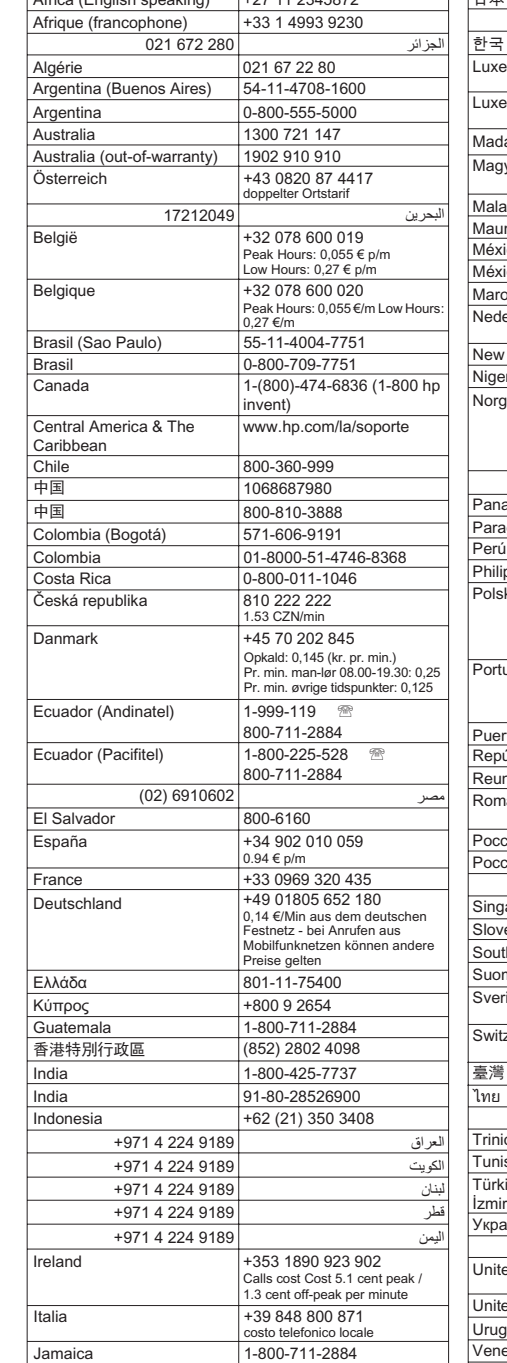

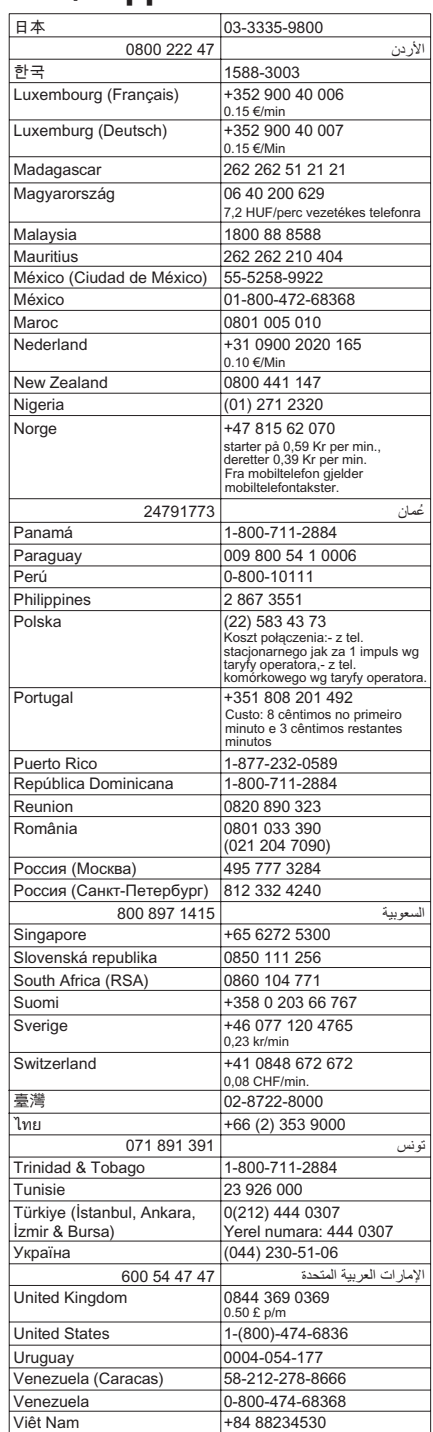

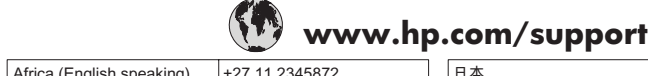

الجزائر

日本

日本 |0570-000511

#### <span id="page-116-0"></span>전화 지원 기간 이후

전화 지원 기간 이후에는 사용자가 추가 비용을 부담하여 HP 에서 도움을 받을 수 있습니다. 도움말은 HP 온라인 지원 웹 사이트 ([www.hp.com/support](http://h20180.www2.hp.com/apps/Nav?h_lang=ko&h_cc=kr&h_product=4059580&h_page=hpcom&h_pagetype=s-001&lang=ko&cc=kr&h_client=s-h-e002-1)) 에서 사용할 수 있습니다. 해당 HP 제품 판매점이나 해당 국가/지역의 고객으뜸지원 센터에 문의하여 지원 항목을 확인하십시오.

#### 추가 보증 옵션

추가 비용을 지불하면 HP Photosmart 와 관련된 더욱 다양한 서비스를 이용할 수 있습니다. [www.hp.com/support](http://h20180.www2.hp.com/apps/Nav?h_lang=ko&h_cc=kr&h_product=4059580&h_page=hpcom&h_pagetype=s-001&lang=ko&cc=kr&h_client=s-h-e002-1) 를 방문하여 해당 국가/지역 및 언어를 선택 한 다음 서비스 및 보증 영역에서 확장된 서비스 계획에 대한 정보를 얻을 수 있 습니다.

# 설치 문제 해결

이 단원에서는 제품에 대한 설치 문제 해결 정보를 제공합니다.

많은 문제들은 컴퓨터에 HP Photosmart 소프트웨어를 설치하기 전에 USB 케 이블을 사용하여 제품을 컴퓨터에 연결할 때 발생합니다. 소프트웨어 설치 화 면에서 지시가 있기 전에 제품을 컴퓨터에 연결한 경우에는 다음 지침을 따르 십시오.

#### 일반적인 설정 문제에 대한 문제 해결 방법

- **1.** 컴퓨터에서 USB 케이블을 제거합니다.
- **2.** 소프트웨어를 제거합니다(설치한 경우). 자세한 내용은 124 [페이지의 소프트웨어 제거 및 다시 설치](#page-125-0)를 참조하십시 오.
- **3.** 컴퓨터를 다시 시작합니다.
- **4.** 제품을 끄고 1분간 기다렸다가 다시 시작합니다.
- **5.** HP Photosmart 소프트웨어를 다시 설치하십시오.
- 주의 소프트웨어 설치 화면에서 지시가 있을 때까지 USB 케이블을 컴퓨터 에 연결하지 마십시오.
- 이 단원에서는 다음 항목을 다룹니다.
- [제품이 켜지지 않음](#page-117-0)
- USB [케이블을 연결했지만 컴퓨터에서 제품을 사용하지 못합니다.](#page-119-0)
- [제품을 설정한 후 인쇄가 되지 않음](#page-119-0)
- [디스플레이의 메뉴에 잘못된 측정 단위가 표시됨](#page-120-0)
- [시스템 최소 사양 확인 화면이 나타남](#page-121-0)
- USB [연결 프롬프트에 적색](#page-121-0) X 가 표시됩니다.
- [알 수 없는 오류가 발생했다는 메시지가 나옵니다](#page-122-0)
- [등록 화면이 나타나지 않음](#page-125-0)
- [소프트웨어 제거 및 다시 설치](#page-125-0)

#### <span id="page-117-0"></span>제 12 장

#### 제품이 켜지지 않음

제품을 켜도 표시등이 켜지거나 소리가 나지 않고 제품이 움직이지 않는 경우 에는 다음 해결책을 시도해 보십시오.

- 해결책 1: 제품과 함께 제공된 전화 코드를 사용하는지 확인하십시오.
- [해결책 2: 제품을 재설정합니다.](#page-118-0)
- 해결책 3: On([켜기\) 버튼을 천천히 더 누릅니다.](#page-118-0)
- 해결책 4: HP [에 문의하여 전원 공급장치 교체](#page-118-0)
- 해결책 5: HP [지원 센터에 서비스를 요청하십시오.](#page-118-0)

#### 해결책 1: 제품과 함께 제공된 전화 코드를 사용하는지 확인하십시오.

#### 해결책:

• 전원 코드가 제품과 전원 어댑터에 모두 확실하게 연결되어 있는지 확인 합니다. 전원 코드를 전원 콘센트, 서지 보호 장치 또는 전원 스트립에 꽂 습니다. 어댑터 표시등에 불이 켜지는지 확인합니다.

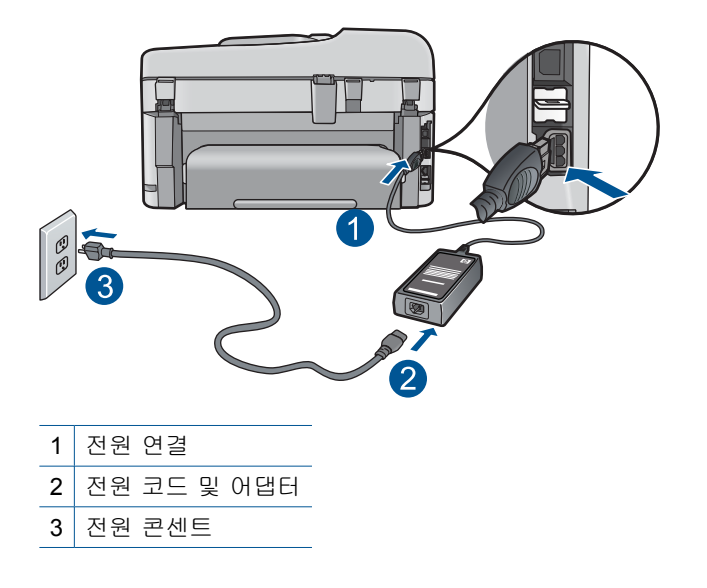

- 전원 스트립을 사용하고 있는 경우에는 전원 스트립이 켜져 있는지 확인 합니다. 아니면 제품을 전원 콘센트에 직접 연결해봅니다.
- 전원 콘센트가 제대로 작동하는지 검사하십시오. 작동하는 전기 제품에 코드를 꽂고 전기 제품에 전원이 들어 오는지 확인합니다. 전원이 들어 오지 않으면 전원 콘센트에 문제가 있을 수 있습니다.
- 제품을 스위치가 있는 콘센트에 연결한 경우, 스위치가 켜져 있는지 확 인합니다. 스위치가 켜져 있지만 작동하지 않는 경우 전원 콘센트에 문 제가 있을 수 있습니다.

원인: 제공된 전원 코드로 제품을 사용하지 않고 있었습니다.

#### <span id="page-118-0"></span>해결책 2: 제품을 재설정합니다.

해결책: 제품을 끈 다음 전원 코드를 뽑습니다. 전원 코드를 다시 꽂은 다음 **On(**켜기) 버튼을 눌러 제품을 켭니다.

**원인:** 제품에 오류가 발생했습니다.

이 해결책으로 문제를 해결하지 못하면 다음 해결책을 시도해 보십시오.

#### 해결책 3: **On(**켜기) 버튼을 천천히 더 누릅니다.

해결책: **On(**켜기) 버튼을 너무 빨리 누른 경우, 제품이 응답하지 않을 수 있습니다. **On(**켜기) 버튼을 한 번 누릅니다. 제품을 켜는 데 수 분이 걸렸을 수 있습니다. 이때 **On(**켜기) 버튼을 다시 누르면 장치가 꺼질 수 있습니다.

원인: **On(**켜기) 버튼을 너무 빠르게 눌렀습니다.

이 해결책으로 문제를 해결하지 못하면 다음 해결책을 시도해 보십시오.

#### 해결책 **4: HP** 에 문의하여 전원 공급장치 교체

해결책: HP 고객 지원 센터에 제품의 전원 공급장치를 요청합니다.

웹사이트 가기: [www.hp.com/support.](http://h20180.www2.hp.com/apps/Nav?h_lang=ko&h_cc=kr&h_product=4059580&h_page=hpcom&h_pagetype=s-001&lang=ko&cc=kr&h_client=s-h-e002-1)

국가/지역을 물어보면 적합하게 선택한 다음 **HP** 연락처를 눌러 기술 지원 을 위한 연락처 정보를 얻을 수 있습니다.

원인: 전원 공급장치가 이 제품과 함께 사용하도록 제작된 것이 아닙니다. 이 해결책으로 문제를 해결하지 못하면 다음 해결책을 시도해 보십시오.

#### 해결책 **5: HP** 지원 센터에 서비스를 요청하십시오.

해결책: 이전 해결책에 나온 단계를 모두 완료했지만 여전히 문제가 있는 경우에는 HP 고객 지원에 수리를 요청하십시오.

웹사이트 가기: [www.hp.com/support.](http://h20180.www2.hp.com/apps/Nav?h_lang=ko&h_cc=kr&h_product=4059580&h_page=hpcom&h_pagetype=s-001&lang=ko&cc=kr&h_client=s-h-e002-1)

국가/지역을 물어보면 적합하게 선택한 다음 **HP** 연락처를 눌러 기술 지원 요청을 합니다.

원인: 제품 또는 소프트웨어가 제대로 작동하도록 하려면 도움이 필요할 수 있습니다.

#### <span id="page-119-0"></span>**USB** 케이블을 연결했지만 컴퓨터에서 제품을 사용하지 못합니다.

해결책: USB 케이블을 연결하기 전에 먼저 제품과 함께 제공된 소프트웨 어를 설치해야 합니다. 설치 중에 화면상의 지침이 있을 때까지 USB 케이블 을 연결하지 마십시오.

소프트웨어를 설치했으면 컴퓨터 뒤에 USB 케이블의 한쪽 끝을 연결하고 제품 뒤에 다른 쪽 끝을 연결합니다. 컴퓨터 뒤쪽에 있는 어떤 USB 포트에 나 연결해도 상관없습니다.

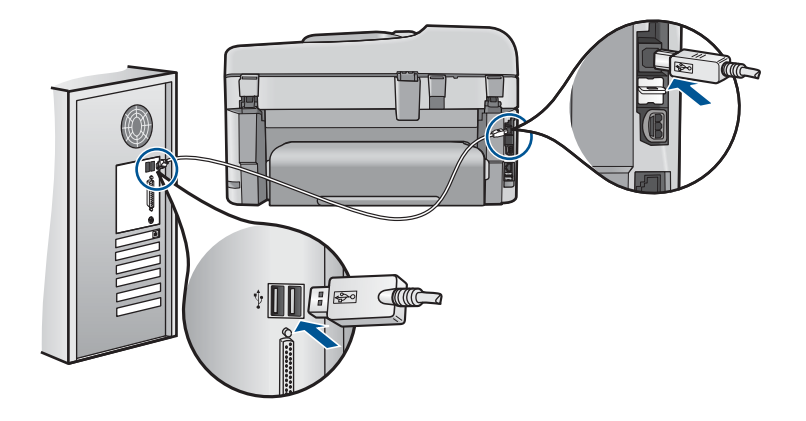

소프트웨어 설치 및 USB 케이블 연결에 대한 자세한 내용은 제품과 함께 제 공된 시작 설명서를 참조하십시오.

원인: 소프트웨어가 설치되기 전에 USB 케이블을 연결했습니다. 지침이 표시되기 전에 USB 케이블을 연결하면 오류가 생길 수 있습니다.

#### 제품을 설정한 후 인쇄가 되지 않음

다음 해결책에 따라 문제를 해결해 보십시오. 해결책은 가능성이 가장 높은 것 부터 순서대로 정렬되어 있습니다. 첫 번째 해결책으로 문제를 해결하지 못하 면 문제를 해결할 때까지 남은 해결책을 계속 시도해 보십시오.

- 해결책 1: On(켜기) 버튼을 눌러 제품을 켭니다.
- [해결책 2: 제품을 기본 프린터로 설정합니다.](#page-120-0)
- [해결책 3: 제품과 컴퓨터 사이의 연결을 확인합니다.](#page-120-0)
- [해결책 4: 잉크 카트리지가 올바르게 설치되어 있고 잉크가 들어 있는지 확](#page-120-0) [인합니다.](#page-120-0)
- [해결책 5: 용지를 용지함에 넣습니다.](#page-120-0)

#### 해결책 1: **On(**켜기) 버튼을 눌러 제품을 켭니다.

해결책: 제품의 디스플레이를 확인합니다. 디스플레이가 비어 있고 **On(**켜 기) 버튼이 꺼져 있으면 제품이 꺼져 있는 것입니다. 전원 코드가 제품에 단 단히 연결된 상태로 전원 콘센트에 꽂혀 있는지 확인하십시오. **On(**켜기) 버 튼을 눌러 제품을 켭니다.

<span id="page-120-0"></span>원인: 제품이 켜지지 않았을 수 있습니다.

이 해결책으로 문제를 해결하지 못하면 다음 해결책을 시도해 보십시오.

#### 해결책 2: 제품을 기본 프린터로 설정합니다.

해결책: 컴퓨터의 시스템 도구를 사용하여 제품을 기본 프린터로 변경합니 다.

원인: 인쇄 작업을 기본 프린터로 보냈지만 이 제품이 기본 프린터가 아니 었습니다.

이 해결책으로 문제를 해결하지 못하면 다음 해결책을 시도해 보십시오.

# 문제 해결

#### 해결책 3: 제품과 컴퓨터 사이의 연결을 확인합니다.

해결책: 제품과 컴퓨터 사이의 연결을 확인합니다. 원인: 제품과 컴퓨터가 서로 통신하지 않습니다.

이 해결책으로 문제를 해결하지 못하면 다음 해결책을 시도해 보십시오.

#### 해결책 4: 잉크 카트리지가 올바르게 설치되어 있고 잉크가 들어 있는지 확인합니다.

해결책: 잉크 카트리지가 올바르게 설치되어 있고 잉크가 들어 있는지 확 인합니다.

자세한 내용은 다음을 참조하십시오.

#### 101 [페이지의 카트리지 작업](#page-102-0)

원인: 한 개 이상의 잉크 카트리지에 문제가 있을 지 모릅니다.

이 해결책으로 문제를 해결하지 못하면 다음 해결책을 시도해 보십시오.

#### 해결책 5: 용지를 용지함에 넣습니다.

해결책: 용지함에 용지를 넣으십시오. 자세한 내용은 다음을 참조하십시오.

#### 48 [페이지의 용지 넣기](#page-49-0)

원인: 제품에 용지가 없었을 수 있습니다.

#### 디스플레이의 메뉴에 잘못된 측정 단위가 표시됨

해결책: 국가/지역 설정을 변경합니다.

참고 다음 절차를 통해 언어와 국가/지역 설정을 모두 설정하라는 메시 지가 표시됩니다.

#### <span id="page-121-0"></span>언어 및 국가/지역을 설정하려면

- **1.** 설정을 누릅니다.
- **2.** 기본 설정이 선택될 때까지 아래쪽 화살표 버튼을 누르고 **OK** 를 누릅니 다.
- **3.** 언어 설정이 선택될 때까지 아래쪽 화살표 버튼을 누르고 **OK** 를 누릅니 다.
- **4.** 아래쪽 화살표 버튼을 눌러 언어를 스크롤합니다. 사용할 언어가 선택되 면 **OK** 을 누릅니다.
- **5.** 메시지가 표시되면 아래쪽 화살표 버튼을 눌러 예를 눌러 확인하고 **OK** 을 누릅니다.

기본 설정 메뉴가 다시 나타납니다.

- **6.** 국가/지역 설정이 선택될 때까지 아래쪽 화살표 버튼을 누르고 **OK** 를 누 릅니다.
- **7.** 아래쪽 화살표 버튼을 눌러 국가/지역을 스크롤합니다. 사용할 국가/지 역이 선택되면 **OK** 을 누릅니다.
- **8.** 메시지가 표시되면 아래쪽 화살표 버튼을 눌러 예를 눌러 확인하고 **OK** 을 누릅니다.

원인: 제품을 설치할 때 국가/지역을 잘못 선택했을 수 있습니다. 선택하 는 국가/지역에 따라 디스플레이에 표시되는 용지 크기가 달라집니다.

#### 시스템 최소 사양 확인 화면이 나타남

해결책: 자세히를 눌러서 구체적인 문제를 알아본 다음, 소프트웨어 설치 를 시작하기 전에 문제를 해결합니다.

원인: 시스템이 소프트웨어를 설치하기 위한 최소 사양에 적합하지 않았습 니다.

#### **USB** 연결 프롬프트에 적색 **X** 가 표시됩니다.

해결책: 제품이 켜져 있는지 확인한 다음 USB 를 다시 연결해보십시오.

#### **USB** 연결을 다시 시도하려면

- **1.** USB 케이블이 아래와 같이 적절하게 설치되었는지 확인합니다.
	- USB 케이블을 뽑고 다시 연결하거나 USB 케이블을 다른 USB 포트 에 연결해 보십시오.
	- USB 케이블을 키보드에 연결하지 마십시오.
	- USB 케이블의 길이가 3미터 이하인지 확인하십시오.
	- 컴퓨터에 USB 장치가 여러 개 연결된 경우 설치 중에는 다른 장치를 뽑아 둡니다.
- **2.** 제품 전원 코드를 뽑은 다음 다시 연결합니다.
- **3.** USB 케이블과 전원 코드가 꽂혀 있는지 확인합니다.

<span id="page-122-0"></span>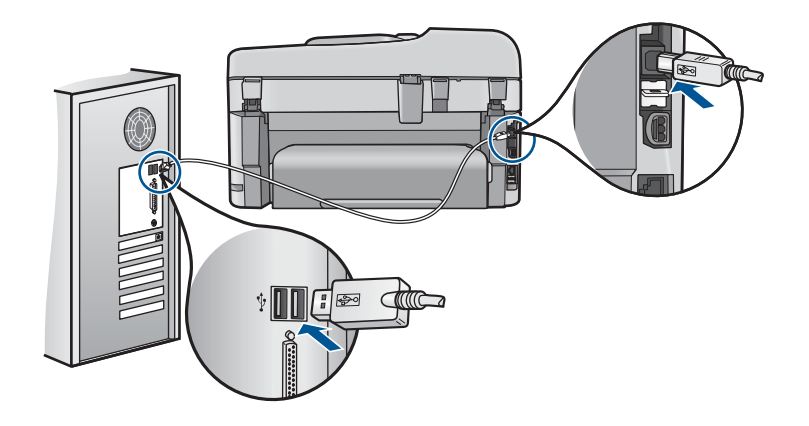

**4.** 재시도를 눌러 연결을 다시 시도합니다. **5.** 설치를 계속하고 메시지가 표시되면 컴퓨터를 다시 시작합니다. 원인: 제품과 컴퓨터 사이의 USB 연결에 실패했습니다.

#### 알 수 없는 오류가 발생했다는 메시지가 나옵니다

해결책: 소프트웨어를 완전히 제거한 후 다시 설치합니다.

#### 소프트웨어를 제거하고 제품을 재설정하려면

**1.** 제품을 분리하고 재설정합니다.

#### 제품을 분리하고 재설정하려면

- **a**. 제품이 켜져 있는지 확인합니다.
- **b**. **On(**켜기) 버튼을 눌러 제품을 끕니다.
- **c**. 제품 뒤쪽에서 전원 코드를 분리합니다.
- **d**. 제품 뒷면의 전원 코드를 다시 연결합니다.
- **e**. **On(**켜기) 버튼을 눌러 제품을 켭니다.
- **2.** 소프트웨어를 완전히 제거합니다.
	- 참고 소프트웨어를 다시 설치하기 전에 컴퓨터에서 이를 완전히 제 거할 수 있도록 제거 절차를 주의 깊게 따르는 것이 중요합니다.

#### 소프트웨어를 완전히 제거하려면

- **a**. Windows 작업 표시줄에서 시작, 설정, 제어판을 차례로 누릅니다(또 는 제어판만 누름).
- **b**. 프로그램 추가/제거를 두 번 누릅니다(또는 프로그램 설치 제거를 누 름).
- **c**. HP Photosmart 소프트웨어와 연관된 항목을 모두 제거합니다.
- △ 주의 HP 또는 컴팩에서 제조한 컴퓨터에서는 아래 기재되지 않 은 어떤 응용프로그램도 제거하지 마십시오.
- HP 이미지 장치 기능
- HP 문서 뷰어
- HP Photosmart Essential
- HP Image Zone
- HP 사진 및 이미지 갤러리
- HP Photosmart, Officejet, Deskjet(제품 이름 및 소프트웨어 버전 번호 포함)
- HP Software 업데이트
- HP Share to Web
- HP 솔루션 센터
- HP 관리자
- HP Memories Disk Greeting Card Creator 32
- **d**. C:\Program Files\HP 또는 C:\Program Files\Hewlett-Packard(일부 오 래된 제품)로 이동하여 Digital Imaging 폴더를 삭제합니다.
- **e**. C:\WINDOWS 로 이동하여 twain\_32 폴더의 이름을 twain\_32 old 로 변경합니다.
- **3.** 배경에서 실행되는 프로그램을 끕니다.
	- 참고 컴퓨터를 켜면 TSR(Terminate and Stay Resident) 프로그램이 라는 소프트웨어 그룹이 자동으로 로드됩니다. 이 프로그램은 바이러 스 백신 소프트웨어와 같은 일부 컴퓨터 유틸리티를 켜지만 컴퓨터 작동에 필요한 것은 아닙니다. TSR 은 HP 소프트웨어가 로드되지 않 도록 막아 제대로 설치하지 못하게 하는 경우가 있습니다. Windows Vista 및 Windows XP 에서는 MSCONFIG 유틸리티를 사용하여 TSR 프로그램 및 서비스가 시작되지 못하게 할 수 있습니다.

#### 배경에서 실행되는 프로그램을 끄려면

- **a**. Windows 작업 표시줄에서 시작을 누릅니다.
- **b**. 사용하는 운영 체제에 따라 다음 중 하나를 참조하십시오.
	- Windows Vista: 검색 시작에 MSCONFIG 를 입력하고 **Enter** 를 누 릅니다. 사용자 계정 관리 대화 상자가 표시되면 계속을 누릅니다.
	- Windows XP: 에서 실행을 클릭합니다. 실행 대화 상자에 MSCONFIG 를 입력하고 **Enter** 를 누릅니다.

**MSCONFIG** 유틸리티 응용프로그램이 나타납니다.

- **c**. 일반 탭을 클릭합니다.
- **d**. 선택 시작을 누릅니다.
- **e**. 시작 항목 로드 옆에 확인 표시가 있으면, 확인 표시를 눌러 제거합니 다.
- **f**. 서비스 탭을 눌러 모든 **Microsoft** 서비스 숨기기 확인란을 선택합니 다.
- **g**. 모두 사용 안 함을 누릅니다.
- **h**. 적용을 누른 다음 닫기를 누릅니다.
	- *賞*》참고 변경하는 동안 **액세스가 거부되었습니다**라는 메시지가 나 타나면 확인을 눌러 계속합니다. 이 메시지는 변경을 방지하지 않 습니다.
- **i**. 재시작을 눌러 다음 번에 다시 시작할 때 변경사항을 컴퓨터에 적용 합니다. 컴퓨터를 다시 시작하면 **Windows** 시작 방식을 변경하는 시스템 구 성 유틸리티를 사용했습니다라는 메시지가 나타납니다.
- **j**. 이 메시지 다시 표시 안 함 옆에 있는 확인란을 누릅니다.
- **4.** 디스크 정리 유틸리티를 실행하여 임시 파일과 폴더를 삭제합니다.

#### 디스크 정리를 실행하려면

- **a**. Windows 작업 표시줄에서 시작, 프로그램 또는 모든 프로그램을 누 른 다음 **보조 프로그램**을 누릅니다.
- **b**. 시스템 도구를 누른 다음 디스크 정리를 누릅니다. 디스크 정리는 하드 드라이브를 분석한 후 삭제할 구성요소 목록이 담긴 보고서를 보여줍니다.
- **c**. 적절한 확인란을 선택하여 불필요한 구성요소를 제거합니다.

#### 디스크 정리 유틸리티 관련 추가 정보

디스크 정리 유틸리티는 다음과 같은 방식으로 컴퓨터의 하드 디스크 여유 공간을 늘립니다.

- 임시 인터넷 파일 삭제
- 다운로드한 프로그램 파일 삭제
- 휴지통 비우기
- 임시 폴더에서 파일 삭제
- 다른 Windows 도구에서 만든 파일 삭제
- 사용하지 않는 옵션 Windows 구성요소 제거
- **d**. 삭제할 구성요소를 선택한 후 확인을 누릅니다.

<span id="page-125-0"></span>**5.** 소프트웨어를 설치합니다.

#### 소프트웨어를 설치하려면

- **a**. 컴퓨터의 CD-ROM 드라이브에 소프트웨어 CD 를 삽입합니다. 소프트웨어 설치가 자동으로 시작됩니다.
	- $\mathbb{R}^n$  참고 설치가 자동으로 실행되지 않으면 Windows 시작 메뉴에서 검색 시작(또는 실행)을 누릅니다. 검색 시작(또는 실행 대화 상 자)에 d:\setup.exe 를 입력하고 **Enter** 를 누릅니다. (CD-ROM 드 라이브가 D 드라이브에 할당되지 않은 경우 해당 드라이브를 입력 합니다.)
- **b**. 컴퓨터 화면의 메시지에 따라 소프트웨어를 설치합니다.
- **6.** 제품을 다시 사용해봅니다.
- 원인: 오류의 원인을 알 수 없었습니다.

#### 등록 화면이 나타나지 않음

해결책: Windows 작업 표시줄에서 시작을 누르고 프로그램 또는 모든 프 로그램, **HP**, **Photosmart Premium Fax C410 series** 를 차례로 가리킨 다음 제품 등록을 누르면 등록(지금 등록) 화면에 액세스할 수 있습니다. 원인: 등록 화면이 자동으로 시작되지 않았습니다.

#### 소프트웨어 제거 및 다시 설치

설치가 불완전하거나 소프트웨어 설치 화면에 지시가 있기 전에 컴퓨터에 USB 케이블을 연결한 경우 소프트웨어를 제거하고 다시 설치해야 할 수 있습니다. 컴퓨터에서 단순히 HP Photosmart 응용 프로그램 파일만 삭제해서는 안 됩니 다. HP Photosmart 과 함께 제공된 소프트웨어를 설치할 때 제공된 제거 유틸 리티를 사용하여 응용 프로그램 파일을 제대로 제거합니다.

#### 소프트웨어를 제거하고 다시 설치하려면

- **1.** Windows 작업 표시줄에서 시작, 설정, 제어판(또는 제어판을 직접)을 누릅 니다.
- **2.** 프로그램 추가/제거를 두 번 누릅니다(또는 프로그램 제거를 누릅니다).
- **3. HP Photosmart All-in-One** 드라이브 소프트웨어를 선택한 다음 변경/제거 를 누릅니다. 화면 지침을 따릅니다.
- **4.** 컴퓨터에서 제품을 분리합니다.
- **5.** 컴퓨터를 다시 시작합니다.
	- 참고 컴퓨터를 다시 시작하기 전에 제품의 연결을 끊어야 합니다. 소프 트웨어 재설치가 완료될 때까지 제품을 컴퓨터에 연결하지 마십시오.
- <span id="page-126-0"></span>**6.** 컴퓨터의 CD-ROM 드라이브에 제품 CD-ROM 을 넣은 다음 설치 프로그램 을 시작합니다.
	- $\dddot{\mathbb{B}}$  참고 설치 프로그램이 나타나지 않으면 CD-ROM 드라이브에서 setup.exe 파일을 찾아 두 번 누릅니다.

참고 설치 CD 가 없는 경우 [www.hp.com/support](http://h20180.www2.hp.com/apps/Nav?h_lang=ko&h_cc=kr&h_product=4059580&h_page=hpcom&h_pagetype=s-001&lang=ko&cc=kr&h_client=s-h-e002-1) 에서 소프트웨어를 다 운로드할 수 있습니다.

**7.** 화면 지침 및 제품과 함께 제공된 시작 안내서의 지침을 따릅니다.

소프트웨어 설치가 끝나면 Windows 시스템 트레이에 **HP Digital Imaging Monitor** 아이콘이 나타납니다.

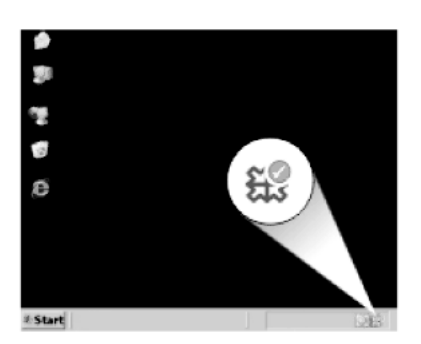

# 인쇄 품질 개선

잘못된 색상이나 색상 번짐, 왜곡, 줄무늬, 선 또는 변색되거나 선명하지 못하 거나 흐린 인쇄물 같은 인쇄 품질 문제를 해결하는 데 도움이 필요한 경우 이 섹 션을 참조하십시오.

#### 인쇄 품질을 개선하려면

- **1.** 정품 HP 카트리지를 사용하고 있는지 확인합니다.
	- 참고 HP 는 HP 제품이 아닌 소모품의 품질이나 신뢰성을 보장할 수 없 습니다. HP 제품이 아닌 소모품을 사용함으로써 발생한 프린터 서비스나 수리에 대해서는 무상 보증 수리를 받을 수 없습니다.

정품 HP 잉크 카트리지를 구매한 경우에는 다음 사이트로 이동하십시오.

[www.hp.com/go/anticounterfeit](http://www.hp.com/go/anticounterfeit)

HP 는 HP 잉크 카트리지 정품을 사용할 것을 권장합니다. HP 잉크 카트리 지 정품은 HP 프린터로 테스트를 거쳤기 때문에 매순간 훌륭한 결과를 손쉽 게 만들어낼 수 있습니다.

- 주의 HP 는 교체품을 설치할 준비가 될 때까지 잉크 카트리지를 제거하 지 않을 것을 권장합니다.
- **2.** 카트리지에 잉크가 부족한지 확인하기 위해 추정 잉크량을 확인합니다. 잉 크량이 부족할 경우 인쇄 품질이 떨어질 수 있습니다. 인쇄 카트리지에 잉크 가 부족하면 카트리지를 교체하십시오. 자세한 내용은 [101 페이지의 잉크량 표시 확인을](#page-102-0) 참조하십시오.
- **3.** 인쇄 작업에 적절한 용지 종류를 사용하고 있는지 확인합니다. HP 는 HP 용지를 사용하거나 제품에 적합한 다른 용지 종류를 사용할 것을 권장합니다. 용지 종류를 한 가지만 넣었는지 확인합니다. 인쇄하는 용지가 항상 평평하도록 해야 합니다. 이미지를 인쇄할 때 최상의 품질을 얻으려면 HP 고급 인화지를 사용하십시오.
- **4.** 인쇄 설정을 검사하여 인쇄 작업에 적절한 용지 종류와 인쇄 품질을 선택했 는지 확인하십시오.

#### 확인할 수 있는 설정은 다음과 같습니다.

- 인쇄 품질 설정을 확인하고 너무 낮게 설정되어 있지 않도록 합니다.
- 고품질 또는 최대 **dpi** 와 같이 높은 인쇄 품질 설정으로 이미지를 인쇄합 니다.
- **5.** 잉크 카트리지가 올바로 설치되었는지 확인합니다. 주황색 탭을 제거하고 카트리지 상단의 레이블을 약간 찢어내십시오. 잉크 카트리지가 올바로 설치되었는지 확인하기 위한 자세한 내용은 [102 페이지의 카트리지 교체를](#page-103-0) 참조하십시오.
- **6.** 인쇄 품질 보고서를 인쇄합니다.

#### 인쇄 품질 보고서를 인쇄하려면

- **a**. 사용하지 않은 레터 또는 A4 용지를 용지함에 넣습니다.
- **b**. 설정을 누릅니다.

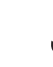

- **c**. **Tools(**도구)이 선택될 때까지 아래쪽 화살표 버튼을 누르고 **OK** 를 누릅 니다.
- **d**. 인쇄 품질 보고서이 선택될 때까지 아래쪽 화살표 버튼을 누르고 **OK** 를 누릅니다. 인쇄 품질 문제를 진단하는 데 사용할 수 있는 인쇄 품질 보고서가 인쇄 됩니다.
- **7.** 줄무늬 또는 변색된 색상 막대 또는 깨진 텍스트 같은 결함이 있는지 인쇄 품질 보고서를 확인합니다.

#### 인쇄 품질 보고서를 평가하려면

**a**. 페이지에 표시된 잉크 잔량을 확인합니다. 카트리지에 잉크 잔량이 매우 적고 인쇄 품질을 수용할 수 없다면 잉크 카트리지를 교체를 고려해 보 십시오. 카트리지의 잉크가 소모되면 일반적으로 인쇄 품질이 나빠집니 다.

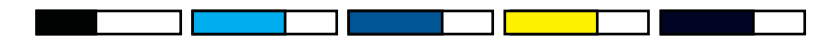

- 참고 잉크 잔량 경고 및 표시기는 계획 목적으로만 추정치를 제공합 니다. 잉크 부족 경고 메시지를 받으면 인쇄 지연 가능성이 없도록 카 트리지 교체를 고려해 보십시오. 인쇄 품질이 수용할 수 없게 될 때까 지 잉크 카트리지를 교체할 필요는 없습니다.
- **b**. 페이지 중간에 있는 컬러 바를 보십시오. 이 바의 모서리가 선명해야 하 며 페이지 전체에 걸쳐 색이 균일하게 채워져 있어야 합니다.

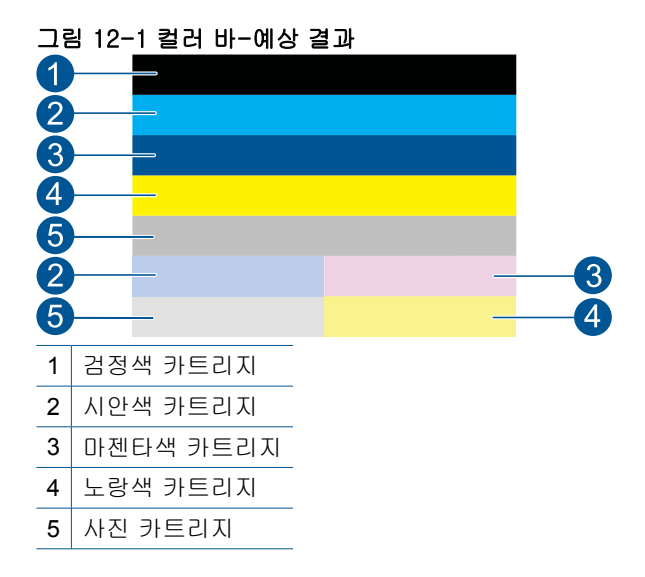

• 컬러 바의 줄무늬가 불규칙하거나 어느 한쪽이 흐리거나 한 줄 이상 에 다른 색이 들어있다면 다음 절차를 참조하십시오.

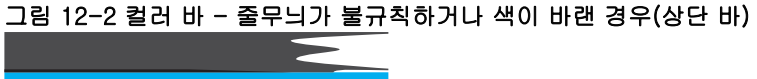

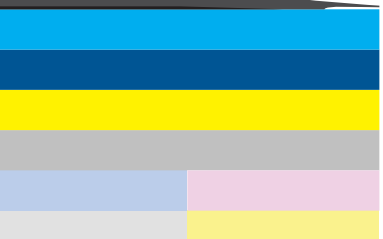

그림 12-3 컬러 바-색 섞임(황색바에 자색 줄무늬 생김)

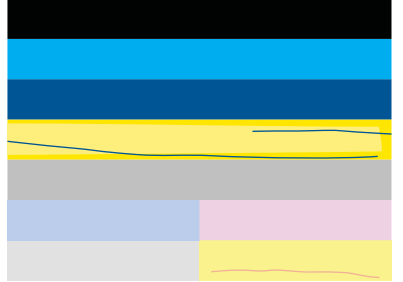

- 잉크 카트리지에 남아 있는 예상 잉크량을 확인합니다.
- 줄무늬가 생긴 바에 해당하는 카트리지에 오렌지색 탭이 제거됐 는지 확인합니다.
- 카트리지를 다시 장착하고 모든 카트리지가 올바로 장착되었는지 확인합니다.

문제 해결

- 프린트헤드를 닦은 다음 이 진단 페이지를 다시 인쇄합니다.
- 프린트헤드를 닦아도 이 인쇄 품질 문제가 해결되지 않으면 바에 줄무늬가 있는 카트리지를 교체합니다.
	- 참고 카트리지를 교체했는데도 인쇄 품질 문제가 해결되지 않 는다면 HP 지원 센터에 서비스를 요청합니다.
- 규칙적으로 흰색 줄무늬가 나타난 컬러 바가 있으면 다음 절차를 참 조합니다.
	- 색상 막대 아래에서 **PHA TTOE** 라인을 확인합니다. 이 라인에 0 이 표시되면 프린터를 정렬합니다.
	- 진단 페이지의 **PHA TTOE** 라인에 다른 값이 표시되어 있거나 정 렬을 해도 해결되지 않는다면 프린트헤드를 청소합니다.

참고 프린트헤드를 청소했는데도 인쇄 품질 문제가 해결되지 않는다면 HP 지원 센터에 서비스를 요청합니다.

**c**. 정렬 무늬 위의 큰 문자열을 보십시오. 형태가 선명하고 깨끗해야 합니 다.

#### 그림 12-4 샘플 문자열 영역-예상 결과 **I ABCDEFG abcdefg**

• 형태가 들쑥날쑥하다면 프린터를 정렬하고 이 진단 페이지를 다시 인 쇄합니다.

#### 그림 12-5 샘플 문자열 영역-들쑥날쑥한 문자열 I ABCDEFG abcdefg

• 문자열이 고르지 않거나 번져있다면 프린트헤드를 청소하고 이 진단 페이지를 다시 인쇄합니다. 새 검정색 카트리지 설치 직후에 이 문제 가 나타나면 자동 장치 서비스 루틴을 통해 몇 일 내로 이 문제를 해 결할 수 있습니다.

### 그림 12-6 샘플 문자열 영역-고르지 않는 잉크 배급

i ABCDEFG abcdefg I

• 문자열이 번져있다면 용지가 휘었는지 확인하고 프린트헤드를 청소 한 후 이 진단 페이지를 다시 인쇄합니다.

#### 그림 12-7 샘플 문자열 영역-줄무늬가 있거나 번김 **HABCDEFG** abcdefg

**d**. 컬러 바 위의 정렬 무늬를 보십시오. 이 라인은 직선이면서 선명해야 합 니다.

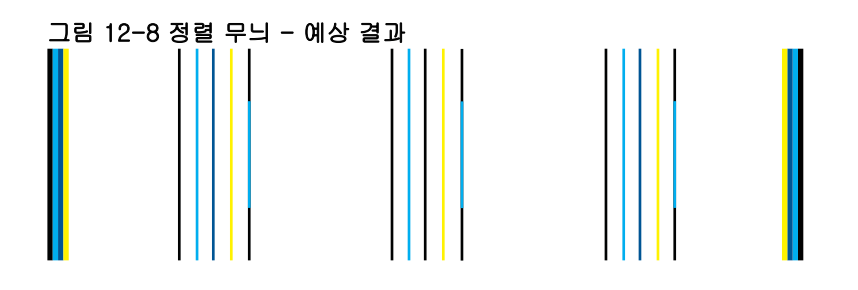

라인이 들쑥날쑥하다면 프린터를 정렬하고 이 진단 페이지를 다시 인쇄 합니다.

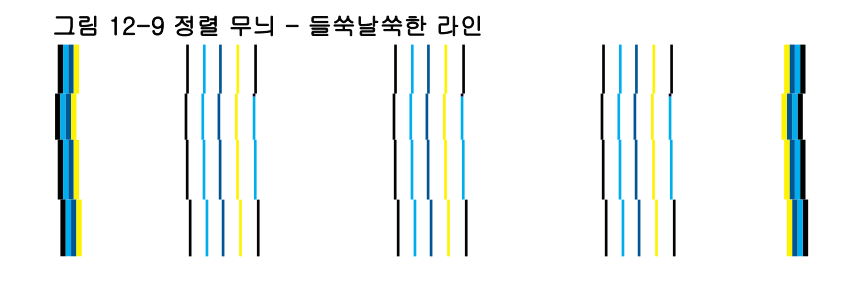

참고 프린터드를 정렬했는데도 인쇄 품질 문제가 해결되지 않는다 면 HP 지원 센터에 서비스를 요청합니다.

**8.** 인쇄 품질 보고서에 줄무늬, 변색 또는 깨진 텍스트가 표시될 경우 잉크 카 트리지를 청소합니다.

#### 소프트웨어를 통해 카트리지를 청소하려면

- **a**. 사용하지 않은 레터 또는 A4 용지를 용지함에 넣습니다.
- **b**. HP 솔루션 센터에서 설정을 클릭합니다.
- **c**. 인쇄 설정 영역에서 프린터 도구 상자를 클릭합니다.
- **d**. 장치 서비스 탭을 클릭합니다.
- **e**. 프린트헤드 청소를 클릭합니다.
- **f**. 출력 품질이 만족스러울 때까지 지시에 따른 다음 완료를 클릭합니다. 청소는 여러 단계로 구성되어 있고, 각 단계를 마친 다음에 새로운 테스 트 페이지가 인쇄됩니다. 각 단계는 2분 정도 걸리며 용지 하나를 사용하 고 다음 단계에 보다 많은 잉크량을 사용합니다. 각 단계가 끝나면 테스 트 페이지의 품질을 검토합니다. 테스트 페이지에 여전히 줄무늬나 변색 이 나타날 경우에만 다음 청소 단계를 시작합니다. 두 단계의 청소를 모두 완료한 후에도 인쇄 품질이 나쁜 경우에는 프린

터를 정렬해 보십시오. 청소와 정렬 후에도 인쇄 품질 문제가 계속되면 HP 고객 지원 센터로 연락하십시오.

**9.** 인쇄 품질 보고서에 구부러진 세로 선 같은 정렬 오류가 표시될 경우 프린터 를 정렬합니다.

#### 프린터를 정렬하려면

- **a**. 사용하지 않은 레터 또는 A4 용지를 용지함에 넣습니다.
- **b**. 설정을 누릅니다.

- **c**. **Tools(**도구)이 선택될 때까지 아래쪽 화살표 버튼을 누르고 **OK** 를 누릅 니다.
- **d**. 프린터 정렬이 선택될 때까지 아래쪽 화살표 버튼을 누르고 **OK** 를 누릅 니다.

프린터에서 테스트 페이지를 인쇄하고, 프린트헤드를 정렬하며, 프린터 를 교정합니다.

**10.**정렬 무늬 위의 큰 문자열을 보십시오. 형태가 선명하고 깨끗해야 합니다.

#### 그림 12-10 샘플 문자열 영역-예상 결과 **I ABCDEFG abcdefg**

텍스트가 고르지 않고 한쪽 끝이 잘리며 새로운 검정색 카트리지를 설치한 경우에는 자동 장치 서비스 루틴을 통해 몇 일 내로 이 문제를 해결할 수 있 습니다.

#### 그림 12-11 샘플 문자열 영역-고르지 않는 잉크 배급 i ABCDEFG abcdefg I

제어판을 통해 프린트헤드를 청소하여 이 문제를 해결할 수도 있습니다. 그 러나 이 경우 더 많은 잉크를 사용합니다.

#### 제어판에서 프린트헤드를 청소하려면

**a**. 설정을 누릅니다.

<span id="page-133-0"></span>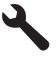

- **b**. **Tools(**도구)이 선택될 때까지 아래쪽 화살표 버튼을 누르고 **OK** 를 누릅 니다.
- **c**. 프린트헤드 청소이 선택될 때까지 아래쪽 화살표 버튼을 누르고 **OK** 를 누릅니다.

프린트헤드가 청소됩니다.

**11.**인쇄 품질 보고서에 결함이 없는 경우 잉크 카트리지와 잉크 시스템에 문제 가 없습니다. 따라서 카트리지나 프린트헤드를 교체할 필요가 없습니다. 이 절차의 1-4 단계를 다시 확인하십시오.

#### 확일할 수 있는 일부 추가 항목은 다음과 같습니다.

- 이미지가 번지거나 흐릴 경우 이미지 해상도를 확인합니다. 더 높은 해 상도의 이미지를 사용해 보십시오. 사진 또는 그래픽을 인쇄할 때 해상 도가 너무 낮으면 흐릿하게 보이게 됩니다. 디지털 사진 또는 래스터 그래픽의 크기를 조정하면, 인쇄할 때 번지거 나 흐릿하게 보일 수 있습니다.
- 사진 인쇄 하단에 가로 띠나 왜곡 문제가 있을 경우 최상 또는 최대 **dpi** 같은 높은 인쇄 품질 설정을 사용하여 사진을 인쇄하십시오. 소프트웨어 프로그램에서 사진을 180도 회전하여 문제가 해결되는지 확인할 수도 있 습니다.

색상이 서로 합쳐지는 경우에는 낮은 인쇄 품질 설정을 선택해야 할 수 있습니다. 고품질 사진을 인쇄하려면 더 높은 인쇄 품질 설정을 선택하 고, HP 고급 인화지와 같은 인화지가 용지함에 들어있는지 확인합니다. 최대 dpi 모드 활성화에 대한 자세한 내용은 [67 페이지의 최대](#page-68-0) **dpi** 로 인 [쇄](#page-68-0)를 참조하십시오.

- 문서의 여백 설정이 제품의 인쇄 가능 영역을 초과하지 않는지 확인하십 시오.
- **12.**이전 단계에서 문제가 해결되지 않은 경우 문제를 일으킨 잉크 카트리지를 확인하여 교체해 보십시오. 각 카트리지 색상은 인쇄 품질 페이지의 색상에 해당합니다. 표시된 색상에 문제가 있는 경우 해당 카트리지가 문제 카트리 지입니다.

카트리지 교체에 대한 자세한 내용은 [102 페이지의 카트리지 교체를](#page-103-0) 참조 하십시오.

**13.**이전 단계에서 문제가 해결되지 않은 경우 프린트헤드를 교체하거나 프린터 를 수리해야 할 수 있습니다.

HP 지원 센터에 서비스를 요청하십시오.

웹사이트 가기: [www.hp.com/support.](http://h20180.www2.hp.com/apps/Nav?h_lang=ko&h_cc=kr&h_product=4059580&h_page=hpcom&h_pagetype=s-001&lang=ko&cc=kr&h_client=s-h-e002-1)

국가/지역을 물어보면 적합하게 선택한 다음 **HP** 연락처를 눌러 기술 지원 을 위한 연락처 정보를 얻을 수 있습니다.

### 인쇄 문제 해결

이 단원에서는 다음 항목에 대해 알아봅니다.

- 봉투가 제대로 인쇄되지 않음
- [제품에서 의미 없는 문자가 인쇄됨](#page-135-0)
- [문서의 페이지 순서가 잘못됨](#page-135-0)
- [여백이 예상대로 인쇄되지 않음](#page-136-0)
- [인쇄 중 빈 페이지가 나옴](#page-137-0)
- [인쇄 속도가 느립니다.](#page-138-0)

#### 봉투가 제대로 인쇄되지 않음

다음 해결책에 따라 문제를 해결해 보십시오. 해결책은 가능성이 가장 높은 것 부터 순서대로 정렬되어 있습니다. 첫 번째 해결책으로 문제를 해결하지 못하 면 문제를 해결할 때까지 남은 해결책을 계속 시도해 보십시오.

- 해결책 1: 봉투 더미를 제대로 넣습니다.
- 해결책 2: 봉투 종류를 점검합니다.
- [해결책 3: 플랩을 올려 용지 걸림을 막습니다.](#page-135-0)

#### 해결책 1: 봉투 더미를 제대로 넣습니다.

해결책: 봉투 뚜껑이 위로 가게 하고 왼쪽을 향하도록 하여 용지함에 봉투 묶음을 넣으십시오.

봉투를 넣기 전에 입력 용지함에서 용지를 모두 제거했는지 확인합니다.

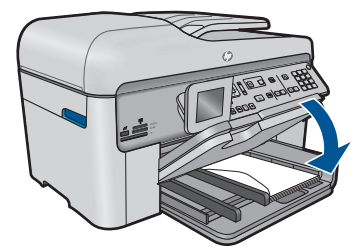

자세한 내용은 다음을 참조하십시오.

#### 48 [페이지의 용지 넣기](#page-49-0)

원인: 봉투 더미가 잘못 넣어졌습니다.

이 해결책으로 문제를 해결하지 못하면 다음 해결책을 시도해 보십시오.

#### 해결책 2: 봉투 종류를 점검합니다.

해결책: 광택이 있거나 올록볼록한 봉투 또는 걸쇠나 창이 있는 봉투는 사 용하지 마십시오.

원인: 잘못된 종류의 봉투를 넣었습니다.

이 해결책으로 문제를 해결하지 못하면 다음 해결책을 시도해 보십시오.

#### <span id="page-135-0"></span>해결책 3: 플랩을 올려 용지 걸림을 막습니다.

해결책: 용지 걸림을 피하려면 봉투 덮개 부분을 봉투 안쪽으로 접어 넣으 십시오.

원인: 덮개가 롤러에 걸렸을 수 있습니다.

#### 제품에서 의미 없는 문자가 인쇄됨

다음 해결책에 따라 문제를 해결해 보십시오. 해결책은 가능성이 가장 높은 것 부터 순서대로 정렬되어 있습니다. 첫 번째 해결책으로 문제를 해결하지 못하 면 문제를 해결할 때까지 남은 해결책을 계속 시도해 보십시오.

- 해결책 1: 제품을 재설정합니다.
- 해결책 2: 이전에 저장했던 문서 버전을 인쇄합니다.

#### 해결책 1: 제품을 재설정합니다.

해결책: 제품과 컴퓨터를 60초 정도 껐다가 모두 다시 켜서 인쇄해 보십시 오.

원인: 제품에 사용할 수 있는 메모리가 없었습니다.

이 해결책으로 문제를 해결하지 못하면 다음 해결책을 시도해 보십시오.

#### 해결책 2: 이전에 저장했던 문서 버전을 인쇄합니다.

해결책: 동일한 소프트웨어 응용 프로그램에서 다른 문서를 인쇄해 보십시 오. 인쇄가 되면 손상되지 않은 문서의 이전 저장 버전을 인쇄해 보십시오. 원인: 문서가 손상되었습니다.

#### 문서의 페이지 순서가 잘못됨

해결책: 문서를 역순으로 인쇄하십시오. 문서 인쇄가 끝나면 용지가 올바 른 순서로 쌓이게 됩니다.

#### 여러 페이지로 된 문서를 역순으로 인쇄하려면

- **1.** 용지함에 용지를 넣었는지 확인합니다.
- **2.** 소프트웨어 응용 프로그램의 파일 메뉴에서 인쇄를 누릅니다.
- **3.** 제품이 선택한 프린터인지 확인합니다.
- **4.** 버튼을 눌러 등록 정보 대화 상자를 엽니다. 소프트웨어 응용 프로그램에 따라 이 버튼의 이름은 **등록 정보, 옵션, 프** 린터 설정, 프린터 또는 환경 설정이 됩니다.
- **5.** 고급 탭을 누릅니다.
- <span id="page-136-0"></span>**6.** 레이아웃 옵션 영역의 페이지 순서 옵션에서 앞에서 뒤로를 선택합니다.
	- $\mathbb{P}^*$  참고 페이지의 양면에 문서를 인쇄하도록 설정한 경우에는 **앞에서** 뒤로 옵션을 사용할 수 없습니다. 문서가 순서대로 자동 인쇄됩니다.
- **7.** 확인을 누른 다음 인쇄 대화 상자에서 인쇄 또는 확인을 누르십시오.
	- $\bar{\mathbb{B}}$ ' 참고 여러 매수를 인쇄할 때 한 세트가 완전히 인쇄된 후 다음 세트 가 인쇄됩니다.

원인: 인쇄 설정이 문서의 첫 페이지를 먼저 인쇄하도록 되어 있었습니다. 이렇게 설정하면 제품에 용지가 공급되는 방식에 따라 첫 번째 페이지가 인 쇄면이 위로 향한 상태로 인쇄물의 맨 아래에 놓이게 됩니다.

# 문제 해결

#### 여백이 예상대로 인쇄되지 않음

다음 해결책에 따라 문제를 해결해 보십시오. 해결책은 가능성이 가장 높은 것 부터 순서대로 정렬되어 있습니다. 첫 번째 해결책으로 문제를 해결하지 못하 면 문제를 해결할 때까지 남은 해결책을 계속 시도해 보십시오.

- 해결책 1: 프린터 여백을 확인합니다.
- [해결책 2: 용지 크기 설정을 점검합니다.](#page-137-0)
- [해결책 3: 용지 더미를 제대로 넣습니다.](#page-137-0)

#### 해결책 1: 프린터 여백을 확인합니다.

해결책: 프린터 여백을 확인합니다.

문서의 여백 설정이 제품의 인쇄 가능 영역을 초과하지 않는지 확인하십시 오.

#### 여백 설정을 확인하려면

- **1.** 인쇄 작업을 제품으로 보내기 전에 미리 봅니다. 대부분의 소프트웨어 응용 프로그램에서는 파일 메뉴와 인쇄 미리 보기 를 차례로 누릅니다.
- **2.** 여백을 확인합니다.
	- 제품에서는 소프트웨어 응용 프로그램에 설정된 여백이 제품의 최소 여 백보다 크면 응용 프로그램의 여백을 사용합니다. 소프트웨어 응용 프로 그램의 여백 설정에 관한 자세한 내용은 소프트웨어와 함께 제공되는 설 명서를 참조하십시오.
- **3.** 여백이 만족스럽지 않으면 인쇄 작업을 취소한 다음 소프트웨어 응용 프 로그램에서 여백을 조정합니다.
- 원인: 소프트웨어 응용 프로그램에서 여백이 제대로 설정되지 않았습니다.
- 이 해결책으로 문제를 해결하지 못하면 다음 해결책을 시도해 보십시오.

#### <span id="page-137-0"></span>해결책 2: 용지 크기 설정을 점검합니다.

해결책: 프로젝트에 적합한 용지 크기 설정을 선택했는지 확인하십시오. 용지함에 올바른 크기의 용지를 넣었는지 확인하십시오.

원인: 용지 크기가 인쇄하고 있던 프로젝트에 적합하지 않게 설정되었을 수 있습니다.

이 해결책으로 문제를 해결하지 못하면 다음 해결책을 시도해 보십시오.

#### 해결책 3: 용지 더미를 제대로 넣습니다.

해결책: 입력 용지함에서 용지 묶음를 제거하고 용지를 다시 넣은 다음 용 지 너비 고정대를 용지의 가장자리에 닿을 때까지 안쪽으로 밀어 넣습니다. 자세한 내용은 다음을 참조하십시오.

48 [페이지의 용지 넣기](#page-49-0)

원인: 용지 조정대가 올바른 위치에 있지 않았습니다.

#### 인쇄 중 빈 페이지가 나옴

다음 해결책에 따라 문제를 해결해 보십시오. 해결책은 가능성이 가장 높은 것 부터 순서대로 정렬되어 있습니다. 첫 번째 해결책으로 문제를 해결하지 못하 면 문제를 해결할 때까지 남은 해결책을 계속 시도해 보십시오.

- 해결책 1: 문서 끝부분에 있는 추가 페이지 또는 라인을 모두 제거합니다.
- 해결책 2: 용지를 용지함에 넣습니다.

#### 해결책 1: 문서 끝부분에 있는 추가 페이지 또는 라인을 모두 제거합니다.

해결책: 소프트웨어 응용 프로그램에서 문서 파일을 열고 문서 끝 부분의 선이나 빈 페이지를 제거합니다.

원인: 인쇄 중인 문서에 빈 페이지가 있었습니다.

이 해결책으로 문제를 해결하지 못하면 다음 해결책을 시도해 보십시오.

#### 해결책 2: 용지를 용지함에 넣습니다.

해결책: 제품에 용지가 몇 장 남지 않은 경우 용지함에 용지를 더 넣으십시 오. 입력 용지함에 용지가 많이 있으면 용지를 꺼내서 용지 묶음을 편평한 면에 대고 간추린 다음 입력 용지함에 다시 넣습니다.

자세한 내용은 다음을 참조하십시오.

#### 48 [페이지의 용지 넣기](#page-49-0)

원인: 제품에 용지가 두 장 공급되었습니다.

#### <span id="page-138-0"></span>인쇄 속도가 느립니다.

제품이 매우 느리게 인쇄되면 다음 해결책을 시도해보십시오.

- 해결책 1: 더 낮은 인쇄 품질 설정을 사용합니다.
- 해결책 2: 잉크량 확인
- 해결책 3: HP [고객지원 센터에 문의](#page-139-0)

#### 해결책 1: 더 낮은 인쇄 품질 설정을 사용합니다.

해결책: 인쇄 품질 설정을 확인합니다. 최상 및 최대 **dpi** 는 최고의 품질을 제공하지만 보통 이나 드래프트보다 느립니다. 드래프트는 인쇄 속도가 가 장 빠릅니다.

#### 인쇄 속도 또는 품질을 선택하려면

- **1.** 용지함에 용지를 넣었는지 확인합니다.
- **2.** 소프트웨어 응용 프로그램의 파일 메뉴에서 인쇄를 누릅니다.
- **3.** 제품이 선택한 프린터인지 확인합니다.
- **4.** 버튼을 눌러 등록 정보 대화 상자를 엽니다. 소프트웨어 응용 프로그램에 따라 이 버튼의 이름은 **등록 정보, 옵션, 프** 린터 설정, 프린터 또는 환경 설정이 됩니다.
- **5.** 기능 탭을 누릅니다.
- **6.** 용지 종류 드롭다운 목록에서 넣은 용지의 종류를 선택합니다.
- **7.** 인쇄 품질 드롭다운 목록에서 프로젝트에 적합한 품질 설정을 선택합니 다.
	- 참고 선택한 용지 종류 및 인쇄 품질 설정에 따라 어떤 dpi 로 인쇄할 지 확인하려면 **해상도**를 누르십시오.

자세한 내용은 다음을 참조하십시오.

#### 67 [페이지의 최대](#page-68-0) **dpi** 로 인쇄

원인: 인쇄 품질이 높음으로 설정되었습니다.

이 해결책으로 문제를 해결하지 못하면 다음 해결책을 시도해 보십시오.

#### 해결책 2: 잉크량 확인

해결책: 잉크 카트리지에 남아 있는 예상 잉크량을 확인합니다. 잉크기 부 족하면 프린트헤드가 과열될 수도 있습니다. 프린트헤드가 과열되면 프린터 를 천천히 끄고 식힙니다.

참고 잉크 잔량 경고 및 표시기는 계획 목적으로만 추정치를 제공합니 다. 잉크 부족 경고 메시지를 받으면 인쇄 지연 가능성이 없도록 카트리 지 교체를 고려해 보십시오. 인쇄 품질이 수용할 수 없게 될 때까지 잉크 카트리지를 교체할 필요는 없습니다.

자세한 내용은 다음을 참조하십시오.

101 [페이지의 잉크량 표시 확인](#page-102-0)

<span id="page-139-0"></span>원인: 잉크 카트리지에 잉크가 부족했을 수 있습니다.

이 해결책으로 문제를 해결하지 못하면 다음 해결책을 시도해 보십시오.

#### 해결책 **3: HP** 고객지원 센터에 문의

해결책: HP 지원 센터에 서비스를 요청하십시오. 웹사이트 가기: [www.hp.com/support.](http://h20180.www2.hp.com/apps/Nav?h_lang=ko&h_cc=kr&h_product=4059580&h_page=hpcom&h_pagetype=s-001&lang=ko&cc=kr&h_client=s-h-e002-1) 국가/지역을 물어보면 적합하게 선택한 다음 **HP** 연락처를 눌러 기술 지원 을 위한 연락처 정보를 얻을 수 있습니다.

원인: 제품에 문제가 있었습니다.

# 메모리 카드 문제 해결

이 단원에서는 다음과 같은 메모리 카드 문제를 해결합니다.

- 디지털 카메라에서 메모리 카드를 사용할 수 없음
- 제품이 메모리 카드를 읽지 못함
- [메모리 카드의 사진이 컴퓨터로 전송되지 않음](#page-141-0)

#### 디지털 카메라에서 메모리 카드를 사용할 수 없음

해결책: 메모리 카드를 카메라에서 다시 포맷하거나 메모리 카드를 Windows 컴퓨터에서 FAT 형식을 선택하여 포맷하십시오. 자세한 내용은 디 지털 카메라와 함께 제공된 설명서를 참조하십시오.

원인: 카드를 Windows XP 컴퓨터에서 포맷했습니다. 기본적으로 Windows XP 에서는 8MB 이하 및 64MB 이상의 메모리 카드를 FAT32 형식 으로 포맷합니다. 디지털 카메라와 기타 제품에서는 FAT(FAT16 또는 FAT12) 형식을 사용하므로 FAT32 형식으로 포맷된 카드를 인식할 수 없습 니다.

#### 제품이 메모리 카드를 읽지 못함

다음 해결책에 따라 문제를 해결해 보십시오. 해결책은 가능성이 가장 높은 것 부터 순서대로 정렬되어 있습니다. 첫 번째 해결책으로 문제를 해결하지 못하 면 문제를 해결할 때까지 남은 해결책을 계속 시도해 보십시오.

- [해결책 1: 메모리 카드를 제대로 끼웁니다](#page-140-0)
- [해결책 2: 제품의 해당 슬롯에 메모리 카드를 완전히 삽입합니다](#page-140-0)
- [해결책 3: 추가 메모리 카드를 제거합니다](#page-140-0)
- [해결책 4: 디지털 카메라의 메모리 카드를 다시 포맷합니다](#page-140-0)

#### <span id="page-140-0"></span>해결책 1: 메모리 카드를 제대로 끼웁니다

해결책: 메모리 카드의 레이블 면이 위쪽으로 향하고 접촉면이 제품을 향 하도록 한 다음 사진 표시등이 켜질 때까지 카드를 해당 슬롯으로 밀어넣습 니다.

메모리 카드가 제대로 삽입되지 않으면 제품은 응답하지 않고 주의 표시등 이 깜박거립니다.

메모리 카드를 제대로 삽입하면 사진 표시등이 녹색으로 몇 초 동안 깜박이 다가 켜집니다.

원인: 메모리 카드가 뒤로 삽입되었거나 거꾸로 삽입되었습니다.

이 해결책으로 문제를 해결하지 못하면 다음 해결책을 시도해 보십시오.

#### 해결책 2: 제품의 해당 슬롯에 메모리 카드를 완전히 삽입합니다

해결책: 메모리 카드를 제품의 해당 슬롯에 완전히 삽입했는지 확인합니 다.

메모리 카드가 제대로 삽입되지 않으면 제품은 응답하지 않고 주의 표시등 이 깜박거립니다.

메모리 카드를 제대로 삽입하면 사진 표시등이 녹색으로 몇 초 동안 깜박이 다가 켜집니다.

원인: 제품의 적절한 슬롯에 메모리 카드를 제대로 삽입하지 않았습니다.

이 해결책으로 문제를 해결하지 못하면 다음 해결책을 시도해 보십시오.

#### 해결책 3: 추가 메모리 카드를 제거합니다

해결책: 메모리 카드는 한 번에 하나씩만 삽입할 수 있습니다.

둘 이상의 메모리 카드가 삽입되어 있으면 오류 표시등이 빠르게 깜박이고 컴퓨터 화면에 오류 메시지가 표시됩니다. 추가 메모리 카드를 제거하여 문 제를 해결하십시오.

원인: 두 개 이상의 메모리 카드를 넣었습니다.

이 해결책으로 문제를 해결하지 못하면 다음 해결책을 시도해 보십시오.

#### 해결책 4: 디지털 카메라의 메모리 카드를 다시 포맷합니다

해결책: 컴퓨터 화면에서 메모리 카드의 이미지가 손상되었다는 오류 메시 지를 확인합니다.

카드의 파일 시스템이 손상된 경우 디지털 카메라의 메모리 카드를 다시 포 맷하십시오. 자세한 내용은 디지털 카메라와 함께 제공된 설명서를 참조하 십시오.

<span id="page-141-0"></span>주의 메모리 카드를 다시 포맷하면 카드에 저장된 사진이 모두 삭제됩 니다. 메모리 카드에 있는 사진을 이미 컴퓨터로 전송한 경우에는 컴퓨 터에서 사진을 인쇄해 보십시오. 그렇지 않은 경우 손실되었을 수 있는 사진을 다시 찍어야 합니다.

원인: 메모리 카드 파일 시스템이 손상되었습니다.

#### 메모리 카드의 사진이 컴퓨터로 전송되지 않음

다음 해결책에 따라 문제를 해결해 보십시오. 해결책은 가능성이 가장 높은 것 부터 순서대로 정렬되어 있습니다. 첫 번째 해결책으로 문제를 해결하지 못하 면 문제를 해결할 때까지 남은 해결책을 계속 시도해 보십시오.

- 해결책 1: 제품 소프트웨어 설치
- 해결책 2: 제품 전원을 켭니다
- 해결책 3: 컴퓨터를 켭니다.
- [해결책 4: 제품과 컴퓨터의 연결을 확인합니다.](#page-142-0)

#### 해결책 1: 제품 소프트웨어 설치

해결책: 제품과 함께 제공되는 제품 소프트웨어를 설치합니다. 이미 설치 되어 있으면 컴퓨터를 다시 시작합니다.

#### 제품 소프트웨어를 설치하려면

- **1.** 컴퓨터의 CD-ROM 드라이브에 제품 CD-ROM 을 넣은 다음 설치 프로그 램을 시작합니다.
- **2.** 설치 화면이 표시되면 추가 소프트웨어 설치를 눌러 제품 소프트웨어를 설치합니다.
- **3.** 화면 지침 및 제품과 함께 제공된 시작 안내서의 지침을 따릅니다.

원인: 제품 소프트웨어가 설치되지 않았습니다.

이 해결책으로 문제를 해결하지 못하면 다음 해결책을 시도해 보십시오.

#### 해결책 2: 제품 전원을 켭니다

해결책: 제품 전원을 켭니다.

원인: 제품이 꺼져 있었습니다.

이 해결책으로 문제를 해결하지 못하면 다음 해결책을 시도해 보십시오.

#### 해결책 3: 컴퓨터를 켭니다.

해결책: 컴퓨터 전원을 켭니다. 원인: 컴퓨터가 꺼져 있었습니다.

#### <span id="page-142-0"></span>해결책 4: 제품과 컴퓨터의 연결을 확인합니다.

해결책: 제품과 컴퓨터의 연결을 확인합니다. USB 케이블이 제품 뒷면의 USB 포트에 제대로 꽂혀 있는지 확인합니다. USB 케이블의 다른 쪽이 컴퓨 터의 USB 포트에 꽂혀 있는지 확인합니다. 케이블이 제대로 연결되었으면 제품을 껐다가 다시 켭니다. 제품이 컴퓨터에 유선 또는 무선 연결을 통해 연결되어 있는 경우에는 각각의 연결이 작동하고 제품이 켜져있는지 확인합 니다.

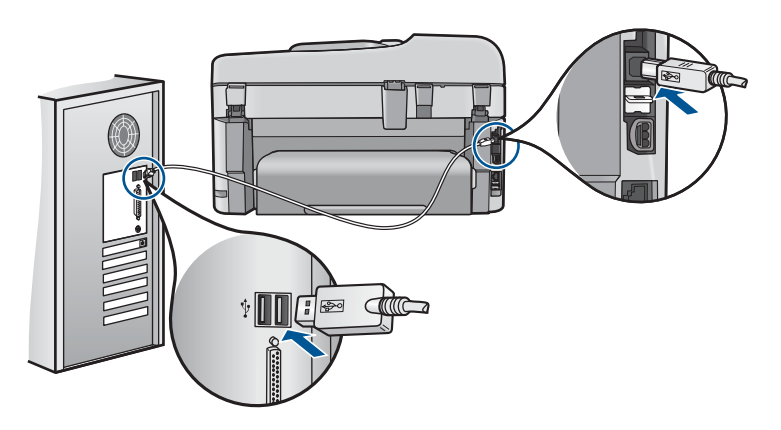

제품 설치 및 컴퓨터 연결에 대한 자세한 내용은 제품과 함께 제공된 설치 정보를 참조하십시오.

원인: 제품이 컴퓨터에 제대로 연결되어 있지 않았습니다.

## 스캔 문제 해결

이 단원에서는 다음 항목에 대해 알아봅니다.

- 스캔된 이미지가 공백으로 나타남
- [스캔된 이미지가 제대로 잘려지지 않음](#page-143-0)
- [스캔한 이미지의 페이지 레이아웃이 잘못됨](#page-143-0)
- [스캔한 이미지에 문자열 대신 점선이 표시됨](#page-144-0)
- [문자열 형식이 잘못됨](#page-144-0)
- [문자열이 잘못되었거나 없음](#page-144-0)

#### 스캔된 이미지가 공백으로 나타남

해결책: 유리 또는 문서 공급기 용지함에 원본을 넣으십시오.

• 원본을 유리 위에 놓을 때 아래 그림과 같이 오른쪽 전면 모서리에 인쇄 면이 아래로 향하도록 놓으십시오. 사진을 복사하려면 사진의 긴 쪽이 유 리의 전면 가장자리에 오게 하여 사진을 놓습니다.

<span id="page-143-0"></span>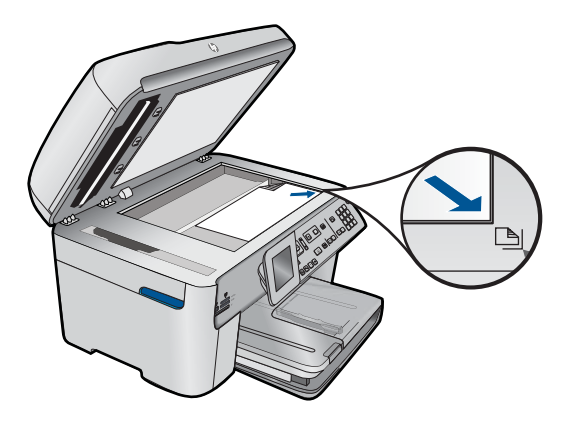

• 원본을 문서 공급기 용지함에 넣을 때 아래 그림과 같이 인쇄면이 위로 향하도록 용지를 놓으십시오. 문서의 상단이 먼저 들어가도록 용지를 용 지함에 넣으십시오.

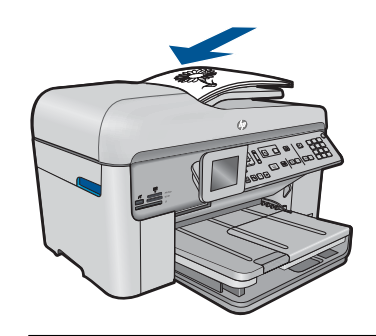

참고 사진을 문서 공급기 용지함에 넣어 복사하지 마십시오. 사진을 복 사할 경우에는 사진을 유리에 놓으십시오.

원인: 원본이 유리나 문서 공급기 용지함에 잘못 놓였습니다.

#### 스캔된 이미지가 제대로 잘려지지 않음

해결책: 소프트웨어의 자동 자르기 기능은 주 이미지의 일부가 아닌 것은 모두 잘라냅니다. 때로는 이 기능을 사용하고 싶지 않을 수도 있습니다. 그 러한 경우에는 소프트웨어에서 자동 자르기 기능을 끄고 스캔한 이미지를 수동으로 자릅니다.

원인: 스캔한 그림을 자동으로 자르도록 소프트웨어가 설정되어 있었습니 다.

#### 스캔한 이미지의 페이지 레이아웃이 잘못됨

해결책: 페이지 레이아웃을 유지하려면 자동 자르기 기능을 끕니다.
## 스캔한 이미지에 문자열 대신 점선이 표시됨

해결책: 원본을 흑백으로 복사한 다음 복사본을 스캔하십시오.

원인: 문자열 이미지 종류를 사용하여 편집할 문자열을 스캔하는 경우 스 캐너가 컬러 문자열을 인식하지 못했을 수 있습니다. 문자열 이미지 종류는 흑백의 경우 300x300dpi 로 스캔합니다.

문자열 주변에 그림이나 삽화가 있는 원본을 스캔할 경우 스캐너가 문자열 을 인식하지 못했을 수도 있습니다.

문자열 형식이 잘못됨

해결책: 응용 프로그램에 따라 프레임 문자열 서식을 다룰 수 없는 경우도 있습니다. 프레임 문자열은 소프트웨어에 있는 스캔 문서 설정 중 하나입니 다. 이 설정은 대상 응용 프로그램에서 문자열을 다른 프레임(상자)에 넣어 뉴스레터의 여러 열과 같은 복잡한 레이아웃을 유지합니다. 소프트웨어에서 올바른 형식을 선택하여 스캔한 텍스트의 레이아웃 및 서식을 유지합니다.

원인: 스캔 문서 설정이 잘못되었습니다.

## 문자열이 잘못되었거나 없음

다음 해결책에 따라 문제를 해결해 보십시오. 해결책은 가능성이 가장 높은 것 부터 순서대로 정렬되어 있습니다. 첫 번째 해결책으로 문제를 해결하지 못하 면 문제를 해결할 때까지 남은 해결책을 계속 시도해 보십시오.

- 해결책 1: 소프트웨어에서 밝기를 조정합니다
- 해결책 2: 유리와 덮개를 청소합니다
- 해결책 3: 올바른 OCR [언어를 선택합니다](#page-145-0)

#### 해결책 1: 소프트웨어에서 밝기를 조정합니다

해결책: 소프트웨어에서 밝기를 조절한 다음 원본을 다시 스캔합니다. 원인: 밝기가 올바로 설정되지 않았습니다.

이 해결책으로 문제를 해결하지 못하면 다음 해결책을 시도해 보십시오.

#### 해결책 2: 유리와 덮개를 청소합니다

해결책: 제품을 끄고 전원 코드를 뽑은 다음 부드러운 헝겊으로 유리와 문 서 덮개 안쪽을 닦습니다.

원인: 유리나 문서 덮개 뒷면에 부스러기가 붙어 있었을 수 있습니다. 그러 면 스캔 품질이 나빠질 수 있습니다.

## <span id="page-145-0"></span>해결책 3: 올바른 **OCR** 언어를 선택합니다

해결책: 소프트웨어에서 올바른 OCR 언어를 선택합니다.

참고 HP Photosmart Essential 을 사용하는 경우 광학 문자 인식(OCR) 소프트웨어가 컴퓨터에 설치되지 않을 수 있습니다. OCR 소프트웨어를 설치하려면 소프트웨어 디스크를 다시 삽입하고 사용자 정의 설치 옵션 에서 **OCR** 을 선택합니다.

원인: 스캔 문서 설정이 올바른 OCR(광 문자 인식) 언어로 설정되어 있지 않았습니다. **OCR** 언어는 원본 이미지에서 문자를 해석하는 방법을 소프트 웨어에게 알려 줍니다. **OCR** 언어가 원본의 언어와 일치하지 않을 경우 스 캔한 문자열이 이해되지 않을 수도 있습니다.

# 복사 문제 해결

이 단원에서는 다음 항목에 대해 알아봅니다.

- 복사가 되지 않음
- [원본 일부가 나타나지 않거나 잘림](#page-147-0)
- [페이지에 맞추기가 예상대로 작동하지 않습니다](#page-148-0)
- [아무 것도 인쇄되지 않음](#page-149-0)

# 복사가 되지 않음

다음 해결책에 따라 문제를 해결해 보십시오. 해결책은 가능성이 가장 높은 것 부터 순서대로 정렬되어 있습니다. 첫 번째 해결책으로 문제를 해결하지 못하 면 문제를 해결할 때까지 남은 해결책을 계속 시도해 보십시오.

- 해결책 1: 제품 전원을 켭니다
- [해결책 2: 원본을 올바로 넣었는지 확인합니다](#page-146-0)
- [해결책 3: 제품이 현재 작동을 완료할 때까지 기다립니다](#page-146-0)
- [해결책 4: 제품이 용지 종류 또는 봉투를 지원하지 않습니다](#page-147-0)
- [해결책 5: 용지가 걸렸는지 확인하십시오](#page-147-0)

#### 해결책 1: 제품 전원을 켭니다

해결책: 제품의 **On(**켜기) 표시등을 확인합니다. 불이 들어오지 않으면 제 품이 꺼진 상태입니다. 전원 코드가 제품에 단단히 연결된 상태로 전원 콘센 트에 꽂혀 있는지 확인하십시오. **On(**켜기) 버튼을 눌러 제품을 켭니다.

원인: 제품이 꺼져 있습니다.

이 해결책으로 문제를 해결하지 못하면 다음 해결책을 시도해 보십시오.

## <span id="page-146-0"></span>해결책 2: 원본을 올바로 넣었는지 확인합니다

해결책: 유리 또는 문서 공급기 용지함에 원본을 넣으십시오.

• 원본을 유리 위에 놓을 때 아래 그림과 같이 오른쪽 전면 모서리에 인쇄 면이 아래로 향하도록 놓으십시오. 사진을 복사하려면 사진의 긴 쪽이 유 리의 전면 가장자리에 오게 하여 사진을 놓습니다.

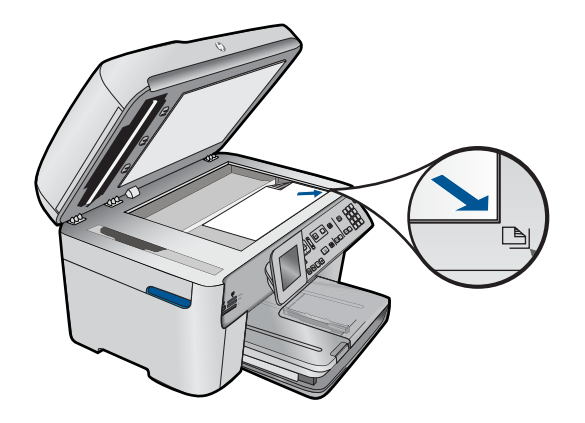

• 원본을 문서 공급기 용지함에 넣을 때 아래 그림과 같이 인쇄면이 위로 향하도록 용지를 놓으십시오. 문서의 상단이 먼저 들어가도록 용지를 용 지함에 넣으십시오.

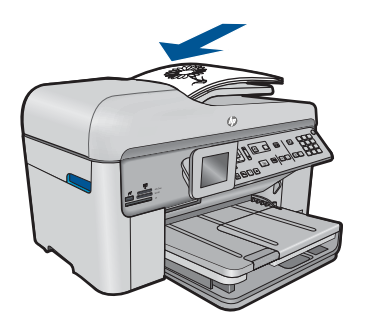

참고 사진을 문서 공급기 용지함에 넣어 복사하지 마십시오. 사진을 복 사할 경우에는 사진을 유리에 놓으십시오.

원인: 원본이 유리나 문서 공급기 용지함에 잘못 놓였습니다.

이 해결책으로 문제를 해결하지 못하면 다음 해결책을 시도해 보십시오.

#### 해결책 3: 제품이 현재 작동을 완료할 때까지 기다립니다

해결책: **On(**켜기) 표시등을 확인합니다. 불빛이 깜박이면 제품이 작업 중 입니다.

원인: 제품이 복사 중이거나 인쇄 중이었습니다.

<span id="page-147-0"></span>이 해결책으로 문제를 해결하지 못하면 다음 해결책을 시도해 보십시오.

## 해결책 4: 제품이 용지 종류 또는 봉투를 지원하지 않습니다

해결책: 봉투 또는 제품이 지원하지 않는 용지에 복사하지 마십시오. 원인: 제품이 용지 종류를 인식하지 못했습니다.

이 해결책으로 문제를 해결하지 못하면 다음 해결책을 시도해 보십시오.

## 해결책 5: 용지가 걸렸는지 확인하십시오

해결책: 걸린 용지를 제거하고 제품에 남아 있는 찢어진 용지를 꺼냅니다.

참고 원본 문서에서 스테이플이나 클립을 제거합니다.

원인: 제품에 용지가 걸렸습니다.

# 원본 일부가 나타나지 않거나 잘림

해결책: 유리 또는 문서 공급기 용지함에 원본을 넣으십시오.

• 원본을 유리 위에 놓을 때 아래 그림과 같이 오른쪽 전면 모서리에 인쇄 면이 아래로 향하도록 놓으십시오. 사진을 복사하려면 사진의 긴 쪽이 유 리의 전면 가장자리에 오게 하여 사진을 놓습니다.

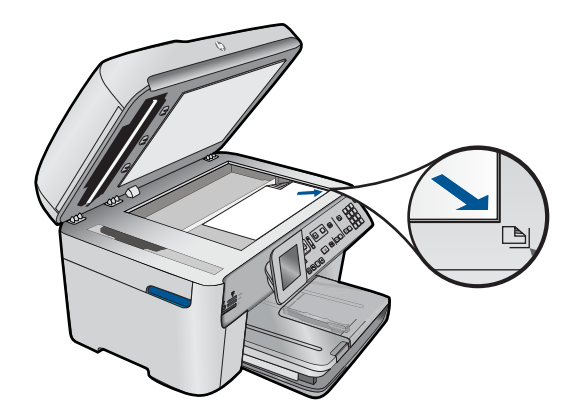

• 원본을 문서 공급기 용지함에 넣을 때 아래 그림과 같이 인쇄면이 위로 향하도록 용지를 놓으십시오. 문서의 상단이 먼저 들어가도록 용지를 용 지함에 넣으십시오.

<span id="page-148-0"></span>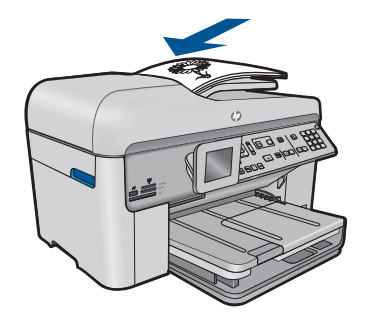

참고 사진을 문서 공급기 용지함에 넣어 복사하지 마십시오. 사진을 복 사할 경우에는 사진을 유리에 놓으십시오.

원인: 원본이 유리나 문서 공급기 용지함에 잘못 놓였습니다.

# 페이지에 맞추기가 예상대로 작동하지 않습니다

다음 해결책에 따라 문제를 해결해 보십시오. 해결책은 가능성이 가장 높은 것 부터 순서대로 정렬되어 있습니다. 첫 번째 해결책으로 문제를 해결하지 못하 면 문제를 해결할 때까지 남은 해결책을 계속 시도해 보십시오.

- 해결책 1: 사본을 스캔, 확대하고 인쇄합니다.
- 해결책 2: 유리 위에 원본이 올바로 놓여 있는지 확인합니다.
- [해결책 3: 유리와 문서 덮개 뒷면을 닦습니다.](#page-149-0)

## 해결책 1: 사본을 스캔, 확대하고 인쇄합니다.

해결책: 페이지에 맞추기에서는 원본을 모델에 따라 허용되는 최대 비율까 지만 확대할 수 있습니다. 예를 들어, 모델에서 허용되는 최대 확대 비율이 200%인 경우 여권용 사진을 200% 확대해도 전체 크기 페이지에 맞을 만큼 충분히 확대되지 않을 수 있습니다.

작은 원본에 대한 확대 복사본을 만들려면 원본을 컴퓨터로 스캔하여 HP 스 캔 소프트웨어에서 이미지 크기를 조정한 다음 확대된 이미지의 복사본을 인쇄하십시오.

원인: 아주 작은 원본의 크기를 늘리려고 했습니다.

이 해결책으로 문제를 해결하지 못하면 다음 해결책을 시도해 보십시오.

## 해결책 2: 유리 위에 원본이 올바로 놓여 있는지 확인합니다.

해결책: 아래 그림과 같이 원본의 인쇄된 면이 아래로 향하도록 유리의 전 면 오른쪽 모서리에 놓습니다.

<span id="page-149-0"></span>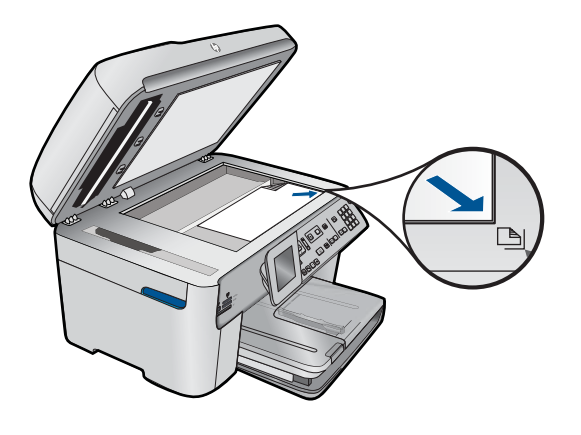

참고 페이지에 맞추기 기능에서는 문서 공급기 용지함을 사용할 수 없 습니다. **페이지에 맞추기** 기능을 사용하려면 유리의 전면 오른쪽 모서리 에 원본의 인쇄된 면이 아래로 향하도록 놓아야 합니다.

원인: 원본이 유리나 문서 공급기 용지함에 잘못 놓였습니다.

이 해결책으로 문제를 해결하지 못하면 다음 해결책을 시도해 보십시오.

## 해결책 3: 유리와 문서 덮개 뒷면을 닦습니다.

해결책: 제품을 끄고 전원 코드를 뽑은 다음 부드러운 헝겊으로 유리와 문 서 덮개 안쪽을 닦으십시오.

원인: 유리나 문서 덮개 뒷면에 부스러기가 붙어 있었을 수 있습니다. 제품 은 유리에서 감지되는 모든 것을 이미지의 일부로 해석합니다.

## 아무 것도 인쇄되지 않음

해결책: 유리 또는 문서 공급기 용지함에 원본을 넣으십시오.

• 원본을 유리 위에 놓을 때 아래 그림과 같이 오른쪽 전면 모서리에 인쇄 면이 아래로 향하도록 놓으십시오. 사진을 복사하려면 사진의 긴 쪽이 유 리의 전면 가장자리에 오게 하여 사진을 놓습니다.

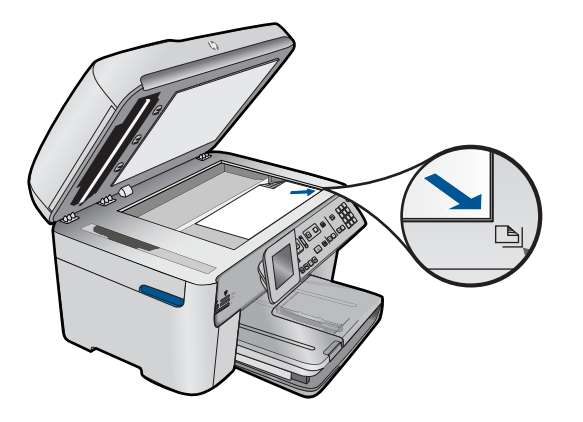

• 원본을 문서 공급기 용지함에 넣을 때 아래 그림과 같이 인쇄면이 위로 향하도록 용지를 놓으십시오. 문서의 상단이 먼저 들어가도록 용지를 용 지함에 넣으십시오.

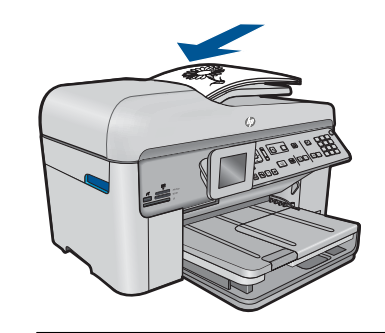

참고 사진을 문서 공급기 용지함에 넣어 복사하지 마십시오. 사진을 복 사할 경우에는 사진을 유리에 놓으십시오.

원인: 원본이 유리나 문서 공급기 용지함에 잘못 놓였습니다.

# 팩스 문제 해결

이 단원에서는 다음 항목에 대해 알아봅니다.

- [제품의 팩스 전송 및 수신에 문제가 있음](#page-151-0)
- [제품에서 팩스를 보낼 수 없지만 받을 수 있음](#page-159-0)
- [제품에서 팩스를 수동으로 보내는 데 문제가 있음](#page-161-0)
- [보낸 팩스의 페이지가 누락됨](#page-163-0)
- [보낸 팩스의 품질이 좋지 않음](#page-165-0)
- [보낸 팩스의 일부가 잘림](#page-167-0)
- [보낸 팩스가 빈 페이지로 수신됨](#page-167-0)
- [팩스 전송이 느림](#page-167-0)
- <span id="page-151-0"></span>• [팩스 신호가 자동 응답기에 녹음되어 있음](#page-170-0)
- [제품에서 팩스를 받을 수 없지만 보낼 수 있음](#page-171-0)
- [제품에서 수동으로 팩스를 받는 데 문제가 있음](#page-178-0)
- [제품에서 걸려오는 팩스 전화에 응답하지 않음](#page-180-0)
- [받은 팩스에서 페이지가 누락됨](#page-183-0)
- [팩스는 수신되지만 인쇄되지 않음](#page-184-0)
- [받은 팩스의 일부가 잘림](#page-185-0)
- [수신한 팩스가 비어있습니다.](#page-186-0)
- [연결하는 컴퓨터에 전화 포트가 하나밖에 없음](#page-186-0)
- [제품을 연결한 후 전화 회선에서 잡음이 들림](#page-191-0)
- [팩스 검사 실패](#page-193-0)
- IP [전화를 사용하여 인터넷으로 팩스를 보낼 때 문제가 있음](#page-199-0)
- [팩스 로그 보고서의 오류](#page-200-0)

# 제품의 팩스 전송 및 수신에 문제가 있음

다음 해결책에 따라 문제를 해결해 보십시오. 해결책은 가능성이 가장 높은 것 부터 순서대로 정렬되어 있습니다. 첫 번째 해결책으로 문제를 해결하지 못하 면 문제를 해결할 때까지 남은 해결책을 계속 시도해 보십시오.

- 해결책 1: 제품이 팩스용으로 제대로 설치되어 있는지 확인합니다.
- [해결책 2: 제품 전원을 켭니다](#page-152-0)
- [해결책 3: 올바른 유형의 전화 코드를 사용 중인지 확인합니다.](#page-153-0)
- [해결책 4: 다른 사무 기기를 제대로 연결했는지 확인합니다.](#page-154-0)
- [해결책 5: 분배기를 제거해봅니다.](#page-155-0)
- [해결책 6: 벽면 전화 잭이 제대로 작동하는지 확인합니다.](#page-155-0)
- [해결책 7: 전화 회선의 잡음을 확인합니다.](#page-156-0)
- [해결책 8: 구내 전화 또는 전화 회선의 다른 장비를 사용하고 있지 않은지 확](#page-156-0) [인합니다.](#page-156-0)
- [해결책 9: 제품을 아날로그 전화 회선에 연결했는지 확인합니다.](#page-156-0)
- 해결책 10: DSL [서비스를 사용하는 경우에는](#page-157-0) DSL 필터를 설치했는지 확인 [합니다.](#page-157-0)
- 해결책 11: DSL [서비스를 사용하는 경우에는](#page-157-0) DSL 모뎀이 올바로 접지되어 [있는지 확인합니다.](#page-157-0)
- 해결책 12: PBX 또는 ISDN [변환기를 사용하는 경우에는 팩스 및 전화용으](#page-158-0) [로 지정된 포트를 사용하고 있는지 확인합니다.](#page-158-0)
- [해결책 13: 오류 메시지를 확인하고 해결합니다.](#page-158-0)
- [해결책 14: 팩스 속도를 낮춥니다.](#page-158-0)
- 해결책 15: IP [전화를 통해 인터넷으로 팩스를 보내는 경우에는 나중에 팩스](#page-159-0) [를 다시 보냅니다.](#page-159-0)

## 해결책 1: 제품이 팩스용으로 제대로 설치되어 있는지 확인합니다.

해결책: 제품과 동일한 전화선을 사용하는 장비와 서비스에 기반해 팩스 기능을 사용할 수 있도록 제품을 올바로 설정했는지 확인합니다. 자세한 내 <span id="page-152-0"></span>용은 [16 페이지의 팩스 전송을 할 수 있도록](#page-17-0) **HP Photosmart** 을 설정을 참 조하십시오.

그런 다음 팩스 검사를 실행하여 제품 상태를 확인하고 팩스 기능이 제대로 설정되어 있는지 확인합니다.

## 제어판에서 팩스 설정을 검사하려면

**1.** 사용하지 않은 레터 또는 A4 순백색 용지를 입력 용지함에 넣습니다. **2.** 설정을 누릅니다.

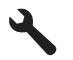

- **3. Tools(**도구)이 선택될 때까지 아래쪽 화살표 버튼을 누르고 **OK** 를 누릅 니다.
- **4.** 팩스 테스트 실행이 선택될 때까지 아래쪽 화살표 버튼을 누르고 **OK** 를 누릅니다.

검사 상태가 디스플레이에 나타나고 HP Photosmart 에서 보고서가 인쇄 됩니다.

- **5.** 보고서를 검토합니다.
	- 검사에 통과되었는데도 여전히 팩스 기능에 문제가 있으면 보고서에 나열된 팩스 설정을 확인하여 설정이 올바른지 확인하십시오. 팩스 설정이 비어 있거나 잘못 설정되면 팩스 전송 문제가 발생할 수 있습 니다.
	- 검사가 실패하면 문제 해결 방법에 대해 보고서를 참조하여 발견된 문제를 수정하십시오.
- **6.** HP Photosmart 의 팩스 보고서를 받은 다음 **OK** 를 누릅니다.

필요한 경우 발견된 문제를 해결한 다음 검사를 다시 실행하십시오.

제품의 검사 결과에 대한 보고서를 인쇄합니다. 검사에서 오류가 발견되면 문제 해결 방법에 대해 보고서를 참조하십시오.

자세한 내용은 다음을 참조하십시오.

## 192 [페이지의 팩스 검사 실패](#page-193-0)

원인: 제품이 팩스용으로 제대로 설치되지 않았습니다.

이 해결책으로 문제를 해결하지 못하면 다음 해결책을 시도해 보십시오.

## 해결책 2: 제품 전원을 켭니다

해결책: 제품의 디스플레이를 확인합니다. 디스플레이에 아무 것도 표시되 지 않고 **On(**켜기) 표시등이 꺼져 있으면 제품이 꺼진 것입니다. 전원 코드 가 제품에 단단히 연결된 상태로 전원 콘센트에 꽂혀 있는지 확인하십시오. **On(**켜기) 버튼을 눌러 제품을 켭니다.

원인: 제품이 꺼져 있습니다.

## <span id="page-153-0"></span>해결책 3: 올바른 유형의 전화 코드를 사용 중인지 확인합니다.

# 해결책:

참고 이 해결 방법은 제품과 함께 상자에 2중 전화 코드가 포함된 국가/ 지역에만 해당되며 다음 국가가 포함됩니다. 아르헨티나, 오스트레일리 아, 브라질, 캐나다, 칠레, 중국, 콜롬비아, 그리스, 인도, 인도네시아, 아 일랜드, 일본, 대한민국, 라틴 아메리카, 말레이시아, 멕시코, 필리핀, 폴 란드, 포르투갈, 러시아, 사우디 아라비아, 싱가포르, 스페인, 대만, 태국, 미국, 베네주엘라 및 베트남.

특수 2중 전화 코드는 일반적으로 사무실에서 흔히 사용하는 4중 전화 코드 와 다릅니다. 코드 끝을 확인하여 아래 그림과 같은 두 종류의 코드와 비교 해 봅니다.

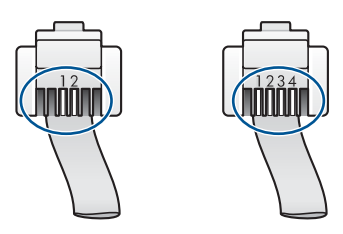

제품과 함께 상자에 들어 있는 전화 코드를 사용하여 벽면의 전화 잭에 연결 했는지 확인합니다.

아래 그림과 같이 특수한 2중 전화 코드의 한 쪽을 제품 뒷면의 1-LINE 포트 에 연결하고 다른 쪽을 벽면의 전화 잭에 연결합니다.

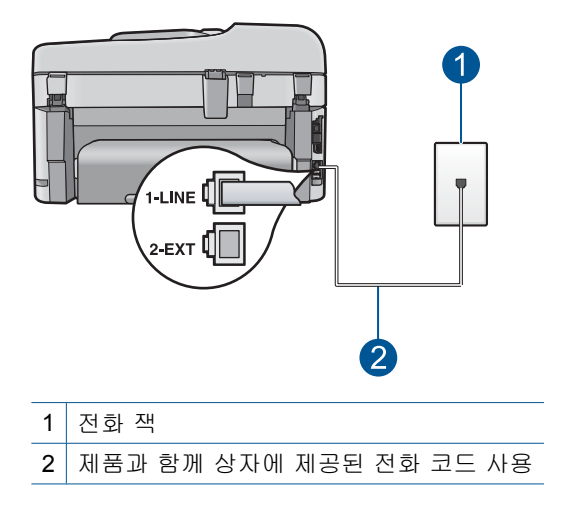

<span id="page-154-0"></span>4중 전화 코드를 사용하고 있는 경우 이를 분리한 후, 제공된 2중 전화 코드 를 제품 뒷면의 1-LINE 포트에 연결합니다.

제품에 2중 코드 어댑터가 들어 있는 경우, 동봉된 2중 전화 코드가 너무 짧 으면 이 어댑터를 4중 전화 코드에 사용할 수 있습니다. 2중 전화 코드 어댑 터를 제품 뒷면의 1-LINE 포트에 연결합니다. 4중 전화 코드를 어댑터의 포 트와 벽면의 전화 잭에 연결합니다. 2중 전화 코드 어댑터 사용에 대한 자세 한 내용은 해당 어댑터와 함께 제공되는 설명서를 참조하십시오.

제품 설정에 대한 자세한 내용은 제품과 함께 제공되는 설명서 책자를 참조 하십시오.

원인: 제품에 잘못된 전화 코드를 연결했거나 전화 코드를 잘못된 포트에 꽂았습니다.

이 해결책으로 문제를 해결하지 못하면 다음 해결책을 시도해 보십시오.

## 해결책 4: 다른 사무 기기를 제대로 연결했는지 확인합니다.

#### 해결책:

참고 이 해결 방법은 제품과 함께 상자에 2중 전화 코드가 포함된 국가/ 지역에만 해당되며 다음 국가가 포함됩니다. 아르헨티나, 오스트레일리 아, 브라질, 캐나다, 칠레, 중국, 콜롬비아, 그리스, 인도, 인도네시아, 아 일랜드, 일본, 대한민국, 라틴 아메리카, 말레이시아, 멕시코, 필리핀, 폴 란드, 포르투갈, 러시아, 사우디 아라비아, 싱가포르, 스페인, 대만, 태국, 미국, 베네주엘라 및 베트남.

제품을 벽면의 전화 잭에 올바르게 연결했고 제품과 전화선을 공유하는 별 도 장비와 서비스를 올바르게 연결했는지 확인합니다.

제품 뒷면의 1-LINE 포트를 사용하여 벽면의 전화 잭에 연결합니다. 아래 그 림과 같이 자동 응답기나 전화와 같은 기타 장비에 연결할 때는 2-EXT 포트 를 사용하십시오.

<span id="page-155-0"></span>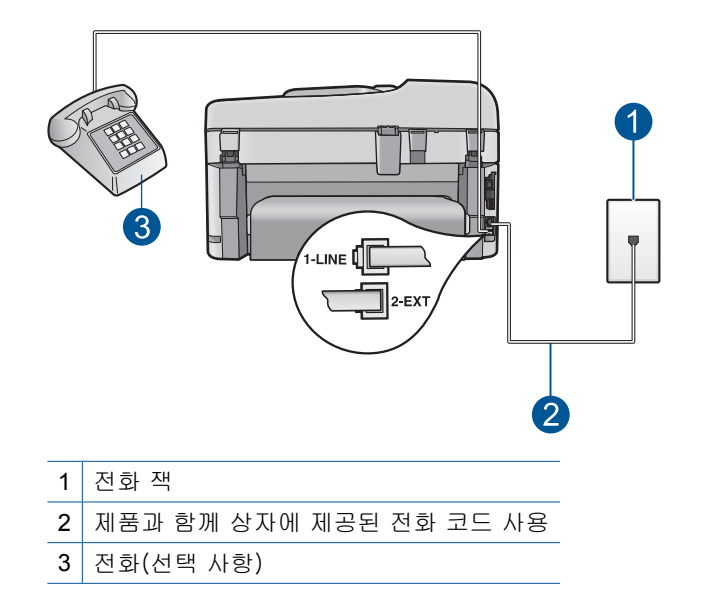

제품 설정에 대한 자세한 내용은 제품과 함께 제공되는 설명서 책자를 참조 하십시오.

원인: 자동 응답기 또는 전화와 같은 기타 사무 장비가 제품에 제대로 설정 되지 않았습니다.

이 해결책으로 문제를 해결하지 못하면 다음 해결책을 시도해 보십시오.

#### 해결책 5: 분배기를 제거해봅니다.

해결책: 전화 회선 분배기를 사용하면 팩스 전송 문제가 발생할 수 있습니 다. (분할기는 벽면의 전화 잭에 꽂는 2코드 커넥터입니다). 분배기를 사용 중인 경우에는 이를 제거하고 벽면 전화 잭에 직접 연결합니다.

원인: 전화선 분배기를 사용하고 있었습니다.

이 해결책으로 문제를 해결하지 못하면 다음 해결책을 시도해 보십시오.

#### 해결책 6: 벽면 전화 잭이 제대로 작동하는지 확인합니다.

해결책: 전화와 전화 코드를 제품에서 사용 중인 벽면 전화 잭에 연결하고 다이얼 톤을 확인해 보십시오. 다이얼 톤이 들리지 않으면 전화 회사에 서비 스를 요청하십시오.

원인: 벽면 전화 잭이 제대로 작동하지 않았습니다.

이 해결책으로 문제를 해결하지 못하면 다음 해결책을 시도해 보십시오.

#### <span id="page-156-0"></span>해결책 7: 전화 회선의 잡음을 확인합니다.

해결책: 전화를 벽면의 전화 잭에 연결하고 잡음이나 소음이 있는지 확인 하여 전화 회선의 음질을 확인할 수 있습니다. 전화 회선의 소음으로 인하여 문제가 발생한 경우에는 전송자에게 팩스를 다시 보내 달라고 요청합니다. 다시 시도하면 품질이 좋아질 수 있습니다. 문제가 지속되면 오류 수정 모드 (ECM)를 끄고 전화 회사에 연락하십시오.

#### 제어판에서 **ECM** 설정을 변경하려면

**1.** 설정을 누릅니다.

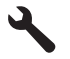

- **2.** 고급 팩스 설정이 선택될 때까지 아래쪽 화살표 버튼을 누르고 **OK** 를 누 릅니다.
	- 고급 팩스 설정 메뉴가 나타납니다.
- **3.** 오류 수정 모드이 선택될 때까지 아래쪽 화살표 버튼을 누르고 **OK** 를 누 릅니다.

오류 수정 모드 메뉴가 나타납니다.

- **4.** 아래쪽 화살표 버튼을 눌러 끄기 또는 켜기를 강조 표시합니다.
- **5. OK** 를 누릅니다.

원인: 전화 회선 연결에 잡음이 있었습니다. 음질이 떨어지는(소음) 전화 선을 사용하면 팩스 전송 문제가 발생할 수 있습니다.

이 해결책으로 문제를 해결하지 못하면 다음 해결책을 시도해 보십시오.

## 해결책 8: 구내 전화 또는 전화 회선의 다른 장비를 사용하고 있지 않은지 확인합니다.

해결책: 구내 전화(같은 전화 회선을 사용하지만 제품에 연결되어 있지 않 은 전화) 또는 기타 장비가 사용 중이거나 수화기가 내려져 있지 않은지 확 인하십시오. 예를 들어 내선 전화의 수화기가 내려져 있거나 컴퓨터 전화 접 속 모뎀을 사용해서 전자 메일을 보내거나 인터넷에 액세스하는 경우 제품 에서 팩스 기능을 사용할 수 없습니다.

원인: 제품과 동일한 전화 회선을 사용하는 다른 장비에서 사용 중이었을 수 있습니다.

이 해결책으로 문제를 해결하지 못하면 다음 해결책을 시도해 보십시오.

#### 해결책 9: 제품을 아날로그 전화 회선에 연결했는지 확인합니다.

해결책: 제품을 아날로그 전화선에 연결했는지 확인합니다. 그렇지 않으면 팩스를 보내거나 받을 수 없습니다. 전화선이 디지털인지를 확인하려면 일 반 아날로그 전화를 전화선에 연결하고 다이얼 톤을 들어 보십시오. 정상적 인 다이얼 톤이 들리지 않으면 디지털 전화용으로 설정된 전화선입니다. 제 품을 아날로그 전화 회선에 연결해서 팩스를 보내거나 받아봅니다.

# <span id="page-157-0"></span>참고 어떤 전화 회선(아날로그 또는 디지털)을 사용하고 있는지 확신할 수 없는 경우에는 서비스 제공업체에 확인하십시오.

원인: 제품이 디지털 전화용으로 설정된 전화 잭에 연결되어 있었을 수 있 습니다.

이 해결책으로 문제를 해결하지 못하면 다음 해결책을 시도해 보십시오.

#### 해결책 **10: DSL** 서비스를 사용하는 경우에는 **DSL** 필터를 설치했는지 확인합니다.

해결책: DSL 서비스를 사용하는 경우 DSL 필터가 연결되어 있어야만 팩스 를 사용할 수 있습니다. DSL 서비스는 제품을 방해하는 디지털 신호를 전화 회선으로 전송하기 때문에, 제품의 팩스 송수신을 차단합니다. DSL 필터에 서 이 디지털 신호를 제거함으로써 제품에서 전화 회선과 올바르게 통신할 수 있습니다.

필터가 이미 설치되어 있는지 확인하려면 전화 회선이나 다이얼 톤을 들어 봅니다. 전화선에서 소음이나 잡음이 들리면 DSL 필터가 설치되어 있지 않 거나 잘못 설치된 것입니다. DSL 공급자로부터 DSL 필터를 구입합니다. 이 미 DSL 필터가 있는 경우 제대로 연결되었는지 확인합니다.

원인: 제품에서 DSL 서비스를 이용하는 같은 전화선을 공유하며 DSL 필터 가 연결되어 있지 않았습니다.

이 해결책으로 문제를 해결하지 못하면 다음 해결책을 시도해 보십시오.

## 해결책 **11: DSL** 서비스를 사용하는 경우에는 **DSL** 모뎀이 올바로 접지되어 있는지 확인 합니다.

해결책: DSL 모뎀이 올바로 접지되지 않으면 전화 회선에 잡음이 생길 수 있습니다. 음질이 떨어지는(소음) 전화선을 사용하면 팩스 전송 문제가 발 생할 수 있습니다. 전화를 벽면의 전화 잭에 연결하고 잡음이나 소음이 있는 지 확인하여 전화 회선의 음질을 확인할 수 있습니다.

잡음이 들리면 DSL 모뎀을 끕니다.

참고 DSL 모뎀 끄기에 대한 자세한 내용은 DSL 공급자 지원 서비스에 문의하십시오.

15분 이상 전원을 완전히 분리한 후 DSL 모뎀을 다시 켭니다. 다이얼 톤을 다시 들어보십시오.

• 다이얼 톤이 깨끗하게 들리면(잡음 없음) 팩스를 보내거나 받아보십시 오.

참고 나중에 전화 회선에서 다시 잡음이 들릴 수 있습니다. 제품이 팩스 전송 및 수신을 중단하면 이 과정을 반복하십시오.

• 전화 회선에서 여전히 잡음이 들리는 경우에는 전화 회사에 문의하십시 오.

<span id="page-158-0"></span>원인: 제품에서 동일한 전화 회선을 DSL 서비스와 공유하고 DSL 모뎀이 제대로 접지되어 있지 않았을 수 있습니다.

이 해결책으로 문제를 해결하지 못하면 다음 해결책을 시도해 보십시오.

## 해결책 **12: PBX** 또는 **ISDN** 변환기를 사용하는 경우에는 팩스 및 전화용으로 지정된 포 트를 사용하고 있는지 확인합니다.

해결책: 팩스 및 전화용으로 지정된 포트에 제품이 연결되어 있는지 확인 합니다. 또한, 가능한 경우 터미널 어댑터를 해당 국가/지역에 맞는 스위치 종류로 설정했는지 확인합니다.

참고 일부 ISDN 시스템에서는 특정 전화 장비에 맞게 포트를 구성할 수 있습니다. 예를 들어 하나의 포트를 전화와 Group 3 팩스에 할당하고 다 른 포트는 다목적으로 할당할 수 있습니다. ISDN 변환기의 팩스/전화 포 트에 연결하는 경우 문제가 발생하면 다목적용으로 지정된 포트를 사용 해보십시오. 이 포트는 "multi-combi" 또는 이와 유사한 이름으로 표기되 어 있습니다.

사설 교환기(PBX) 전화 시스템 또는 ISDN 회선에서 제품을 설정하는 방법 에 대한 자세한 내용은 제품과 함께 제공된 설명서 책자를 참조하십시오.

원인: PBX 또는 ISDN 변환기/터미널 어댑터를 사용하고 있었습니다.

이 해결책으로 문제를 해결하지 못하면 다음 해결책을 시도해 보십시오.

## 해결책 13: 오류 메시지를 확인하고 해결합니다.

해결책: 디스플레이나 컴퓨터에 문제와 이 해결 방법에 대한 정보를 제공 하는 오류 메시지가 나타나는지 확인합니다. 오류가 있을 경우 해당 오류를 해결해야 제품에서 팩스를 보내거나 받을 수 있습니다.

HP 솔루션 센터에서 상태를 눌러 제품 상태를 확인할 수도 있습니다.

원인: 다른 프로세스로 인해 제품에 오류가 발생했습니다.

이 해결책으로 문제를 해결하지 못하면 다음 해결책을 시도해 보십시오.

#### 해결책 14: 팩스 속도를 낮춥니다.

해결책: 팩스를 더 낮은 속도로 보내고 받아야 할 수 있습니다. 다음 중 하 나를 사용하는 경우에는 팩스 속도를 중간(14400) 또는 느림(9600)으로 설 정해 보십시오.

- 인터넷 전화 서비스
- PBX 시스템
- FoIP(인터넷 프로토콜을 통한 팩스 전송)
- ISDN 서비스

## <span id="page-159-0"></span>제어판에서 팩스 속도를 설정하려면

**1.** 설정을 누릅니다.

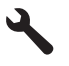

- **2.** 고급 팩스 설정이 선택될 때까지 아래쪽 화살표 버튼을 누르고 **OK** 를 누 릅니다.
- **3.** 팩스 속도이 선택될 때까지 아래쪽 화살표 버튼을 누르고 **OK** 를 누릅니 다.
- **4.** 아래쪽 화살표 버튼을 눌러 다음 설정 중 하나를 강조 표시한 다음 **OK** 를 누릅니다.

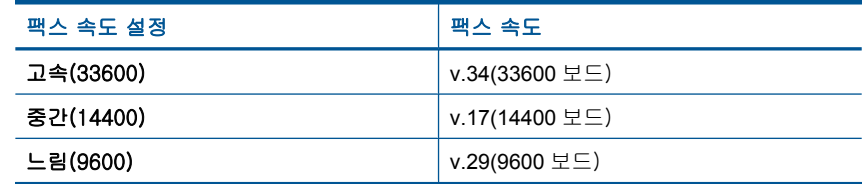

원인: 팩스 속도 설정이 너무 빠르게 설정되었습니다.

이 해결책으로 문제를 해결하지 못하면 다음 해결책을 시도해 보십시오.

## 해결책 **15: IP** 전화를 통해 인터넷으로 팩스를 보내는 경우에는 나중에 팩스를 다시 보 냅니다.

해결책: 팩스를 나중에 다시 보내 보십시오. 또한 인터넷 서비스 공급자가 인터넷을 통한 팩스를 지원하는지 확인하십시오.

문제가 지속되면 인터넷 서비스 공급자에 문의하십시오.

원인: IP 전화를 사용하여 인터넷 팩스를 이용하는 중에 전송 문제가 발생 했습니다.

## 제품에서 팩스를 보낼 수 없지만 받을 수 있음

다음 해결책에 따라 문제를 해결해 보십시오. 해결책은 가능성이 가장 높은 것 부터 순서대로 정렬되어 있습니다. 첫 번째 해결책으로 문제를 해결하지 못하 면 문제를 해결할 때까지 남은 해결책을 계속 시도해 보십시오.

- 해결책 1: 제품이 팩스용으로 제대로 설치되어 있는지 확인합니다.
- [해결책 2: 팩스 번호를 확인합니다.](#page-160-0)
- [해결책 3: 팩스 번호를 더 천천히 다이얼합니다.](#page-161-0)
- [해결책 4: 수신 팩스기의 문제를 확인합니다.](#page-161-0)

## 해결책 1: 제품이 팩스용으로 제대로 설치되어 있는지 확인합니다.

해결책: 제품과 동일한 전화선을 사용하는 장비와 서비스에 기반해 팩스 기능을 사용할 수 있도록 제품을 올바로 설정했는지 확인합니다. 자세한 내 <span id="page-160-0"></span>그런 다음 팩스 검사를 실행하여 제품 상태를 확인하고 팩스 기능이 제대로 설정되어 있는지 확인합니다.

## 제어판에서 팩스 설정을 검사하려면

**1.** 사용하지 않은 레터 또는 A4 순백색 용지를 입력 용지함에 넣습니다. **2.** 설정을 누릅니다.

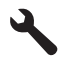

- **3. Tools(**도구)이 선택될 때까지 아래쪽 화살표 버튼을 누르고 **OK** 를 누릅 니다.
- **4.** 팩스 테스트 실행이 선택될 때까지 아래쪽 화살표 버튼을 누르고 **OK** 를 누릅니다.

검사 상태가 디스플레이에 나타나고 HP Photosmart 에서 보고서가 인쇄 됩니다.

- **5.** 보고서를 검토합니다.
	- 검사에 통과되었는데도 여전히 팩스 기능에 문제가 있으면 보고서에 나열된 팩스 설정을 확인하여 설정이 올바른지 확인하십시오. 팩스 설정이 비어 있거나 잘못 설정되면 팩스 전송 문제가 발생할 수 있습 니다.
	- 검사가 실패하면 문제 해결 방법에 대해 보고서를 참조하여 발견된 문제를 수정하십시오.
- **6.** HP Photosmart 의 팩스 보고서를 받은 다음 **OK** 를 누릅니다.

필요한 경우 발견된 문제를 해결한 다음 검사를 다시 실행하십시오.

제품의 검사 결과에 대한 보고서를 인쇄합니다. 검사에서 오류가 발견되면 문제 해결 방법에 대해 보고서를 참조하십시오.

자세한 내용은 다음을 참조하십시오.

## 192 [페이지의 팩스 검사 실패](#page-193-0)

원인: 제품이 팩스용으로 제대로 설치되지 않았습니다.

이 해결책으로 문제를 해결하지 못하면 다음 해결책을 시도해 보십시오.

## 해결책 2: 팩스 번호를 확인합니다.

해결책: 입력한 팩스 번호가 맞으며 형식이 올바른지 확인합니다. 예를 들 어 전화 시스템에 따라 [9]를 먼저 입력해야 할 수 있습니다.

전화 회선에 PBX 시스템이 있는 경우 팩스 번호를 누르기 전에 외부 회선 번 호를 입력하는지 확인합니다.

원인: 팩스를 보낼 때 입력한 숫자의 형식이 올바르지 않았습니다.

## <span id="page-161-0"></span>해결책 3: 팩스 번호를 더 천천히 다이얼합니다.

해결책: 다이얼 속도를 늦추기 위해 이어지는 번호에 지연 시간을 넣습니 다. 예를 들어, 전화를 걸기 전에 외부 회선에 액세스해야 하는 경우 액세스 번호 뒤에 지연 시간을 넣으십시오. 번호가 95555555이며 여기서 9가 외부 회선 액세스 번호인 경우 다음과 같이 대기 시간을 넣습니다: 9-555-5555. 입력하는 팩스 번호에 지연 시간을 삽입하려면 디스플레이에 대시(-)가 나 타날 때까지 키패드의 기호 (별표 표시) 버튼을 반복해서 누릅니다.

모니터 다이얼링을 사용하여 팩스를 보낼 수도 있습니다. 그러면 다이얼링 중에 전화 회선의 소리를 들을 수 있습니다. 다이얼링 중에 다이얼링 간격을 설정하고 메시지에 응답할 수 있습니다.

자세한 내용은 다음을 참조하십시오.

# 89 [페이지의 팩스 보내기](#page-90-0)

원인: 제품의 다이얼 속도가 너무 빠르거나 너무 일렀습니다.

이 해결책으로 문제를 해결하지 못하면 다음 해결책을 시도해 보십시오.

#### 해결책 4: 수신 팩스기의 문제를 확인합니다.

해결책: 전화에서 팩스 번호를 건 다음 팩스 톤을 들어봅니다. 팩스 신호가 들리지 않는 경우 수신 팩스가 꺼져 있거나 연결되어 있지 않을 수 있습니 다. 또는 음성 메일 서비스에서 수신자의 전화 회선을 간섭하는 상태일 수 있습니다. 수신 팩스기에 문제가 있는지 수신자에게 확인을 요청할 수도 있 습니다.

원인: 수신 팩스기에 문제가 있었습니다.

## 제품에서 팩스를 수동으로 보내는 데 문제가 있음

다음 해결책에 따라 문제를 해결해 보십시오. 해결책은 가능성이 가장 높은 것 부터 순서대로 정렬되어 있습니다. 첫 번째 해결책으로 문제를 해결하지 못하 면 문제를 해결할 때까지 남은 해결책을 계속 시도해 보십시오.

- 해결책 1: 수신 팩스기가 수동 팩스를 수신할 수 있도록 합니다.
- [해결책 2: 올바른 포트에 전화기를 연결합니다.](#page-162-0)
- [해결책 3: 팩스 신호가 들린 후 3초 내에 팩스 전송을 시작합니다.](#page-162-0)
- [해결책 4: 팩스 속도를 낮춥니다.](#page-163-0)

## 해결책 1: 수신 팩스기가 수동 팩스를 수신할 수 있도록 합니다.

해결책: 수신자의 팩스기에서 수동으로 팩스를 받을 수 있는지 수신자에게 확인합니다.

원인: 수신자의 팩스기에서 수동 팩스 받기를 지원하지 않습니다.

## <span id="page-162-0"></span>해결책 2: 올바른 포트에 전화기를 연결합니다.

#### 해결책:

참고 이 해결 방법은 제품과 함께 상자에 2중 전화 코드가 포함된 국가/ 지역에만 해당되며 다음 국가가 포함됩니다. 아르헨티나, 오스트레일리 아, 브라질, 캐나다, 칠레, 중국, 콜롬비아, 그리스, 인도, 인도네시아, 아 일랜드, 일본, 대한민국, 라틴 아메리카, 말레이시아, 멕시코, 필리핀, 폴 란드, 포르투갈, 러시아, 사우디 아라비아, 싱가포르, 스페인, 대만, 태국, 미국, 베네주엘라 및 베트남.

문제 해결

팩스를 수동으로 보내려면 전화기가 아래 그림과 같이 제품의 2-EXT 포트에 직접 연결되어 있어야 합니다.

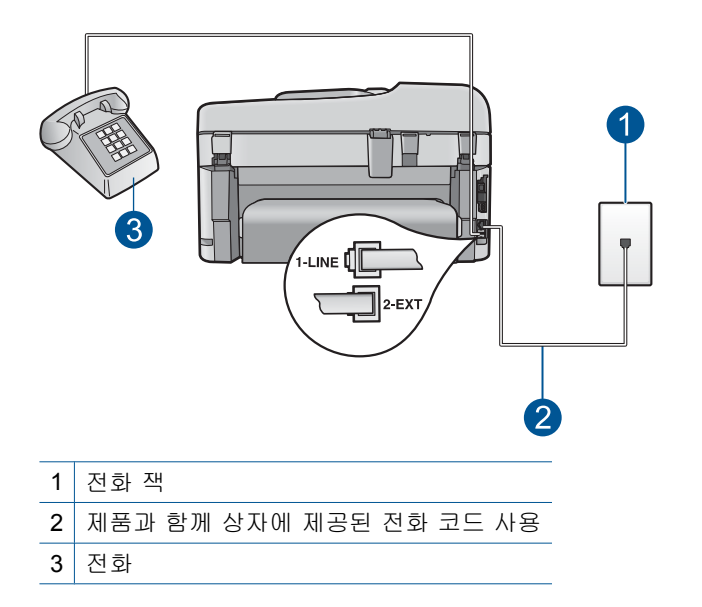

전화의 제품 설정에 대한 자세한 내용은 제품과 함께 제공된 설명서 책자를 참조하십시오.

원인: 팩스 전화를 시작하는 데 사용한 전화가 제품에 직접 연결되어 있지 않거나 잘못 연결되었습니다.

이 해결책으로 문제를 해결하지 못하면 다음 해결책을 시도해 보십시오.

## 해결책 3: 팩스 신호가 들린 후 3초 내에 팩스 전송을 시작합니다.

해결책: 팩스를 수동으로 보내는 경우 수신측의 팩스 신호를 듣고 3초 이 내에 팩스 시작를 누르지 않으면 전송이 실패할 수 있습니다.

<span id="page-163-0"></span>원인: 팩스 신호를 듣고 3초 이내에 팩스 시작를 누르지 않았습니다.

이 해결책으로 문제를 해결하지 못하면 다음 해결책을 시도해 보십시오.

# 해결책 4: 팩스 속도를 낮춥니다.

해결책: 팩스를 더 낮은 속도로 보내고 받아야 할 수 있습니다. 다음 중 하 나를 사용하는 경우에는 팩스 속도를 중간(14400) 또는 느림(9600)으로 설 정해 보십시오.

- 인터넷 전화 서비스
- PBX 시스템
- FoIP(인터넷 프로토콜을 통한 팩스 전송)
- ISDN 서비스

## 제어판에서 팩스 속도를 설정하려면

**1.** 설정을 누릅니다.

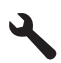

- **2.** 고급 팩스 설정이 선택될 때까지 아래쪽 화살표 버튼을 누르고 **OK** 를 누 릅니다.
- **3.** 팩스 속도이 선택될 때까지 아래쪽 화살표 버튼을 누르고 **OK** 를 누릅니 다.
- **4.** 아래쪽 화살표 버튼을 눌러 다음 설정 중 하나를 강조 표시한 다음 **OK** 를 누릅니다.

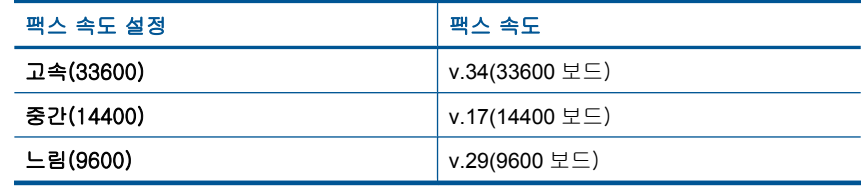

원인: 팩스 속도 설정이 너무 빠르게 설정되었을 수 있습니다.

# 보낸 팩스의 페이지가 누락됨

다음 해결책에 따라 문제를 해결해 보십시오. 해결책은 가능성이 가장 높은 것 부터 순서대로 정렬되어 있습니다. 첫 번째 해결책으로 문제를 해결하지 못하 면 문제를 해결할 때까지 남은 해결책을 계속 시도해 보십시오.

- [해결책 1: 수신 팩스기의 문제를 확인합니다.](#page-164-0)
- [해결책 2: 전화 회선의 잡음을 확인합니다.](#page-164-0)
- [해결책 3: 문서 공급기에서 용지를 여러 장 급지하지 않았는지 확인](#page-164-0)

## <span id="page-164-0"></span>해결책 1: 수신 팩스기의 문제를 확인합니다.

해결책: 전화에서 팩스 번호를 건 다음 팩스 톤을 들어봅니다. 팩스 신호가 들리지 않는 경우 수신 팩스가 꺼져 있거나 연결되어 있지 않을 수 있습니 다. 또는 음성 메일 서비스에서 수신자의 전화 회선을 간섭하는 상태일 수 있습니다. 수신 팩스기에 문제가 있는지 수신자에게 확인을 요청할 수도 있 습니다.

원인: 수신 팩스기에 문제가 있었습니다.

#### 해결책 2: 전화 회선의 잡음을 확인합니다.

해결책: 전화를 벽면의 전화 잭에 연결하고 잡음이나 소음이 있는지 확인 하여 전화 회선의 음질을 확인할 수 있습니다. 전화 회선의 소음으로 인하여 문제가 발생한 경우에는 전송자에게 팩스를 다시 보내 달라고 요청합니다. 다시 시도하면 품질이 좋아질 수 있습니다. 문제가 지속되면 오류 수정 모드 (ECM)를 끄고 전화 회사에 연락하십시오.

#### 제어판에서 **ECM** 설정을 변경하려면

**1.** 설정을 누릅니다.

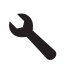

**2.** 고급 팩스 설정이 선택될 때까지 아래쪽 화살표 버튼을 누르고 **OK** 를 누 릅니다.

고급 팩스 설정 메뉴가 나타납니다.

**3.** 오류 수정 모드이 선택될 때까지 아래쪽 화살표 버튼을 누르고 **OK** 를 누 릅니다.

오류 수정 모드 메뉴가 나타납니다.

**4.** 아래쪽 화살표 버튼을 눌러 끄기 또는 켜기를 강조 표시합니다.

**5. OK** 를 누릅니다.

원인: 전화 회선 연결에 잡음이 있었습니다. 음질이 떨어지는(소음) 전화 선을 사용하면 팩스 전송 문제가 발생할 수 있습니다.

이 해결책으로 문제를 해결하지 못하면 다음 해결책을 시도해 보십시오.

## 해결책 3: 문서 공급기에서 용지를 여러 장 급지하지 않았는지 확인

해결책: 마지막 작업 보고서를 인쇄하여 전송된 페이지 수를 확인하십시 오. 둘 또는 여러 페이지가 동시에 문서 공급기 용지함으로 공급된 경우 보 고서의 페이지 수가 실제 페이지 수와 일치하지 않습니다. 보고서에 표시된 <span id="page-165-0"></span>페이지 번호가 실제 페이지 번호와 다른 경우에는 자동 문서 공급기의 분리 기 패드를 청소하십시오.

## 마지막 작업 보고서를 인쇄하려면

**1.** 설정을 누릅니다.

- **2.** 보고서 인쇄가 선택될 때까지 아래쪽 화살표 버튼을 누르고 **OK** 를 누릅 니다.
- **3.** 마지막 작업가 선택될 때까지 아래쪽 화살표 버튼을 누르고 **OK** 를 누릅 니다.

원인: 동시에 두 페이지 이상이 문서 공급기 용지함으로 공급되었습니다.

# 보낸 팩스의 품질이 좋지 않음

다음 해결책에 따라 문제를 해결해 보십시오. 해결책은 가능성이 가장 높은 것 부터 순서대로 정렬되어 있습니다. 첫 번째 해결책으로 문제를 해결하지 못하 면 문제를 해결할 때까지 남은 해결책을 계속 시도해 보십시오.

- 해결책 1: 전화 회선의 잡음을 확인합니다.
- [해결책 2: 팩스 해상도를 높입니다.](#page-166-0)
- [해결책 3: 유리가 깨끗한지 확인합니다.](#page-166-0)
- [해결책 4: 수신 팩스기의 문제를 확인합니다.](#page-166-0)
- [해결책 5: 팩스를 보낼 때 밝게/어둡게 설정을 사용하여 원본을 어둡게 만듭](#page-167-0) [니다.](#page-167-0)

## 해결책 1: 전화 회선의 잡음을 확인합니다.

해결책: 전화를 벽면의 전화 잭에 연결하고 잡음이나 소음이 있는지 확인 하여 전화 회선의 음질을 확인할 수 있습니다. 전화 회선의 소음으로 인하여 문제가 발생한 경우에는 전송자에게 팩스를 다시 보내 달라고 요청합니다. 다시 시도하면 품질이 좋아질 수 있습니다. 문제가 지속되면 오류 수정 모드 (ECM)를 끄고 전화 회사에 연락하십시오.

## 제어판에서 **ECM** 설정을 변경하려면

**1.** 설정을 누릅니다.

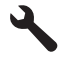

<span id="page-166-0"></span>**2.** 고급 팩스 설정이 선택될 때까지 아래쪽 화살표 버튼을 누르고 **OK** 를 누 릅니다.

고급 팩스 설정 메뉴가 나타납니다.

**3.** 오류 수정 모드이 선택될 때까지 아래쪽 화살표 버튼을 누르고 **OK** 를 누 릅니다.

오류 수정 모드 메뉴가 나타납니다.

- **4.** 아래쪽 화살표 버튼을 눌러 끄기 또는 켜기를 강조 표시합니다.
- **5. OK** 를 누릅니다.

원인: 전화 회선 연결에 잡음이 있었습니다. 음질이 떨어지는(소음) 전화 선을 사용하면 팩스 전송 문제가 발생할 수 있습니다.

이 해결책으로 문제를 해결하지 못하면 다음 해결책을 시도해 보십시오.

## 해결책 2: 팩스 해상도를 높입니다.

해결책: 최상의 팩스 품질을 위해서는 팩스 해상도를 정밀, 매우 정밀(사용 가능한 경우) 또는 사진으로 변경합니다.

원인: 팩스 해상도 설정이 표준과 같은 낮은 해상도로 설정되어 있었습니 다.

이 해결책으로 문제를 해결하지 못하면 다음 해결책을 시도해 보십시오.

#### 해결책 3: 유리가 깨끗한지 확인합니다.

해결책: 유리에서 팩스를 보내는 경우 복사를 수행하여 인쇄물의 품질을 확인하십시오. 인쇄물의 품질이 나쁘면 유리를 닦으십시오.

원인: 제품 유리가 더러웠을 수 있습니다.

이 해결책으로 문제를 해결하지 못하면 다음 해결책을 시도해 보십시오.

#### 해결책 4: 수신 팩스기의 문제를 확인합니다.

해결책: 전화에서 팩스 번호를 건 다음 팩스 톤을 들어봅니다. 팩스 신호가 들리지 않는 경우 수신 팩스가 꺼져 있거나 연결되어 있지 않을 수 있습니 다. 또는 음성 메일 서비스에서 수신자의 전화 회선을 간섭하는 상태일 수 있습니다. 수신 팩스기에 문제가 있는지 수신자에게 확인을 요청할 수도 있 습니다.

원인: 수신 팩스기에 문제가 있었습니다.

### <span id="page-167-0"></span>해결책 5: 팩스를 보낼 때 밝게/어둡게 설정을 사용하여 원본을 어둡게 만듭니다.

해결책: 복사본을 만들어서 인쇄물의 품질을 확인하십시오. 출력물이 너무 밝은 경우 팩스를 보낼 때 밝게/어둡게 설정을 조정하여 어둡게 만들 수 있 습니다.

원인: 밝게/어둡게 설정이 너무 밝게 설정되었을 수 있습니다. 희미하거나 퇴색되거나 수기된 팩스를 보내거나 적색 씰 또는 스탬프와 같은 워터마크 가 있는 문서를 보낼 경우 팩스를 원본보다 더 진하게 보내도록 밝게/어둡 게 설정을 변경할 수 있습니다.

## 보낸 팩스의 일부가 잘림

해결책: 사용 중인 용지 크기를 수신 팩스기가 받을 수 있는지 확인하십시 오. 그렇지 않은 경우 받는 사람에게 수신 팩스를 레터 또는 A4 등의 표준 용 지 크기에 맞게 축소할 수 있는 페이지에 맞추기 기능이 받는 팩스기에 있는 지 확인합니다.

원인: 일부 팩스기는 레터 또는 A4 용지보다 큰 팩스를 받을 수 없습니다. 팩스가 레터 또는 A4 용지보다 컸습니다.

#### 보낸 팩스가 빈 페이지로 수신됨

해결책: 유리의 전면 오른쪽 모서리에 원본을 인쇄면이 아래로 향하게 놓 습니다.

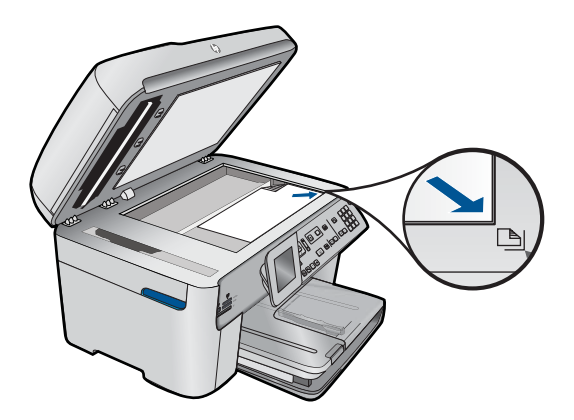

원인: 원본을 넣지 않았거나 잘못 넣었습니다.

## 팩스 전송이 느림

다음 해결책에 따라 문제를 해결해 보십시오. 해결책은 가능성이 가장 높은 것 부터 순서대로 정렬되어 있습니다. 첫 번째 해결책으로 문제를 해결하지 못하 면 문제를 해결할 때까지 남은 해결책을 계속 시도해 보십시오.

- 해결책 1: 팩스를 흑백으로 보냅니다.
- 해결책 2: 팩스 해상도를 낮춥니다.
- 해결책 3: 전화 회선의 잡음을 확인합니다.
- [해결책 4: 수신 팩스기의 문제를 확인합니다.](#page-169-0)
- [해결책 5: 팩스 속도를 높입니다.](#page-169-0)

## 해결책 1: 팩스를 흑백으로 보냅니다.

해결책: 팩스를 컬러로 보내면 흑백으로 보내는 것보다 시간이 오래 걸릴 수 있습니다. 팩스를 흑백으로 보내 보십시오.

원인: 팩스를 컬러로 보내고 있었습니다.

이 해결책으로 문제를 해결하지 못하면 다음 해결책을 시도해 보십시오.

#### 해결책 2: 팩스 해상도를 낮춥니다.

해결책: 더욱 빠른 전송을 위해서는 표준 해상도를 사용하십시오. 이 설정 을 사용하면 가장 낮은 팩스 품질로 가장 빠른 전송이 가능합니다. 기본 해 상도는 보내는 시간이 좀 더 길어질 수 있는 정밀입니다.

원인: 문서에 그림이 많거나 매우 정밀한 표현이 있었습니다.

이 해결책으로 문제를 해결하지 못하면 다음 해결책을 시도해 보십시오.

#### 해결책 3: 전화 회선의 잡음을 확인합니다.

해결책: 전화를 벽면의 전화 잭에 연결하고 잡음이나 소음이 있는지 확인 하여 전화 회선의 음질을 확인할 수 있습니다. 전화 회선의 소음으로 인하여 문제가 발생한 경우에는 전송자에게 팩스를 다시 보내 달라고 요청합니다. 다시 시도하면 품질이 좋아질 수 있습니다. 문제가 지속되면 오류 수정 모드 (ECM)를 끄고 전화 회사에 연락하십시오.

## 제어판에서 **ECM** 설정을 변경하려면

**1.** 설정을 누릅니다.

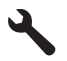

**2.** 고급 팩스 설정이 선택될 때까지 아래쪽 화살표 버튼을 누르고 **OK** 를 누 릅니다.

고급 팩스 설정 메뉴가 나타납니다.

**3.** 오류 수정 모드이 선택될 때까지 아래쪽 화살표 버튼을 누르고 **OK** 를 누 릅니다.

오류 수정 모드 메뉴가 나타납니다.

<span id="page-169-0"></span>**4.** 아래쪽 화살표 버튼을 눌러 끄기 또는 켜기를 강조 표시합니다.

**5. OK** 를 누릅니다.

원인: 전화 회선 연결에 잡음이 있었습니다. 음질이 떨어지는(소음) 전화 선을 사용하면 팩스 전송 문제가 발생할 수 있습니다.

이 해결책으로 문제를 해결하지 못하면 다음 해결책을 시도해 보십시오.

## 해결책 4: 수신 팩스기의 문제를 확인합니다.

해결책: 전화에서 팩스 번호를 건 다음 팩스 톤을 들어봅니다. 팩스 신호가 들리지 않는 경우 수신 팩스가 꺼져 있거나 연결되어 있지 않을 수 있습니 다. 또는 음성 메일 서비스에서 수신자의 전화 회선을 간섭하는 상태일 수 있습니다. 수신 팩스기에 문제가 있는지 수신자에게 확인을 요청할 수도 있 습니다.

원인: 수신 팩스기에 문제가 있었습니다.

## 해결책 5: 팩스 속도를 높입니다.

해결책: 팩스 속도 옵션이 고속(33600) 또는 중간(14400)으로 설정되어 있는지 확인합니다.

#### 제어판에서 팩스 속도를 설정하려면

**1.** 설정을 누릅니다.

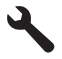

- **2.** 고급 팩스 설정이 선택될 때까지 아래쪽 화살표 버튼을 누르고 **OK** 를 누 릅니다.
- **3.** 팩스 속도이 선택될 때까지 아래쪽 화살표 버튼을 누르고 **OK** 를 누릅니 다.
- **4.** 아래쪽 화살표 버튼을 눌러 다음 설정 중 하나를 강조 표시한 다음 **OK** 를 누릅니다.

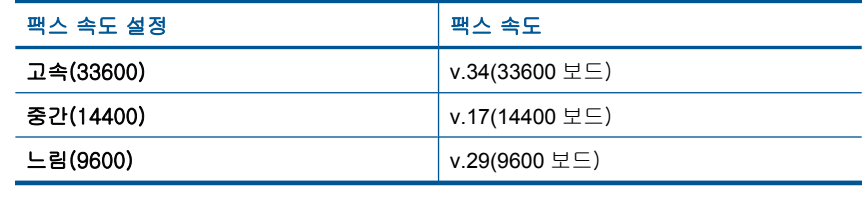

원인: 팩스 속도 옵션이 느린 전송 속도로 설정되어 있었습니다.

# <span id="page-170-0"></span>팩스 신호가 자동 응답기에 녹음되어 있음

다음 해결책에 따라 문제를 해결해 보십시오. 해결책은 가능성이 가장 높은 것 부터 순서대로 정렬되어 있습니다. 첫 번째 해결책으로 문제를 해결하지 못하 면 문제를 해결할 때까지 남은 해결책을 계속 시도해 보십시오.

- 해결책 1: 자동 응답기가 올바른 포트에 연결되어 있는지 확인합니다.
- [해결책 2: 팩스에 자동으로 응답하도록 제품을 설정합니다.](#page-171-0)

## 해결책 1: 자동 응답기가 올바른 포트에 연결되어 있는지 확인합니다.

## 해결책:

참고 이 해결 방법은 제품과 함께 상자에 2중 전화 코드가 포함된 국가/ 지역에만 해당되며 다음 국가가 포함됩니다. 아르헨티나, 오스트레일리 아, 브라질, 캐나다, 칠레, 중국, 콜롬비아, 그리스, 인도, 인도네시아, 아 일랜드, 일본, 대한민국, 라틴 아메리카, 말레이시아, 멕시코, 필리핀, 폴 란드, 포르투갈, 러시아, 사우디 아라비아, 싱가포르, 스페인, 대만, 태국, 미국, 베네주엘라 및 베트남.

팩스 전화에 사용하는 전화선에 자동 응답기를 함께 사용하는 경우 아래 그 림과 같이 2-EXT 포트를 사용하여 자동 응답기를 제품에 직접 연결해야 합 니다.

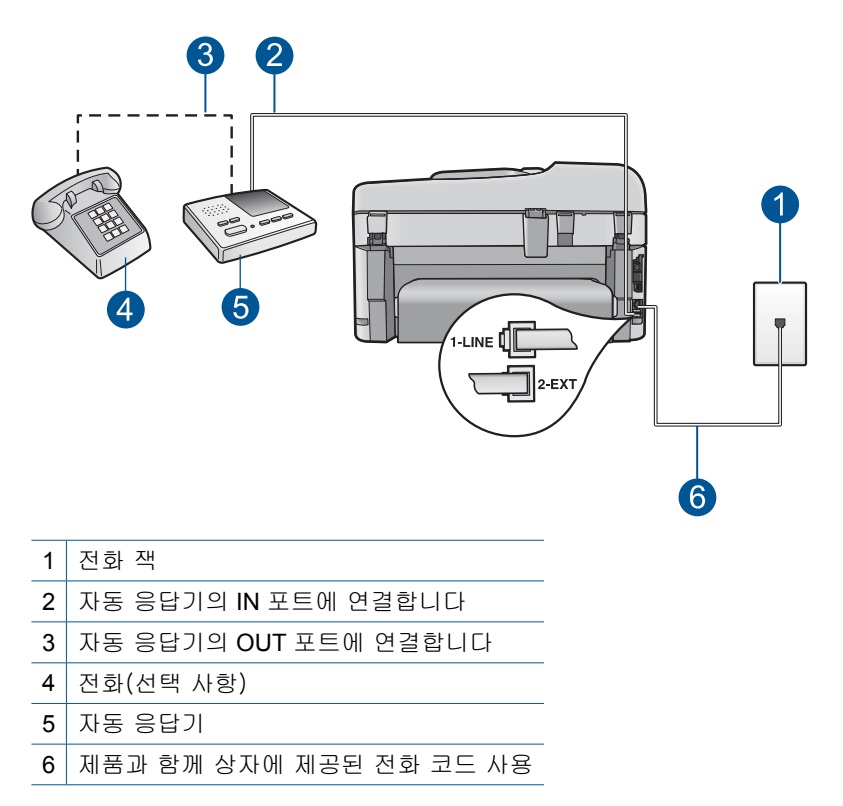

<span id="page-171-0"></span>제품에서 팩스를 자동으로 수신하도록 설정되어 있으며 응답 전 벨 횟수 설 정이 올바른지 확인합니다. 이렇게 하려면 제품의 응답 전 벨 횟수가 자동 응답기의 응답 전 벨 횟수보다 많아야 합니다. 자동 응답기와 제품의 응답 전 벨 횟수가 같은 횟수로 설정되어 있으면 두 장치가 모두 전화에 응답하므 로 자동 응답기에 팩스 신호가 녹음됩니다.

자동 응답기의 벨 횟수를 적게 설정하고 지원되는 최대 벨 횟수가 울리면 제 품이 응답하도록 설정합니다. (최대 벨 횟수는 국가/지역마다 다릅니다.) 이 렇게 설정하면 자동 응답기는 전화에 응답하고 제품은 회선을 모니터링합니 다. 제품에서 팩스 톤을 감지하면 제품이 팩스를 받습니다. 전화가 음성 전 화인 경우 자동 응답기는 수신 메시지를 녹음합니다.

자동 응답기를 사용하는 경우 제품 설정에 대한 자세한 내용은 [16 페이지의](#page-17-0) [팩스 전송을 할 수 있도록](#page-17-0) **HP Photosmart** 을 설정을 참조하십시오.

원인: 자동 응답기가 제품 또는 번호에 제대로 설정되지 않았거나 응답 전 벨 횟수 설정이 올바르지 않았습니다.

이 해결책으로 문제를 해결하지 못하면 다음 해결책을 시도해 보십시오.

#### 해결책 2: 팩스에 자동으로 응답하도록 제품을 설정합니다.

해결책: 자동 수신을 켜서 제품이 걸려오는 전화에 자동으로 응답하도록 설정합니다. 제품이 기능이 꺼져 있으면 에서 걸려오는 전화를 모니터링하 지 않으며 팩스를 수신하지 않습니다. 이 경우 자동 응답기에서 팩스 전화를 받고 팩스 신호를 녹음합니다.

자동 응답기가 있는 경우 제품 설정에 대한 자세한 내용은 제품과 함께 제공 된 설명서 책자를 참조하십시오.

원인: 제품에서 팩스를 수동으로 수신하도록 설정되어 있으므로 제품에서 걸려오는 전화에 응답하지 않습니다. 사용자가 걸려오는 팩스 전화에 응답 할 수 있어야 합니다. 그렇지 않으면 제품에서 팩스를 받지 않고 자동 응답 기에서 팩스 신호를 녹음합니다.

## 제품에서 팩스를 받을 수 없지만 보낼 수 있음

다음 해결책에 따라 문제를 해결해 보십시오. 해결책은 가능성이 가장 높은 것 부터 순서대로 정렬되어 있습니다. 첫 번째 해결책으로 문제를 해결하지 못하 면 문제를 해결할 때까지 남은 해결책을 계속 시도해 보십시오.

- [해결책 1: 제품이 팩스용으로 제대로 설치되어 있는지 확인합니다.](#page-172-0)
- [해결책 2: 자동 응답 설정을 확인합니다.](#page-173-0)
- [해결책 3: 팩스에 수동으로 응답하도록 제품을 설정합니다.](#page-173-0)
- [해결책 4: 제품과 같은 전화 회선에 컴퓨터 전화 접속 모뎀이 있는 경우에는](#page-173-0) [모뎀 소프트웨어가 팩스를 가로채지 않도록 합니다.](#page-173-0)
- [해결책 5: 제품과 같은 전화 회선에 자동 응답기가 있는 경우에는 새 발신 메](#page-174-0) [시지를 녹음합니다.](#page-174-0)
- <span id="page-172-0"></span>• [해결책 6: 제품과 같은 전화 회선에 자동 응답기가 있는 경우에는 올바른 포](#page-174-0) [트에 연결되어 있는지 확인합니다](#page-174-0)
- [해결책 7: 다른 벨소리 서비스를 사용하는 경우에는 다른 벨소리 설정이 팩](#page-175-0) [스 번호의 벨소리 패턴과 일치하는지 확인합니다.](#page-175-0)
- [해결책 8: 다른 벨소리 서비스를 사용하지 않는 경우에는 다른 벨소리 설정](#page-176-0) [이 모든 벨소리로 되어 있는지 확인합니다.](#page-176-0)
- [해결책 9: 전화 회선의 다른 장비가 팩스 신호를 줄이지 않는지 확인합니다.](#page-176-0)
- [해결책 10: 제품의 메모리를 지웁니다.](#page-176-0)
- [해결책 11: 디스플레이의 오류 메시지를 확인합니다.](#page-177-0)

## 해결책 1: 제품이 팩스용으로 제대로 설치되어 있는지 확인합니다.

해결책: 제품과 동일한 전화선을 사용하는 장비와 서비스에 기반해 팩스 기능을 사용할 수 있도록 제품을 올바로 설정했는지 확인합니다. 자세한 내 용은 [16 페이지의 팩스 전송을 할 수 있도록](#page-17-0) **HP Photosmart** 을 설정을 참 조하십시오.

그런 다음 팩스 검사를 실행하여 제품 상태를 확인하고 팩스 기능이 제대로 설정되어 있는지 확인합니다.

# 제어판에서 팩스 설정을 검사하려면

- **1.** 사용하지 않은 레터 또는 A4 순백색 용지를 입력 용지함에 넣습니다.
- **2.** 설정을 누릅니다.

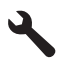

- **3. Tools(**도구)이 선택될 때까지 아래쪽 화살표 버튼을 누르고 **OK** 를 누릅 니다.
- **4.** 팩스 테스트 실행이 선택될 때까지 아래쪽 화살표 버튼을 누르고 **OK** 를 누릅니다.

검사 상태가 디스플레이에 나타나고 HP Photosmart 에서 보고서가 인쇄 됩니다.

- **5.** 보고서를 검토합니다.
	- 검사에 통과되었는데도 여전히 팩스 기능에 문제가 있으면 보고서에 나열된 팩스 설정을 확인하여 설정이 올바른지 확인하십시오. 팩스 설정이 비어 있거나 잘못 설정되면 팩스 전송 문제가 발생할 수 있습 니다.
	- 검사가 실패하면 문제 해결 방법에 대해 보고서를 참조하여 발견된 문제를 수정하십시오.
- **6.** HP Photosmart 의 팩스 보고서를 받은 다음 **OK** 를 누릅니다. 필요한 경우 발견된 문제를 해결한 다음 검사를 다시 실행하십시오.

<span id="page-173-0"></span>제품의 검사 결과에 대한 보고서를 인쇄합니다. 검사에서 오류가 발견되면 문제 해결 방법에 대해 보고서를 참조하십시오.

자세한 내용은 다음을 참조하십시오.

# 192 [페이지의 팩스 검사 실패](#page-193-0)

원인: 제품이 팩스용으로 제대로 설치되지 않았습니다.

이 해결책으로 문제를 해결하지 못하면 다음 해결책을 시도해 보십시오.

## 해결책 2: 자동 응답 설정을 확인합니다.

해결책: 사무실 설정에 따라 걸려오는 전화에 자동으로 응답하도록 제품을 설정할 수 있습니다. 해당 사무실 설정에 권장되는 응답 모드를 찾으려면 제 품과 함께 제공된 설명서 책자를 참조하십시오.

자동 수신을 꺼야 하는 경우에는 팩스 시작를 눌러 팩스를 받아야 합니다.

원인: 자동 수신이 꺼져 있어 걸려오는 전화에 응답하지 않을 수 있습니다. 수신되는 팩스를 받으려면 걸려오는 팩스 전화에 직접 응답할 수 있어야 합 니다.

이 해결책으로 문제를 해결하지 못하면 다음 해결책을 시도해 보십시오.

## 해결책 3: 팩스에 수동으로 응답하도록 제품을 설정합니다.

해결책: 팩스에 수동으로 응답하도록 제품을 설정합니다. 팩스 전화에 사 용하는 것과 같은 전화 번호로 음성 메일 서비스를 사용하면 팩스를 자동으 로 수신할 수 없으며 수동으로 받아야 합니다. 즉, 걸려오는 팩스 전화를 직 접 받아야 합니다.

음성 메일 서비스를 사용하는 경우 제품을 설정하는 방법에 대한 자세한 내 용은 제품과 함께 제공된 설명서 책자를 참조하십시오.

원인: 팩스 전화에 사용하는 것과 같은 전화 번호로 음성 메일 서비스에 가 입했습니다.

이 해결책으로 문제를 해결하지 못하면 다음 해결책을 시도해 보십시오.

## 해결책 4: 제품과 같은 전화 회선에 컴퓨터 전화 접속 모뎀이 있는 경우에는 모뎀 소프 트웨어가 팩스를 가로채지 않도록 합니다.

해결책: 컴퓨터 전화 접속 모뎀에서 제품과 같은 전화 회선을 사용하는 경 우에는 모뎀과 함께 제공된 소프트웨어에서 팩스를 자동으로 수신하도록 설 정되지 않았는지 확인하십시오. 팩스를 자동으로 수신하도록 설정되어 있는 모뎀은 전송되는 모든 팩스를 수신하기 위해 전화선을 사용하므로 제품이 팩스 전화를 수신할 수 없습니다.

원인: 컴퓨터 전화 접속 모뎀에서 제품과 같은 전화선을 사용했습니다.

# <span id="page-174-0"></span>해결책 5: 제품과 같은 전화 회선에 자동 응답기가 있는 경우에는 새 발신 메시지를 녹 음합니다.

해결책: 자동 응답기의 연결을 해제한 다음 팩스를 받아보십시오. 자동 응 답기를 연결하지 않은 상태에서 팩스 전송이 제대로 되면 자동 응답기에 문 제가 있을 수 있습니다. 자동 응답기를 다시 연결하고 발신 메시지를 다시 녹음합니다.

- 약 10초 정도로 메시지를 녹음합니다.
- 메시지를 녹음할 때에는 낮은 목소리로 천천히 말합니다.
- 음성 메시지가 끝낼 때 적어도 5초 이상 침묵합니다.
- 이때 배경에서 잡음이 녹음되지 않도록 합니다.

원인: 자동 응답기가 제품과 같은 전화 회선을 사용하여 다음 중 한 가지 문제가 발생했을 수 있습니다.

- 발신 메시지가 너무 길거나 발신음이 너무 커서 제품에서 팩스 신호를 감 지하지 못해 송신 팩스기와의 연결이 끊어졌습니다.
- 자동 응답기에서 발신 메시지를 보낸 후 제품이 팩스 벨소리를 감지할 수 있는 충분한 시간이 없었을 수 있습니다. 이 문제는 디지털 자동 응답기 에서 발생하는 일반적인 현상입니다.
- 이 해결책으로 문제를 해결하지 못하면 다음 해결책을 시도해 보십시오.

# 해결책 6: 제품과 같은 전화 회선에 자동 응답기가 있는 경우에는 올바른 포트에 연결되 어 있는지 확인합니다

## 해결책:

참고 이 해결 방법은 제품과 함께 상자에 2중 전화 코드가 포함된 국가/ 지역에만 해당되며 다음 국가가 포함됩니다. 아르헨티나, 오스트레일리 아, 브라질, 캐나다, 칠레, 중국, 콜롬비아, 그리스, 인도, 인도네시아, 아 일랜드, 일본, 대한민국, 라틴 아메리카, 말레이시아, 멕시코, 필리핀, 폴 란드, 포르투갈, 러시아, 사우디 아라비아, 싱가포르, 스페인, 대만, 태국, 미국, 베네주엘라 및 베트남.

팩스 전화에 사용하는 전화선에 자동 응답기를 함께 사용하는 경우 아래 그 림과 같이 2-EXT 포트를 사용하여 자동 응답기를 제품에 직접 연결해야 합 니다. 또한 자동 응답기와 제품에 모두 응답할 수 있도록 올바른 벨 횟수를 설정해야 합니다.

<span id="page-175-0"></span>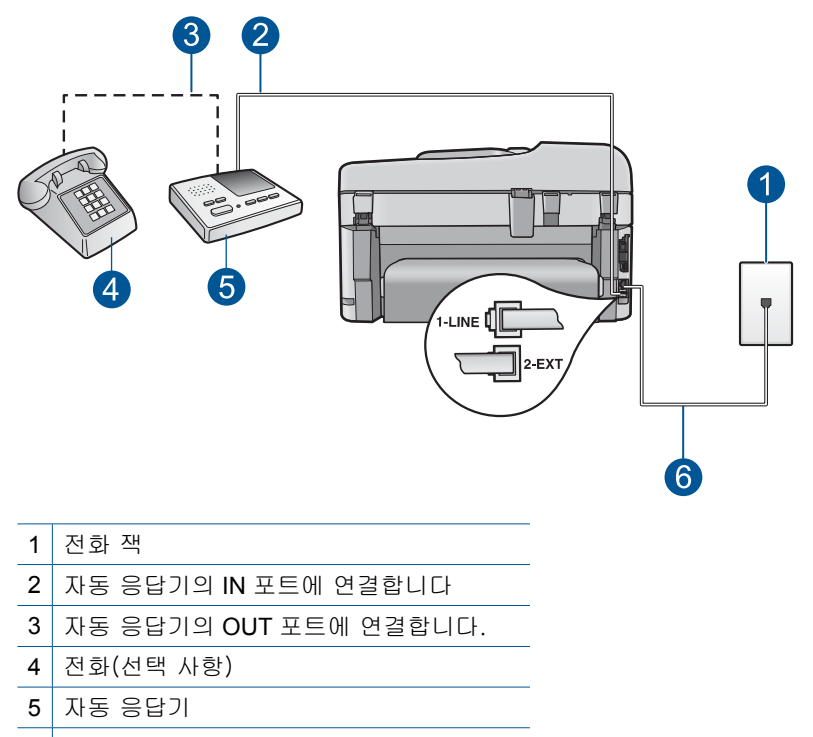

6 제품과 함께 상자에 제공된 전화 코드 사용

제품에서 팩스를 자동으로 수신하도록 설정되어 있으며 응답 전 벨 횟수 설 정이 올바른지 확인합니다. 이렇게 하려면 제품의 응답 전 벨 횟수가 자동 응답기의 응답 전 벨 횟수보다 많아야 합니다. 자동 응답기의 벨 횟수를 낮 게 설정하고 장치에 지원되는 최대 벨 횟수가 울리면 제품이 응답하도록 설 정합니다. (최대 벨 횟수는 국가/지역마다 다릅니다.) 이렇게 설정하면 자동 응답기는 전화에 응답하고 제품은 회선을 모니터링합니다. 제품에서 팩스 톤을 감지하면 제품이 팩스를 받습니다. 전화가 음성 전화인 경우 자동 응답 기는 수신 메시지를 녹음합니다.

제품 설정에 대한 자세한 내용은 [16 페이지의 팩스 전송을 할 수 있도록](#page-17-0) **HP [Photosmart](#page-17-0)** 을 설정를 참조하십시오.

원인: 자동 응답기가 제품에 올바르게 설정되지 않았습니다.

이 해결책으로 문제를 해결하지 못하면 다음 해결책을 시도해 보십시오.

# 해결책 7: 다른 벨소리 서비스를 사용하는 경우에는 다른 벨소리 설정이 팩스 번호의 벨 소리 패턴과 일치하는지 확인합니다.

해결책: 팩스 전화 번호의 벨소리 패턴이 다른 경우(전화 회사를 통해서 다 른 벨소리 서비스 사용), 제품의 다른 벨소리 설정이 일치하는지 확인하십시 오. 예를 들어 전화 회사가 전화 번호에 이중 벨소리 패턴을 설정한 경우 2 중 신호음가 다른 벨소리 설정으로 선택되어 있는지 확인합니다.

<span id="page-176-0"></span>참고 제품은 단음과 장음의 벨소리가 번갈아 울리는 패턴 등의 일부 벨 소리 패턴을 인식할 수 없습니다. 이런 유형의 벨소리 패턴에 문제가 있 는 경우 전화 회사에 의뢰하여 그렇지 않은 벨소리 패턴을 지정합니다.

다른 벨소리 서비스를 사용하지 않는 경우 제품의 다른 벨소리 설정이 모든 신호음로 설정되어 있는지 확인합니다.

원인: 팩스 전화 번호의 벨소리 패턴이 다른 경우(전화 회사를 통해서 다른 벨소리 서비스 사용), 제품의 **다른 벨소리** 설정이 일치하지 않을 수 있습니 다.

이 해결책으로 문제를 해결하지 못하면 다음 해결책을 시도해 보십시오.

## 해결책 8: 다른 벨소리 서비스를 사용하지 않는 경우에는 다른 벨소리 설정이 모든 벨소 리로 되어 있는지 확인합니다.

해결책: 다른 벨소리 서비스를 사용하지 않는 경우 제품의 다른 벨소리 설 정이 모든 신호음로 설정되어 있는지 확인합니다.

원인: 다른 벨소리 설정이 모든 신호음로 설정되어 있지 않고 다른 벨소리 서비스를 사용하고 있지 않았습니다.

이 해결책으로 문제를 해결하지 못하면 다음 해결책을 시도해 보십시오.

#### 해결책 9: 전화 회선의 다른 장비가 팩스 신호를 줄이지 않는지 확인합니다.

해결책: 제품에서 자동 응답기, 컴퓨터 전화 접속 모뎀 또는 다중 포트 전 환기 등 다른 종류의 전화 장치와 같은 전화 회선을 사용하는 경우 팩스 신 호가 작아질 수 있습니다. 분할기를 사용하거나 추가 케이블을 연결하여 전 화의 길이를 연장한 경우에도 신호가 작아질 수 있습니다. 팩스 신호가 작아 지면 팩스를 수신하는 동안 문제가 발생할 수 있습니다.

- 분배기 또는 연장 케이블을 사용하는 경우 해당 분배기나 연장 케이블을 제거한 다음 제품을 벽면의 전화 잭에 직접 연결해 보십시오.
- 다른 장비가 문제를 일으키는지 알아보려면 제품을 제외한 모든 장비를 전화 회선에서 분리한 다음 팩스를 받아 보십시오. 장비가 없는 상태에 서 팩스를 제대로 받을 수 있다면 1대 이상의 해당 장비가 문제를 일으키 고 있는 것입니다. 장비를 하나씩 추가하면서 팩스를 받아 보고 어느 장 비가 문제를 일으키는지 확인하십시오.

원인: 팩스 신호가 강하지 않아 팩스 수신 문제가 발생했을 수 있습니다.

이 해결책으로 문제를 해결하지 못하면 다음 해결책을 시도해 보십시오.

#### 해결책 10: 제품의 메모리를 지웁니다.

해결책: 팩스 수신 백업이 켜져 있는 동안 제품에서 오류가 발생하면 아직 인쇄하지 못한 팩스로 인해 메모리가 모두 사용되어 제품이 전화 응답을 중 <span id="page-177-0"></span>지하게 됩니다. 팩스를 인쇄하지 못하는 오류 상태가 제품에 있는 경우에는 디스플레이에서 오류 상태에 대한 정보를 살펴보십시오. 주요 확인사항:

- 제품이 켜져 있습니다. **On(**켜기) 버튼을 눌러 제품을 켭니다.
- 제품이 팩스용으로 제대로 설치되어 있습니다. 자세한 내용은 인쇄본 설 명서를 참조하십시오.
- 입력 용지함에 용지가 있습니다.
- 용지가 걸리지 않았습니다.
- 인쇄 캐리지가 걸리거나 차단되어 있지 않습니다. 제품을 끄고 포장 재 료 등 인쇄 캐리지를 차단하고 있는 것을 모두 제거한 다음 제품을 다시 켭니다.
- 잉크 카트리지 덮개가 닫혀 있습니다. 그렇지 않으면 아래 그림과 같이 잉크 카트리지 덮개를 닫으십시오.

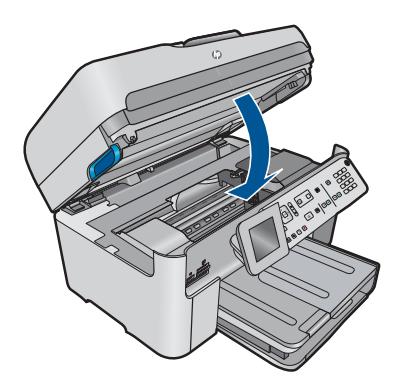

발견된 모든 문제를 해결합니다. 메모리에서 인쇄되지 않은 모든 팩스를 제 품에서 자동으로 인쇄하기 시작합니다. 메모리를 지우려는 경우에는 제품 전원을 꺼서 메모리에 저장된 팩스를 삭제할 수도 있습니다.

원인: 제품 메모리가 꽉찼습니다.

이 해결책으로 문제를 해결하지 못하면 다음 해결책을 시도해 보십시오.

## 해결책 11: 디스플레이의 오류 메시지를 확인합니다.

해결책: 팩스를 인쇄하지 못하는 오류 상태가 제품에 있는 경우에는 디스 플레이에서 오류 상태에 대한 정보를 살펴보십시오. 주요 확인사항:

- 제품이 켜져 있습니다. **On(**켜기) 버튼을 눌러 제품을 켭니다.
- 제품이 팩스용으로 제대로 설치되어 있습니다. 자세한 내용은 인쇄본 설 명서를 참조하십시오.
- 입력 용지함에 용지가 있습니다.
- 용지가 걸리지 않았습니다.
- <span id="page-178-0"></span>• 인쇄 캐리지가 걸리거나 차단되어 있지 않습니다. 제품을 끄고 포장 재 료 등 인쇄 캐리지를 차단하고 있는 것을 모두 제거한 다음 제품을 다시 켭니다.
- 잉크 카트리지 덮개가 닫혀 있습니다. 그렇지 않으면 아래 그림과 같이 잉크 카트리지 덮개를 닫으십시오.

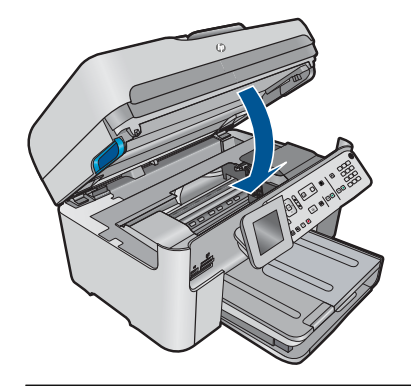

참고 제품에 정렬 메시지가 있는 경우에는 **OK** 옆에 있는 버튼을 눌러 메시지를 지우고 팩스를 다시 보낼 수 있습니다.

문제를 모두 해결하면 제품에서 걸려오는 팩스 전화에 응답할 수 있습니다. 원인: 오류 조건이 발생하여 제품이 팩스를 수신하지 못하고 팩스 수신 백 업이 끄기으로 설정되어 있었습니다.

# 제품에서 수동으로 팩스를 받는 데 문제가 있음

다음 해결책에 따라 문제를 해결해 보십시오. 해결책은 가능성이 가장 높은 것 부터 순서대로 정렬되어 있습니다. 첫 번째 해결책으로 문제를 해결하지 못하 면 문제를 해결할 때까지 남은 해결책을 계속 시도해 보십시오.

- 해결책 1: 팩스 속도를 낮춥니다.
- [해결책 2: 디스플레이의 오류 메시지를 확인합니다.](#page-179-0)

## 해결책 1: 팩스 속도를 낮춥니다.

해결책: 팩스를 더 낮은 속도로 보내고 받아야 할 수 있습니다. 다음 중 하 나를 사용하는 경우에는 팩스 속도를 중간(14400) 또는 느림(9600)으로 설 정해 보십시오.

- 인터넷 전화 서비스
- PBX 시스템
- FoIP(인터넷 프로토콜을 통한 팩스 전송)
- ISDN 서비스

## 제어판에서 팩스 속도를 설정하려면

**1.** 설정을 누릅니다.

- <span id="page-179-0"></span>**2.** 고급 팩스 설정이 선택될 때까지 아래쪽 화살표 버튼을 누르고 **OK** 를 누 릅니다.
- **3.** 팩스 속도이 선택될 때까지 아래쪽 화살표 버튼을 누르고 **OK** 를 누릅니 다.
- **4.** 아래쪽 화살표 버튼을 눌러 다음 설정 중 하나를 강조 표시한 다음 **OK** 를 누릅니다.

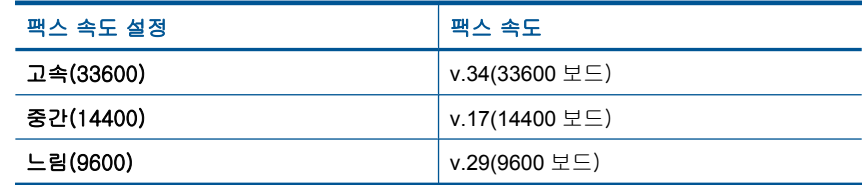

원인: 팩스 속도 설정이 너무 빠르게 설정되었을 수 있습니다.

이 해결책으로 문제를 해결하지 못하면 다음 해결책을 시도해 보십시오.

## 해결책 2: 디스플레이의 오류 메시지를 확인합니다.

해결책: 팩스를 인쇄하지 못하는 오류 상태가 제품에 있는 경우에는 디스 플레이에서 오류 상태에 대한 정보를 살펴보십시오. 주요 확인사항:

- 제품이 켜져 있습니다. **On(**켜기) 버튼을 눌러 제품을 켭니다.
- 제품이 팩스용으로 제대로 설치되어 있습니다. 자세한 내용은 인쇄본 설 명서를 참조하십시오.
- 입력 용지함에 용지가 있습니다.
- 용지가 걸리지 않았습니다.
- 인쇄 캐리지가 걸리거나 차단되어 있지 않습니다. 제품을 끄고 포장 재 료 등 인쇄 캐리지를 차단하고 있는 것을 모두 제거한 다음 제품을 다시 켭니다.
- 잉크 카트리지 덮개가 닫혀 있습니다. 그렇지 않으면 아래 그림과 같이 잉크 카트리지 덮개를 닫으십시오.
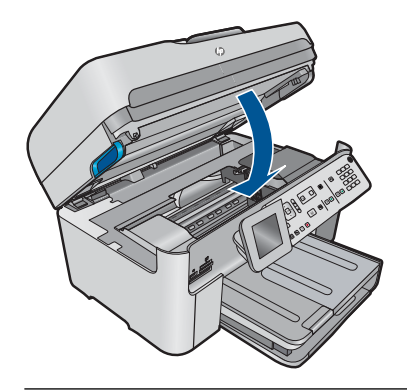

참고 제품에 정렬 메시지가 있는 경우에는 **OK** 옆에 있는 버튼을 눌러 메시지를 지우고 팩스를 다시 보낼 수 있습니다.

문제를 모두 해결하면 제품에서 걸려오는 팩스 전화에 응답할 수 있습니다. 원인: 오류 조건이 발생하여 제품이 팩스를 수신하지 못하고 팩스 수신 백 업이 끄기으로 설정되어 있었습니다.

# 제품에서 걸려오는 팩스 전화에 응답하지 않음

다음 해결책에 따라 문제를 해결해 보십시오. 해결책은 가능성이 가장 높은 것 부터 순서대로 정렬되어 있습니다. 첫 번째 해결책으로 문제를 해결하지 못하 면 문제를 해결할 때까지 남은 해결책을 계속 시도해 보십시오.

- 해결책 1: 제품 전원을 켭니다
- [해결책 2: 자동 응답 설정을 확인합니다.](#page-181-0)
- [해결책 3: 다른 벨소리 서비스를 사용하는 경우에는 다른 벨소리 설정이 팩](#page-181-0) [스 번호의 벨소리 패턴과 일치하는지 확인합니다.](#page-181-0)
- [해결책 4: 다른 벨소리 서비스를 사용하지 않는 경우에는 다른 벨소리 설정](#page-181-0) [이 모든 벨소리로 되어 있는지 확인합니다.](#page-181-0)
- [해결책 5: 제품의 메모리를 지웁니다.](#page-181-0)
- [해결책 6: 디스플레이의 오류 메시지를 확인합니다.](#page-182-0)

### 해결책 1: 제품 전원을 켭니다

해결책: 제품의 디스플레이를 확인합니다. 디스플레이에 아무 것도 표시되 지 않고 **On(**켜기) 표시등이 꺼져 있으면 제품이 꺼진 것입니다. 전원 코드 가 제품에 단단히 연결된 상태로 전원 콘센트에 꽂혀 있는지 확인하십시오. **On(**켜기) 버튼을 눌러 제품을 켭니다.

원인: 제품이 꺼져 있습니다.

이 해결책으로 문제를 해결하지 못하면 다음 해결책을 시도해 보십시오.

#### <span id="page-181-0"></span>해결책 2: 자동 응답 설정을 확인합니다.

해결책: 사무실 설정에 따라 걸려오는 전화에 자동으로 응답하도록 제품을 설정할 수 있습니다. 해당 사무실 설정에 권장되는 응답 모드를 찾으려면 제 품과 함께 제공된 설명서 책자를 참조하십시오.

자동 수신을 꺼야 하는 경우에는 팩스 시작를 눌러 팩스를 받아야 합니다.

원인: 자동 수신이 꺼져 있어 걸려오는 전화에 응답하지 않을 수 있습니다. 수신되는 팩스를 받으려면 걸려오는 팩스 전화에 직접 응답할 수 있어야 합 니다.

이 해결책으로 문제를 해결하지 못하면 다음 해결책을 시도해 보십시오.

### 해결책 3: 다른 벨소리 서비스를 사용하는 경우에는 다른 벨소리 설정이 팩스 번호의 벨 소리 패턴과 일치하는지 확인합니다.

해결책: 팩스 전화 번호의 벨소리 패턴이 다른 경우(전화 회사를 통해서 다 른 벨소리 서비스 사용), 제품의 다른 벨소리 설정이 일치하는지 확인하십시 오. 예를 들어 전화 회사가 전화 번호에 이중 벨소리 패턴을 설정한 경우 2 중 신호음가 다른 벨소리 설정으로 선택되어 있는지 확인합니다.

참고 제품은 단음과 장음의 벨소리가 번갈아 울리는 패턴 등의 일부 벨 소리 패턴을 인식할 수 없습니다. 이런 유형의 벨소리 패턴에 문제가 있 는 경우 전화 회사에 의뢰하여 그렇지 않은 벨소리 패턴을 지정합니다.

다른 벨소리 서비스를 사용하지 않는 경우 제품의 다른 벨소리 설정이 모든 신호음로 설정되어 있는지 확인합니다.

원인: 팩스 전화 번호의 벨소리 패턴이 다른 경우(전화 회사를 통해서 다른 벨소리 서비스 사용), 제품의 다른 벨소리 설정이 일치하지 않을 수 있습니 다.

이 해결책으로 문제를 해결하지 못하면 다음 해결책을 시도해 보십시오.

# 해결책 4: 다른 벨소리 서비스를 사용하지 않는 경우에는 다른 벨소리 설정이 모든 벨소 리로 되어 있는지 확인합니다.

해결책: 다른 벨소리 서비스를 사용하지 않는 경우 제품의 다른 벨소리 설 정이 모든 신호음로 설정되어 있는지 확인합니다.

원인: 다른 벨소리 설정이 모든 신호음로 설정되어 있지 않고 다른 벨소리 서비스를 사용하고 있지 않았습니다.

이 해결책으로 문제를 해결하지 못하면 다음 해결책을 시도해 보십시오.

### 해결책 5: 제품의 메모리를 지웁니다.

해결책: 팩스 수신 백업이 켜져 있는 동안 제품에서 오류가 발생하면 아직 인쇄하지 못한 팩스로 인해 메모리가 모두 사용되어 제품이 전화 응답을 중 <span id="page-182-0"></span>지하게 됩니다. 팩스를 인쇄하지 못하는 오류 상태가 제품에 있는 경우에는 디스플레이에서 오류 상태에 대한 정보를 살펴보십시오. 주요 확인사항:

- 제품이 켜져 있습니다. **On(**켜기) 버튼을 눌러 제품을 켭니다.
- 제품이 팩스용으로 제대로 설치되어 있습니다. 자세한 내용은 인쇄본 설 명서를 참조하십시오.
- 입력 용지함에 용지가 있습니다.
- 용지가 걸리지 않았습니다.
- 인쇄 캐리지가 걸리거나 차단되어 있지 않습니다. 제품을 끄고 포장 재 료 등 인쇄 캐리지를 차단하고 있는 것을 모두 제거한 다음 제품을 다시 켭니다.
- 잉크 카트리지 덮개가 닫혀 있습니다. 그렇지 않으면 아래 그림과 같이 잉크 카트리지 덮개를 닫으십시오.

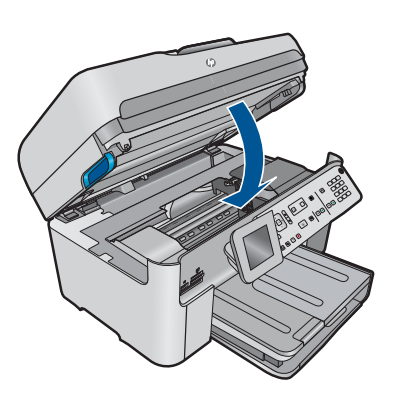

발견된 모든 문제를 해결합니다. 메모리에서 인쇄되지 않은 모든 팩스를 제 품에서 자동으로 인쇄하기 시작합니다. 메모리를 지우려는 경우에는 제품 전원을 꺼서 메모리에 저장된 팩스를 삭제할 수도 있습니다.

원인: 제품 메모리가 꽉찼습니다.

이 해결책으로 문제를 해결하지 못하면 다음 해결책을 시도해 보십시오.

### 해결책 6: 디스플레이의 오류 메시지를 확인합니다.

해결책: 팩스를 인쇄하지 못하는 오류 상태가 제품에 있는 경우에는 디스 플레이에서 오류 상태에 대한 정보를 살펴보십시오. 주요 확인사항:

- 제품이 켜져 있습니다. **On(**켜기) 버튼을 눌러 제품을 켭니다.
- 제품이 팩스용으로 제대로 설치되어 있습니다. 자세한 내용은 인쇄본 설 명서를 참조하십시오.
- 입력 용지함에 용지가 있습니다.
- 용지가 걸리지 않았습니다.
- 인쇄 캐리지가 걸리거나 차단되어 있지 않습니다. 제품을 끄고 포장 재 료 등 인쇄 캐리지를 차단하고 있는 것을 모두 제거한 다음 제품을 다시 켭니다.
- 잉크 카트리지 덮개가 닫혀 있습니다. 그렇지 않으면 아래 그림과 같이 잉크 카트리지 덮개를 닫으십시오.

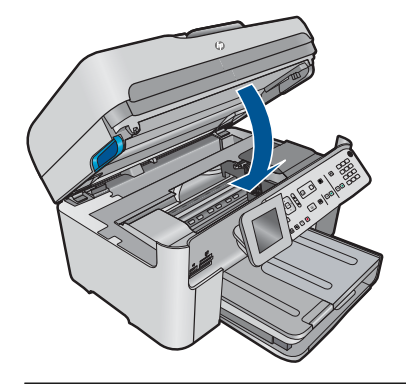

참고 제품에 정렬 메시지가 있는 경우에는 **OK** 옆에 있는 버튼을 눌러 메시지를 지우고 팩스를 다시 보낼 수 있습니다.

문제를 모두 해결하면 제품에서 걸려오는 팩스 전화에 응답할 수 있습니다. 원인: 오류 조건이 발생하여 제품이 팩스를 수신하지 못하고 팩스 수신 백 업이 끄기으로 설정되어 있었습니다.

# 받은 팩스에서 페이지가 누락됨

다음 해결책에 따라 문제를 해결해 보십시오. 해결책은 가능성이 가장 높은 것 부터 순서대로 정렬되어 있습니다. 첫 번째 해결책으로 문제를 해결하지 못하 면 문제를 해결할 때까지 남은 해결책을 계속 시도해 보십시오.

- 해결책 1: 용지를 용지함에 넣습니다.
- [해결책 2: 송신 팩스기의 문제를 확인합니다.](#page-184-0)

### 해결책 1: 용지를 용지함에 넣습니다.

해결책: 용지를 제대로 넣었는지 확인하십시오.

팩스 수신 백업이 켜져 있는 경우 제품에서 받은 팩스를 메모리에 저장해 둘 수 있습니다. 용지함에 용지를 정확하게 넣고 나면 제품은 메모리에서 인쇄 되지 않은 모든 팩스를 받은 순서에 따라 자동으로 인쇄하기 시작합니다. **팩** 스 수신 백업이 켜져 있지 않거나 다른 이유로 인해(제품 메모리 부족 등) 팩 스가 메모리에 저장되지 않은 경우에는 전송자에게 팩스를 다시 보내 달라 고 요청해야 합니다.

자세한 내용은 다음을 참조하십시오.

### 48 [페이지의 용지 넣기](#page-49-0)

원인: 용지가 입력 용지함에 제대로 들어 있지 않았습니다.

### <span id="page-184-0"></span>해결책 2: 송신 팩스기의 문제를 확인합니다.

해결책: 전송자에게 몇 페이지를 전송했는지 확인합니다. 보내는 팩스기에 서 원본의 모든 페이지를 급지하지 못했을 수 있습니다.

원인: 송신 팩스기에 문제가 있었습니다.

### 팩스는 수신되지만 인쇄되지 않음

다음 해결책에 따라 문제를 해결해 보십시오. 해결책은 가능성이 가장 높은 것 부터 순서대로 정렬되어 있습니다. 첫 번째 해결책으로 문제를 해결하지 못하 면 문제를 해결할 때까지 남은 해결책을 계속 시도해 보십시오.

- 해결책 1: 용지 걸림을 제거하고 입력 용지함에 용지를 넣었는지 확인합니 다.
- 해결책 2: 디스플레이의 오류 메시지를 확인합니다.

### 해결책 1: 용지 걸림을 제거하고 입력 용지함에 용지를 넣었는지 확인합니다.

해결책: 제품에 용지 걸림이 있거나 용지가 부족했을 수 있습니다. 팩스 수 신 백업이 켜져 있는 경우 제품에서 받은 팩스를 메모리에 저장해 둘 수 있 습니다. 용지 걸림 문제를 해결하거나 용지함에 용지를 넣고 나면 제품은 메 모리에서 인쇄되지 않은 모든 팩스를 받은 순서에 따라 자동으로 인쇄하기 시작합니다. 팩스 수신 백업이 켜져 있지 않거나 다른 이유로 인해(제품 메 모리 부족 등) 팩스가 메모리에 저장되지 않은 경우에는 전송자에게 팩스를 다시 보내 달라고 요청해야 합니다.

자세한 내용은 다음을 참조하십시오.

### 48 [페이지의 용지 넣기](#page-49-0)

원인: 제품에 용지 걸림이 있거나 용지가 부족했을 수 있습니다.

이 해결책으로 문제를 해결하지 못하면 다음 해결책을 시도해 보십시오.

### 해결책 2: 디스플레이의 오류 메시지를 확인합니다.

해결책: 팩스를 인쇄하지 못하는 오류 상태가 제품에 있는 경우에는 디스 플레이에서 오류 상태에 대한 정보를 살펴보십시오. 주요 확인사항:

- 제품이 켜져 있습니다. **On(**켜기) 버튼을 눌러 제품을 켭니다.
- 제품이 팩스용으로 제대로 설치되어 있습니다. 자세한 내용은 인쇄본 설 명서를 참조하십시오.
- 입력 용지함에 용지가 있습니다.
- 용지가 걸리지 않았습니다.
- 인쇄 캐리지가 걸리거나 차단되어 있지 않습니다. 제품을 끄고 포장 재 료 등 인쇄 캐리지를 차단하고 있는 것을 모두 제거한 다음 제품을 다시 켭니다.
- 잉크 카트리지 덮개가 닫혀 있습니다. 그렇지 않으면 아래 그림과 같이 잉크 카트리지 덮개를 닫으십시오.

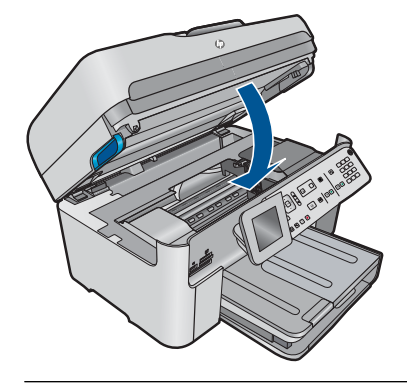

참고 제품에 정렬 메시지가 있는 경우에는 **OK** 옆에 있는 버튼을 눌러 메시지를 지우고 팩스를 다시 보낼 수 있습니다.

문제를 모두 해결하면 제품에서 걸려오는 팩스 전화에 응답할 수 있습니다. 원인: 오류 조건이 발생하여 제품이 팩스를 수신하지 못하고 팩스 수신 백 업이 끄기으로 설정되어 있었습니다.

# 받은 팩스의 일부가 잘림

다음 해결책에 따라 문제를 해결해 보십시오. 해결책은 가능성이 가장 높은 것 부터 순서대로 정렬되어 있습니다. 첫 번째 해결책으로 문제를 해결하지 못하 면 문제를 해결할 때까지 남은 해결책을 계속 시도해 보십시오.

- 해결책 1: 송신 팩스기의 문제를 확인합니다.
- 해결책 2: 용지함에 인화지를 넣었는지 확인합니다.

### 해결책 1: 송신 팩스기의 문제를 확인합니다.

해결책: 보내는 팩스기에 문제가 있는지 확인하십시오.

원인: 송신 팩스기에 문제가 있었습니다.

이 해결책으로 문제를 해결하지 못하면 다음 해결책을 시도해 보십시오.

### 해결책 2: 용지함에 인화지를 넣었는지 확인합니다.

해결책: 용지를 제대로 넣었는지 확인하십시오. 자세한 내용은 다음을 참조하십시오. 48 [페이지의 용지 넣기](#page-49-0)

원인: 용지 너비 조정대가 올바른 위치에 있지 않았습니다.

이 해결책으로 문제를 해결하지 못하면 다음 해결책을 시도해 보십시오.

#### 수신한 팩스가 비어있습니다.

해결책: 보내는 팩스기에 문제가 있는지 확인하십시오. 원인: 송신 팩스기에 문제가 있었습니다.

### 연결하는 컴퓨터에 전화 포트가 하나밖에 없음

해결책: 이 해결 방법은 HP Photosmart 과 함께 상자에 2개 선 전화 코드 를 수신하는 국가/지역에만 해당되며 다음 국가가 포함됩니다. 아르헨티나, 오스트레일리아, 브라질, 캐나다, 칠레, 중국, 콜롬비아, 그리스, 인도, 인도 네시아, 아일랜드, 일본, 대한민국, 라틴 아메리카, 말레이시아, 멕시코, 필 리핀, 폴란드, 포르투갈, 러시아, 사우디 아라비아, 싱가포르, 스페인, 대만, 태국, 미국, 베네주엘라 및 베트남.

컴퓨터에 전화 포트가 한 개이면 아래와 같은 병렬 분배기(커플러라고도 함) 를 구입해야 합니다 병렬 분할기 전면에는 RJ-11 포트가 하나 있으며 후면 에는 두 개가 있습니다. 2라인 전화 분배기, 직렬 분배기, 전면에 RJ-11 포 트 두 개가 있고 후면에 플러그 하나가 있는 병렬 분배기는 사용하지 마십시 오.)

### 그림 12-12 병렬 분배기의 예

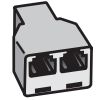

### 공유된 팩스/전화 회선에서 컴퓨터 전화 접속 모뎀으로 제품을 설치하려면

- **1.** 컴퓨터의 뒷면(컴퓨터 전화 접속 모뎀)과 벽면의 전화 잭을 연결하는 전 화 코드를 찾습니다. 벽면의 전화 잭에서 이 코드를 뽑은 다음 제품 뒷면 의 2-EXT 포트에 끼웁니다.
- **2.** 제품 및 상자에 들어 있는 전화 코드를 사용하여 한 쪽 끝은 전화 소켓에 연결하고 다른 한 쪽 끝은 제품 뒷면의 1-LINE 포트에 연결합니다.
	- 참고 제공된 코드를 사용하여 벽면 전화 잭에서 제품으로 연결하지 않을 경우 팩스를 성공적으로 전송할 수 없습니다. 이 특수 전화 코드 는 가정이나 사무실에서 일반적으로 사용되는 전화 코드와 다릅니다.
- **3.** 제품 뒷면의 2-EXT 포트에서 흰색 플러그를 뽑습니다.
- **4.** 다른 전화 코드를 사용하여 한 쪽 끝을 제품 뒷면의 2-EXT 포트에 연결 합니다. 전화 코드의 다른 쪽 끝을 전화 포트가 하나인 측면의 병렬 분배 기에 연결합니다.
- **5.** 컴퓨터 모뎀을 전화 잭에서 분리하여 병렬식 분배기에서 두 개의 전화 포 트가 있는 쪽에 연결합니다.
- **6.** 컴퓨터에서 팩스를 자동으로 수신하도록 모뎀 소프트웨어가 설정된 경 우 이 설정을 해제하십시오.
	- $\dddot{\mathbb{B}}$  참고 모뎀 소프트웨어의 자동 팩스 수신 설정을 해제하지 않을 경우 제품에서 팩스를 받을 수 없습니다.
- **7.** (선택 사항) 전화를 병렬식 분배기의 열려 있는 다른 전화 포트에 연결합 니다.

# 그림 12-13 제품의 뒷 부분

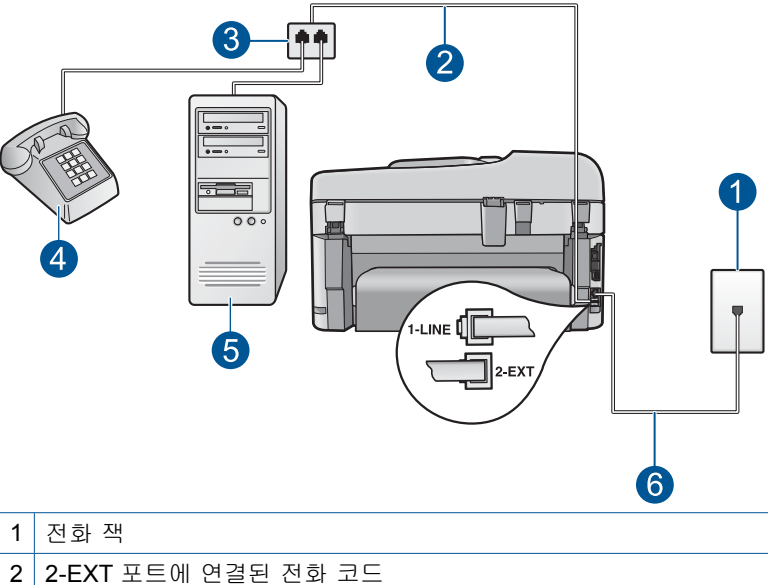

- 3 병렬식 분배기
- 4 전화(선택 사항)
- 5 모뎀이 장착된 컴퓨터
- 6 제품과 함께 상자에 제공되었으며 1-LINE 포트에 연결된 전화 코드
- **8.** 이제 제품이 전화에 자동으로 응답할 지 수동으로 응답할 지 응답 방법 을 결정해야 합니다.
	- 전화에 자동으로 응답하도록 제품을 설정하면 걸려오는 모든 전화를 응답하고 팩스를 수신합니다. 제품은 다음과 같은 경우에 팩스와 음 성 전화를 구분할 수 없게 됩니다. 전화가 음성 전화인 것으로 생각되 면 제품이 전화에 응답하기 전에 응답해야 합니다. 제품이 전화에 자 동으로 응답하도록 설정하려면 자동 수신 설정을 켭니다.
	- 제품이 수동으로 팩스를 받도록 설정하면 사용자가 걸려오는 팩스 전 화에 직접 응답해야 하며 그렇지 않으면 제품이 팩스를 받을 수 없습 니다. 제품이 전화에 수동으로 응답하도록 설정하려면 자동 수신 설 정을 끕니다.

**9.** 팩스 검사를 실행합니다.

제품보다 먼저 전화를 받은 경우 송신 팩스기에서 팩스 발신음이 들리면 팩 스 전화에 수동으로 응답해야 합니다.

# 공유된 팩스/전화 회선에서 컴퓨터 전화 접속 모뎀 및 자동 응답기로 제품을 설치하 려면

- **1.** 컴퓨터의 뒷면(컴퓨터 전화 접속 모뎀)과 벽면의 전화 잭을 연결하는 전 화 코드를 찾습니다. 벽면의 전화 잭에서 이 코드를 뽑은 다음 제품 뒷면 의 2-EXT 포트에 끼웁니다.
- **2.** 제품 및 상자에 들어 있는 전화 코드를 사용하여 한 쪽 끝은 전화 소켓에 연결하고 다른 한 쪽 끝은 제품 뒷면의 1-LINE 포트에 연결합니다.
	- $\mathbb{R}^3$  참고 제공된 코드를 사용하여 벽면 전화 잭에서 제품으로 연결하지 않을 경우 팩스를 성공적으로 전송할 수 없습니다. 이 특수 전화 코드 는 가정이나 사무실에서 일반적으로 사용되는 전화 코드와 다릅니다.
- **3.** 제품 뒷면의 2-EXT 포트에서 흰색 플러그를 뽑습니다.
- **4.** 다른 전화 코드를 사용하여 한 쪽 끝을 제품 뒷면의 2-EXT 포트에 연결 합니다. 전화 코드의 다른 쪽 끝을 전화 포트가 하나인 측면의 병렬 분배 기에 연결합니다.
- **5.** 컴퓨터 모뎀을 전화 잭에서 분리하여 병렬식 분배기에서 두 개의 전화 포 트가 있는 쪽에 연결합니다.
- **6.** 자동 응답기를 병렬 분배기에 열려 있는 다른 전화 포트에 연결합니다.
	- 참고 이와 같은 방법으로 자동 응답기를 연결하지 않은 경우 송신하 는 팩스기의 팩스 톤이 자동 응답기에 기록될 수 있으며, 제품을 사용 하여 팩스를 수신하지 못할 수도 있습니다.

**7.** (선택 사항) 자동 응답기에 전화기가 내장되지 않은 경우 편의상 자동 응 답기의 "출력" 포트에 전화를 연결할 수 있습니다.

그림 12-14 제품의 뒷 부분

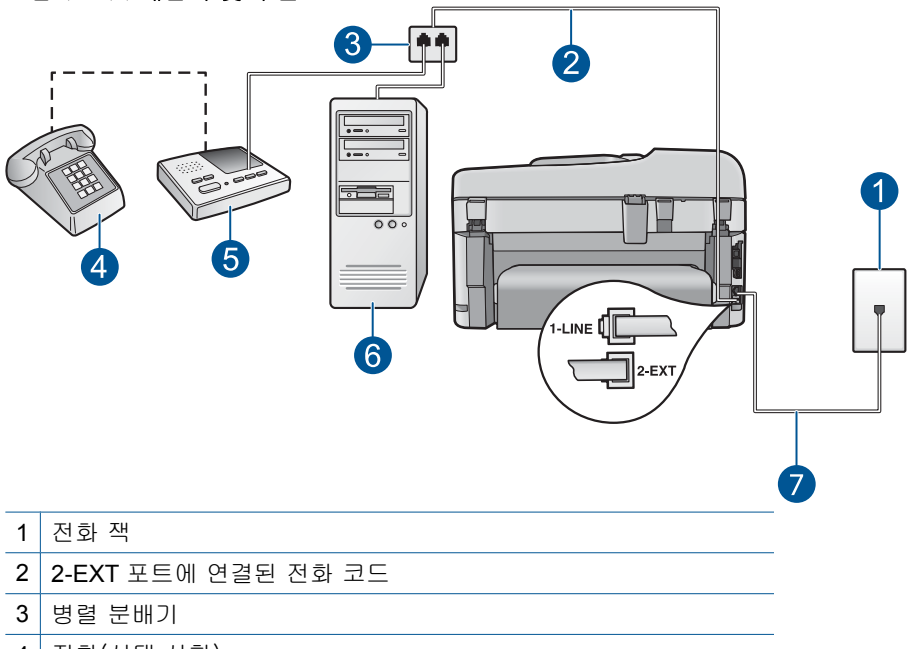

- 4 전화(선택 사항)
- 5 자동 응답기
- 6 모뎀이 장착된 컴퓨터
- 7 제품과 함께 상자에 제공되었으며 1-LINE 포트에 연결된 전화 코드
- **8.** 컴퓨터에서 팩스를 자동으로 수신하도록 모뎀 소프트웨어가 설정된 경 우 이 설정을 해제하십시오.
	- $\bar{\mathbb{B}}$ '참고 모뎀 소프트웨어의 자동 팩스 수신 설정을 해제하지 않을 경우 제품에서 팩스를 받을 수 없습니다.
- **9.** 자동 수신 설정을 켭니다.
- **10.**제품에서 지원하는 최대 벨 횟수로 응답 전 벨 횟수를 제품에서 변경합 니다. (최대 벨 횟수는 국가/지역마다 다릅니다.)
- **11.**울리는 벨 횟수가 얼마 되지 않아 자동 응답기에서 응답하도록 설정합니 다.

**12.**팩스 검사를 실행합니다.

전화 벨이 울리면 자동 응답기는 설정한 벨 횟수만큼 울린 후 사용자가 녹음 한 인사말을 재생합니다. 이때 제품은 팩스 신호음을 "감지"하며 전화를 모 니터링합니다. 걸려오는 팩스 신호음이 감지되면 제품이 팩스 수신 신호음 을 방출하고 팩스를 수신합니다. 팩스 신호음이 없으면 제품이 회선 모니터 링을 중단하며, 자동 응답기가 음성 메시지를 녹음할 수 있습니다.

# 공유된 팩스/전화 회선에서 컴퓨터 전화 접속 모뎀 및 음성 메일 서비스로 제품을 설 치하려면

- **1.** 컴퓨터의 뒷면(컴퓨터 전화 접속 모뎀)과 벽면의 전화 잭을 연결하는 전 화 코드를 찾습니다. 벽면의 전화 잭에서 이 코드를 뽑은 다음 제품 뒷면 의 2-EXT 포트에 끼웁니다.
- **2.** 제품 및 상자에 들어 있는 전화 코드를 사용하여 한 쪽 끝은 전화 소켓에 연결하고 다른 한 쪽 끝은 제품 뒷면의 1-LINE 포트에 연결합니다.
	- 참고 제공된 코드를 사용하여 벽면 전화 잭에서 제품으로 연결하지 않을 경우 팩스를 성공적으로 전송할 수 없습니다. 이 특수 전화 코드 는 가정이나 사무실에서 일반적으로 사용되는 전화 코드와 다릅니다.
- **3.** 제품 뒷면의 2-EXT 포트에서 흰색 플러그를 뽑습니다.
- **4.** 다른 전화 코드를 사용하여 한 쪽 끝을 제품 뒷면의 2-EXT 포트에 연결 합니다. 전화 코드의 다른 쪽 끝을 전화 포트가 하나인 측면의 병렬 분배 기에 연결합니다.
- **5.** 컴퓨터 모뎀을 전화 잭에서 분리하여 병렬식 분배기에서 두 개의 전화 포 트가 있는 쪽에 연결합니다.
- **6.** 컴퓨터에서 팩스를 자동으로 수신하도록 모뎀 소프트웨어가 설정된 경 우 이 설정을 해제하십시오.
	- 참고 모뎀 소프트웨어의 자동 팩스 수신 설정을 해제하지 않을 경우 제품에서 팩스를 받을 수 없습니다.

**7.** (선택 사항) 전화를 병렬식 분배기의 열려 있는 다른 전화 포트에 연결합 니다.

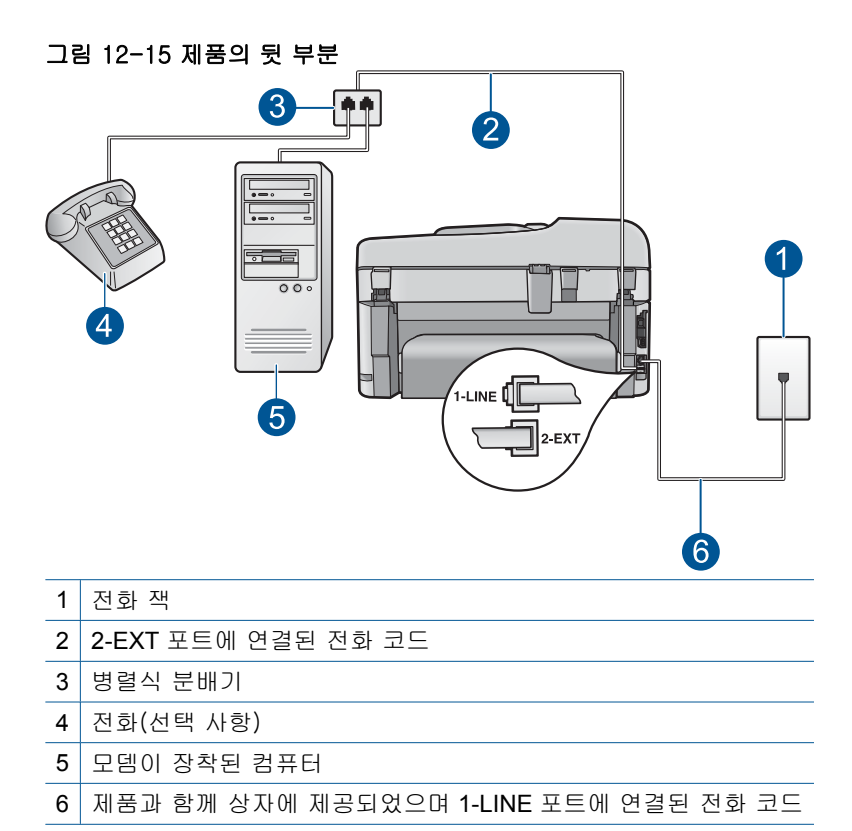

### **8.** 자동 수신 설정을 해제합니다.

**9.** 팩스 검사를 실행합니다.

제품보다 먼저 전화를 받은 경우 송신 팩스기에서 팩스 발신음이 들리면 팩 스 전화에 수동으로 응답해야 합니다.

# 제품을 연결한 후 전화 회선에서 잡음이 들림

다음 해결책에 따라 문제를 해결해 보십시오. 해결책은 가능성이 가장 높은 것 부터 순서대로 정렬되어 있습니다. 첫 번째 해결책으로 문제를 해결하지 못하 면 문제를 해결할 때까지 남은 해결책을 계속 시도해 보십시오.

- [해결책 1: 제품이 팩스용으로 제대로 설치되어 있는지 확인합니다.](#page-192-0)
- [해결책 2: 분배기를 제거해봅니다.](#page-192-0)
- [해결책 3: 다른 전원 콘센트에 연결해봅니다.](#page-193-0)

### <span id="page-192-0"></span>해결책 1: 제품이 팩스용으로 제대로 설치되어 있는지 확인합니다.

해결책: 제품과 동일한 전화선을 사용하는 장비와 서비스에 기반해 팩스 기능을 사용할 수 있도록 제품을 올바로 설정했는지 확인합니다. 자세한 내 용은 [16 페이지의 팩스 전송을 할 수 있도록](#page-17-0) **HP Photosmart** 을 설정을 참 조하십시오.

그런 다음 팩스 검사를 실행하여 제품 상태를 확인하고 팩스 기능이 제대로 설정되어 있는지 확인합니다.

#### 제어판에서 팩스 설정을 검사하려면

- **1.** 사용하지 않은 레터 또는 A4 순백색 용지를 입력 용지함에 넣습니다.
- **2.** 설정을 누릅니다.

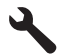

- **3. Tools(**도구)이 선택될 때까지 아래쪽 화살표 버튼을 누르고 **OK** 를 누릅 니다.
- **4.** 팩스 테스트 실행이 선택될 때까지 아래쪽 화살표 버튼을 누르고 **OK** 를 누릅니다. 검사 상태가 디스플레이에 나타나고 HP Photosmart 에서 보고서가 인쇄

됩니다.

- **5.** 보고서를 검토합니다.
	- 검사에 통과되었는데도 여전히 팩스 기능에 문제가 있으면 보고서에 나열된 팩스 설정을 확인하여 설정이 올바른지 확인하십시오. 팩스 설정이 비어 있거나 잘못 설정되면 팩스 전송 문제가 발생할 수 있습 니다.
	- 검사가 실패하면 문제 해결 방법에 대해 보고서를 참조하여 발견된 문제를 수정하십시오.
- **6.** HP Photosmart 의 팩스 보고서를 받은 다음 **OK** 를 누릅니다.

필요한 경우 발견된 문제를 해결한 다음 검사를 다시 실행하십시오.

제품의 검사 결과에 대한 보고서를 인쇄합니다. 검사에서 오류가 발견되면 문제 해결 방법에 대해 보고서를 참조하십시오.

자세한 내용은 다음을 참조하십시오.

192 [페이지의 팩스 검사 실패](#page-193-0)

원인: 제품이 팩스용으로 제대로 설치되지 않았습니다.

이 해결책으로 문제를 해결하지 못하면 다음 해결책을 시도해 보십시오.

### 해결책 2: 분배기를 제거해봅니다.

해결책: 전화 회선 분배기를 사용하면 팩스 전송 문제가 발생할 수 있습니 다. (분할기는 벽면의 전화 잭에 꽂는 2코드 커넥터입니다). 분배기를 사용 중인 경우에는 이를 제거하고 벽면 전화 잭에 직접 연결합니다.

<span id="page-193-0"></span>원인: 전화선 분배기를 사용하고 있었습니다.

이 해결책으로 문제를 해결하지 못하면 다음 해결책을 시도해 보십시오.

#### 해결책 3: 다른 전원 콘센트에 연결해봅니다.

해결책: 다른 전원 콘센트에 연결해 보십시오.

원인: 제품에 적합한 전원 콘센트를 사용하고 있지 않았습니다.

### 팩스 검사 실패

컴퓨터에서 팩스 검사를 실행하려 했으나 팩스 검사 실행에 실패했다면 제품에 서 다른 작업을 실행하는 중이거나 팩스 검사 실행을 방해하는 오류 상태가 발 생한 경우일 수 있습니다.

### 검사 대상

- 제품이 제대로 설정되었으며, 전원 공급장치에 연결되었고, 컴퓨터에 연결 되었습니다. 제품 설정에 대한 자세한 내용은 제품과 함께 제공되는 설치 설 명서를 참조하십시오.
- 제품이 켜져 있습니다. 켜져 있지 않으면 **On(**켜기) 버튼을 눌러 제품을 켭 니다.
- 잉크 카트리지가 제대로 설치되었고 잉크 카트리지 캐리지가 막히지 않았으 며 잉크 카트리지 덮개가 닫혀 있습니다.
- 제품이 프린터 정렬과 같은 다른 작업을 수행하지 않습니다. 디스플레이를 점검하여 OCP 가 올바르게 작동하고 있는지 확인합니다. 제품이 사용 중인 경우에는 현재 작업이 완료될 때까지 기다렸다가 팩스 검사를 다시 실시하 십시오.
- 후면 덮개가 제품 뒤에 부착되어 있습니다.
- 디스플레이에 오류 메시지가 없습니다. 오류 메시지가 있으면 문제를 해결 하고 팩스 검사를 다시 실행하십시오.

팩스 검사를 실행하여 실패한 경우에는 다음 내용을 자세히 읽고 팩스 설정 시 발생할 수 있는 문제 해결 방법을 확인하십시오. 여러 가지 이유로 팩스 검사의 여러 부분이 실패했을 수 있습니다.

- ["팩스 하드웨어 검사"에 실패했습니다.](#page-194-0)
- ["활성 전화 잭에 연결된 팩스" 검사에 실패했습니다.](#page-194-0)
- ["팩스의 올바른 포트에 연결된 전화 코드" 검사에 실패했습니다.](#page-195-0)
- ["팩스에 올바른 종류의 전화 코드 사용" 검사에 실패했습니다.](#page-196-0)
- ["팩스 회선 상태" 검사에 실패했습니다.](#page-197-0)
- ["다이얼 톤 감지" 검사에 실패했습니다.](#page-198-0)

# <span id="page-194-0"></span>"팩스 하드웨어 검사"에 실패했습니다.

#### 해결책:

- 제어판에 있는 **On(**켜기) 버튼을 눌러 제품을 끄고 제품 뒷면에서 전원 코드를 뽑습니다. 몇 초 후에 전원 코드를 다시 꽂고 전원을 켭니다. 검 사를 다시 실행합니다. 또 다시 검사에 실패하면 이 단원에서 문제 해결 정보를 계속 검토하십시오.
	- 참고 재품 코드를 뽑아둔 기간에 따라 날짜 및 시간이 지워질 수 있 습니다. 전원 코드를 다시 연결했을 때 날짜와 시간을 재설정해야 합 니다.

문제 해결

- 테스트 팩스를 보내거나 받아봅니다. 팩스를 성공적으로 보내거나 받을 수 있으면 문제가 없는 것입니다.
- 팩스 설치 마법사에서 검사를 실행하는 동안 제품이 복사와 같은 다른 작 업을 수행하면 안 됩니다. 디스플레이에 제품이 작업 중이라는 메시지가 나타나는지 확인합니다. 작동 중이면 끝날 때까지 기다렸다가 유휴 상태 가 되면 검사를 실행하십시오.

발견된 모든 문제를 해결한 다음 팩스 검사를 다시 실행하여 검사가 통과되 고 제품에서 팩스 작업을 할 수 있는지 확인하십시오. 팩스 하드웨어 검사에 계속 실패하고 팩스 작업에 문제가 있으면 HP 에 지원을 요청하십시오. [www.hp.com/support](http://h20180.www2.hp.com/apps/Nav?h_lang=ko&h_cc=kr&h_product=4059580&h_page=hpcom&h_pagetype=s-001&lang=ko&cc=kr&h_client=s-h-e002-1) 을 참조하십시오. 국가/지역을 물어보면 적합하게 선 택한 다음 **HP** 연락처를 눌러 기술 지원을 위한 연락처 정보를 얻을 수 있습 니다.

#### "활성 전화 잭에 연결된 팩스" 검사에 실패했습니다.

#### 해결책:

- 전화 잭과 제품의 연결 상태를 점검하여 전화 코드가 잘 연결되었는지 확 인합니다.
- 제품과 함께 제공된 전화 코드를 사용하는지 확인합니다. 제공된 전화 코 드를 사용하여 벽면의 전화 잭을 제품에 연결하지 않을 경우 팩스를 보 내거나 받지 못할 수 있습니다. 제품과 함께 제공된 전화 코드를 연결한 후 팩스 검사를 다시 실행합니다.
- 제품을 전화 잭에 올바로 연결했는지 확인합니다. 제품 및 상자에 들어 있는 전화 코드를 사용하여 한 쪽 끝은 전화 소켓에 연결하고 다른 한 쪽 끝은 제품 뒷면의 1-LINE 포트에 연결합니다. 팩스에 사용할 제품 설정 에 대한 자세한 내용은 설명서 책자를 참조하십시오.

<span id="page-195-0"></span>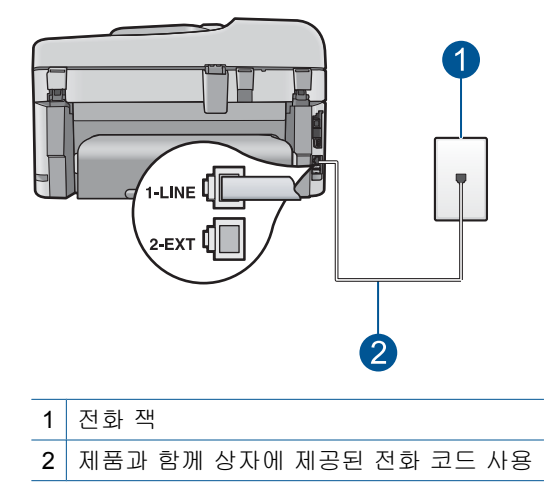

- 전화 분배기를 사용하는 경우 이로 인해 팩스 작업에 문제가 생길 수 있 습니다. (분할기는 벽면의 전화 잭에 꽂는 2코드 커넥터입니다). 분할기 를 제거하고 제품을 전화 잭에 바로 연결해 보십시오.
- 제품에 사용 중인 벽면의 전화 잭에 정상적인 전화와 전화 코드를 연결 하고 다이얼 톤을 확인해 보십시오. 다이얼 톤이 들리지 않으면 전화 회 사에 연락하여 회선을 점검하십시오.
- 테스트 팩스를 보내거나 받아봅니다. 팩스를 성공적으로 보내거나 받을 수 있으면 문제가 없는 것입니다.

발견된 모든 문제를 해결한 다음 팩스 검사를 다시 실행하여 검사가 통과되 고 제품에서 팩스 작업을 할 수 있는지 확인하십시오.

#### "팩스의 올바른 포트에 연결된 전화 코드" 검사에 실패했습니다.

해결책: 전화 코드를 올바른 포트에 꽂습니다.

#### 전화 코드를 올바른 포트에 꽂으려면

- **1.** 제품 및 상자에 들어 있는 전화 코드를 사용하여 한 쪽 끝은 전화 소켓에 연결하고 다른 한 쪽 끝은 제품 뒷면의 1-LINE 포트에 연결합니다.
	- 참고 2-EXT 포트를 사용하여 전화 잭에 연결하는 경우, 팩스를 보내 거나 받을 수 없습니다. 2-EXT 포트는 자동 응답기나 전화기 등 기타 장비를 연결할 때만 사용해야 합니다.

<span id="page-196-0"></span>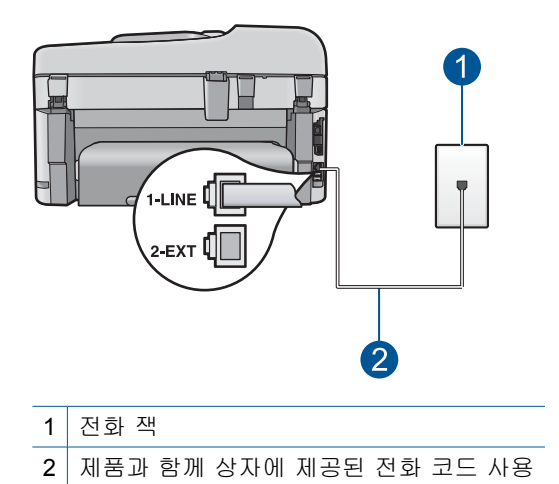

- **2.** 전화 코드를 1-LINE 포트에 연결한 후 팩스 검사를 다시 실행하여 검사 에 통과하고 제품에서 팩스를 사용할 수 있는지 확인합니다.
- **3.** 테스트 팩스를 보내거나 받아봅니다.

### "팩스에 올바른 종류의 전화 코드 사용" 검사에 실패했습니다.

#### 해결책:

• 제품과 함께 상자에 들어 있는 전화 코드를 사용하여 벽면의 전화 잭에 연결했는지 확인합니다. 아래 그림과 같이 전화 코드의 한 쪽 끝은 제품 뒷면의 1-LINE 포트에 연결하고 다른 한 쪽 끝은 벽면의 전화 잭에 연결 합니다.

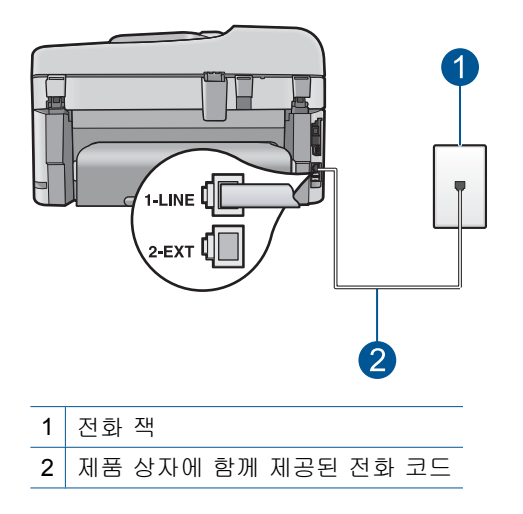

<span id="page-197-0"></span>• 전화 잭과 제품의 연결 상태를 점검하여 전화 코드가 잘 연결되었는지 확 인합니다.

### "팩스 회선 상태" 검사에 실패했습니다.

# 해결책:

- 제품을 아날로그 전화선에 연결했는지 확인합니다. 그렇지 않으면 팩스 를 보내거나 받을 수 없습니다. 전화선이 디지털인지를 확인하려면 일반 아날로그 전화를 전화선에 연결하고 다이얼 톤을 들어 보십시오. 정상적 인 다이얼 톤이 들리지 않으면 디지털 전화용으로 설정된 전화선입니다. 제품을 아날로그 전화 회선에 연결해서 팩스를 보내거나 받아봅니다.
- 전화 잭과 제품의 연결 상태를 점검하여 전화 코드가 잘 연결되었는지 확 인합니다.
- 제품을 전화 잭에 올바로 연결했는지 확인합니다. 제품 및 상자에 들어 있는 전화 코드를 사용하여 한 쪽 끝은 전화 소켓에 연결하고 다른 한 쪽 끝은 제품 뒷면의 1-LINE 포트에 연결합니다. 팩스용으로 제품을 설정하 는 방법에 대한 자세한 내용은 제품과 함께 제공되는 설명서 책자를 참 조하십시오.
- 제품과 동일한 전화 회선을 사용하는 기타 장비에서 검사에 실패했을 수 있습니다. 다른 장비가 문제를 일으키는지 알아보려면 전화 회선에서 제 품을 제외한 모든 연결 장비를 분리하고 검사를 다시 실행하십시오.
	- 다른 장비를 연결하지 않은 상태에서 팩스 회선 상태 검사에 통과하 면 장비 중 하나 이상이 문제의 원인입니다. 장비를 하나씩 다시 추가 하면서 검사를 다시 실행하고 문제를 일으키는 장비를 확인하십시오.
	- 다른 장비를 연결하지 않은 상태에서 팩스 회선 상태 검사에 실패하 면 제품을 작동 중인 전화선에 연결하고 이 단원에 제공된 문제 해결 정보를 계속 읽어보십시오.
- 전화 분배기를 사용하는 경우 이로 인해 팩스 작업에 문제가 생길 수 있 습니다. (분할기는 벽면의 전화 잭에 꽂는 2코드 커넥터입니다). 분할기 를 제거하고 제품을 전화 잭에 바로 연결해 보십시오.

발견된 모든 문제를 해결한 다음 팩스 검사를 다시 실행하여 검사가 통과되 고 제품에서 팩스 작업을 할 수 있는지 확인하십시오. 팩스 회선 상태 검사 가 계속 실패하고 팩스 작업에 문제가 있으면 전화 회사에 연락하여 전화 회 선을 점검하십시오.

참고 어떤 전화 회선(아날로그 또는 디지털)을 사용하고 있는지 확신할 수 없는 경우에는 서비스 제공업체에 확인하십시오.

# <span id="page-198-0"></span>"다이얼 톤 감지" 검사에 실패했습니다.

해결책:

- 제품과 동일한 전화 회선을 사용하는 기타 장비에서 검사에 실패했을 수 있습니다. 다른 장비가 문제를 일으키는지 알아보려면 전화 회선에서 제 품을 제외한 모든 연결 장비를 분리하고 검사를 다시 실행하십시오. 다 른 장비를 연결하지 않은 상태에서 다이얼 톤 감지 검사에 통과하면 장 비 중 하나 이상이 문제의 원인입니다. 장비를 하나씩 다시 추가하면서 검사를 다시 실행하고 문제를 일으키는 장비를 확인하십시오.
- 제품에 사용 중인 벽면의 전화 잭에 정상적인 전화와 전화 코드를 연결 하고 다이얼 톤을 확인해 보십시오. 다이얼 톤이 들리지 않으면 전화 회 사에 연락하여 회선을 점검하십시오.
- 제품을 전화 잭에 올바로 연결했는지 확인합니다. 제품 및 상자에 들어 있는 전화 코드를 사용하여 한 쪽 끝은 전화 소켓에 연결하고 다른 한 쪽 끝은 제품 뒷면의 1-LINE 포트에 연결합니다. 팩스용으로 제품을 설정하 는 방법에 대한 자세한 내용은 제품과 함께 제공되는 설명서 책자를 참 조하십시오.

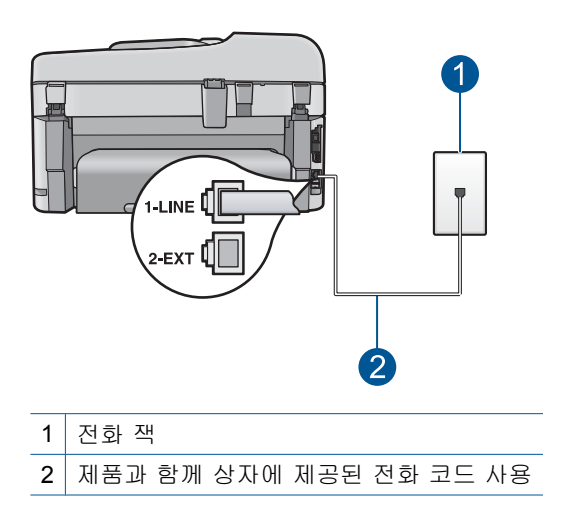

- 전화 분배기를 사용하는 경우 이로 인해 팩스 작업에 문제가 생길 수 있 습니다. (분할기는 벽면의 전화 잭에 꽂는 2코드 커넥터입니다). 분할기 를 제거하고 제품을 전화 잭에 바로 연결해 보십시오.
- 일부 PBX 시스템에서처럼 전화 시스템이 표준 다이얼 톤을 사용하지 않 는 경우, 이것이 검사 실패의 원인일 수 있습니다. 그래도 팩스를 보내거 나 받는데는 문제가 없습니다. 테스트 팩스를 보내거나 받아봅니다.
- 국가/지역 설정이 해당 국가/지역에 맞게 설정되었는지 확인하십시오. 국가/지역 설정이 설정되지 않았거나 잘못 설정되어 있으면 검사가 실패 하고 팩스를 보내고 받는 데 문제가 생길 수 있습니다.
- 제품을 아날로그 전화선에 연결했는지 확인합니다. 그렇지 않으면 팩스 를 보내거나 받을 수 없습니다. 전화선이 디지털인지를 확인하려면 일반 아날로그 전화를 전화선에 연결하고 다이얼 톤을 들어 보십시오. 정상적 인 다이얼 톤이 들리지 않으면 디지털 전화용으로 설정된 전화선입니다. 제품을 아날로그 전화 회선에 연결해서 팩스를 보내거나 받아봅니다.

참고 어떤 전화 회선(아날로그 또는 디지털)을 사용하고 있는지 확 신할 수 없는 경우에는 서비스 제공업체에 확인하십시오.

발견된 모든 문제를 해결한 다음 팩스 검사를 다시 실행하여 검사가 통과되 고 제품에서 팩스 작업을 할 수 있는지 확인하십시오. 다이얼 톤 감지 검사 에 계속 실패하면 전화 회사에 연락하여 전화 회선을 점검하십시오.

# **IP** 전화를 사용하여 인터넷으로 팩스를 보낼 때 문제가 있음

다음 해결책에 따라 문제를 해결해 보십시오. 해결책은 가능성이 가장 높은 것 부터 순서대로 정렬되어 있습니다. 첫 번째 해결책으로 문제를 해결하지 못하 면 문제를 해결할 때까지 남은 해결책을 계속 시도해 보십시오.

- 해결책 1: 팩스 속도를 변경합니다.
- [해결책 2: 제품의 올바른 포트에 전화 코드를 연결했는지 확인합니다.](#page-200-0)
- [해결책 3: 전화 회사에서 인터넷 팩스를 지원하는지 확인합니다.](#page-200-0)

### 해결책 1: 팩스 속도를 변경합니다.

해결책: 인터넷 팩스 서비스를 이용하면서 팩스 송신과 수신에 문제가 생 기면 느린 팩스 속도를 이용하십시오. 그렇게 하려면 팩스 속도 설정을 고속 (33600)(기본값)에서 중간(14400) 또는 느림(9600)으로 변경합니다.

### 제어판에서 팩스 속도를 설정하려면

**1.** 설정을 누릅니다.

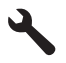

- **2.** 고급 팩스 설정이 선택될 때까지 아래쪽 화살표 버튼을 누르고 **OK** 를 누 릅니다.
- **3.** 팩스 속도이 선택될 때까지 아래쪽 화살표 버튼을 누르고 **OK** 를 누릅니 다.
- **4.** 아래쪽 화살표 버튼을 눌러 다음 설정 중 하나를 강조 표시한 다음 **OK** 를 누릅니다.

<span id="page-200-0"></span>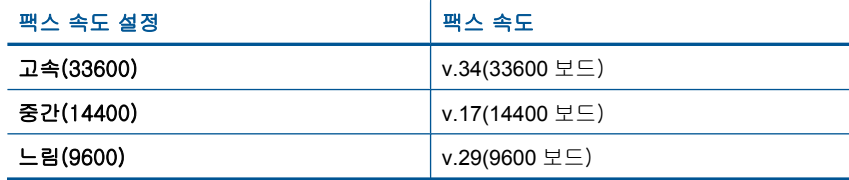

원인: 이 팩스를 전송 중이거나 고속(33600 bps)으로 팩스를 받는 경우에 는 인터넷 프로토콜(FoIP) 서비스를 통한 팩스 전송이 제대로 작동하지 않 았을 수 있습니다.

이 해결책으로 문제를 해결하지 못하면 다음 해결책을 시도해 보십시오.

### 해결책 2: 제품의 올바른 포트에 전화 코드를 연결했는지 확인합니다.

해결책: 제품의 1-LINE 포트에 전화선을 연결해야만 팩스를 송수신할 수 있습니다. 즉, 인터넷 연결은 팩스 연결을 위한 일반적인 아날로그 전화 잭 을 제공하는 변환기 상자나 또는 전화 회사를 통해서 이루어져야 합니다.

원인: 제품이 팩스용으로 제대로 설치되지 않았습니다.

이 해결책으로 문제를 해결하지 못하면 다음 해결책을 시도해 보십시오.

#### 해결책 3: 전화 회사에서 인터넷 팩스를 지원하는지 확인합니다.

해결책: 전화 회사의 인터넷 전화 서비스가 팩스를 지원하는 지 확인하십 시오. 팩스 전송을 지원하지 않는 경우에는 인터넷으로 팩스를 주고 받을 수 없습니다.

원인: 전화 회사에서 인터넷 팩스를 지원하지 않았습니다.

# 팩스 로그 보고서의 오류

해결책: 팩스 로그 보고서의 오류 코드에 대한 정보는 다음 표를 참조하십 시오. 이 정보를 사용하여 제품의 팩스 기능을 사용할 때 발생하는 모든 문 제를 해결할 수 있습니다. 또한 이 표에서 오류 수정 모드(ECM)에 관한 코 드도 확인할 수 있습니다. 같은 오류가 반복되면 ECM 을 꺼보십시오.

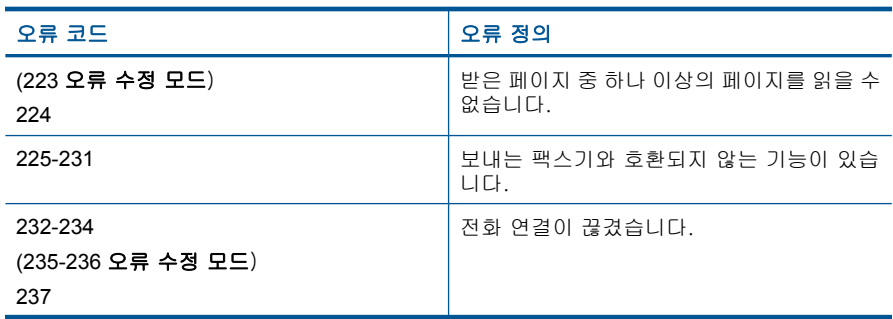

### 제 12 장

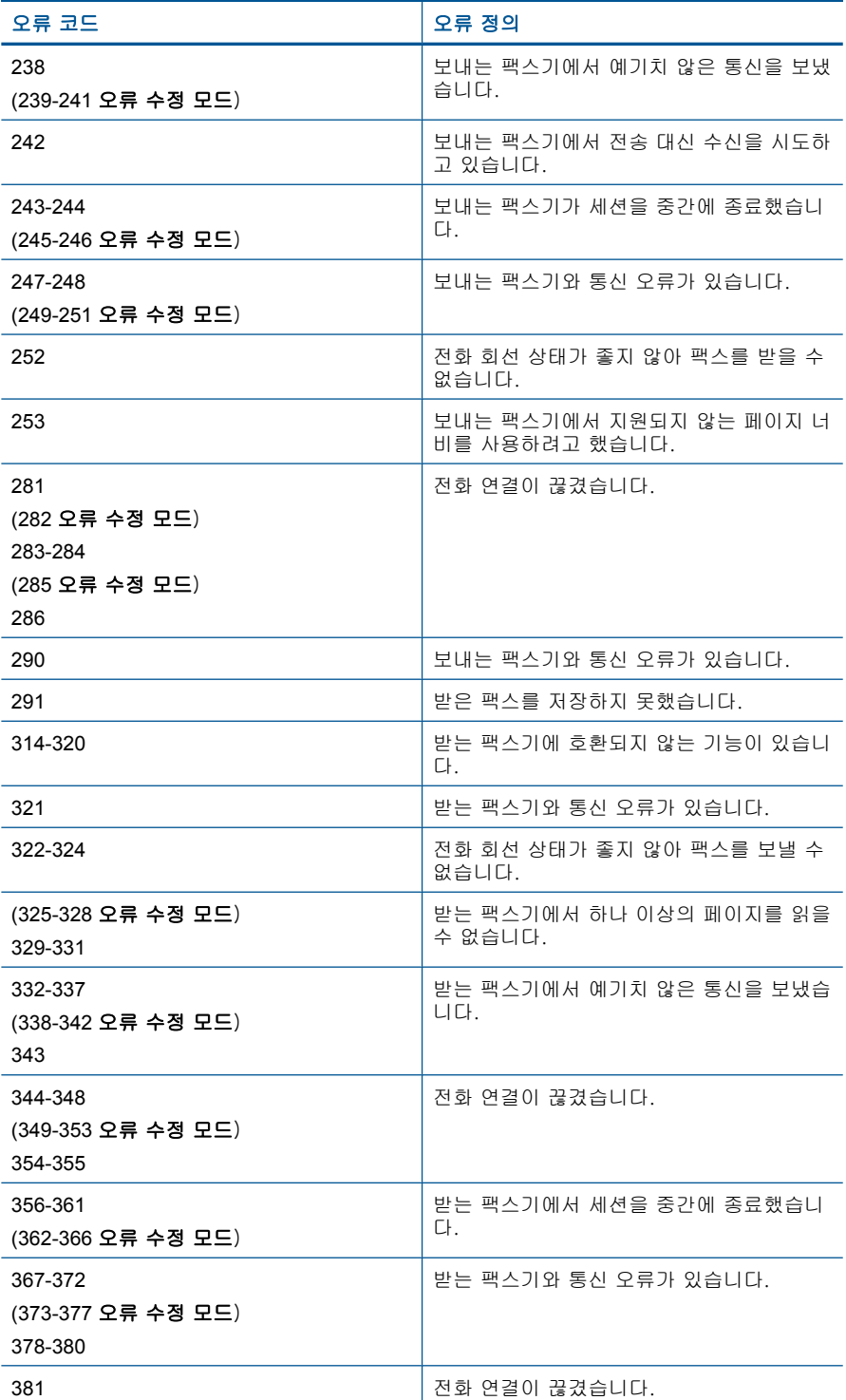

#### (계속)

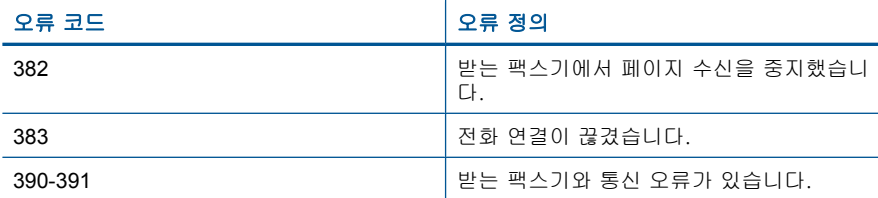

### 제어판에서 **ECM** 설정을 변경하려면

**1.** 설정을 누릅니다.

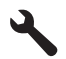

- **2.** 고급 팩스 설정이 선택될 때까지 아래쪽 화살표 버튼을 누르고 **OK** 를 누 릅니다.
	- 고급 팩스 설정 메뉴가 나타납니다.
- **3.** 오류 수정 모드이 선택될 때까지 아래쪽 화살표 버튼을 누르고 **OK** 를 누 릅니다.

오류 수정 모드 메뉴가 나타납니다.

- **4.** 아래쪽 화살표 버튼을 눌러 끄기 또는 켜기를 강조 표시합니다.
- **5. OK** 를 누릅니다.

원인: 팩스를 보내거나 받는 동안 문제 또는 오류가 발생하면 팩스 로그 보 고서가 인쇄됩니다.

# 오류

이 단원에서는 장치에 관한 다음 메시지 범주를 알아봅니다.

- 제품 메시지
- [파일 메시지](#page-206-0)
- [일반 사용자 메시지](#page-208-0)
- [용지 메시지](#page-212-0)
- [전원 및 연결 메시지](#page-212-0)
- [잉크 카트리지 및 프린트헤드 메시지](#page-213-0)

# 제품 메시지

제품 관련 오류 메시지 목록은 아래와 같습니다.

- [펌웨어 수정 불일치](#page-203-0)
- [메모리가 꽉 참](#page-203-0)
- [사진 용지함 문제](#page-203-0)
- [용지함이 닫히지 않는 경우](#page-204-0)
- <span id="page-203-0"></span>• [용지함이 열리지 않는 경우](#page-205-0)
- HP Photosmart [소프트웨어가 없어짐](#page-205-0)

### 펌웨어 수정 불일치

해결책: HP 지원 센터에 서비스를 요청하십시오.

웹사이트 가기: [www.hp.com/support.](http://h20180.www2.hp.com/apps/Nav?h_lang=ko&h_cc=kr&h_product=4059580&h_page=hpcom&h_pagetype=s-001&lang=ko&cc=kr&h_client=s-h-e002-1)

국가/지역을 물어보면 적합하게 선택한 다음 **HP** 연락처를 눌러 기술 지원 을 위한 연락처 정보를 얻을 수 있습니다.

원인: 제품 펌웨어의 개정 번호가 소프트웨어의 개정 번호와 일치하지 않 았습니다.

#### 메모리가 꽉 참

해결책: 한 번에 더 적은 매수로 복사해 보십시오.

원인: 복사 중인 문서가 제품의 메모리를 초과했습니다.

### 사진 용지함 문제

다음 해결책에 따라 문제를 해결해 보십시오. 해결책은 가능성이 가장 높은 것 부터 순서대로 정렬되어 있습니다. 첫 번째 해결책으로 문제를 해결하지 못하 면 문제를 해결할 때까지 남은 해결책을 계속 시도해 보십시오.

- 해결책 1: 사진 용지함에 용지를 더 많이 넣습니다.
- [해결책 2: 사진 용지함에 용지를 제대로 넣었는지 확인합니다.](#page-204-0)
- [해결책 3: 사진 용지함에서 초과분의 용지를 빼냅니다.](#page-204-0)
- [해결책 4: 용지가 서로 걸리지 않은 것을 확인합니다.](#page-204-0)
- [해결책 5: 인화지가 말리지 않았는지 확인합니다.](#page-204-0)
- [해결책 6: 용지를 한 번에 한 장씩 공급합니다.](#page-204-0)

### 해결책 1: 사진 용지함에 용지를 더 많이 넣습니다.

해결책: 용지가 없거나 남은 용지가 몇 장밖에 되지 않을 경우, 용지함에 용지를 더 넣으십시오. 용지함에 용지가 있으면 용지를 꺼내서 용지 더미를 편평한 면에 대고 탁탁 쳐서 간추린 다음 용지함에 다시 넣으십시오. 디스플 레이나 컴퓨터 화면에 나타난 메시지에 따라 인쇄 작업을 계속합니다.

사진 용지함에 용지를 너무 많이 넣지 마십시오. 인화지 묶음이 인화지 용지 함에 들어가고 용지 너비 조정대 위로 올라오지 않도록 합니다.

원인: 사진 용지함에 용지가 부족했습니다.

이 해결책으로 문제를 해결하지 못하면 다음 해결책을 시도해 보십시오.

#### <span id="page-204-0"></span>해결책 2: 사진 용지함에 용지를 제대로 넣었는지 확인합니다.

해결책: 용지함에 인화지를 올바로 넣었는지 확인합니다. 자세한 내용은 다음을 참조하십시오.

### 48 [페이지의 용지 넣기](#page-49-0)

원인: 용지를 제대로 넣지 않았기 때문에 제대로 공급되지 않았습니다.

이 해결책으로 문제를 해결하지 못하면 다음 해결책을 시도해 보십시오.

#### 해결책 3: 사진 용지함에서 초과분의 용지를 빼냅니다.

해결책: 사진 용지함에 용지를 너무 많이 넣지 마십시오. 인화지 묶음이 인 화지 용지함에 들어가고 용지 너비 조정대 위로 올라오지 않도록 합니다.

원인: 사진 용지함에 용지를 너무 많이 넣었습니다.

이 해결책으로 문제를 해결하지 못하면 다음 해결책을 시도해 보십시오.

#### 해결책 4: 용지가 서로 걸리지 않은 것을 확인합니다.

해결책: 용지함에서 용지를 꺼내 서로 붙지 않도록 뒤섞으십시오. 용지함 에 용지를 넣은 다음 다시 인쇄해 보십시오.

원인: 용지가 두 장 이상 붙어 있었습니다.

이 해결책으로 문제를 해결하지 못하면 다음 해결책을 시도해 보십시오.

#### 해결책 5: 인화지가 말리지 않았는지 확인합니다.

해결책: 인화지가 말려 있으면, 비닐 봉투에 용지를 넣고 용지가 편평해질 때까지 반대 방향으로 구부리십시오. 같은 문제가 계속되면 말리지 않은 인 화지를 사용하십시오.

원인: 인화지에 휨이 있었습니다.

이 해결책으로 문제를 해결하지 못하면 다음 해결책을 시도해 보십시오.

#### 해결책 6: 용지를 한 번에 한 장씩 공급합니다.

해결책: 사진 용지함에 인화지를 넣을 때 한 번에 한 장만 넣어 보십시오. 원인: 습도가 극도로 높거나 낮은 환경에서 제품을 사용하면 용지가 제대 로 급지되지 않을 수 있습니다.

#### 용지함이 닫히지 않는 경우

해결책: 출력 용지함을 빼낸 다음 교체합니다. 출력 용지함을 최대한 안으 로 밀어 넣습니다. 출력물이 끝까지 내려가 평평하게 놓이는지 확인합니다.

### <span id="page-205-0"></span>용지함이 열리지 않는 경우

해결책: 출력 용지함을 최대한 아래로 밀어 넣습니다. 원인: 출력 용지함이 끝까지 내려가지 않았습니다.

#### **HP Photosmart** 소프트웨어가 없어짐

다음 해결책에 따라 문제를 해결해 보십시오. 해결책은 가능성이 가장 높은 것 부터 순서대로 정렬되어 있습니다. 첫 번째 해결책으로 문제를 해결하지 못하 면 문제를 해결할 때까지 남은 해결책을 계속 시도해 보십시오.

- 해결책 1: HP Photosmart 소프트웨어를 다시 설치합니다.
- 해결책 2: 제품 전원을 켭니다
- 해결책 3: 컴퓨터를 켭니다.
- [해결책 4: 제품과 컴퓨터의 연결을 확인합니다.](#page-206-0)

### 해결책 **1: HP Photosmart** 소프트웨어를 다시 설치합니다.

해결책: 제품과 함께 제공되는 HP Photosmart 소프트웨어를 설치합니다. 이미 설치되어 있으면 컴퓨터를 다시 시작합니다.

#### **HP Photosmart** 소프트웨어를 설치하려면

- **1.** 컴퓨터의 CD-ROM 드라이브에 제품 CD-ROM 을 넣은 다음 설치 프로그 램을 시작합니다.
- **2.** 설치 화면이 표시되면 추가 소프트웨어 설치를 클릭하여 HP Photosmart 소프트웨어를 설치합니다.
- **3.** 화면 지침 및 제품과 함께 제공된 시작 안내서의 지침을 따릅니다.

원인: HP Photosmart 소프트웨어가 설치되지 않았습니다.

이 해결책으로 문제를 해결하지 못하면 다음 해결책을 시도해 보십시오.

#### 해결책 2: 제품 전원을 켭니다

해결책: 제품 전원을 켭니다.

원인: 제품이 꺼져 있었습니다.

이 해결책으로 문제를 해결하지 못하면 다음 해결책을 시도해 보십시오.

#### 해결책 3: 컴퓨터를 켭니다.

해결책: 컴퓨터 전원을 켭니다. 원인: 컴퓨터가 꺼져 있었습니다.

### <span id="page-206-0"></span>해결책 4: 제품과 컴퓨터의 연결을 확인합니다.

해결책: 제품과 컴퓨터의 연결을 확인합니다. USB 케이블이 제품 뒷면의 USB 포트에 제대로 꽂혀 있는지 확인합니다. USB 케이블의 다른 쪽이 컴퓨 터의 USB 포트에 꽂혀 있는지 확인합니다. 케이블이 제대로 연결되었으면 제품을 껐다가 다시 켭니다. 제품이 컴퓨터에 유선 또는 무선 연결을 통해 연결되어 있는 경우에는 각각의 연결이 작동하고 제품이 켜져있는지 확인합 니다.

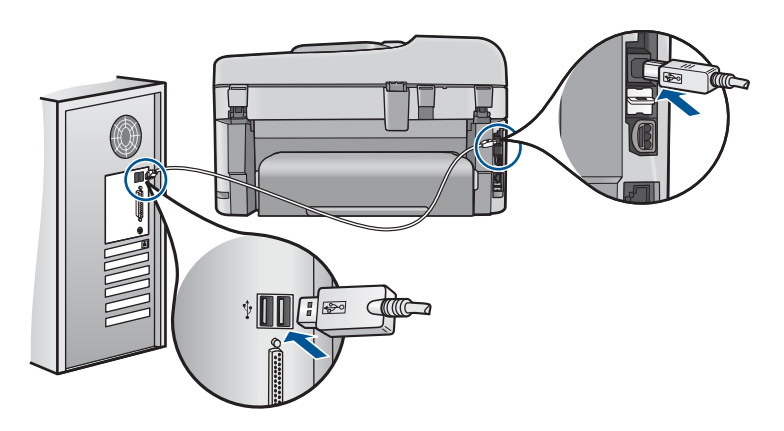

제품 설치 및 컴퓨터 연결에 대한 자세한 내용은 제품과 함께 제공된 설치 정보를 참조하십시오.

원인: 제품이 컴퓨터에 제대로 연결되어 있지 않았습니다.

# 파일 메시지

다음은 파일 관련 오류 메시지 목록입니다.

- 파일 읽기 또는 쓰기 오류
- 읽을 수 없는 파일 NN [파일을 읽을 수 없습니다](#page-207-0)
- [사진이 없습니다.](#page-207-0)
- [파일을 찾을 수 없음](#page-207-0)
- [잘못된 파일 이름](#page-207-0)
- [제품에 지원되는 파일 형식](#page-208-0)
- [파일이 손상되었습니다.](#page-208-0)

# 파일 읽기 또는 쓰기 오류

해결책: 폴더와 파일 이름이 정확한지 확인하십시오.

원인: 제품 소프트웨어에서 파일을 열거나 저장할 수 없습니다.

### <span id="page-207-0"></span>읽을 수 없는 파일 **NN** 파일을 읽을 수 없습니다

해결책: 메모리 카드를 제품에 다시 삽입합니다. 이렇게 해도 작동하지 않 으면 디지털 카메라로 사진을 다시 찍으십시오. 파일을 이미 컴퓨터로 전송 한 경우에는 제품 소프트웨어를 사용하여 해당 파일을 인쇄해 보십시오. 복 사본이 손상되지 않습니다.

원인: 삽입된 메모리 카드의 파일 중 일부 또는 연결된 저장 장치가 손상되 었습니다.

### 사진이 없습니다.

다음 해결책에 따라 문제를 해결해 보십시오. 해결책은 가능성이 가장 높은 것 부터 순서대로 정렬되어 있습니다. 첫 번째 해결책으로 문제를 해결하지 못하 면 문제를 해결할 때까지 남은 해결책을 계속 시도해 보십시오.

- 해결책 1: 메모리 카드를 다시 삽입합니다.
- 해결책 2: 컴퓨터에서 사진을 인쇄합니다.

### 해결책 1: 메모리 카드를 다시 삽입합니다.

해결책: 메모리 카드를 다시 삽입합니다. 이렇게 해도 작동하지 않으면 디 지털 카메라로 사진을 다시 찍으십시오. 파일을 이미 컴퓨터로 전송한 경우 에는 제품 소프트웨어를 사용하여 해당 파일을 인쇄해 보십시오. 복사본이 손상되지 않습니다.

원인: 삽입된 메모리 카드의 파일 중 일부 또는 연결된 저장 장치가 손상되 었습니다.

이 해결책으로 문제를 해결하지 못하면 다음 해결책을 시도해 보십시오.

#### 해결책 2: 컴퓨터에서 사진을 인쇄합니다.

해결책: 디지털 카메라로 사진을 찍으십시오. 또는 이전에 컴퓨터에 저장 해 놓은 사진이 있다면 제품 소프트웨어를 사용하여 인쇄할 수 있습니다. 원인: 메모리 카드에 사진이 없었습니다.

### 파일을 찾을 수 없음

해결책: 일부 응용 프로그램을 닫은 다음 작업을 다시 시도합니다. 원인: 컴퓨터에 사용 가능한 메모리가 부족하여 인쇄 미리 보기 파일을 만 들 수 없었습니다.

### 잘못된 파일 이름

해결책: 파일 이름에 잘못된 기호를 사용하고 있지 않은지 확인합니다.

#### <span id="page-208-0"></span>제품에 지원되는 파일 형식

제품 소프트웨어는 JPG 및 TIF 이미지만 인식합니다.

### 파일이 손상되었습니다.

다음 해결책에 따라 문제를 해결해 보십시오. 해결책은 가능성이 가장 높은 것 부터 순서대로 정렬되어 있습니다. 첫 번째 해결책으로 문제를 해결하지 못하 면 문제를 해결할 때까지 남은 해결책을 계속 시도해 보십시오.

- 해결책 1: 메모리 카드를 제품에 다시 삽입하십시오.
- 해결책 2: 디지털 카메라의 메모리 카드를 다시 포맷합니다.

### 해결책 1: 메모리 카드를 제품에 다시 삽입하십시오.

해결책: 메모리 카드를 다시 삽입합니다. 이렇게 해도 작동하지 않으면 디 지털 카메라로 사진을 다시 찍으십시오. 파일을 이미 컴퓨터로 전송한 경우 에는 제품 소프트웨어를 사용하여 해당 파일을 인쇄해 보십시오. 복사본이 손상되지 않습니다.

원인: 삽입된 메모리 카드의 파일 중 일부 또는 연결된 저장 장치가 손상되 었습니다.

이 해결책으로 문제를 해결하지 못하면 다음 해결책을 시도해 보십시오.

#### 해결책 2: 디지털 카메라의 메모리 카드를 다시 포맷합니다.

해결책: 컴퓨터 화면에서 메모리 카드의 이미지가 손상되었다는 오류 메시 지를 확인합니다.

카드의 파일 시스템이 손상된 경우 디지털 카메라의 메모리 카드를 다시 포 맷하십시오.

△ 주의 메모리 카드를 다시 포맷하면 카드에 저장된 사진이 모두 삭제됩 니다. 메모리 카드에 있는 사진을 이미 컴퓨터로 전송한 경우에는 컴퓨 터에서 사진을 인쇄해 보십시오. 그렇지 않은 경우 손실되었을 수 있는 사진을 다시 찍어야 합니다.

원인: 메모리 카드 파일 시스템이 손상되었습니다.

# 일반 사용자 메시지

다음은 일반 사용자 관련 오류 메시지 목록입니다:

- [메모리 카드 오류](#page-209-0)
- [자를 수 없음](#page-209-0)
- [디스크 공간이 부족함](#page-210-0)
- <span id="page-209-0"></span>• [카드 액세스 오류](#page-210-0)
- [한 번에 한 개의 카드만 사용하십시오](#page-211-0)
- [카드가 잘못 끼워졌습니다](#page-211-0)
- [카드가 손상되었습니다](#page-211-0)
- [카드가 완전히 끼워지지 않았습니다](#page-212-0)

### 메모리 카드 오류

다음 해결책에 따라 문제를 해결해 보십시오. 해결책은 가능성이 가장 높은 것 부터 순서대로 정렬되어 있습니다. 첫 번째 해결책으로 문제를 해결하지 못하 면 문제를 해결할 때까지 남은 해결책을 계속 시도해 보십시오.

- 해결책 1: 메모리 카드를 하나만 빼고 모두 제거합니다.
- 해결책 2: 메모리 카드를 제거한 다음 다시 제대로 삽입합니다.
- 해결책 3: 메모리 카드를 앞으로 완전히 밀어 넣습니다.

# 해결책 1: 메모리 카드를 하나만 빼고 모두 제거합니다.

해결책: 한 개의 메모리 카드를 제외하고 나머지는 모두 제거합니다. 제품 에서는 남아 있는 메모리 카드를 읽고 메모리 카드에 저장된 첫 사진을 표시 합니다.

원인: 제품에 두 개 이상의 메모리 카드가 동시에 삽입되어 있었습니다.

이 해결책으로 문제를 해결하지 못하면 다음 해결책을 시도해 보십시오.

### 해결책 2: 메모리 카드를 제거한 다음 다시 제대로 삽입합니다.

해결책: 메모리 카드를 제거한 다음 다시 제대로 삽입하십시오. 슬롯에 메 모리 카드를 삽입할 때 카드의 레이블은 위를 향하고 읽기 가능한 상태여야 합니다.

원인: 메모리 카드를 뒤로 삽입했거나 거꾸로 삽입했습니다.

이 해결책으로 문제를 해결하지 못하면 다음 해결책을 시도해 보십시오.

### 해결책 3: 메모리 카드를 앞으로 완전히 밀어 넣습니다.

해결책: 메모리 카드를 제거한 다음 다시 메모리 카드 슬롯에 끝까지 삽입 하십시오.

원인: 메모리 카드를 완전히 삽입하지 않았습니다.

### 자를 수 없음

다음 해결책에 따라 문제를 해결해 보십시오. 해결책은 가능성이 가장 높은 것 부터 순서대로 정렬되어 있습니다. 첫 번째 해결책으로 문제를 해결하지 못하 면 문제를 해결할 때까지 남은 해결책을 계속 시도해 보십시오.

- <span id="page-210-0"></span>• 해결책 1: 일부 응용프로그램을 닫거나 컴퓨터를 다시 시작합니다.
- 해결책 2: 바탕 화면의 휴지통을 비웁니다.

### 해결책 1: 일부 응용프로그램을 닫거나 컴퓨터를 다시 시작합니다.

해결책: 불필요한 모든 응용 프로그램을 닫습니다. 여기에는 화면 보호기 와 바이러스 검사 등 백그라운드로 실행되는 응용 프로그램이 포함됩니다. 바이러스 검사 프로그램을 해제할 경우에는 작업이 끝난 후 반드시 다시 설 정해야 합니다. 컴퓨터를 다시 시작하여 메모리를 지워 보십시오. RAM 을 더 구입해야 할 수도 있습니다. 컴퓨터와 함께 제공된 설명서를 참조하십시 오.

원인: 컴퓨터의 메모리가 충분하지 않았습니다.

이 해결책으로 문제를 해결하지 못하면 다음 해결책을 시도해 보십시오.

### 해결책 2: 바탕 화면의 휴지통을 비웁니다.

해결책: 바탕 화면의 휴지통을 비우십시오. 하드 디스크에서 파일을 제거 해야 할 수도 있습니다. 예를 들어, 임시 파일을 지우십시오.

원인: 스캔을 하려면 컴퓨터 하드 디스크에 사용 가능한 공간이 최소한 50MB 는 있어야 합니다.

### 디스크 공간이 부족함

해결책: 일부 응용 프로그램을 닫은 다음 작업을 다시 시도합니다. 원인: 컴퓨터의 메모리가 충분하지 않았습니다.

### 카드 액세스 오류

다음 해결책에 따라 문제를 해결해 보십시오. 해결책은 가능성이 가장 높은 것 부터 순서대로 정렬되어 있습니다. 첫 번째 해결책으로 문제를 해결하지 못하 면 문제를 해결할 때까지 남은 해결책을 계속 시도해 보십시오.

- 해결책 1: 메모리 카드를 하나만 빼고 모두 제거합니다.
- [해결책 2: 메모리 카드를 제거한 다음 다시 제대로 삽입합니다.](#page-211-0)
- [해결책 3: 메모리 카드를 앞으로 완전히 밀어 넣습니다.](#page-211-0)

#### 해결책 1: 메모리 카드를 하나만 빼고 모두 제거합니다.

해결책: 한 개의 메모리 카드를 제외하고 나머지는 모두 제거합니다. 제품 에서는 남아 있는 메모리 카드를 읽고 메모리 카드에 저장된 첫 사진을 표시 합니다.

원인: 제품에 두 개 이상의 메모리 카드가 동시에 삽입되어 있었습니다.

이 해결책으로 문제를 해결하지 못하면 다음 해결책을 시도해 보십시오.

### <span id="page-211-0"></span>해결책 2: 메모리 카드를 제거한 다음 다시 제대로 삽입합니다.

해결책: 메모리 카드를 제거한 다음 다시 제대로 삽입하십시오. 슬롯에 메 모리 카드를 삽입할 때 카드의 레이블은 위를 향하고 읽기 가능한 상태여야 합니다.

원인: 메모리 카드를 뒤로 삽입했거나 거꾸로 삽입했습니다.

이 해결책으로 문제를 해결하지 못하면 다음 해결책을 시도해 보십시오.

### 해결책 3: 메모리 카드를 앞으로 완전히 밀어 넣습니다.

해결책: 메모리 카드를 제거한 다음 다시 메모리 카드 슬롯에 끝까지 삽입 하십시오.

원인: 메모리 카드를 완전히 삽입하지 않았습니다.

#### 한 번에 한 개의 카드만 사용하십시오

해결책: 메모리 카드는 한 번에 하나씩만 삽입할 수 있습니다.

둘 이상의 메모리 카드가 삽입되어 있으면 오류 표시등이 빠르게 깜박이고 컴퓨터 화면에 오류 메시지가 표시됩니다. 추가 메모리 카드를 제거하여 문 제를 해결하십시오.

원인: 제품에 두 개 이상의 메모리 카드가 동시에 삽입되어 있었습니다.

### 카드가 잘못 끼워졌습니다

해결책: 메모리 카드의 레이블 면이 위쪽으로 향하고 접촉면이 제품을 향 하도록 한 다음 사진 표시등이 켜질 때까지 카드를 해당 슬롯으로 밀어넣습 니다.

메모리 카드가 제대로 삽입되지 않으면 제품은 응답하지 않고 주의 표시등 이 깜박거립니다.

메모리 카드를 제대로 삽입하면 사진 표시등이 녹색으로 몇 초 동안 깜박이 다가 켜집니다.

원인: 메모리 카드를 뒤로 삽입했거나 거꾸로 삽입했습니다.

#### 카드가 손상되었습니다

해결책: 메모리 카드를 카메라에서 다시 포맷하거나 메모리 카드를 Windows XP 컴퓨터에서 FAT 형식을 선택하여 포맷하십시오. 자세한 내용 은 디지털 카메라와 함께 제공된 설명서를 참조하십시오.

<span id="page-212-0"></span>주의 메모리 카드를 다시 포맷하면 카드에 저장된 사진이 모두 삭제됩 니다. 메모리 카드에 있는 사진을 이미 컴퓨터로 전송한 경우에는 컴퓨 터에서 사진을 인쇄해 보십시오. 그렇지 않은 경우 손실되었을 수 있는 사진을 다시 찍어야 합니다.

원인: 카드를 Windows XP 컴퓨터에서 포맷했습니다. 기본적으로 Windows XP 에서는 8MB 이하 및 64MB 이상의 메모리 카드를 FAT32 형식 으로 포맷합니다. 디지털 카메라와 기타 장치에서는 FAT(FAT16 또는 FAT12) 형식을 사용하므로 FAT32 형식으로 포맷된 카드를 인식할 수 없습 니다.

### 카드가 완전히 끼워지지 않았습니다

해결책: 메모리 카드의 레이블 면이 위쪽으로 향하고 접촉면이 제품을 향 하도록 한 다음 사진 표시등이 켜질 때까지 카드를 해당 슬롯으로 밀어넣습 니다.

메모리 카드가 제대로 삽입되지 않으면 제품은 응답하지 않고 주의 표시등 이 깜박거립니다.

메모리 카드를 제대로 삽입하면 사진 표시등이 녹색으로 몇 초 동안 깜박이 다가 켜집니다.

원인: 메모리 카드를 완전히 삽입하지 않았습니다.

# 용지 메시지

다음은 용지 관련 오류 메시지 목록입니다.

• 잉크가 건조되고 있습니다.

### 잉크가 건조되고 있습니다.

해결책: 양면 인쇄 시 뒷면에 인쇄하기 전에 앞면의 인쇄 내용이 말라야 합 니다. 제품이 인쇄 면을 끌어와 뒷면에 인쇄할 때까지 기다립니다.

원인: 투명 필름이나 기타 미디어는 보통의 경우보다 건조 시간이 더 길어 야 합니다.

# 전원 및 연결 메시지

다음은 전원 및 연결 관련 오류 메시지 목록입니다.

• 부적합한 종료

#### 부적합한 종료

해결책: **On(**켜기)버튼을 눌러 제품을 켜고 끕니다.

<span id="page-213-0"></span>원인: 제품을 마지막으로 사용한 후 전원을 잘못 껐습니다. 전원 스트립에 서 스위치를 끄거나 벽 스위치를 사용하여 제품을 끈 경우 제품이 손상될 수 있습니다.

# 잉크 카트리지 및 프린트헤드 메시지

잉크 카트리지 및 프린트헤드 오류 메시지 목록은 다음과 같습니다.

- 카트리지가 잘못된 슬롯에 있음
- [일반 프린터 오류](#page-214-0)
- [호환되지 않는 잉크 카트리지](#page-214-0)
- [호환할 수 없는 프린트헤드](#page-215-0)
- [잉크 경고](#page-216-0)
- [잉크 카트리지 문제](#page-216-0)
- [잉크 서비스 용량 경고](#page-222-0)
- [잉크 시스템 오류](#page-222-0)
- [잉크 카트리지 확인](#page-223-0)
- [프린터 헤드를 설치하고 카트리지를 설치합니다.](#page-226-0)
- HP [제품이 아닌 카트리지](#page-229-0)
- 정품 HP [잉크가 비었습니다.](#page-229-0)
- 이전에는 정품 HP [카트리지를 사용했습니다.](#page-230-0)
- [프린트헤드가 손실되거나 손상된 것으로 나타납니다.](#page-230-0)
- [프린트 헤드 문제.](#page-235-0)
- [프린터 준비 문제](#page-240-0)
- [잉크 카트리지가 없거나, 잘못 설치되었거나, 제품에 사용할 수 없습니다.](#page-241-0)

# 카트리지가 잘못된 슬롯에 있음

해결책: 잉크 카트리지를 제거하고 카트리지 색상을 각 슬롯의 색상과 아 이콘에 맞춰, 표시된 잉크 카트리지를 올바른 슬롯에 다시 삽입합니다.

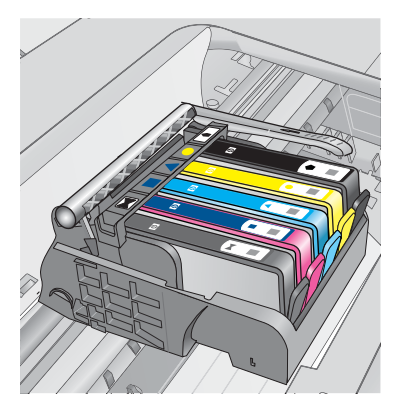

<span id="page-214-0"></span>각 잉크 카트리지 종류 중 하나를 올바른 슬롯에 삽입하지 않으면 인쇄할 수 없습니다.

자세한 내용은 다음을 참조하십시오.

# 102 [페이지의 카트리지 교체](#page-103-0)

원인: 표시된 잉크 카트리지를 잘못된 슬롯에 삽입했습니다.

#### 일반 프린터 오류

다음 해결책에 따라 문제를 해결해 보십시오. 해결책은 가능성이 가장 높은 것 부터 순서대로 정렬되어 있습니다. 첫 번째 해결책으로 문제를 해결하지 못하 면 문제를 해결할 때까지 남은 해결책을 계속 시도해 보십시오.

- 해결책 1: 제품을 재설정합니다.
- 해결책 2: HP 고객지원 센터에 문의

#### 해결책 1: 제품을 재설정합니다.

해결책: 제품을 끈 다음 전원 코드를 뽑습니다. 전원 코드를 다시 꽂은 다음 **On(**켜기) 버튼을 눌러 제품을 켭니다.

원인: 제품에 오류가 발생했습니다.

이 해결책으로 문제를 해결하지 못하면 다음 해결책을 시도해 보십시오.

### 해결책 **2: HP** 고객지원 센터에 문의

해결책: 메시지에 제공된 오류 코드를 기록한 후 HP 지원 센터에 문의합니 다. 웹사이트 가기:

### [www.hp.com/support](http://h20180.www2.hp.com/apps/Nav?h_lang=ko&h_cc=kr&h_product=4059580&h_page=hpcom&h_pagetype=s-001&lang=ko&cc=kr&h_client=s-h-e002-1)

국가/지역을 물어보면 적합하게 선택한 다음 **HP** 연락처를 눌러 기술 지원 을 위한 연락처 정보를 얻을 수 있습니다.

원인: 제품에 문제가 있었습니다.

### 호환되지 않는 잉크 카트리지

다음 해결책에 따라 문제를 해결해 보십시오. 해결책은 가능성이 가장 높은 것 부터 순서대로 정렬되어 있습니다. 첫 번째 해결책으로 문제를 해결하지 못하 면 문제를 해결할 때까지 남은 해결책을 계속 시도해 보십시오.

- [해결책 1: 잉크 카트리지가 호환되는지 확인합니다.](#page-215-0)
- 해결책 2: HP [고객 지원에 문의](#page-215-0)

문제 해결

### <span id="page-215-0"></span>해결책 1: 잉크 카트리지가 호환되는지 확인합니다.

해결책: 제품에 올바른 잉크 카트리지를 사용하고 있는지 확인합니다.

- HP Photosmart 를 처음으로 설정하고 사용할 때는 반드시 프린터와 함 께 제공된 잉크 카트리지를 설치하십시오. 이 카트리지의 레이블에는 잉 크 카트리지 번호 다음에 "SETUP"이 표시되어 있습니다. 이 카트리지는 프린터의 처음 사용에 맞게 특별히 제작된 카트리지입니다. 교체용 카트리지에는 "SETUP" 레이블이 없습니다.
- HP Photosmart 와 호환되는 잉크 카트리지를 사용 중인지 확인하십시오. 호환되는 잉크 카트리지 목록을 보려면 프린터와 함께 제공된 인쇄된 설 명서를 참조하십시오.
- 주의 HP 는 교체품을 설치할 준비가 될 때까지 잉크 카트리지를 제거하 지 않을 것을 권장합니다.

해당 잉크 카트리지를 HP Photosmart 에 맞는 잉크 카트리지로 교체하십시 오. 올바른 카트리지를 사용하고 있는 것으로 나타나면 다음 해결책으로 이 동합니다.

자세한 내용은 다음을 참조하십시오.

- 102 [페이지의 잉크 카트리지 주문](#page-103-0)
- 102 [페이지의 카트리지 교체](#page-103-0)

원인: 표시된 잉크 카트리지는 현재 구성과 같이 이 제품에 사용하도록 만 들어진 것이 아니었습니다.

이 해결책으로 문제를 해결하지 못하면 다음 해결책을 시도해 보십시오.

### 해결책 **2: HP** 고객 지원에 문의

해결책: HP 지원 센터에 서비스를 요청하십시오.

웹사이트 가기: [www.hp.com/support.](http://h20180.www2.hp.com/apps/Nav?h_lang=ko&h_cc=kr&h_product=4059580&h_page=hpcom&h_pagetype=s-001&lang=ko&cc=kr&h_client=s-h-e002-1)

국가/지역을 물어보면 적합하게 선택한 다음 **HP** 연락처를 눌러 기술 지원 을 위한 연락처 정보를 얻을 수 있습니다.

원인: 이 제품에 사용할 수 있는 잉크 카트리지가 아니었습니다.

#### 호환할 수 없는 프린트헤드

해결책: HP 지원 센터에 서비스를 요청하십시오.

웹사이트 가기: [www.hp.com/support.](http://h20180.www2.hp.com/apps/Nav?h_lang=ko&h_cc=kr&h_product=4059580&h_page=hpcom&h_pagetype=s-001&lang=ko&cc=kr&h_client=s-h-e002-1)

국가/지역을 물어보면 적합하게 선택한 다음 **HP** 연락처를 눌러 기술 지원 을 위한 연락처 정보를 얻을 수 있습니다.

원인: 이 제품에 사용할 수 있는 프린트 헤드가 아니었거나 제품이 손상되 었습니다.
#### 잉크 경고

해결책: 잉크 경고 메시지가 나타났을 때 표시된 잉크 카트리지를 교체할 필요는 없습니다. 잉크량이 충분하지 않으면 인쇄 품질이 낮아집니다. 화면 의 지시사항에 따라 계속 진행합니다.

주의 HP 는 교체품을 설치할 준비가 될 때까지 잉크 카트리지를 제거하 지 않을 것을 권장합니다.

리필 또는 재가공 카트리지나 다른 제품에서 사용되었던 카트리지를 설치한 경우, 잉크 잔량 표시기가 부정확하거나 표시기를 사용할 수 없습니다.

잉크 잔량 경고 및 표시기는 계획 목적으로만 추정치를 제공합니다. 잉크 경 고 메시지를 받으면 인쇄 지연 가능성이 없도록 잉크 카트리지 교체를 고려 해 보십시오. 인쇄 품질이 수용할 수 없게 될 때까지 잉크 카트리지를 교체 할 필요는 없습니다.

자세한 내용은 다음을 참조하십시오.

102 [페이지의 카트리지 교체](#page-103-0)

원인: 표시된 잉크 카트리지에 적절한 인쇄에 충분한 잉크가 없었습니다.

# 잉크 카트리지 문제

다음 해결책에 따라 문제를 해결해 보십시오. 해결책은 가능성이 가장 높은 것 부터 순서대로 정렬되어 있습니다. 첫 번째 해결책으로 문제를 해결하지 못하 면 문제를 해결할 때까지 남은 해결책을 계속 시도해 보십시오.

- 해결책 1: 잉크 카트리지를 제대로 설치합니다.
- [해결책 2: 인쇄 캐리지 걸쇠를 겁니다.](#page-219-0)
- [해결책 3: 전기 접촉부를 청소합니다.](#page-219-0)
- [해결책 4: 잉크 카트리지를 교체합니다.](#page-221-0)
- 해결책 5: HP [고객 지원 센터에 문의](#page-222-0)

#### 해결책 1: 잉크 카트리지를 제대로 설치합니다.

해결책: 모든 잉크 카트리지를 제대로 설치했는지 확인합니다. 이 오류를 해결하려면 다음 단계를 참조하십시오.

#### 잉크 카트리지를 제대로 삽입했는지 확인하려면

- **1.** 제품이 켜져 있는지 확인합니다.
- **2.** 덮개가 제자리에 잠길 때까지 제품 오른쪽에서 잉크 카트리지 액세스 덮 개를 들어올려 엽니다.

문제 해결

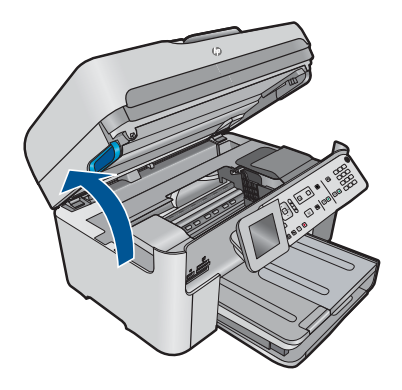

인쇄 캐리지가 제품 중앙으로 이동합니다.

참고 계속하기 전에 인쇄 캐리지가 멈출 때까지 기다립니다.

**3.** 잉크 카트리지가 올바른 슬롯에 설치되어 있는지 확인합니다. 잉크 카트리지의 색상 및 아이콘을 색상과 아이콘이 같은 슬롯에 맞춥니 다.

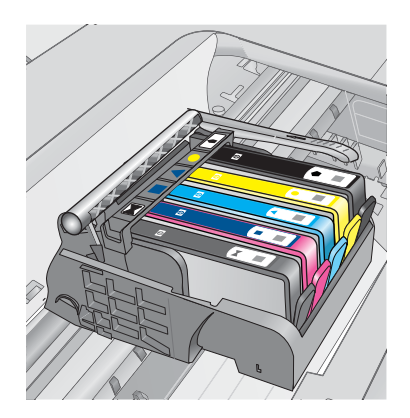

- **4.** 잉크 카트리지 위쪽으로 손가락을 움직여 제대로 장착되지 않은 카트리 지를 찾습니다.
- **5.** 위쪽으로 올라와 있는 카트리지를 누릅니다. 딸깍 소리를 내며 제자리에 들어가야 합니다.
- **6.** 잉크 카트리지가 올라와 있으며 아래로 눌러 제자리에 넣을 수 있는 경 우에는 잉크 카트리지 액세스 덮개를 닫고 오류 메시지가 사라졌는지 확 인합니다.
	- 메시지가 사라진 경우에는 문제 해결을 여기에서 중지합니다. 오류가 해결되었습니다.
	- 메시지가 사라지지 않는 경우에는 다음 단계를 진행합니다.
	- 올라온 잉크 카트리지가 없는 경우에는 다음 단계를 진행합니다.

**7.** 오류 메시지에 표시된 잉크 카트리지를 찾은 다음 잉크 카트리지의 탭을 눌러 슬롯에서 카트리지를 분리합니다.

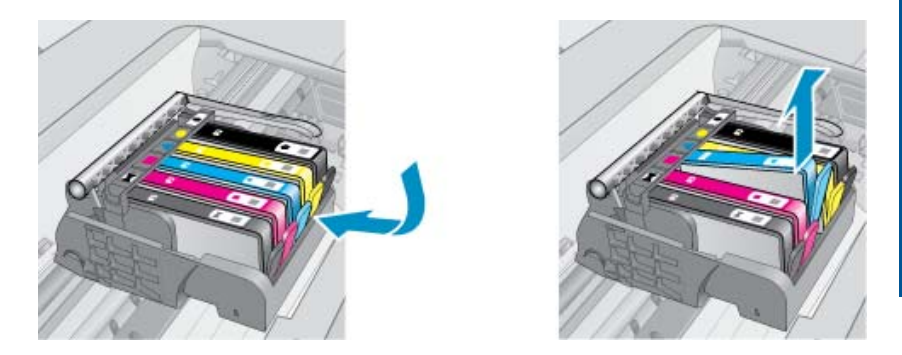

- **8.** 잉크 카트리지를 제자리에 눌러 끼웁니다. 잉크 카트리지가 제대로 들어가면 탭에서 딸깍하는 소리가 나야 합니다. 잉크 카트리지에 딸깍하는 소리가 나지 않으면 탭을 다시 조정해야 할 수 있습니다.
- **9.** 슬롯에서 잉크 카트리지를 제거합니다.
- **10.**잉크 카트리지에서 바깥쪽으로 탭을 부드럽게 구부립니다.

 $\triangle$  주의 바깥쪽으로 1.27cm 이상 탭을 구부리지 않도록 주의하십시오.

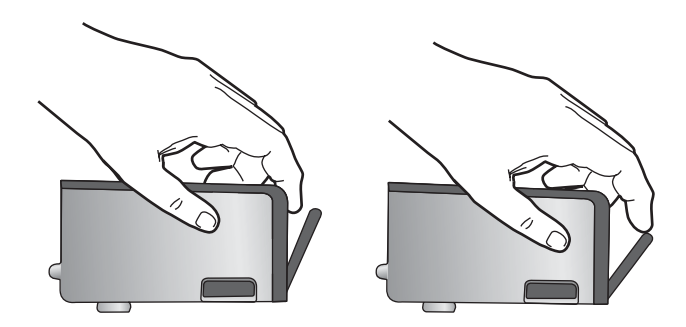

**11.**잉크 카트리지를 다시 설치합니다. 이제 딸깍 소리를 내며 제자리에 들어가야 합니다.

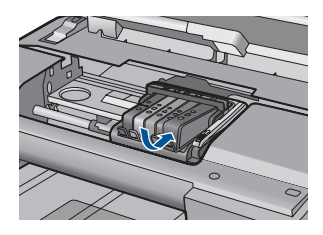

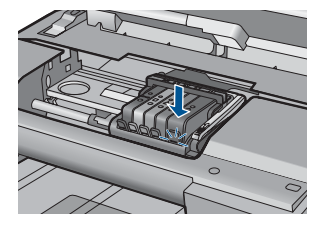

- <span id="page-219-0"></span>**12.**잉크 카트리지 액세스 덮개를 닫고 오류 메시지가 사라졌는지 확인합니 다.
- **13.**오류 메시지가 계속 나타나면 장치를 껐다 다시 켭니다.
- 원인: 표시된 잉크 카트리지가 제대로 설치되지 않았습니다.
- 이 해결책으로 문제를 해결하지 못하면 다음 해결책을 시도해 보십시오.

#### 해결책 2: 인쇄 캐리지 걸쇠를 겁니다.

해결책: 래치 핸들을 들어올리고 조심스럽게 내려놓으면서 프린트헤드를 고정하고 있는 래치가 단단히 닫혀 있는지 확인합니다. 걸쇠 손잡이를 올려 두면 잉크 카트리지가 제대로 설치되지 않아 인쇄 문제가 발생할 수 있습니 다. 잉크 카트리지를 제대로 설치하려면 걸쇠를 내려 두어야 합니다.

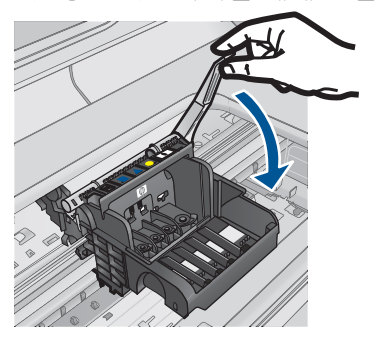

원인: 인쇄 캐리지 걸쇠가 제대로 걸리지 않았습니다. 이 해결책으로 문제를 해결하지 못하면 다음 해결책을 시도해 보십시오.

#### 해결책 3: 전기 접촉부를 청소합니다.

해결책: 카트리지 전기 접촉부를 청소합니다.

# 전기 접촉부 청소

- **1.** 제품이 켜져 있는지 확인합니다.
- **2.** 덮개가 제자리에 잠길 때까지 제품 옆면에 있는 파란색 액세스 핸들을 들 어올려 카트리지 액세스 도어를 엽니다.

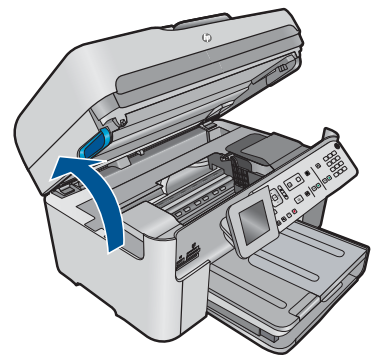

인쇄 캐리지가 제품 중앙으로 이동합니다.

참고 계속하기 전에 인쇄 캐리지가 멈출 때까지 기다립니다.

**3.** 오류 메시지에 표시된 잉크 카트리지를 찾은 다음 잉크 카트리지의 탭을 눌러 슬롯에서 카트리지를 분리합니다.

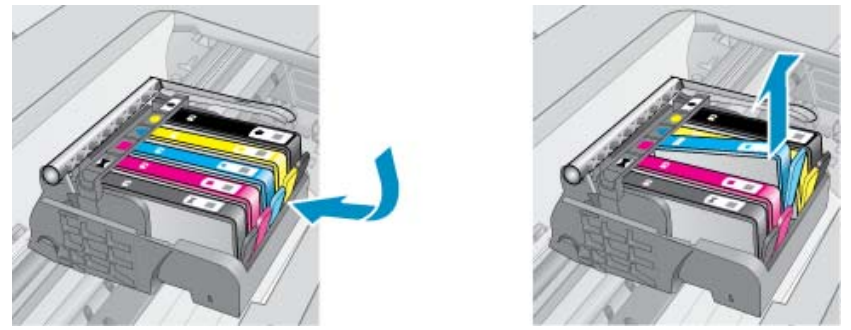

- 
- **4.** 아래쪽이 위를 향하도록 잉크 카트리지 측면을 잡고 잉크 카트리지의 전 기 접촉부를 찾습니다. 전기 접촉부는 잉크 카트리지 바닥 쪽에 있는 구리 또는 금색의 작은 사 각형 네 개로 된 금속입니다.

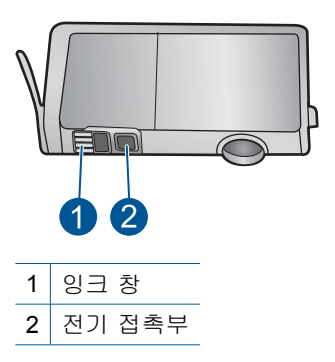

- **5.** 마른 면봉 또는 보푸라기 없는 천으로 접촉부를 닦아냅니다.
- **6.** 제품 안쪽에서 프린트헤드의 접촉부를 찾습니다. 접촉부는 잉크 카트리지 접촉부와 만나는 구리 또는 금색 핀 네 개짜리 한 세트처럼 보입니다.

<span id="page-221-0"></span>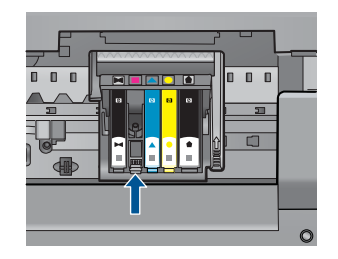

- **7.** 마른 면봉 또는 보푸라기 없는 천으로 접촉부를 닦아냅니다.
- **8.** 잉크 카트리지를 다시 설치합니다.

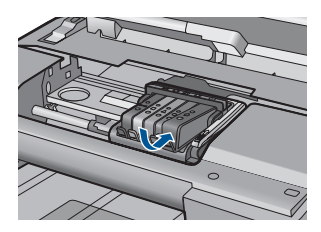

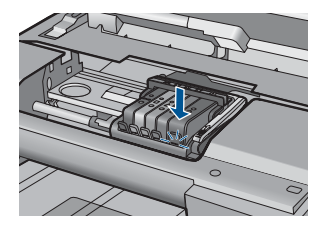

**9.** 잉크 카트리지 덮개를 닫고 오류 메시지가 사라졌는지 확인합니다. **10.**오류 메시지가 계속 나타나면 장치를 껐다 다시 켭니다.

잉크 카트리지 접촉부를 청소한 후에도 이 메시지가 계속 나타나면 잉크 카 트리지가 손상되었을 수 있습니다.

잉크 카트리지가 아직 보증의 적용을 받는지와 보증 기간이 만료되지 않았 는지를 확인합니다.

- 보증 기간이 만료되었으면 새 잉크 카트리지를 구입하십시오.
- 보증 기간이 만료되지 않은 경우에는 HP 지원 센터에 서비스 또는 교체 를 문의하십시오. 웹사이트 가기: [www.hp.com/support.](http://h20180.www2.hp.com/apps/Nav?h_lang=ko&h_cc=kr&h_product=4059580&h_page=hpcom&h_pagetype=s-001&lang=ko&cc=kr&h_client=s-h-e002-1) 국가/지역을 물어보면 적합하게 선택한 다음 **HP** 연락처를 눌러 기술 지 원을 위한 연락처 정보를 얻을 수 있습니다.

자세한 내용은 다음을 참조하십시오.

- 105 [페이지의 카트리지 품질보증 정보](#page-106-0)
- 102 [페이지의 카트리지 교체](#page-103-0)

원인: 전기 접촉부를 청소해야 했습니다.

이 해결책으로 문제를 해결하지 못하면 다음 해결책을 시도해 보십시오.

# 해결책 4: 잉크 카트리지를 교체합니다.

해결책: 해당 잉크 카트리지를 교체합니다.

카트리지의 품질보증 기간이 아직 남아있다면 HP 지원센터로 문의해 서비 스나 교체 서비스를 받으시기 바랍니다.

<span id="page-222-0"></span>웹사이트 가기: [www.hp.com/support.](http://h20180.www2.hp.com/apps/Nav?h_lang=ko&h_cc=kr&h_product=4059580&h_page=hpcom&h_pagetype=s-001&lang=ko&cc=kr&h_client=s-h-e002-1)

국가/지역을 물어보면 적합하게 선택한 다음 **HP** 연락처를 눌러 기술 지원 을 위한 연락처 정보를 얻을 수 있습니다.

자세한 내용은 다음을 참조하십시오.

105 [페이지의 카트리지 품질보증 정보](#page-106-0)

원인: 표시된 잉크 카트리지에 결함이 있었습니다.

이 해결책으로 문제를 해결하지 못하면 다음 해결책을 시도해 보십시오.

#### 해결책 **5: HP** 고객 지원 센터에 문의

해결책: HP 지원 센터에 서비스를 요청하십시오.

웹사이트 가기: [www.hp.com/support.](http://h20180.www2.hp.com/apps/Nav?h_lang=ko&h_cc=kr&h_product=4059580&h_page=hpcom&h_pagetype=s-001&lang=ko&cc=kr&h_client=s-h-e002-1)

국가/지역을 물어보면 적합하게 선택한 다음 **HP** 연락처를 눌러 기술 지원 을 위한 연락처 정보를 얻을 수 있습니다.

원인: 제품에 문제가 있었습니다.

### 잉크 서비스 용량 경고

해결책: 이 메시지가 나타난 후 제품을 옮기거나 운송하려는 경우에는 잉 크 누출을 방지하기 위해 제품을 수직으로 세워야 하며 측면으로 기울이지 말아야 합니다.

인쇄를 계속할 수 있지만 잉크 시스템 작동이 바뀔 수 있습니다.

원인: 제품이 잉크 서비스 용량 최대치에 가까워졌습니다.

#### 잉크 시스템 오류

해결책: 제품을 끈 다음 전원 코드를 분리하고 10초간 기다립니다. 그런 다 음 전원 코드를 다시 연결하고 제품을 켭니다.

이 메시지가 계속 나타나면 제품 디스플레이의 메시지에 나온 오류 코드를 적은 다음 HP 고객 지원 센터로 연락하십시오. 웹사이트 가기:

# [www.hp.com/support](http://h20180.www2.hp.com/apps/Nav?h_lang=ko&h_cc=kr&h_product=4059580&h_page=hpcom&h_pagetype=s-001&lang=ko&cc=kr&h_client=s-h-e002-1)

국가/지역을 물어보면 적합하게 선택한 다음 **HP** 연락처를 눌러 기술 지원 을 위한 연락처 정보를 얻을 수 있습니다.

원인: 프린트 헤드 또는 잉크 전달 시스템이 고장나서 제품이 더 이상 인쇄 를 할 수 없습니다.

# 잉크 카트리지 확인

다음 해결책에 따라 문제를 해결해 보십시오. 해결책은 가능성이 가장 높은 것 부터 순서대로 정렬되어 있습니다. 첫 번째 해결책으로 문제를 해결하지 못하 면 문제를 해결할 때까지 남은 해결책을 계속 시도해 보십시오.

- 해결책 1: 잉크 카트리지 다섯 개를 모두 설치합니다.
- 해결책 2: 잉크 카트리지를 제대로 설치했는지 확인합니다.
- 해결책 3: HP [고객 지원 센터에 문의](#page-225-0)

## 해결책 1: 잉크 카트리지 다섯 개를 모두 설치합니다.

해결책: 잉크 카트리지 다섯 개를 모두 설치합니다.

잉크 카트리지 다섯 개를 이미 설치해둔 경우에는 다음 해결책을 진행합니 다.

자세한 내용은 다음을 참조하십시오.

#### 102 [페이지의 카트리지 교체](#page-103-0)

원인: 하나 이상의 잉크 카트리지가 설치되지 않았습니다.

이 해결책으로 문제를 해결하지 못하면 다음 해결책을 시도해 보십시오.

#### 해결책 2: 잉크 카트리지를 제대로 설치했는지 확인합니다.

해결책: 모든 잉크 카트리지를 제대로 설치했는지 확인합니다. 이 오류를 해결하려면 다음 단계를 참조하십시오.

#### 잉크 카트리지를 제대로 삽입했는지 확인하려면

- **1.** 제품이 켜져 있는지 확인합니다.
- **2.** 덮개가 제자리에 잠길 때까지 제품 오른쪽에서 잉크 카트리지 액세스 덮 개를 들어올려 엽니다.

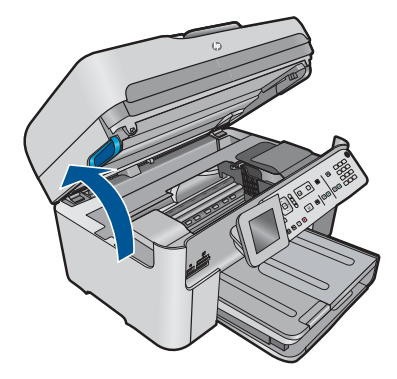

인쇄 캐리지가 제품 중앙으로 이동합니다.

참고 계속하기 전에 인쇄 캐리지가 멈출 때까지 기다립니다.

**3.** 잉크 카트리지가 올바른 슬롯에 설치되어 있는지 확인합니다. 잉크 카트리지의 색상 및 아이콘을 색상과 아이콘이 같은 슬롯에 맞춥니 다.

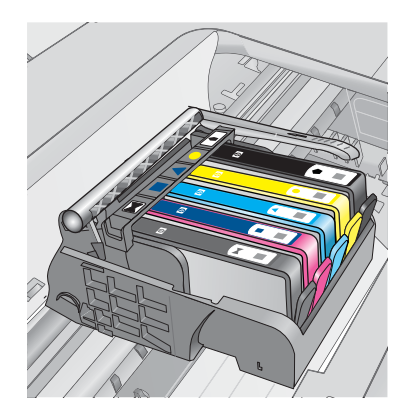

- **4.** 잉크 카트리지 위쪽으로 손가락을 움직여 제대로 장착되지 않은 카트리 지를 찾습니다.
- **5.** 위쪽으로 올라와 있는 카트리지를 누릅니다. 딸깍 소리를 내며 제자리에 들어가야 합니다.
- **6.** 잉크 카트리지가 올라와 있으며 아래로 눌러 제자리에 넣을 수 있는 경 우에는 잉크 카트리지 액세스 덮개를 닫고 오류 메시지가 사라졌는지 확 인합니다.
	- 메시지가 사라진 경우에는 문제 해결을 여기에서 중지합니다. 오류가 해결되었습니다.
	- 메시지가 사라지지 않는 경우에는 다음 단계를 진행합니다.
	- 올라온 잉크 카트리지가 없는 경우에는 다음 단계를 진행합니다.
- **7.** 오류 메시지에 표시된 잉크 카트리지를 찾은 다음 잉크 카트리지의 탭을 눌러 슬롯에서 카트리지를 분리합니다.

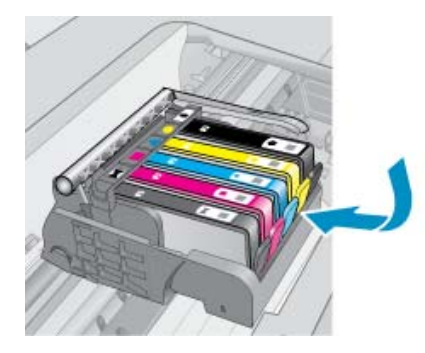

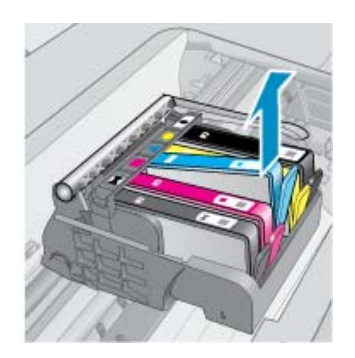

- <span id="page-225-0"></span>**8.** 잉크 카트리지를 제자리에 눌러 끼웁니다.
	- 잉크 카트리지가 제대로 들어가면 탭에서 딸깍하는 소리가 나야 합니다. 잉크 카트리지에 딸깍하는 소리가 나지 않으면 탭을 다시 조정해야 할 수 있습니다.
- **9.** 슬롯에서 잉크 카트리지를 제거합니다.
- **10.**잉크 카트리지에서 바깥쪽으로 탭을 부드럽게 구부립니다.

 $\triangle$  주의 바깥쪽으로 1.27cm 이상 탭을 구부리지 않도록 주의하십시오.

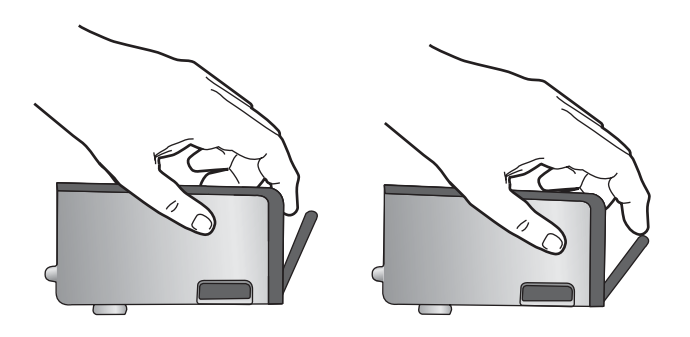

**11.**잉크 카트리지를 다시 설치합니다. 이제 딸깍 소리를 내며 제자리에 들어가야 합니다.

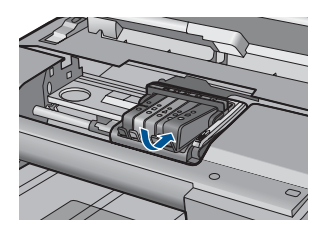

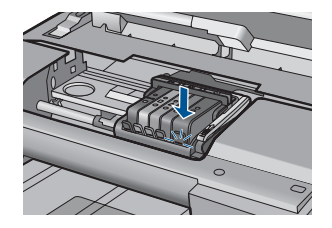

- **12.**잉크 카트리지 액세스 덮개를 닫고 오류 메시지가 사라졌는지 확인합니 다.
- **13.**오류 메시지가 계속 나타나면 장치를 껐다 다시 켭니다.
- 원인: 잉크 카트리지가 제대로 설치되지 않았습니다.
- 이 해결책으로 문제를 해결하지 못하면 다음 해결책을 시도해 보십시오.

#### 해결책 **3: HP** 고객 지원 센터에 문의

해결책: HP 지원 센터에 서비스를 요청하십시오. 웹사이트 가기: [www.hp.com/support.](http://h20180.www2.hp.com/apps/Nav?h_lang=ko&h_cc=kr&h_product=4059580&h_page=hpcom&h_pagetype=s-001&lang=ko&cc=kr&h_client=s-h-e002-1) 국가/지역을 물어보면 적합하게 선택한 다음 **HP** 연락처를 눌러 기술 지원 을 위한 연락처 정보를 얻을 수 있습니다.

# 프린터 헤드를 설치하고 카트리지를 설치합니다.

다음 해결책에 따라 문제를 해결해 보십시오. 해결책은 가능성이 가장 높은 것 부터 순서대로 정렬되어 있습니다. 첫 번째 해결책으로 문제를 해결하지 못하 면 문제를 해결할 때까지 남은 해결책을 계속 시도해 보십시오.

- 해결책 1: 프린터 헤드를 설치하고 카트리지를 설치합니다.
- 해결책 2: HP [고객 지원 센터에 문의](#page-228-0)

#### 해결책 1: 프린터 헤드를 설치하고 카트리지를 설치합니다.

해결책: 프린트헤드와 카트리지를 장착했는지 확인합니다.

# 프린트 헤드를 재설치하려면

- **1.** 제품이 켜져 있는지 확인합니다.
- **2.** 잉크 카트리지 덮개를 엽니다.

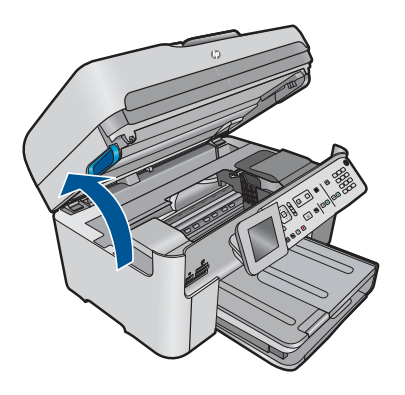

**3.** 잉크 카트리지 탭을 눌러 모든 잉크 카트리지를 분리하고 슬롯 바깥으로 당깁니다. 잉크 개방부가 위쪽을 향하도록 용지 한 장 위에 잉크 카트리 지를 놓습니다.

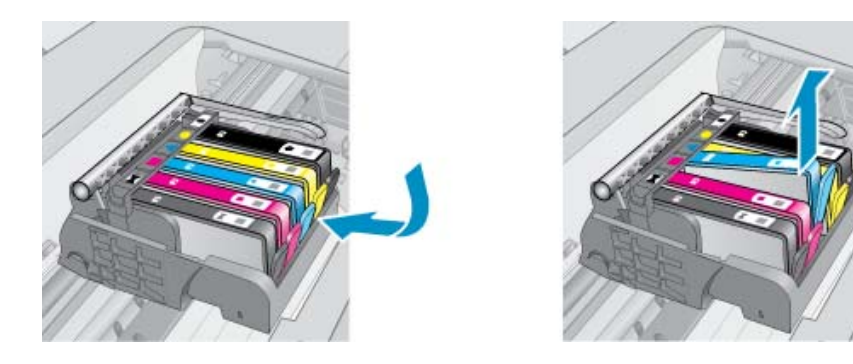

**4.** 인쇄 캐리지의 걸쇠 손잡이를 멈출 때까지 올립니다.

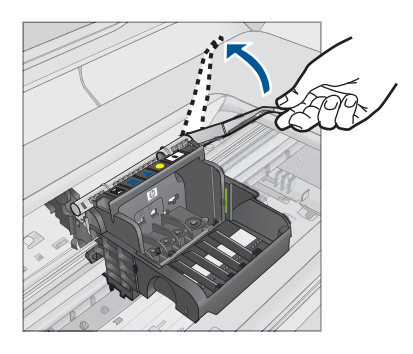

**5.** 끝까지 들어올려서 프린트 헤드를 분리합니다.

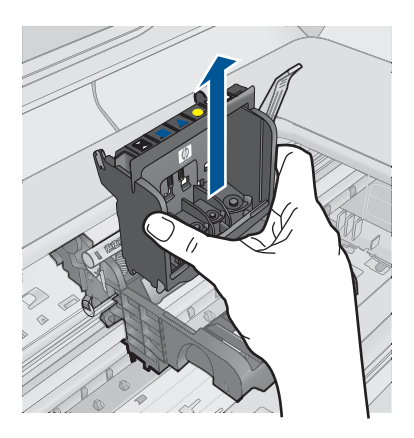

**6.** 걸쇠 손잡이를 올렸는지 확인한 후 프린트 헤드를 다시 삽입합니다.

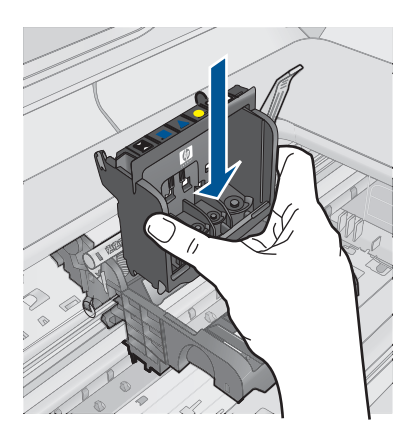

- <span id="page-228-0"></span>**7.** 걸쇠 손잡이를 조심스럽게 내립니다.
	- 참고 잉크 카트리지를 다시 삽입하기 전에 걸쇠 손잡이를 내려야 합 니다. 걸쇠 손잡이를 올려두면 잉크 카트리지가 제대로 설치되지 않 아 인쇄 문제가 발생할 수 있습니다. 잉크 카트리지를 제대로 설치하 려면 걸쇠를 내려 두어야 합니다.
- **8.** 요긴한 컬러 아이콘을 사용하여 딸깍 소리가 나며 확실히 들어갈 때까지 빈 슬롯에 잉크 카트리지를 밀어 넣습니다.

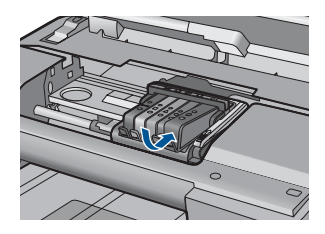

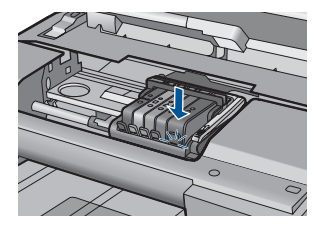

**9.** 잉크 카트리지 덮개를 닫습니다.

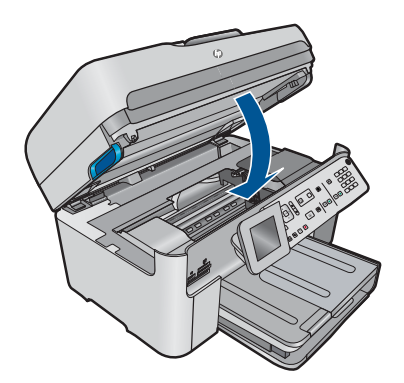

원인: 프린트 헤드 또는 잉크 카트리지를 설치하지 않았거나 잘못 설치했 습니다.

이 해결책으로 문제를 해결하지 못하면 다음 해결책을 시도해 보십시오.

#### 해결책 **2: HP** 고객 지원 센터에 문의

해결책: HP 지원 센터에 서비스를 요청하십시오.

웹사이트 가기: [www.hp.com/support.](http://h20180.www2.hp.com/apps/Nav?h_lang=ko&h_cc=kr&h_product=4059580&h_page=hpcom&h_pagetype=s-001&lang=ko&cc=kr&h_client=s-h-e002-1)

국가/지역을 물어보면 적합하게 선택한 다음 **HP** 연락처를 눌러 기술 지원 을 위한 연락처 정보를 얻을 수 있습니다.

원인: 프린트 헤드 또는 잉크 카트리지 설치에 문제가 있었습니다.

#### **HP** 제품이 아닌 카트리지

해결책: 디스플레이에 나타나는 메시지에 따라 표시된 잉크 카트리지를 계 속 사용하거나 교체합니다.

주의 HP 는 교체품을 설치할 준비가 될 때까지 잉크 카트리지를 제거하 지 않을 것을 권장합니다.

HP 는 HP 잉크 카트리지 정품을 사용할 것을 권장합니다. HP 잉크 카트리 지 정품은 HP 프린터로 테스트를 거쳤기 때문에 매순간 훌륭한 결과를 손쉽

게 만들어낼 수 있습니다.

참고 HP 는 HP 제품이 아닌 소모품의 품질이나 신뢰성을 보장할 수 없 습니다. HP 제품이 아닌 소모품을 사용함으로써 발생한 프린터 서비스나 수리에 대해서는 무상 보증 수리를 받을 수 없습니다. 정품 HP 잉크 카트리지를 구매한 경우에는 다음 사이트로 이동하십시오.

[www.hp.com/go/anticounterfeit](http://www.hp.com/go/anticounterfeit)

자세한 내용은 다음을 참조하십시오.

102 [페이지의 카트리지 교체](#page-103-0)

원인: 제품에서 HP 제품이 아닌 잉크를 감지했습니다.

# 정품 **HP** 잉크가 비었습니다.

해결책: 디스플레이에 나타나는 메시지에 따라 표시된 잉크 카트리지를 계 속 사용하거나 교체합니다.

현재 인쇄 작업의 인쇄 품질을 확인합니다. 만족할 수 없는 경우에는 프린트 헤드를 청소하여 품질이 개선되는지 확인합니다.

잉크 잔량에 대한 정보를 사용하지 못할 수 있습니다.

주의 HP 는 교체품을 설치할 준비가 될 때까지 잉크 카트리지를 제거하 지 않을 것을 권장합니다.

HP 는 HP 잉크 카트리지 정품을 사용할 것을 권장합니다. HP 잉크 카트리 지 정품은 HP 프린터로 테스트를 거쳤기 때문에 매순간 훌륭한 결과를 손쉽 게 만들어낼 수 있습니다.

참고 HP 는 HP 제품이 아닌 소모품의 품질이나 신뢰성을 보장할 수 없 습니다. HP 제품이 아닌 소모품을 사용함으로써 발생한 프린터 서비스나 수리에 대해서는 무상 보증 수리를 받을 수 없습니다. 정품 HP 잉크 카트리지를 구매한 경우에는 다음 사이트로 이동하십시오.

[www.hp.com/go/anticounterfeit](http://www.hp.com/go/anticounterfeit)

자세한 내용은 다음을 참조하십시오.

102 [페이지의 카트리지 교체](#page-103-0)

# 이전에는 정품 **HP** 카트리지를 사용했습니다.

해결책: 현재 인쇄 작업의 인쇄 품질을 확인합니다. 만족할 수 없는 경우에 는 프린트헤드를 청소하여 품질이 개선되는지 확인합니다.

#### 제어판에서 프린트헤드를 청소하려면

**1.** 설정을 누릅니다.

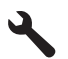

- **2. Tools(**도구)가 선택될 때까지 아래쪽 화살표 버튼을 누르고 **OK** 를 누릅 니다.
- **3.** 프린트헤드 청소가 선택될 때까지 아래쪽 화살표 버튼을 누르고 **OK** 을 누릅니다.

제품이 프린터헤드를 청소합니다.

**4. Tools(**도구) 메뉴로 돌아가려면 아무 버튼이나 누릅니다.

디스플레이나 컴퓨터 화면의 지시에 따라 계속합니다.

- 참고 HP 에서는 잉크 카트리지를 프린터 밖에 오래도록 두지 않을 것을 권장합니다. 사용한 카트리지를 설치한 경우에는 인쇄 품질을 확인하십 시오. 만족할 수 없는 경우에는 도구 상자의 청소 절차를 실행하십시오.
- 원인: 정품 HP 잉크 카트리지가 일부 다른 제품에서 사용되었습니다.

#### 프린트헤드가 손실되거나 손상된 것으로 나타납니다.

다음 해결책에 따라 문제를 해결해 보십시오. 해결책은 가능성이 가장 높은 것 부터 순서대로 정렬되어 있습니다. 첫 번째 해결책으로 문제를 해결하지 못하 면 문제를 해결할 때까지 남은 해결책을 계속 시도해 보십시오.

- 해결책 1: 프린트헤드와 카트리지를 다시 설치합니다.
- 해결책 2: HP [고객 지원 센터에 문의](#page-235-0)

#### 해결책 1: 프린트헤드와 카트리지를 다시 설치합니다.

해결책: 프린트헤드와 카트리지를 장착했는지 확인합니다.

#### 프린트 헤드를 재설치하려면

- **1.** 제품이 켜져 있는지 확인합니다.
- **2.** 잉크 카트리지 덮개를 엽니다.

문제 해결

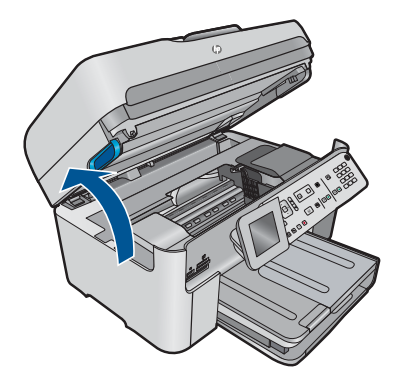

**3.** 잉크 카트리지를 모두 제거하고 잉크 개방부가 위쪽을 향하도록 용지 한 장 위에 카트리지를 놓습니다.

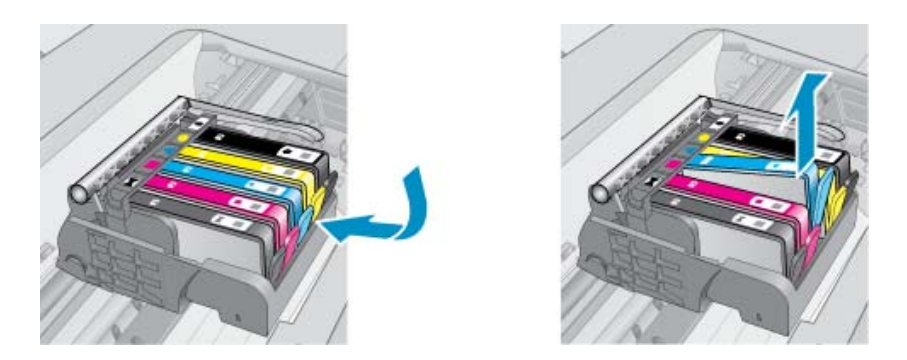

**4.** 인쇄 캐리지의 걸쇠 손잡이를 멈출 때까지 올립니다.

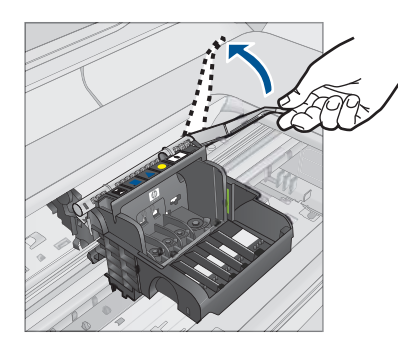

**5.** 끝까지 들어올려서 프린트 헤드를 분리합니다.

230 문제 해결

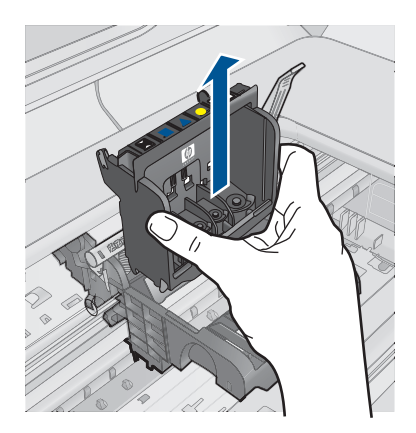

- 문제 해결
- **6.** 프린트 헤드를 청소합니다. 프린트 헤드에는 청소가 필요한 부분이 세 곳 있습니다. 잉크 노즐 양쪽 의 플라스틱 램프, 노즐과 전기 접촉부 사이의 모서리와 전기 접촉부.

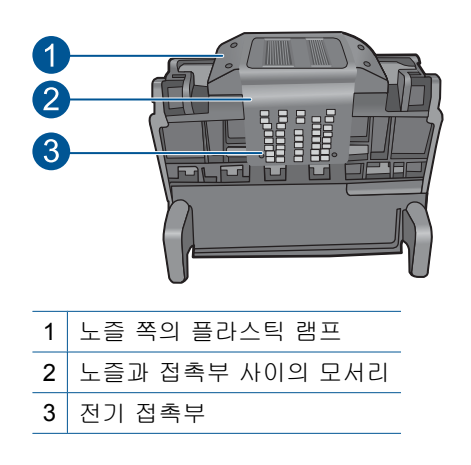

△ 주의 손가락이 아닌 면봉**으로만** 노즐과 전기 접촉부를 만집니다.

# 프린트 헤드를 청소하려면

**a**. 깨끗하고 보풀없는 천을 살짝 적셔 아래쪽에서 위쪽으로 전기 접촉부 를 닦아냅니다. 노즐과 전기 접촉부 사이의 모서리를 지나치지 마십 시오. 새 잉크가 천에 보이지 않을 때까지 청소합니다.

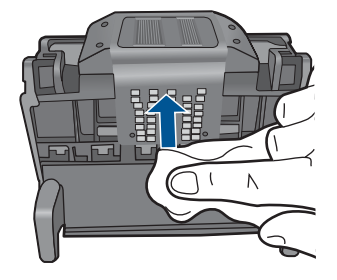

**b**. 깨끗하고 보풀없는 천을 살짝 적셔 노즐과 접촉부 사이의 모서리에 쌓인 잉크나 이물질을 닦아냅니다.

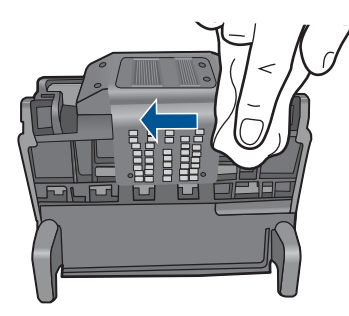

**c**. 깨끗하고 보풀없는 천을 살짝 적셔 노즐 양쪽의 플라스틱 램프를 닦 아냅니다. 노즐에서부터 닦아냅니다.

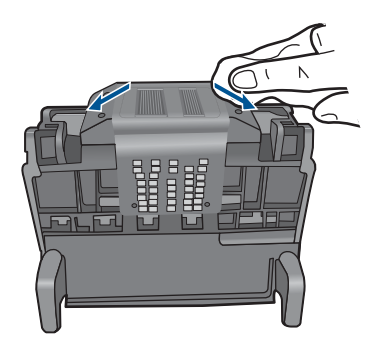

**d**. 다음 단계를 진행하기 전에 보풀없는 마른 천으로 먼저 청소한 구역 을 닦아냅니다.

**7.** 제품 내부의 전기 접촉부를 청소합니다.

### 제품의 전기 접촉부를 청소하려면

- **a**. 깨끗하고 보풀없는 천을 생수 또는 여과수로 살짝 적십니다.
- **b**. 천으로 아래에서 위쪽으로 닦아 제품의 전기 접촉부를 청소합니다. 필요한 만큼 깨끗한 천을 사용합니다. 천에 잉크가 보이지 않을 때까 지 청소합니다.

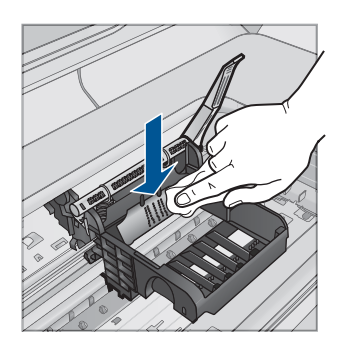

- **c**. 다음 단계를 진행하기 전에 보풀없는 마른 천으로 먼저 청소한 구역 을 닦아냅니다.
- **8.** 걸쇠 손잡이를 올렸는지 확인한 후 프린트 헤드를 다시 삽입합니다.

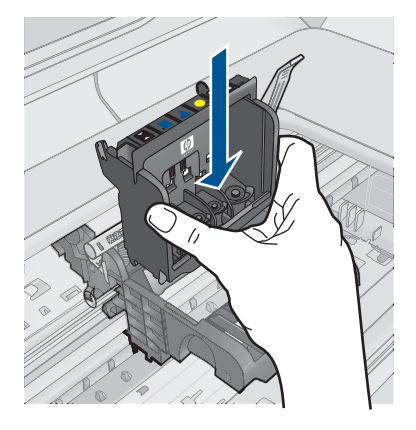

- **9.** 걸쇠 손잡이를 조심스럽게 내립니다.
	- 참고 잉크 카트리지를 다시 삽입하기 전에 걸쇠 손잡이를 내려야 합 니다. 걸쇠 손잡이를 올려두면 잉크 카트리지가 제대로 설치되지 않 아 인쇄 문제가 발생할 수 있습니다. 잉크 카트리지를 제대로 설치하 려면 걸쇠를 내려 두어야 합니다.
- **10.**요긴한 컬러 아이콘을 사용하여 딸깍 소리가 나며 확실히 들어갈 때까지 빈 슬롯에 잉크 카트리지를 밀어 넣습니다.

<span id="page-235-0"></span>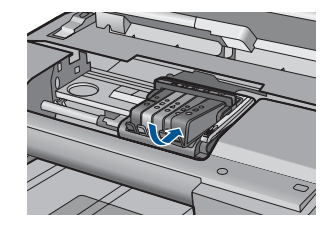

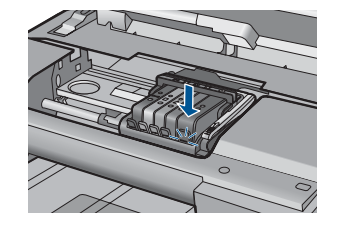

**11.**잉크 카트리지 덮개를 닫습니다.

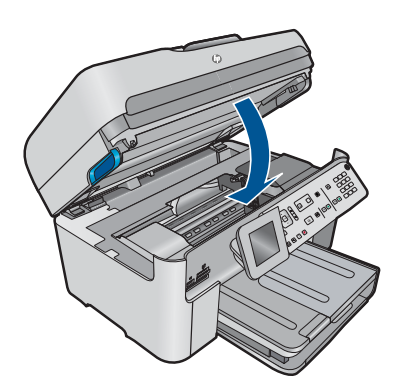

원인: 프린트 헤드 또는 잉크 카트리지를 잘못 설치했습니다. 이 해결책으로 문제를 해결하지 못하면 다음 해결책을 시도해 보십시오.

# 해결책 **2: HP** 고객 지원 센터에 문의

해결책: HP 지원 센터에 서비스를 요청하십시오.

웹사이트 가기: [www.hp.com/support.](http://h20180.www2.hp.com/apps/Nav?h_lang=ko&h_cc=kr&h_product=4059580&h_page=hpcom&h_pagetype=s-001&lang=ko&cc=kr&h_client=s-h-e002-1)

국가/지역을 물어보면 적합하게 선택한 다음 **HP** 연락처를 눌러 기술 지원 을 위한 연락처 정보를 얻을 수 있습니다.

원인: 프린트 헤드 또는 잉크 카트리지에 문제가 있었습니다.

# 프린트 헤드 문제.

다음 해결책에 따라 문제를 해결해 보십시오. 해결책은 가능성이 가장 높은 것 부터 순서대로 정렬되어 있습니다. 첫 번째 해결책으로 문제를 해결하지 못하 면 문제를 해결할 때까지 남은 해결책을 계속 시도해 보십시오.

- 해결책 1: 프린트헤드를 다시 설치합니다.
- 해결책 2: HP [고객 지원 센터에 문의](#page-240-0)

#### 해결책 1: 프린트헤드를 다시 설치합니다.

해결책: 프린트 헤드를 설치했으며 잉크 카트리지 액세스 덮개가 닫혀 있 는지 확인합니다.

프린트 헤드를 다시 설치합니다.

# 프린트 헤드를 재설치하려면

- **1.** 제품이 켜져 있는지 확인합니다.
- **2.** 잉크 카트리지 덮개를 엽니다.

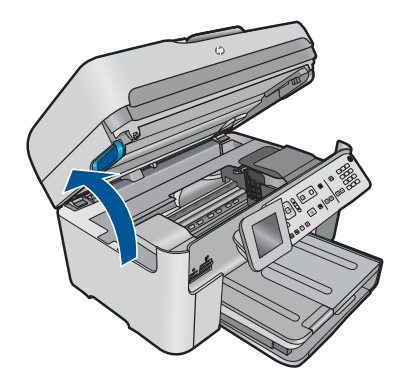

**3.** 잉크 카트리지를 모두 제거하고 잉크 개방부가 위쪽을 향하도록 용지 한 장 위에 카트리지를 놓습니다.

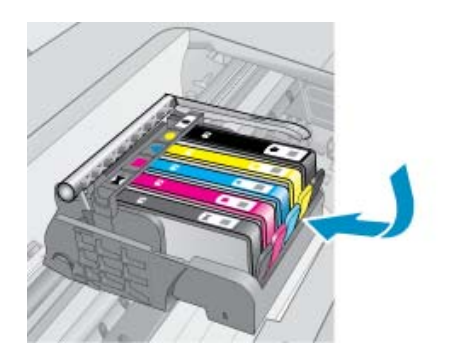

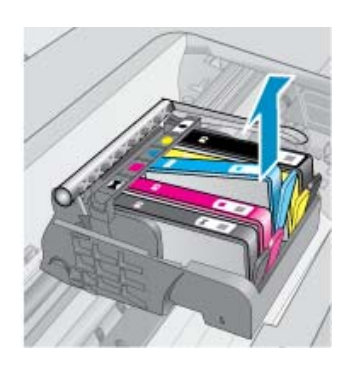

**4.** 인쇄 캐리지의 걸쇠 손잡이를 멈출 때까지 올립니다.

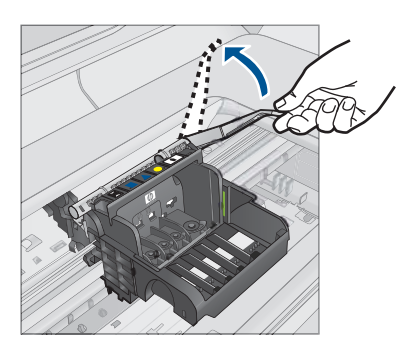

**5.** 끝까지 들어올려서 프린트 헤드를 분리합니다.

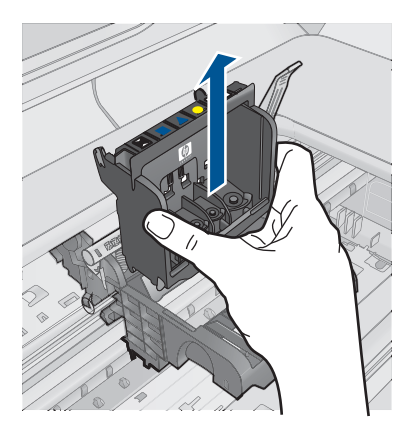

**6.** 프린트 헤드를 청소합니다. 프린트 헤드에는 청소가 필요한 부분이 세 곳 있습니다. 잉크 노즐 양쪽 의 플라스틱 램프, 노즐과 전기 접촉부 사이의 모서리와 전기 접촉부.

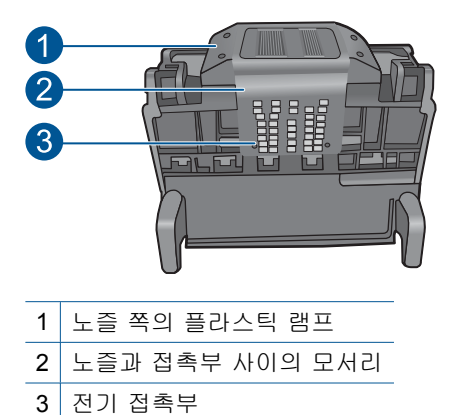

△ 주의 손가락이 아닌 면봉**으로만** 노즐과 전기 접촉부를 만집니다.

# 프린트 헤드를 청소하려면

**a**. 깨끗하고 보풀없는 천을 살짝 적셔 아래쪽에서 위쪽으로 전기 접촉부 를 닦아냅니다. 노즐과 전기 접촉부 사이의 모서리를 지나치지 마십 시오. 새 잉크가 천에 보이지 않을 때까지 청소합니다.

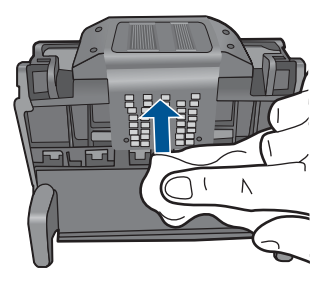

**b**. 깨끗하고 보풀없는 천을 살짝 적셔 노즐과 접촉부 사이의 모서리에 쌓인 잉크나 이물질을 닦아냅니다.

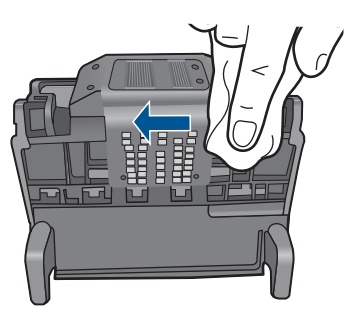

**c**. 깨끗하고 보풀없는 천을 살짝 적셔 노즐 양쪽의 플라스틱 램프를 닦 아냅니다. 노즐에서부터 닦아냅니다.

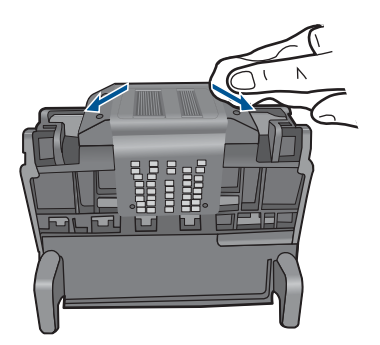

**d**. 다음 단계를 진행하기 전에 보풀없는 마른 천으로 먼저 청소한 구역 을 닦아냅니다.

**7.** 제품 내부의 전기 접촉부를 청소합니다.

# 제품의 전기 접촉부를 청소하려면

- **a**. 깨끗하고 보풀없는 천을 생수 또는 여과수로 살짝 적십니다.
- **b**. 천으로 아래에서 위쪽으로 닦아 제품의 전기 접촉부를 청소합니다. 필요한 만큼 깨끗한 천을 사용합니다. 천에 잉크가 보이지 않을 때까 지 청소합니다.

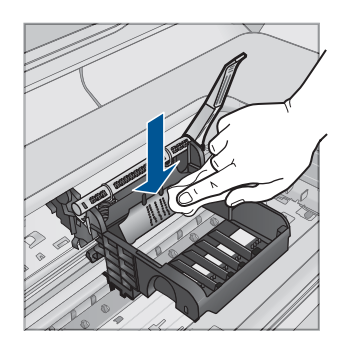

- **c**. 다음 단계를 진행하기 전에 보풀없는 마른 천으로 먼저 청소한 구역 을 닦아냅니다.
- **8.** 걸쇠 손잡이를 올렸는지 확인한 후 프린트 헤드를 다시 삽입합니다.

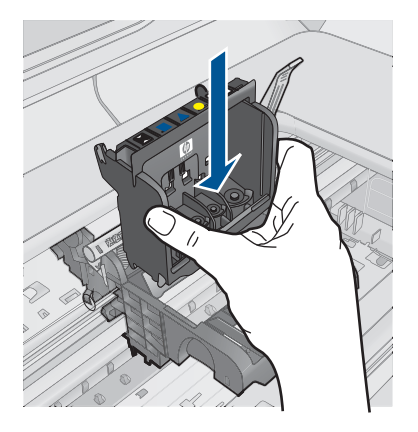

- **9.** 걸쇠 손잡이를 조심스럽게 내립니다.
	- 참고 잉크 카트리지를 다시 삽입하기 전에 걸쇠 손잡이를 내려야 합 니다. 걸쇠 손잡이를 올려두면 잉크 카트리지가 제대로 설치되지 않 아 인쇄 문제가 발생할 수 있습니다. 잉크 카트리지를 제대로 설치하 려면 걸쇠를 내려 두어야 합니다.
- **10.**요긴한 컬러 아이콘을 사용하여 딸깍 소리가 나며 확실히 들어갈 때까지 빈 슬롯에 잉크 카트리지를 밀어 넣습니다.

<span id="page-240-0"></span>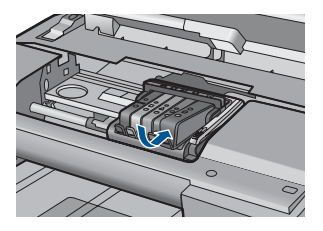

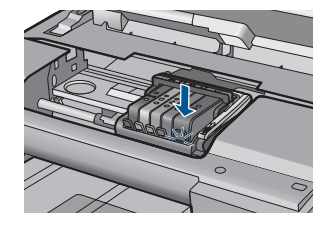

**11.**잉크 카트리지 덮개를 닫습니다.

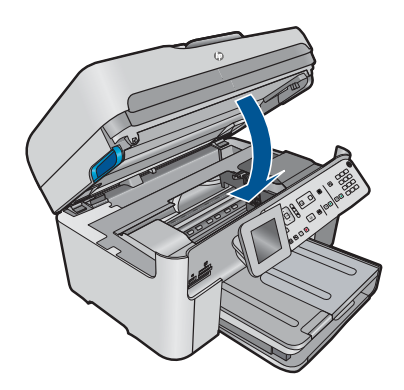

원인: 프린트 헤드에 문제가 있었습니다. 이 해결책으로 문제를 해결하지 못하면 다음 해결책을 시도해 보십시오.

#### 해결책 **2: HP** 고객 지원 센터에 문의

해결책: HP 지원 센터에 서비스를 요청하십시오.

웹사이트 가기: [www.hp.com/support.](http://h20180.www2.hp.com/apps/Nav?h_lang=ko&h_cc=kr&h_product=4059580&h_page=hpcom&h_pagetype=s-001&lang=ko&cc=kr&h_client=s-h-e002-1)

국가/지역을 물어보면 적합하게 선택한 다음 **HP** 연락처를 눌러 기술 지원 을 위한 연락처 정보를 얻을 수 있습니다.

원인: 프린트 헤드에 문제가 있었습니다.

# 프린터 준비 문제

해결책: 현재 인쇄 작업의 인쇄 품질을 확인합니다. 만족할 수 없는 경우에 는 내장 시계의 고장 때문에 제품에서 일정에 따라 프린트헤드를 서비스하 지 못했을 수 있습니다. 프린트헤드를 청소하여 품질이 개선되는지 확인합 니다.

# 제어판에서 프린트헤드를 청소하려면

**1.** 설정을 누릅니다.

- **2. Tools(**도구)가 선택될 때까지 아래쪽 화살표 버튼을 누르고 **OK** 를 누릅 니다.
- **3.** 프린트헤드 청소가 선택될 때까지 아래쪽 화살표 버튼을 누르고 **OK** 을 누릅니다.

제품이 프린터헤드를 청소합니다.

**4. Tools(**도구) 메뉴로 돌아가려면 아무 버튼이나 누릅니다.

원인: 제품이 잘못 꺼져 있었습니다.

# 잉크 카트리지가 없거나, 잘못 설치되었거나, 제품에 사용할 수 없습니다.

다음 해결책에 따라 문제를 해결해 보십시오. 해결책은 가능성이 가장 높은 것 부터 순서대로 정렬되어 있습니다. 첫 번째 해결책으로 문제를 해결하지 못하 면 문제를 해결할 때까지 남은 해결책을 계속 시도해 보십시오.

- 해결책 1: 잉크 카트리지를 모두 삽입합니다
- 해결책 2: 모든 잉크 카트리지를 제대로 설치했는지 확인합니다.
- [해결책 3: 잉크 카트리지 접점 청소](#page-244-0)
- 해결책 4: HP [고객 지원 센터에 문의](#page-246-0)

#### 해결책 1: 잉크 카트리지를 모두 삽입합니다

해결책: 잉크 카트리지를 모두 삽입했는지 확인합니다.

자세한 내용은 다음을 참조하십시오.

102 [페이지의 카트리지 교체](#page-103-0)

원인: 하나 이상의 잉크 카트리지가 없었습니다.

이 해결책으로 문제를 해결하지 못하면 다음 해결책을 시도해 보십시오.

#### 해결책 2: 모든 잉크 카트리지를 제대로 설치했는지 확인합니다.

해결책: 모든 잉크 카트리지를 제대로 설치했는지 확인합니다. 이 오류를 해결하려면 다음 단계를 참조하십시오.

# 잉크 카트리지를 제대로 삽입했는지 확인하려면

- **1.** 제품이 켜져 있는지 확인합니다.
- **2.** 덮개가 제자리에 잠길 때까지 제품 오른쪽에서 잉크 카트리지 액세스 덮 개를 들어올려 엽니다.

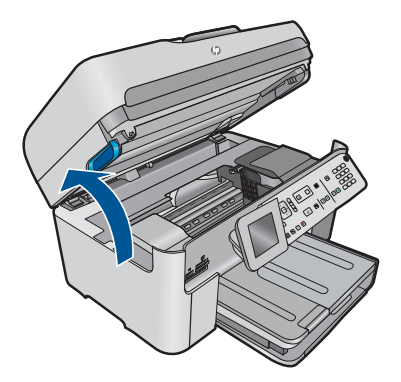

인쇄 캐리지가 제품 중앙으로 이동합니다.

참고 계속하기 전에 인쇄 캐리지가 멈출 때까지 기다립니다.

**3.** 잉크 카트리지가 올바른 슬롯에 설치되어 있는지 확인합니다. 잉크 카트리지의 색상 및 아이콘을 색상과 아이콘이 같은 슬롯에 맞춥니 다.

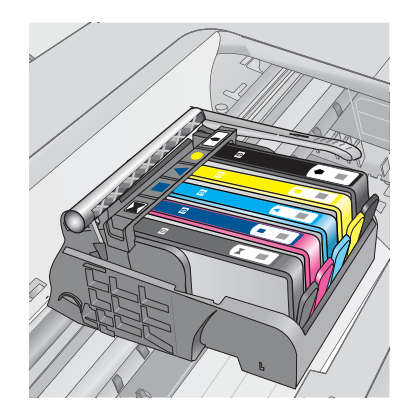

- **4.** 잉크 카트리지 위쪽으로 손가락을 움직여 제대로 장착되지 않은 카트리 지를 찾습니다.
- **5.** 위쪽으로 올라와 있는 카트리지를 누릅니다. 딸깍 소리를 내며 제자리에 들어가야 합니다.
- **6.** 잉크 카트리지가 올라와 있으며 아래로 눌러 제자리에 넣을 수 있는 경 우에는 잉크 카트리지 액세스 덮개를 닫고 오류 메시지가 사라졌는지 확 인합니다.
	- 메시지가 사라진 경우에는 문제 해결을 여기에서 중지합니다. 오류가 해결되었습니다.
	- 메시지가 사라지지 않는 경우에는 다음 단계를 진행합니다.
	- 올라온 잉크 카트리지가 없는 경우에는 다음 단계를 진행합니다.

**7.** 오류 메시지에 표시된 잉크 카트리지를 찾은 다음 잉크 카트리지의 탭을 눌러 슬롯에서 카트리지를 분리합니다.

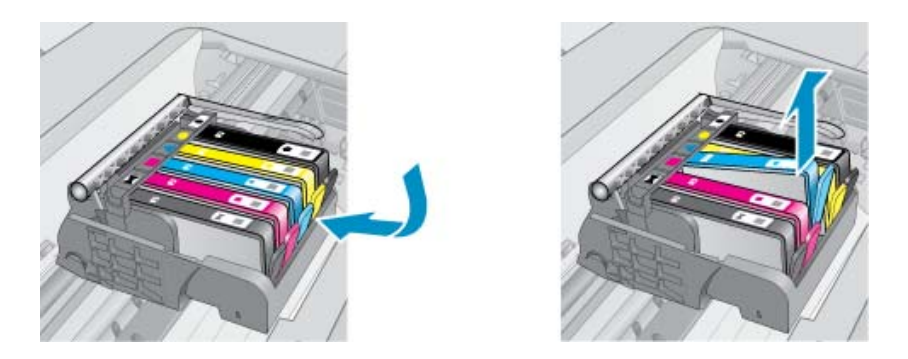

- **8.** 잉크 카트리지를 제자리에 눌러 끼웁니다. 잉크 카트리지가 제대로 들어가면 탭에서 딸깍하는 소리가 나야 합니다. 잉크 카트리지에 딸깍하는 소리가 나지 않으면 탭을 다시 조정해야 할 수 있습니다.
- **9.** 슬롯에서 잉크 카트리지를 제거합니다.
- **10.**잉크 카트리지에서 바깥쪽으로 탭을 부드럽게 구부립니다.
	- 주의 바깥쪽으로 1.27cm 이상 탭을 구부리지 않도록 주의하십시오.

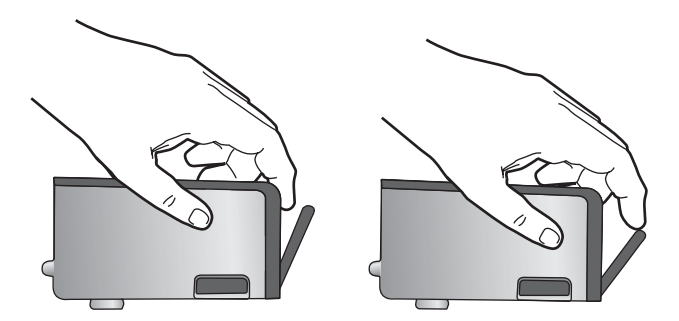

**11.**잉크 카트리지를 다시 설치합니다. 이제 딸깍 소리를 내며 제자리에 들어가야 합니다.

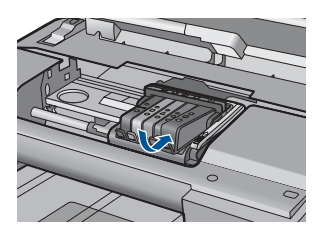

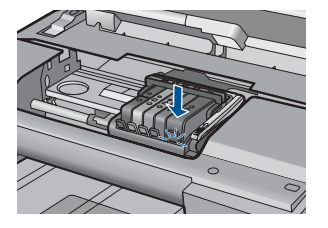

242 문제 해결

- <span id="page-244-0"></span>**12.**잉크 카트리지 액세스 덮개를 닫고 오류 메시지가 사라졌는지 확인합니 다.
- **13.**오류 메시지가 계속 나타나면 장치를 껐다 다시 켭니다.

자세한 내용은 다음을 참조하십시오.

# 102 [페이지의 카트리지 교체](#page-103-0)

원인: 하나 이상의 잉크 카트리지가 설치되지 않았습니다.

이 해결책으로 문제를 해결하지 못하면 다음 해결책을 시도해 보십시오.

#### 해결책 3: 잉크 카트리지 접점 청소

해결책: 카트리지 전기 접촉부를 청소합니다.

# 전기 접촉부 청소

- **1.** 제품이 켜져 있는지 확인합니다.
- **2.** 덮개가 제자리에 잠길 때까지 제품 옆면에 있는 파란색 액세스 핸들을 들 어올려 카트리지 액세스 도어를 엽니다.

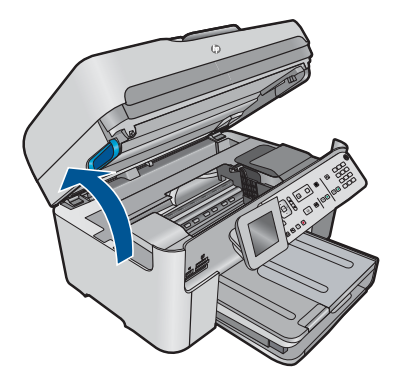

인쇄 캐리지가 제품 중앙으로 이동합니다.

참고 계속하기 전에 인쇄 캐리지가 멈출 때까지 기다립니다.

**3.** 오류 메시지에 표시된 잉크 카트리지를 찾은 다음 잉크 카트리지의 탭을 눌러 슬롯에서 카트리지를 분리합니다.

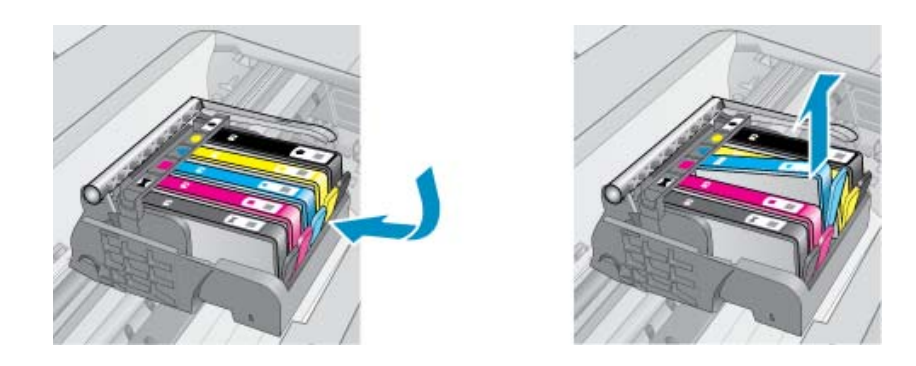

**4.** 아래쪽이 위를 향하도록 잉크 카트리지 측면을 잡고 잉크 카트리지의 전 기 접촉부를 찾습니다.

전기 접촉부는 잉크 카트리지 바닥 쪽에 있는 구리 또는 금색의 작은 사 각형 네 개로 된 금속입니다.

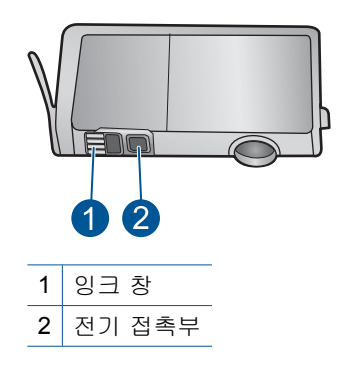

- **5.** 마른 면봉 또는 보푸라기 없는 천으로 접촉부를 닦아냅니다.
- **6.** 제품 안쪽에서 프린트헤드의 접촉부를 찾습니다. 접촉부는 잉크 카트리지 접촉부와 만나는 구리 또는 금색 핀 네 개짜리 한 세트처럼 보입니다.

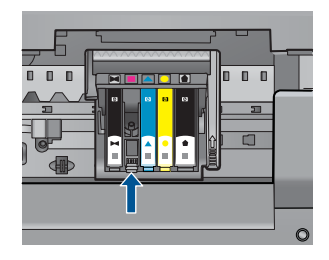

- **7.** 마른 면봉 또는 보푸라기 없는 천으로 접촉부를 닦아냅니다.
- **8.** 잉크 카트리지를 다시 설치합니다.

<span id="page-246-0"></span>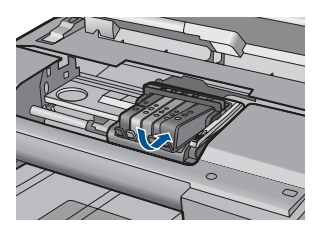

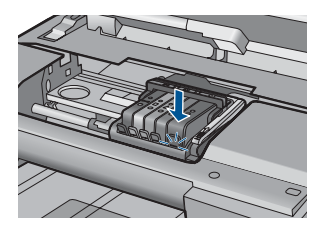

**9.** 잉크 카트리지 덮개를 닫고 오류 메시지가 사라졌는지 확인합니다.

**10.**오류 메시지가 계속 나타나면 장치를 껐다 다시 켭니다.

잉크 카트리지 접촉부를 청소한 후에도 이 메시지가 계속 나타나면 잉크 카 트리지가 손상되었을 수 있습니다.

잉크 카트리지가 아직 보증의 적용을 받는지와 보증 기간이 만료되지 않았 는지를 확인합니다.

- 보증 기간이 만료되었으면 새 잉크 카트리지를 구입하십시오.
- 보증 기간이 만료되지 않은 경우에는 HP 지원 센터에 서비스 또는 교체 를 문의하십시오. 웹사이트 가기: [www.hp.com/support.](http://h20180.www2.hp.com/apps/Nav?h_lang=ko&h_cc=kr&h_product=4059580&h_page=hpcom&h_pagetype=s-001&lang=ko&cc=kr&h_client=s-h-e002-1) 국가/지역을 물어보면 적합하게 선택한 다음 **HP** 연락처를 눌러 기술 지 원을 위한 연락처 정보를 얻을 수 있습니다.

자세한 내용은 다음을 참조하십시오.

- 105 [페이지의 카트리지 품질보증 정보](#page-106-0)
- 102 [페이지의 카트리지 교체](#page-103-0)

원인: 표시된 잉크 카트리지 접촉부에 결함이 있었습니다.

이 해결책으로 문제를 해결하지 못하면 다음 해결책을 시도해 보십시오.

#### 해결책 **4: HP** 고객 지원 센터에 문의

해결책: HP 지원 센터에 서비스를 요청하십시오.

웹사이트 가기: [www.hp.com/support.](http://h20180.www2.hp.com/apps/Nav?h_lang=ko&h_cc=kr&h_product=4059580&h_page=hpcom&h_pagetype=s-001&lang=ko&cc=kr&h_client=s-h-e002-1)

국가/지역을 물어보면 적합하게 선택한 다음 **HP** 연락처를 눌러 기술 지원 을 위한 연락처 정보를 얻을 수 있습니다.

원인: 이 제품에 사용할 수 있는 잉크 카트리지가 아니었습니다.

246 문제 해결

# **13** 현재 작업 중지

# 제품에서 인쇄 작업을 중지하려면

▲ 제어판에서 취소를 누릅니다. 인쇄 작업이 중지되지 않으면 취소를 다시 누 르십시오.

인쇄 작업을 취소하는 데 약간의 시간이 소요될 수 있습니다.

# **14** 기술 정보

이 단원에서는 HP Photosmart 에 대한 기술 사양 및 국제 규정 정보에 대해 알아봅니다. 추가 사양에 대한 자세한 내용은 HP Photosmart 와 함께 제공된 인쇄된 설명서를 참조 하십시오.

이 단원에서는 다음 항목을 다룹니다.

- 알림
- 카트리지 칩 정보
- [사양](#page-251-0)
- [환경 제품 의무 프로그램](#page-254-0)
- [규정 통지 사항](#page-259-0)
- [무선 지침 규정](#page-262-0)
- [텔레통신에 관한 규제 고지](#page-265-0)
- [Japan safety statement](#page-269-0)

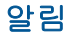

Hewlett-Packard Company 공지 사항

이 문서에 포함된 정보는 통보 없이 변경될 수 있습니다.

All rights reserved. 저작권법에 의해 허용되는 경우를 제외하고는 Hewlett-Packard의 사전 서면 허가 없이 이 자료를 복제, 개조 또는 번역할 수 없습니다. HP 제품 및 서비스에 대한 유일한 보증은 해당 제품 및 서비스와 함께 제공되는 명시적 보증문에 설명되어 있습니다. 여기에 있는 어떤 내용도 추가 보증을 구성하는 것으로 해석해서는 안 됩니다. HP는 여기에 포함된 기술적 또는 편집상의 오류나 생략에 대해 책임지지 않습니다. © 2009 Hewlett-Packard Development Company, L.P.

Microsoft, Windows, Windows XP 및 Windows Vista는 미국에서 Microsoft Corporation의 등록 상표입니다.

Windows 7는 미국 및/또는 기타 국가에서 Microsoft Corporation의 상표 또는 등록 상표입니다.

Intel 및 Pentium은 미국 및 기타 국가에서 Intel Corporation 또는 지사의 상표 또는 등록 상표입니다.

# 카트리지 칩 정보

이 제품과 함께 사용하는 HP 카트리지에는 제품 작동을 돕는 메모리 칩이 들어있습니 다. 그 외에도, 이 메모리 칩이 제품 사용과 관련해 한정된 정보를 수집하는데, 여기에는 다음과 같은 사항이 포함됩니다. 카트리지를 처음 장착한 날짜, 카트리지를 마지막으로 사용한 날짜, 카트리지로 인쇄한 매수, 페이지 적용 범위, 사용한 인쇄 모드, 발생한 인 쇄 오류, 제품 모델 이 정보는 HP 가 향후 고객의 인쇄 요건에 맞는 제품을 설계하는 데 유용하게 사용될 것입니다.

카트리지 메모리 칩에서 수집한 데이터에는 카트리지 또는 제품 고객이나 사용자를 식 별하는 데 사용할 수 있는 정보는 들어있지 않습니다.

HP 는 HP 무료 반품 및 재활용 프로그램으로 반송한 카트리지로부터 메모리 칩 샘플링 을 수집합니다(HP Planet Partners: [www.hp.com/hpinfo/globalcitizenship/environment/](http://www.hp.com/hpinfo/globalcitizenship/environment/recycle/index.html) [recycle/](http://www.hp.com/hpinfo/globalcitizenship/environment/recycle/index.html)). 이 샘플링에서 구한 메모리 칩을 판독하고 연구해 향후 HP 제품 개선에 이용 할 것입니다. 이 카트리지 재활용을 지원하는 HP 파트너들도 이 데이터를 확인할 수 있 습니다.

카트리지를 소유하고 있는 제3자는 메모리 칩의 익명 정보만 확인할 수 있습니다. 이 정 보를 확인할 수 없도록 하려면, 칩을 작동 불가로 설정하면 됩니다. 하지만 메모리 칩을 작동 불가로 설정하면 HP 제품에서 해당 카트리지를 사용할 수 없습니다.

이와 같은 익명 정보에 대해 걱정이 될 경우, 제품 사용 정보를 수집할 수 있는 메모리 칩 기능을 해제해 이 정보를 확인하지 못하도록 하면 됩니다.

#### <span id="page-251-0"></span>사용 정보 기능을 해제하려면

**1.** 설정을 누르십시오.

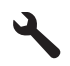

- **2.** 기본 설정가 선택될 때까지 아래쪽 화살표 버튼을 누르고 **OK** 를 누릅니다.
- **3.** 카트리지 칩 정보가 선택될 때까지 아래쪽 화살표 버튼을 누르고 **OK** 를 누릅니다.

참고 사용 정보 기능을 다시 활성화하려면 제조 시 기본 설정을 복원합니다.

참고 제품 사용 정보를 수집할 수 있는 메모리 칩 기능을 해제해도 HP 제품에서 카 트리지를 계속 사용할 수는 있습니다.

# 사양

본 단원에는 HP Photosmart 의 기술적 사양이 나와 있습니다. 전체적인 제품 사양은 제 품 데이터 시트([www.hp.com/support](http://h20180.www2.hp.com/apps/Nav?h_lang=ko&h_cc=kr&h_product=4059580&h_page=hpcom&h_pagetype=s-001&lang=ko&cc=kr&h_client=s-h-e002-1))를 참조하십시오.

#### 시스템 요구 사항

소프트웨어 및 시스템 요구 사항은 Readme 파일에 나와 있습니다. 향후 운영 체제 릴리스와 지원에 관한 정보는 [www.hp.com/support](http://h20180.www2.hp.com/apps/Nav?h_lang=ko&h_cc=kr&h_product=4059580&h_page=hpcom&h_pagetype=s-001&lang=ko&cc=kr&h_client=s-h-e002-1) 에 있는 HP 온라인 지원 웹 사이트를 방문하여 확인하십시오.

#### 환경 사양

- 작동 온도 권장 범위: 15 °C ~ 32 °C (59 °F ~ 90 °F)
- 작동 온도 허용 범위: 5 °C ~ 40 °C (41 °F ~ 104 °F)
- - 습도: **15% ~ 80% RH** 비응결 28℃ 최고 이슬점
- 비작동(보관) 온도 범위: -40 °C ~ 60 °C (-40 °F ~ 140 °F)
- 높은 전자기장이 존재하는 곳에서는 HP Photosmart 의 출력물이 약간 왜곡될 수 있 습니다.
- HP 는 전자장이 높으면 나타날 수 있는 노이즈를 최소화하기 위해 3 m 이하인 USB 케이블을 사용할 것을 권장합니다.

#### 용지 사양

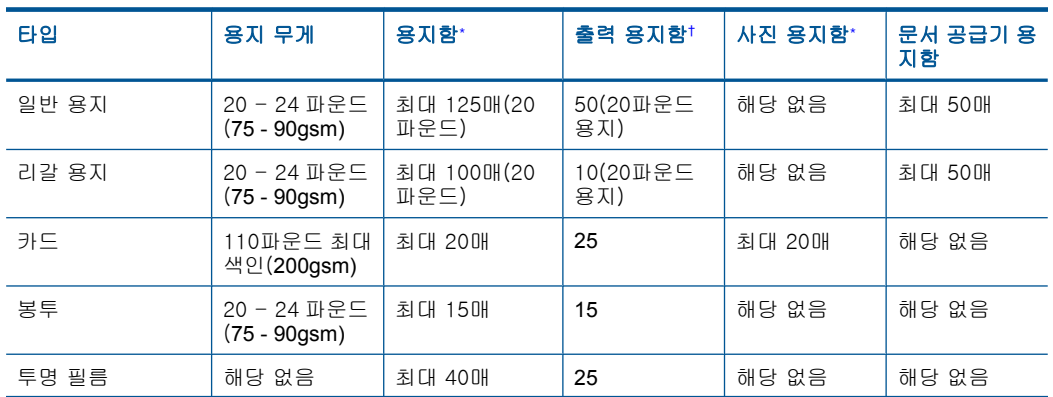
<span id="page-252-0"></span>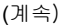

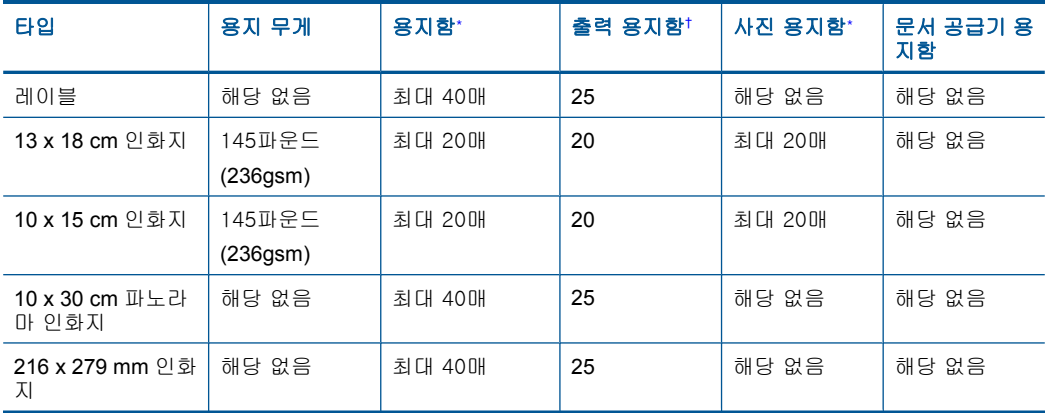

\* 최대 용량

\*

† 출력 용지함 용량은 사용하는 용지 종류와 잉크량의 영향을 받습니다. 출력 용지함을 자주 비 울 것을 권장합니다. FAST DRAFT 인쇄 품질 모드는 확장대 트레이의 확장과 종료 트레이의 회전을 필요로 한다. 종료 트레이가 회전하지 않는다면 레터와 리갈 용지 모두 첫 용지에 떨어 질 것이다.

참고 지원되는 용지 크기의 전체 목록을 보려면 프린터 드라이버를 참조하십시오.

### 양면 인쇄 장치 용지 사양

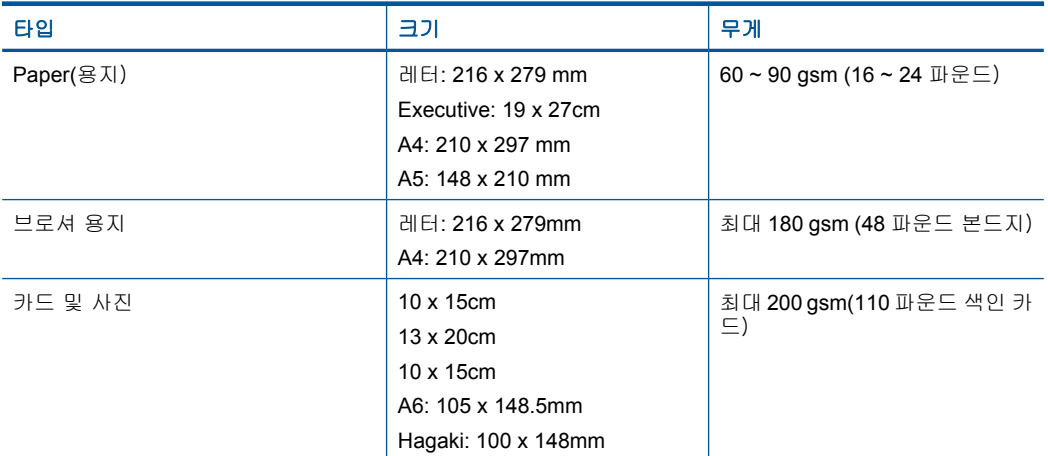

### 정렬 기울이기

일반용지에서는 .006 mm/mm(두 번째 측면)

 $\ddot{\mathbb{F}}$  참고 사용할 수 있는 용지 종류는 국가/지역마다 다릅니다.

### 인쇄 사양

- 인쇄 속도는 문서의 복잡한 정도에 따라 다릅니다
- 파노라마 크기 인쇄
- <span id="page-253-0"></span>• 방식: 잉크 방울 가열식 잉크젯
- 언어: PCL3 GUI

### 스캔 사양

- 이미지 편집기 포함
- 통합형 OCR 소프트웨어는 스캔한 텍스트를 편집 가능 텍스트로 자동 변환합니다(설 치된 경우)
- Twain 호환 소프트웨어 인터페이스
- 해상도: 최대 4800 x 4800ppi 광학(모델마다 다름); 19200ppi 향상(소프트웨어) ppi 해상도에 관한 자세한 정보는 스캐너 소프트웨어를 참조하십시오
- 컬러: 48비트 컬러, 8비트 그레이스케일(256가지 회색조)
- 유리에서 스캔 가능한 최대 크기: 21.6 x 29.7cm

### 복사 사양

- 디지털 이미지 처리
- 최대 복사 매수는 모델마다 다릅니다.
- 복사 속도는 모델 및 문서의 복잡한 정도에 따라 다름
- 최대 확대 복사 비율은 200-400%(모델에 따라 다름)
- 최대 축소 복사 비율은 25-50%(모델에 따라 다름)

### 팩스 사양

- 고급 흑백 및 컬러 팩스 기능
- 최대 110개의 단축 다이얼(모델에 따라 다름)
- 최대 120페이지 메모리(표준 해상도에서 ITU-T 테스트 이미지 #1을 기준으로 하며 모델에 따라 다름). 페이지 내용이 복잡하거나 해상도가 높을수록 더 많은 시간과 메 모리가 소모됩니다.
- 수동으로 팩스 보내기 및 받기
- 통화 중 자동 재다이얼 최대 5회(모델에 따라 다름)
- 응답이 없는 경우 자동 재다이얼 1회(모델에 따라 다름)
- 확인 및 작업 보고서
- 오류 수정 모드를 사용한 CCITT/ITU 그룹 3 팩스
- 33.6Kbps 전송
- 33.6Kbps 에서 페이지당 3초의 속도(표준 해상도에서 ITU-T 테스트 이미지 #1 기 준). 페이지 내용이 복잡하거나 해상도가 높을수록 더 많은 시간과 메모리가 소모됩 니다.
- 벨소리 감지 및 팩스/자동 응답기 자동 전환

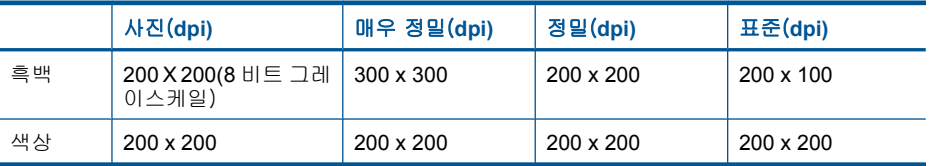

### 인쇄 해상도

프린터 해상도를 확인하려면 프린터 소프트웨어를 참조하십시오. 자세한 내용은 [68 페이지의 인쇄 해상도 보기를](#page-69-0) 참조하십시오.

### <span id="page-254-0"></span>잉크 카트리지 출력량

예상 카트리지 출력량에 대한 자세한 내용은 [www.hp.com/go/learnaboutsupplies](http://www.hp.com/go/learnaboutsupplies) 를 참 조하십시오.

## 환경 제품 의무 프로그램

Hewlett-Packard 는 환경에 안전한 방식으로 고품질의 제품을 제공하기 위해 노력하고 있습니다. 이 제품은 재활용을 고려하여 설계되었습니다. 최소한의 자재로 확실한 기능 과 안정성을 보장합니다. 각각의 자재는 쉽게 분리되도록 설계하였습니다. 나사 및 기타 연결 부품의 경우 일반적인 도구를 사용하여 쉽게 찾고, 사용하고, 제거할 수 있습니다. 우선 순위가 높은 부품들은 효율적인 분해 및 수리를 위해 신속하게 접근할 수 있도록 설계되었습니다.

자세한 정보는 HP 의 환경 보존 공약 웹 사이트를 방문하십시오:

[www.hp.com/hpinfo/globalcitizenship/environment/index.html](http://www.hp.com/hpinfo/globalcitizenship/environment/index.html)

이 단원에서는 다음 항목을 다룹니다.

- Eco-Tips
- [용지 사용](#page-255-0)
- [플라스틱](#page-255-0)
- [물질안전보건자료](#page-255-0)
- [재활용 프로그램](#page-255-0)
- HP [잉크젯 소모품 재활용 프로그램](#page-255-0)
- [소비 전력](#page-255-0)
- [Disposal of waste equipment by users in private households in the European Union](#page-256-0)
- [화학 물질](#page-256-0)
- [Battery disposal in the Netherlands](#page-257-0)
- [Battery disposal in Taiwan](#page-257-0)
- [Attention California users](#page-257-0)
- [EU battery directive](#page-258-0)

### **Eco-Tips**

HP 는 고객들이 설치면적을 줄일 수 있도록 지원할 것을 보장합니다. HP 에서는 아래와 같은 Eco-Tips 를 제공해 고객들이 인쇄 관련 선택의 영향을 평가해 이를 줄일 수 있도 록 지원하고 있습니다. 이 제품의 구체적인 기능 외에도 HP 의 환경 정책에 대한 자세한 내용은 HP Eco Solutions 웹사이트를 참조하시기 바랍니다.

[www.hp.com/hpinfo/globalcitizenship/environment/](http://www.hp.com/hpinfo/globalcitizenship/environment/)

### 제품의 **Eco** 기능

- 양면 인쇄: 용지 절약 모드 인쇄를 이용하면 같은 면에 여러 페이지를 양면으로 인쇄 하기 때문에 용지 사용량이 줄어듭니다. 자세한 내용은 [69 페이지의 인쇄 바로 가](#page-70-0) [기 사용](#page-70-0)을 참조하십시오.
- **Smart Web Printing**: HP Smart Web Printing 인터페이스에는 클립 북과 클립 편집 창이 있는데, 이 창을 통해 웹에서 수집한 클립을 저장, 구성 또는 인쇄할 수 있습니 다. 자세한 내용은 [67 페이지의 웹 페이지 인쇄을](#page-68-0) 참조하십시오.
- 에너지 절약 정보: 제품의 ENERGY STAR® 자격 상태를 확인하려면 254 [페이지의](#page-255-0) [소비 전력](#page-255-0)를 참조하십시오.
- 재활용 제품: HP 제품 재활용에 대한 자세한 내용은 다음 웹 사이트를 방문하십시오. [www.hp.com/hpinfo/globalcitizenship/environment/recycle/](http://www.hp.com/hpinfo/globalcitizenship/environment/recycle/)

### <span id="page-255-0"></span>제 14 장

### 용지 사용

이 제품은 DIN 19309 및 EN 12281:2002 에 따라 재활용지를 사용할 수 있도록 제조되 었습니다.

### 플라스틱

제품 수명이 끝날 때 재활용할 수 있는 플라스틱을 쉽게 식별하기 위한 국제 표준에 따 라 25그램 이상의 플라스틱 부품은 별도로 표시됩니다.

### 물질안전보건자료

물질안전보건자료(MSDS)는 다음의 HP 웹 사이트를 참조하십시오. [www.hp.com/go/msds](http://www.hp.com/go/msds)

### 재활용 프로그램

HP 는 세계 각처의 대규모 전자 제품 재활용 센터와 함께 여러 국가/지역에서 많은 제품 반환 및 재활용 프로그램을 제공하고 있습니다. HP 는 인기 있는 제품 중 일부를 다시 판 매함으로써 자원을 보호하는 데 앞장서고 있습니다. HP 제품 재활용에 대한 자세한 내 용은 다음 웹 사이트를 방문하십시오.

[www.hp.com/hpinfo/globalcitizenship/environment/recycle/](http://www.hp.com/hpinfo/globalcitizenship/environment/recycle/)

### **HP** 잉크젯 소모품 재활용 프로그램

HP 는 환경 보호에 앞장서고 있습니다. HP 잉크젯 소모품 재활용 프로그램은 많은 국가/ 지역에서 시행되고 있으며 중고 잉크 카트리지와 잉크 카트리지를 무료로 재활용할 수 있습니다. 자세한 내용은 다음 웹 사이트를 방문하십시오.

[www.hp.com/hpinfo/globalcitizenship/environment/recycle/](http://www.hp.com/hpinfo/globalcitizenship/environment/recycle/)

### 소비 전력

ENERGY STAR® 로고가 표시된 Hewlett-Packard 인쇄 및 이미징 장비는 미국 환경 보 호국 ENERGY STAR 규정에 부합합니다. ENERGY STAR 규정에 부합하는 이미징 제품 에는 다음 표시가 나타납니다.

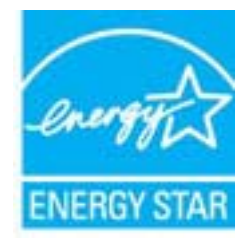

추가 ENERGY STAR 인증된 이미징 제품 모델 정보는 다음에서 확인할 수 있습니다. [www.hp.com/go/energystar](http://www.hp.com/go/energystar)

### <span id="page-256-0"></span>**Disposal of waste equipment by users in private households in the European Union**

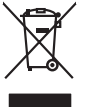

Disposal of Waste Equipment by Users in Private Households in the Evropera Union<br>This ymbol on the product on its packaging indicate that his product many of the product of the product of the<br>Product of the product of the **English**

Evacuation des équipements usagés par les villisateurs dans les foyers privés au sein de l'Union européanne<br>La présence de ce symbole sur le produito us vrson embologe indique que vous ne pouve par vous debarrantes de<br>équi **Français**

**Deutsch**

**Italiano**

**Español**

**Česky**

**Dansk**

**Nederlands**

**Eesti Suomi**

**Ελληνικά**

**Magyar**

**Latviski**

**Lietuviškai Polski**

**Português**

**Slovenčina**

**Slovenščina Svenska** Entsorgung von Elektrogeräten durch Benutzer in privaten Haushalten in der EU meisten das werden darf. Es obliegt daher Ihrer Verantwortung, das<br>Dieses Symbol auf dem Produktion der des Artensgens der Artensgenseiten der A

Smaltimento di apparecchiature da rottamare da parte di privati nell'Unione Europea.<br>Questo simbolo de apparecchiature da rottamare da parte di privati nell'Unione European di altri rifuti domesic<br>separati delle apparecchi

Eliminación de residuos de aparatos eléctricos y electrónicos por parte de usuarios domésticos en la Unión Eur<br>Este simbolo en el producto o en el embaloje indica que no electrico de producto por estilado de la producción<br>

Likvidace vysloužilého zařízení užívateli v domácnosti v zemich EU<br>Talo značu na produku nebo nebo dobí označuje, že teno produkt nemi být likvidován produkce na produkce za pro<br>zařízení budo předano k likvidaci o stanovní

Borskuffelse af affaldsudstyr for brugere i private husholdninger i EU orbidies sammen med andel hubodeingsafiad. I stedet a dei di answer at borskafie affaldsudstyr<br>helt symbol på produkte kengels af kasam med medala på g

Afver van afgedankte apparatur door gebruikers in particuliere huishoudens in de Europese Unie<br>disputsod op het product die verpaking geef aan dat dit productief en geword nei het huisboeklijk en die veren<br>disputsod op die

helt aangestalt.<br>Eramaippidamistes kasutuselt kärvaldatavate seadmete käitlemine Euroopa Liidus<br>Kui toeli valtale palaatillan sessimääri kasutusta olimpiantele hilla. Tee kahta on via tarbeke muutusta olimp<br>Liidused selle

oskia<br>Hävitettävien laitteiden käsittely kotitalouksissa Euroopan unionin alueella<br>Tama kotleessa bi sen pokkauksaa olee merkinä oskita, että valtaa korkitaloitteiden mukana. Käyttäjän vehollaus on kuolehta siitte<br>tainitaa

**Απόρριψη όχρηστων ουσκτωών στην Ευρωπαϊκή Ένωση**<br>απορρίψετε κίσμοπες συσκείς σε μια σθορομένη μονάδεσωλυγής αποφαντικός προσωπικούν αποφαντικός προσωπικούνται σ<br>αναφύλωση εν άχουσε συσκείς σε μια συμβούσα πολυγής απορριμ

**A hulladékanyagok kezelése a magánháztartásokban az Európai Unióban**<br>Ez a szimbólum, amely a terméten vagy amok csomagolásán van lelkülen alapította a magán a magán a magán a magá<br>A hulladélanyagok elkülöntegyi a terméten

lietotiju atbrīvošanās no nederīgām iericēm Eiropas Savienības privētajās mājaumietāšs administracījas var atbrīvošanos no nederīgās ierīces,<br>Šis simbās uz ierīces vai tā iepakļuma kara var atbrīvošana kara var atbrīvošana

Europos Sqlungos vartotojų ir privačių namų ūkių atliekamos irangos lämetimas<br>3 sambola atliekamos valdos priekolininkas kapitalininkas kapitalininkas kapalininkas kausiomininkas kapitalin<br>1 sambola žmonius valdos pražytam

Utylizacja zużytego sprzętu przez użytkowników domowych w Unii Europejskiej<br>światnemie zujądy sprzętu do wyznacznego państawania zaryjel współczenie i się w promiestowych wystupuje obsta<br>wydanie w przez podpiednie występuj

Descarte de equipamentos por usuários em residências da União Européia<br>Ele simbolo no produto ao construira por explosiva de la producción de la construira de la construira de la co<br>desente destinado com porto de construir

odquivo produto.<br>Tentup používateľov v krajinéch Európskej únie pri vyhodrovaní zariadenia v domácom používaní do odpadu<br>Tentu používateľov v krajinéch kurálované, že nesmie by vhodený simi neumálny nápožen. Namesto kho má

Bavnanie z odpadno opremo v gospodinjstvih znatraj Evropske unije projektuje i dopoziv. Odpadno opreno se dolzni odoločenen zbirnem<br>Ta znak na zadsku ali embalat zadao premi, da udela ne smete odlagali skupita premije od p

Kassering av förbrukningsmaterial, för hem och privatavändare i EU<br>Korlankerg preikonstanderna den karsymolen brinte kasens med valgt hutalborial. I sället har du ansvar för atp<br>Korlankerg preikonstanderna stars med karsym

# **Български**

**Ихиърляне на оборудаене за отворыл от потребители в часни домасимства Европейския смоз**<br>оборудането за отворила или опасовота ум роката, че продугат с намерение и не и намажно оборудале за отворила п<br>на оборудането за от

Informare echipementeler urate de cărte utilizarchi casnici din Uniunea Europeană<br>responsibilizea si vă debarasti de chipementul vazi pedicinale al universitate annosti distinti de celeble depeni canice. În loc să procedaț

### 화학 물질

**Română**

HP 는 REACH **(**유럽 의회 및 위원회의 **EC** 규정 **No 1907/2006)**와 같은 법률 요건을 준 수하기 위해 필요에 따라 HP 제품의 화학 물질에 대한 정보를 고객에게 충실히 제공하 <span id="page-257-0"></span>고 있습니다. 이 제품에 대한 화학 물질 정보를 기록한 보고서는 다음 URL 에서 볼 수 있 습니다. [www.hp.com/go/reach](http://www.hp.com/go/reach).

### **Battery disposal in the Netherlands**

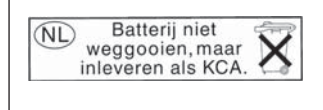

Dit HP Product bevat een lithium-manganese-dioxide batterij. Deze bevindt zich op de hoofdprintplaat. Wanneer deze batterij leeg is, moet deze volgens de geldende regels worden afgevoerd.

### **Battery disposal in Taiwan**

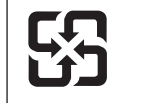

廢電池請回收

Please recycle waste batteries.

### **Attention California users**

The battery supplied with this product may contain perchlorate material. Special handling may apply. For more information, go to the following Web site: [www.dtsc.ca.gov/hazardouswaste/perchlorate](http://www.dtsc.ca.gov/hazardouswaste/perchlorate)

### <span id="page-258-0"></span>**EU battery directive**

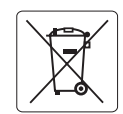

### **European Union Battery Directive**

This product contains a battery that is used to maintain data integrity of real time clock or product settings and is designed to last the life of the<br>product. Any attempt to service or replace this battery should be perfo **English**

**Directive sur les batteries de l'Union Européenne**<br>Ce produit contient une batterie qui permet de maintenir l'intégrité des données pour les paramètres du produit ou l'horloge en temps réel et qui a été conçue pour durer aussi longtemps que le produit. Toute tentative de réparation ou de remplacement de cette batterie doit être effectuée par un technicien qualifié. **Français**

### **Batterie-Richtlinie der Europäischen Union**

Dieses Produkt enthält eine Batterie, die dazu dient, die Datenintegrität der Echtzeituhr sowie der Produkteinstellungen zu erhalten, und die für die Lebensdauer des Produkts ausreicht. Im Bedarfsfall sollte das Instandhalten bzw. Austauschen der Batterie von einem qualifizierten Servicetechniker durchgeführt werden. **Deutsch**

### **Direttiva dell'Unione Europea relativa alla raccolta, al trattamento e allo smaltimento di batterie e accumulatori**

Questo prodotto contiene una batteria utilizzata per preservare l'integrità dei dati dell'orologio in tempo reale o delle impostazioni del prodotto e la sua durata si intende pari a quella del prodotto. Eventuali interventi di riparazione o sostituzione della batteria devono essere eseguiti da un tecnico dell'assistenza qualificato. **Italiano**

### **Directiva sobre baterías de la Unión Europea**

Este producto contiene una batería que se utiliza para conservar la integridad de los datos del reloj de tiempo real o la configuración del producto<br>y está diseñada para durar toda la vida útil del producto. El mantenimien mantenimiento cualificado.

**Směrnice Evropské unie pro nakládání s bateriemi** no naktadam s bateriemi<br>, která slouží k uchování správných dat hodin reálného času nebo nastavení výrobku. Baterie je navržena tak, aby vydržela celou životnost výrobku. Jakýkoliv pokus o opravu nebo výměnu baterie by měl provést kvalifikovaný servisní technik. **Česky**

### **EU's batteridirektiv Dansk**

**Español**

**Nederlands**

**Eesti**

**Latviski**

**Lietuviškai Polski**

**Slovenščina Svenska**

**Română**

Produktet indeholder et batteri, som bruges til at vedligeholde dataintegriteten for realtidsur- eller produktindstillinger og er beregnet til at holde i<br>hele produktets levetid. Service på batteriet eller udskiftning bør

### **Richtlijn batterijen voor de Europese Unie**

Dit product bevat een batterij die wordt gebruikt voor een juiste tijdsaanduiding van de klok en het behoud van de productinstellingen. Bovendien is<br>deze ontworpen om gedurende de levensduur van het product mee te gaan. He

### **Euroopa Liidu aku direktiiv**

Toode sisaldab akut, mida kasutatakse reaalaja kella andmeühtsuse või toote sätete säilitamiseks. Aku on valmistatud kestma terve toote kasutusaja.<br>Akut tohib hooldada või vahetada ainult kvalifitseeritud hooldustehnik.

### **Euroopan unionin paristodirektiivi Suomi**

Tämä laite sisältää pariston, jota käytetään reaaliaikaisen kellon tietojen ja laitteen asetusten säilyttämiseen. Pariston on suunniteltu kestävän laitteen<br>koko käyttöiän ajan. Pariston mahdollinen korjaus tai vaihto on jä

### **Οδηγία της Ευρωπαϊκής Ένωσης για τις ηλεκτρικές στήλες**

Αυτό το προϊόν περιλαμβάνει μια μπαταρία, η οποία χρησιμοποιείται για τη διατήρηση της ακεραιότητας των δεδομένων ρολογιού πραγματικού<br>χρόνου ή των ρυθμίσεων προϊόντος και έχει σχεδιαστεί έτσι ώστε να διαρκέσει όσο και το αυτής της μπαταρίας θα πρέπει να πραγματοποιούνται από κατάλληλα εκπαιδευμένο τεχνικό. **Ελληνικά**

### **Az Európai unió telepek és akkumulátorok direktívája Magyar**

A termék tartalmaz egy elemet, melynek feladata az, hogy biztosítsa a valós idejű óra vagy a termék beállításainak adatintegritását. Az elem úgy van tervezve, hogy végig kitartson a termék használata során. Az elem bármilyen javítását vagy cseréjét csak képzett szakember végezheti el.

### **Eiropas Savienības Bateriju direktīva**

us susnemus surompa miestam. Ir baterija ir baterija iestatījumu datu integritātes saglabāšanai, un tā ir paredzēta visam produkta.<br>Istam ir baterija, ko izmanto reālā laika pulksteņa vai produkta iestatījumu datu integrit dzīves ciklam. Jebkura apkope vai baterijas nomaiņa ir jāveic atbilstoši kvalificētam darbiniekam.

**Europos Sąjungos baterijų ir akumuliatorių direktyva**<br>Šiame gaminyje yra bateriją, kuri naudojama, kad būtų galima prižiūrėti realaus laiko laikrodžio veikimą arban<br>visą gaminio eksploatovimo laiką. Bet kokius šios bateri

**Dyrektywa Unii Europejskiej w sprawie baterii i akumulatorów**<br>Produkt zawiera baterię wykorzystywaną do zachowania integralności danych zegara czasu rzeczywistego lub ustawień produktu, która<br>podtrzymuje działanie produkt

### **Diretiva sobre baterias da União Européia Português**

Este produto contém uma bateria que é usada para manter a integridade dos dados do relógio em tempo real ou das configurações do produto e .<br>jetada para ter a mesma duração que este. Qualquer tentativa de consertar ou substituir essa bateria deve ser realizada por um técnico qualificado.

### **Smernica Európskej únie pre zaobchádzanie s batériami Slovenčina**

Tento výrobok obsahuje batériu, ktorá slúži na uchovanie správnych údajov hodín reálneho času alebo nastavení výrobku. Batéria je skonštruovaná<br>tak, aby vydržala celú životnosť výrobku. Akýkoľvek pokus o opravu alebo výmen

### **Direktiva Evropske unije o baterijah in akumulatorjih**

V tem izdelku je baterija, ki zagotavlja natančnost podatkov ure v realnem času ali nastavitev izdelka v celotni življenjski dobi izdelka. Kakršno koli<br>popravilo ali zamenjavo te baterije lahko izvede le pooblaščeni tehnik

### **EU:s batteridirektiv**

Produkten innehåller ett batteri som används för att upprätthålla data i realtidsklockan och produktinställningarna. Batteriet ska räcka produktens hela livslängd. Endast kvalificerade servicetekniker får utföra service på batteriet och byta ut det.

### **Директива за батерии на Европейския съюз**

Този продукт съдържа батерия, която се използва за поддържане на целостта на данните на часовника в реално време или настройките за<br>продукта, създадена на издържи през целия живот на продукта. Сервизът или замяната на бат техник. **Български**

**Directiva Uniunii Europene referitoare la baterii**<br>Acest produs conține o baterie care este utilizată pentru a menține integritatea datelor ceasului de timp real sau setărilor produsului și care este<br>proiectată să funcțio un tehnician de service calificat.

## <span id="page-259-0"></span>규정 통지 사항

HP Photosmart 은 해당 국가/지역의 관리 기관 제품 요구 사항을 충족시킵니다. 이 단원에서는 다음 항목을 다룹니다.

- 규정 모델 식별 번호
- [FCC statement](#page-260-0)
- [VCCI \(Class B\) compliance statement for users in Japan](#page-260-0)
- [Notice to users in Japan about the power cord](#page-260-0)
- [Notice to users in Korea](#page-261-0)
- [Notice to users in Germany](#page-261-0)
- [Noise emission statement for Germany](#page-261-0)
- [HP Photosmart Premium Fax C410 series declaration of conformity](#page-262-0)

### 규정 모델 식별 번호

규제 식별을 위해 제품에 규제 모델 번호가 할당되어 있습니다. 이 제품의 규제 모델 번 호는 SDGOB-0826 입니다. 이 규제 번호는 마케팅 이름(HP Photosmart Premium Fax C410 series 등) 또는 제품 번호(CQ521A 등)와 혼동해서는 안 됩니다.

### <span id="page-260-0"></span>**FCC statement**

The United States Federal Communications Commission (in 47 CFR 15.105) has specified that the following notice be brought to the attention of users of this product.

This equipment has been tested and found to comply with the limits for a Class B digital device, pursuant to Part 15 of the FCC Rules. These limits are designed to provide reasonable protection against harmful interference in a residential installation. This equipment generates, uses and can radiate radio frequency energy and, if not installed and used in accordance with the instructions, may cause harmful interference to radio communications. However, there is no guarantee that interference will not occur in a particular installation. If this equipment does cause harmful interference to radio or television reception, which can be determined by turning the equipment off and on, the user is encouraged to try to correct the interference by one or more of the following measures:

- Reorient the receiving antenna.
- Increase the separation between the equipment and the receiver.
- Connect the equipment into an outlet on a circuit different from that to which the receiver is connected.
- Consult the dealer or an experienced radio/TV technician for help.

For further information, contact:

Manager of Corporate Product Regulations Hewlett-Packard Company 3000 Hanover Street Palo Alto, Ca 94304 (650) 857-1501

Modifications (part 15.21)

The FCC requires the user to be notified that any changes or modifications made to this device that are not expressly approved by HP may void the user's authority to operate the equipment.

This device complies with Part 15 of the FCC Rules. Operation is subject to the following two conditions: (1) this device may not cause harmful interference, and (2) this device must accept any interference received, including interference that may cause undesired operation.

### **VCCI (Class B) compliance statement for users in Japan**

この装置は、クラスB情報技術装置です。この装置は、家庭環境で使用することを目的とし コックロ™でアルアルがアルテロ→ドッコックロ®(『グル■ハジ→次パチョーコール』)<br>ていますが、この装置がラジオやテレビジョン受信機に近接して使用されると、受信障害を 引き起こすことがあります。取扱説明書に従って正しい取り扱いをして下さい。

VCCI-B

### **Notice to users in Japan about the power cord**

製品には、同梱された電源コードをお使い下さい。 同梱された電源コードは、他の製品では使用出来ません。

## <span id="page-261-0"></span>**Notice to users in Korea**

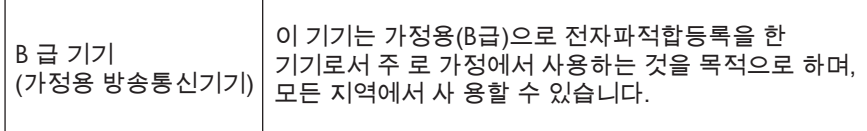

### **Notice to users in Germany**

## **Sehanzeige-Arbeitsplätze**

Das Gerät ist nicht für die Benutzung am Bildschirmarbeitsplatz gemäß BildscharbV vorgesehen.

### **Noise emission statement for Germany**

### **Geräuschemission**

LpA < 70 dB am Arbeitsplatz im Normalbetrieb nach DIN 45635 T. 19

### <span id="page-262-0"></span>**HP Photosmart Premium Fax C410 series declaration of conformity**

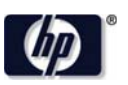

### **DECLARATION OF CONFORMITY**

according to ISO/IEC 17050-1 and EN 17050-1

DoC #: SDGOB-0826-rel. 5.0 **Supplier's Name: Hewlett-Packard Company Supplier's Address:** W. Bernardo Drive, San Diego, CA 92127-1899, USA declares, that the product HP Photosmart Premium Fax - C410 Series **Product Name and Model:** Regulatory Model Number: 1) SDGOB-0826 **Product Options:** All **Radio Module:** SDGOB-0892 (802.11 b/q/n) **Power Adapter:** 0957-2259 conforms to the following Product Specifications and Regulations: **EMC:** Class B CISPR 22:2005 + A1: 2005 + A2: 2006 / EN 55022: 2006 + A1: 2007 CISPR 24:1997 + A1: 2001 + A2: 2002 / EN 55024: 1998 + A1: 2001 + A2: 2003 EN 301 489-1 v1.8.1: 2008, EN 301 489-17 v1.3.2: 2008 IEC 61000-3-2: 2005 / EN 61000-3-2: 2006 IEC 61000-3-3: 1994 + A1: 2001 / EN 61000-3-3: 1995 + A1: 2001 + A2: 2005 FCC CFR 47 Part 15 / ICES-003, issue 4 Safety: IEC 60950 -1: 2005 / EN 60950-1: 2006 IEC 60825-1:1993 +A1:1997 +A2:2001 / EN 60825-1:1994 +A1:2002 +A2:2001 IEC 62311: 2007 / EN 62311: 2008 NOM 019-SCFI-1993, AS/NZS 60950.1: 2003, CNS 14336 2004 Telecom: EN 300 328 v1.7.1: 2006 TBR21: 1998 FCC Title 47 CFR Part 68, TIA/EIA 968: 2001 **Energy Use:** Regulation (EC) No. 1275/2008 ENERGY STAR® Qualified Imaging Equipment Operational Mode (OM) Test Procedure Regulation (EC) No. 278/2009 Test Method for Calculating the Energy Efficiency of Single-Voltage External AC-DC and AC-AC Power Supplies

This device complies with part 15 of the FCC Rules. Operation is subject to the following two conditions: (1) This device may not cause harmful interference, and (2) this device must accept any interference received, including interference that may cause undesired operation.

The product herewith complies with the requirements of the Low Voltage Directive 2006/95/EC, the EMC Directive 2004/108/EC, the EuP Directive 2005/32/EC, the R&TTE Directive 1999/5/EC and the European Council Recommendation 1999/519/EC on the limitation of Electromagnetic fields to the general public, and carries the CE marking accordingly. In addition, it complies with the WEEE Directive 2002/96/EC and RoHS Directive 2002/95/EC.

### **Additional Information:**

1) This product is assigned a Regulatory Model Number which stays with the regulatory aspects of the design. The Regulatory Model Number is the main product identifier in the regulatory documentation and test reports, this number should not be confused with the marketing name or the product numbers.

December 14, 2009 San Diego, CA

### Local contact for regulatory topics only:

EMEA: Hewlett-Packard GmbH, HQ-TRE, Herrenberger Strasse 140, 71034 Boeblingen, Germany U.S.: Hewlett-Packard, 3000 Hanover St., Palo Alto 94304, U.S.A. 650-857-1501 www.hp.com/qo/certificates

# 무선 지침 규정

이 단원에는 무선 제품과 관련된 다음의 규제 정보가 나와 있습니다.

[Exposure to radio frequency radiation](#page-263-0)

- <span id="page-263-0"></span>• Notice to users in Brazil
- Notice to users in Canada
- **[European Union regulatory notice](#page-264-0)**
- [Notice to users in Taiwan](#page-264-0)

### **Exposure to radio frequency radiation**

### **Exposure to radio frequency radiation**

**Caution** The radiated output power of this device is far below the FCC radio frequency exposure limits. Nevertheless, the device shall be used in such a manner that the potential for human contact during normal operation is minimized. This product and any attached external antenna, if supported, shall be placed in such a manner to minimize the potential for human contact during normal operation. In order to avoid the possibility of exceeding the FCC radio frequency exposure limits, human proximity to the antenna shall not be less than 20 cm (8 inches) during normal operation.

### **Notice to users in Brazil**

### **Aviso aos usuários no Brasil**

Este equipamento opera em caráter secundário, isto é, não tem direito à proteção contra interferência prejudicial, mesmo de estações do mesmo tipo, e não pode causar interferência a sistemas operando em caráter primário. (Res.ANATEL 282/2001).

### **Notice to users in Canada**

### **Notice to users in Canada/Note à l'attention des utilisateurs canadiens**

**For Indoor Use.** This digital apparatus does not exceed the Class B limits for radio noise emissions from the digital apparatus set out in the Radio Interference Regulations of the Canadian Department of Communications. The internal wireless radio complies with RSS 210 and RSS GEN of Industry Canada.

**Utiliser à l'intérieur.** Le présent appareil numérique n'émet pas de bruit radioélectrique dépassant les limites applicables aux appareils numériques de la classe B prescrites dans le Règlement sur le brouillage radioélectrique édicté par le ministère des Communications du Canada. Le composant RF interne est conforme a la norme RSS-210 and RSS GEN d'Industrie Canada.

### <span id="page-264-0"></span>**European Union Regulatory Notice**

Products bearing the CE marking comply with the following EU Directives:

- Low Voltage Directive 2006/95/EC
- EMC Directive 2004/108/EC

CE compliance of this product is valid only if powered with the correct CE-marked AC adapter provided by HP.

If this product has telecommunications functionality, it also complies with the essential requirements of the following EU Directive:

• R&TTE Directive 1999/5/EC

Compliance with these directives implies conformity to harmonized European standards (European Norms) that are listed in the EU Declaration of Conformity issued by HP for this product or product family. This compliance is indicated by the following conformity marking placed on the product.

The wireless telecommunications functionality of this product may be used in the following EU and EFTA countries:

Austria, Belgium, Bulgaria, Cyprus, Czech Republic, Denmark, Estonia, Finland, France, Germany, Greece, Hungary, Iceland, Ireland, Italy, Latvia, Liechtenstein, Lithuania, Luxembourg, Malta, Netherlands, Norway, Poland, Portugal, Romania, Slovak Republic, Slovenia, Spain, Sweden, Switzerland and United Kingdom.

### **Products with 2.4-GHz wireless LAN devices**

### **France**

For 2.4 GHz Wireless LAN operation of this product certain restrictions apply: This product may be used indoor for the entire 2400-2483.5 MHz frequency band (channels 1-13). For outdoor use, only 2400-2454 MHz frequency band (channels 1-9) may be used. For the latest requirements, see http://www.art-telecom.fr.

### **Italy**

License required for use. Verify with your dealer or directly with the General Direction for Frequency Planning and Management (Direzione Generale Pianificazione e Gestione Frequenze).

### **Notice to users in Taiwan**

### 低功率電波輻射性電機管理辦法

第十二條

經型式認證合格之低功率射頻電機,非經許可,公司、商號或使用者均不得擅自變更頻 率、加大功率或變更設計之特性及功能。

### 第十四條

低功率射頻電機之使用不得影響飛航安全及干擾合法通信;經發現有干擾現象時,應立 即停用,並改善至無干擾時方得繼續使用。

前項合法通信,指依電信法規定作業之無線電通信。低功率射頻電機須忍受合法通信或 工業、科學及醫藥用電波輻射性電機設備之干擾。

## <span id="page-265-0"></span>텔레통신에 관한 규제 고지

HP Photosmart 은 해당 국가/지역 규제 기관의 텔레통신 요구조건을 만족합니다. 이 단원에서는 다음 항목을 다룹니다.

- [Notice to users of the U.S. telephone network: FCC requirements](#page-266-0)
- [Notice to users of the Canadian telephone network](#page-267-0)
- [Notice to users in the European Economic Area](#page-268-0)
- [Notice to users of the German telephone network](#page-268-0)
- [Australia wired fax statement](#page-268-0)

### <span id="page-266-0"></span>**Notice to users of the U.S. telephone network: FCC requirements**

This equipment complies with FCC rules, Part 68. On this equipment is a label that contains, among other information, the FCC Registration Number and Ringer Equivalent Number (REN) for this equipment. If requested, provide this information to your telephone company.

An FCC compliant telephone cord and modular plug is provided with this equipment. This equipment is designed to be connected to the telephone network or premises wiring using a compatible modular jack which is Part 68 compliant. This equipment connects to the telephone network through the following standard network interface jack: USOC  $RI-11C$ .

The REN is useful to determine the quantity of devices you may connect to your telephone line and still have all of those devices ring when your number is called. Too many devices on one line might result in failure to ring in response to an incoming call. In most, but not all, areas the sum of the RENs of all devices should not exceed five (5). To be certain of the number of devices you may connect to your line, as determined by the REN, you should call your local telephone company to determine the maximum REN for your calling area.

If this equipment causes harm to the telephone network, your telephone company might discontinue your service temporarily. If possible, they will notify you in advance. If advance notice is not practical, you will be notified as soon as possible. You will also be advised of your right to file a complaint with the FCC. Your telephone company might make changes in its facilities, equipment, operations, or procedures that could affect the proper operation of your equipment. If they do, you will be given advance notice so you will have the opportunity to maintain uninterrupted service. If you experience trouble with this equipment, please contact the manufacturer, or look elsewhere in this manual, for warranty or repair information. Your telephone company might ask you to disconnect this equipment from the network until the problem has been corrected or until you are sure that the equipment is not malfunctioning.

This equipment may not be used on coin service provided by the telephone company.

Connection to party lines is subject to state tariffs. Contact your state public utility commission, public service commission, or corporation commission for more information.

This equipment includes automatic dialing capability. When programming and/or making test calls to emergency numbers:

- Remain on the line and explain to the dispatcher the reason for the call.
- Perform such activities in the off-peak hours, such as early morning or late evening.

200<sub>0</sub> **Note** The FCC hearing aid compatibility rules for telephones are not applicable to this equipment.

The Telephone Consumer Protection Act of 1991 makes it unlawful for any person to use a computer or other electronic device, including fax machines, to send any message unless such message clearly contains in a margin at the top or bottom of each transmitted page or on the first page of transmission, the date and time it is sent and an identification of the business, other entity, or other individual sending the message and the telephone number of the sending machine or such business, other entity, or individual. (The telephone number provided might not be a 900 number or any other number for which charges exceed local or long-distance transmission charges.) In order to program this information into your fax machine, you should complete the steps described in the software.

### <span id="page-267-0"></span>**Notice to users of the Canadian telephone network**

### **Note à l'attention des utilisateurs du réseau téléphonique canadien/Notice to users of the Canadian telephone network**

Cet appareil est conforme aux spécifications techniques des équipements terminaux d'Industrie Canada. Le numéro d'enregistrement atteste de la conformité de l'appareil. L'abréviation IC qui précède le numéro d'enregistrement indique que l'enregistrement a été effectué dans le cadre d'une Déclaration de conformité stipulant que les spécifications techniques d'Industrie Canada ont été respectées. Néanmoins, cette abréviation ne signifie en aucun cas que l'appareil a été validé par Industrie Canada.

Pour leur propre sécurité, les utilisateurs doivent s'assurer que les prises électriques reliées à la terre de la source d'alimentation, des lignes téléphoniques et du circuit métallique d'alimentation en eau sont, le cas échéant, branchées les unes aux autres. Cette précaution est particulièrement importante dans les zones rurales.

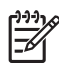

**Remarque** Le numéro REN (Ringer Equivalence Number) attribué à chaque appareil terminal fournit une indication sur le nombre maximal de terminaux qui peuvent être connectés à une interface téléphonique. La terminaison d'une interface peut se composer de n'importe quelle combinaison d'appareils, à condition que le total des numéros REN ne dépasse pas 5.

Basé sur les résultats de tests FCC Partie 68, le numéro REN de ce produit est 0.0B.

This equipment meets the applicable Industry Canada Terminal Equipment Technical Specifications. This is confirmed by the registration number. The abbreviation IC before the registration number signifies that registration was performed based on a Declaration of Conformity indicating that Industry Canada technical specifications were met. It does not imply that Industry Canada approved the equipment.

Users should ensure for their own protection that the electrical ground connections of the power utility, telephone lines and internal metallic water pipe system, if present, are connected together. This precaution might be particularly important in rural areas.

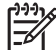

**Note** The REN (Ringer Equivalence Number) assigned to each terminal device provides an indication of the maximum number of terminals allowed to be connected to a telephone interface. The termination on an interface might consist of any combination of devices subject only to the requirement that the sum of the Ringer Equivalence Numbers of all the devices does not exceed 5.

The REN for this product is 0.0B, based on FCC Part 68 test results.

### <span id="page-268-0"></span>**Notice to users in the European Economic Area**

This product is designed to be connected to the analog Switched Telecommunication Networks (PSTN) of the European Economic Area (EEA) countries/regions.

Network compatibility depends on customer selected settings, which must be reset to use the equipment on a telephone network in a country/region other than where the product was purchased. Contact the vendor or Hewlett-Packard Company if additional product support is necessary.

This equipment has been certified by the manufacturer in accordance with Directive 1999/5/EC (annex II) for Pan-European single-terminal connection to the public switched telephone network (PSTN). However, due to differences between the individual PSTNs provided in different countries, the approval does not, of itself, give an unconditional assurance of successful operation on every PSTN network termination point.

In the event of problems, you should contact your equipment supplier in the first instance.

This equipment is designed for DTMF tone dialing and loop disconnect dialing. In the unlikely event of problems with loop disconnect dialing, it is recommended to use this equipment only with the DTMF tone dial setting.

### **Notice to users of the German telephone network**

### **Hinweis für Benutzer des deutschen Telefonnetzwerks**

Dieses HP-Fax ist nur für den Anschluss eines analogen Public Switched Telephone Network (PSTN) gedacht. Schließen Sie den TAE N-Telefonstecker, der im Lieferumfang des HP All-in-One enthalten ist, an die Wandsteckdose (TAE 6) Code N an. Dieses HP-Fax kann als einzelnes Gerät und/oder in Verbindung (mit seriellem Anschluss) mit anderen zugelassenen Endgeräten verwendet werden.

### **Australia wired fax statement**

In Australia, the HP device must be connected to Telecommunication Network through a line cord which meets the requirements of the Technical Standard AS/ACIF S008.

## **Japan safety statement**

# 安全にお使いいただくために

## 安全に関わる表示

本機を取り扱う前に、まずこのページの「安全にかかわる表示」をお読みくださ い。続いて「安全にお使いいただくために」、および「設置場所について」をよ く読んで、安全にお使いいただくための注意事項にご留意ください。

本機を安全にお使いいただくために、本書の指示に従って本機を準備してくだ さい。本書には、本機のどこが危険か、指示を守らないとどのような危険に遭う か、どうすれば危険を避けられるかなどについての情報も記載されています。

本書では、危険の程度を表す言葉として「警告」と「注意」という用語を使用し ています。それぞれの用語は、次のような意味を持つものとして定義されていま す。

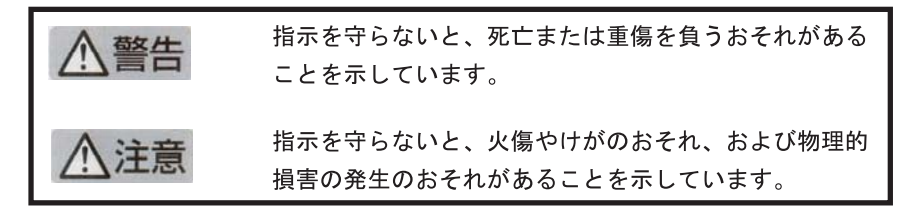

# **八警告**

### 分解・改造・修理はしない

本書に記載されている場合を除き、絶対に分解したり、修理・改造を行ったりし ないでください。本機が正常に動作しなくなるばかりでなく、感雷や火災の危険 があります。

### 針金や金属片を差し込まない

通気孔などのすきまから金属片や針金などの異物を差し込まないでください。 感電のおそれがあります。

For safety use i

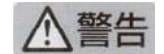

### 指定以外の電源を使わない

電源は必ず指定された電圧、電流の壁付きコンセントをお使いください。指定以 外の雷源を使うと火災や漏雷のおそれがあります。

### 煙や異臭、異音がしたら使用しない

万一、煙、異臭、異音などが生じた場合は、ただちに電源ボタンを OFF にして 電源プラグをコンセントから抜いてください。その後カスタマ・ケア・センタに ご連絡ください。そのまま使用すると火災になるおそれがあります。

### 動作中の装置に手を入れない

装置の動作中は中に手を入れないでください。けがをするおそれがあります。

### 電源コードをたこ足配線にしない

コンセントに定格以上の電流が流れるので、コンセントが加熱して火災になるお それがあります。

### 電源コードを引っ張ったりねじ曲げたりしない

電源プラグを抜くときは必ずプラグ部分を持って行ってください。また、電源コ 一ドを無理に曲げたりねじったり、束ねたり、ものを載せたり、はさみ込んだり しないでください。コードが破損し、火災や感電のおそれがあります。

### 本機内に水や異物をいれない

本機内に水などの液体、ピンやクリップなどの異物を入れないでください。火災 になったり、感電や故障するおそれがあります。もし、入ってしまったときは、 すぐに電源を OFF にして電源プラグをコンセントから抜き、カスタマ·ケア· センタに連絡してください。

## 関わる

本機の設置場所を決めるときは、次のことに注意してください。

- ほこり・湿気の多い場所に置かない お子様の手の届くところに置かない
- 不安定な場所に置かない
- 温度変化の激しい場所に置かない
- お子様の手の届くところに置かない
- 
- じゅうたんを敷いた場所で使用しない
- 腐食性ガスの発生する場所で使用しない
- 直射日光の当たる場所に置かない

ii for safety use

# 색인

## 기호/숫자

10 x 15 cm 인화지 세부 내용 [250](#page-251-0)

## **A**

ADSL. 참조 DSL

## **C**

CAT-5 이더넷 케이블. [13](#page-14-0)

## **D**

DSL, 팩스와 함께 설치 [21](#page-22-0) DSL 회선, 팩스와 함께 설치 [22](#page-23-0)

## **F**

FoIP [198](#page-199-0)

## **H**

HP Apps [74](#page-75-0) HP ePrint [72](#page-73-0)

## **I**

IP 전화 [198](#page-199-0)

## **P**

PBX 시스템, 팩스와 함께 설 치 [22](#page-23-0) PC 모뎀. 참조 컴퓨터 모뎀

## **R**

RJ-45 플러그 [13](#page-14-0)

### **U**

USB 케이블 설치 [118](#page-119-0)

## **W**

WEP 키, 설치 [11](#page-12-0)

## ㄱ

검사 다이얼 톤 [197](#page-198-0) 벽면의 전화 잭 [193](#page-194-0)

전화 코드 [194](#page-195-0) 팩스 포트 [194](#page-195-0) 팩스 하드웨어 [193](#page-194-0) 팩스 회선 상태 [196](#page-197-0) 고객 지원 보증 [115](#page-116-0) 공백 복사 [148](#page-149-0) 스캔 [141](#page-142-0) 규정 고지 사항 무선 지침 [261](#page-262-0) 규정 통지 사항 규정 모델 식별 번호 [258](#page-259-0) 문자열 기술 정보 복사 사양 [252](#page-253-0) 스캔 사양 [252](#page-253-0) 시스템 요구 사항 [250](#page-251-0) 용지 사양 [250](#page-251-0) 인쇄 사양 [251](#page-252-0) 팩스 사양 [252](#page-253-0) 환경 사양 [250](#page-251-0)

## ㄴ

낮은 인쇄 품질 팩스 [164](#page-165-0) 네트워크 보안 [11](#page-12-0) 인터페이스 카드 [7,](#page-8-0) [8](#page-9-0) 누락됨 잉크 카트리지 [215](#page-216-0)

## ㄷ

다른 벨소리 [23](#page-24-0) 다이얼 톤 검사, 팩스 [197](#page-198-0) 디스플레이 아이콘 [43](#page-44-0) 측정 단위 변경 [119](#page-120-0)

## ㄹ

라우터 [13](#page-14-0) 레이블 세부 내용 [250](#page-251-0) 레터 용지 세부 내용 [250](#page-251-0) 리갈 용지 세부 내용 [250](#page-251-0)

## $\blacksquare$

메모리 카드 HP Photosmart 가 읽지 못 함 [138](#page-139-0) 디지털 카메라에서 읽을 수 없음 [138](#page-139-0) 문제 해결 [138](#page-139-0) 사진 누락 [206](#page-207-0) 오류 메시지 [208](#page-209-0) 읽을 수 없는 파일 [206](#page-207-0) 모뎀. 참조 컴퓨터 모뎀 무선 라우터 [13](#page-14-0) 스캔 시 점선 [143](#page-144-0) 스캔 형식이 잘못됨 [143](#page-144-0) 의미 없는 문자 [134](#page-135-0) 잘못되었거나 없음 [143](#page-144-0) 문제 느림, 문제 해결 [137](#page-138-0) 복사 [144](#page-145-0) 스캔 [141](#page-142-0) 오류 메시지 [201](#page-202-0) 인쇄 [132](#page-133-0) 문제 해결 USB 케이블 [118](#page-119-0) 메모리 카드 [138](#page-139-0) 복사 [144](#page-145-0) 설정 [115](#page-116-0) 스캔 [141](#page-142-0) 오류 메시지 [201](#page-202-0) 인쇄 [132](#page-133-0) 잘못된 측정 단위 [119](#page-120-0) 팩스 문제 [149](#page-150-0), [150](#page-151-0), [158,](#page-159-0) [160,](#page-161-0) [162,](#page-163-0) [164](#page-165-0), [166](#page-167-0), [169,](#page-170-0) [170,](#page-171-0) [177,](#page-178-0) [179](#page-180-0), [182](#page-183-0), [183,](#page-184-0) [184,](#page-185-0) [190](#page-191-0), [198](#page-199-0)

### ㅂ

버튼, 제어판 [42](#page-43-0) 벽면의 전화 잭 검사, 팩스 [193](#page-194-0) 벽 잭 검사, 팩스 [193](#page-194-0) 병렬 전화 시스템 [17](#page-18-0) 보고서 인쇄 품질 [105](#page-106-0) 진단 [105](#page-106-0)

보안 네트워크, WEP 키 [11](#page-12-0), [14](#page-15-0) 문제 해결 [11](#page-12-0) 보증 [115](#page-116-0) 복사 공백 [148](#page-149-0) 문제 해결 [144](#page-145-0) 세부 내용 [252](#page-253-0) 정보 누락 [146](#page-147-0) 페이지에 맞추기 실패 [147](#page-148-0) 봉투 세부 내용 [250](#page-251-0) 부적합한 종료 [211](#page-212-0) 빈 페이지 팩스 [166](#page-167-0)

### ㅅ

사진 누락 [206](#page-207-0) 설정 DSL [21](#page-22-0) ISDN 회선 [22](#page-23-0) PBX 시스템 [22](#page-23-0) 공유 전화선 [24](#page-25-0) 다른 벨소리 [23](#page-24-0) 별도의 팩스 회선 [20](#page-21-0) 음성 메일 [25](#page-26-0), [34,](#page-35-0) [185](#page-186-0) 자동 응답기 [31,](#page-32-0) [32](#page-33-0), [185](#page-186-0) 컴퓨터 모뎀 [26,](#page-27-0) [28](#page-29-0), [32,](#page-33-0) [34,](#page-35-0) [185](#page-186-0) 소프트웨어 다시 설치 [124](#page-125-0) 소프트웨어 설치 다시 설치 [124](#page-125-0) 제거 [124](#page-125-0) 소프트웨어 제거 [124](#page-125-0) 손상됨, 잉크 카트리지 [215](#page-216-0) 스캔 공백 [141](#page-142-0) 문자열이 잘못됨 [143](#page-144-0) 문자열이 점선으로 표시 됨 [143](#page-144-0) 문자열 형식이 잘못됨 [143](#page-144-0) 문제 해결 [141](#page-142-0) 스캔 사양 [252](#page-253-0) 잘못 잘려짐 [142](#page-143-0) 페이지 레이아웃이 잘못 됨 [142](#page-143-0) 시스템 요구 사항 [250](#page-251-0)

## ㅇ

암호화 WEP 키 [11](#page-12-0)

면 [73](#page-74-0) 없음 복사본 정보 [146](#page-147-0) 스캔 문자열 [143](#page-144-0) 여백 잘못됨 [135](#page-136-0) 연결 문제 HP All-in-One 이 켜지지 않 음 [116](#page-117-0) 팩스 [150](#page-151-0), [158,](#page-159-0) [160,](#page-161-0) [170](#page-171-0), [177](#page-178-0) 오류 메시지 메모리 카드 [208](#page-209-0) 파일 읽기 또는 쓰기 [205](#page-206-0) 올바른 포트 검사, 팩스 [194](#page-195-0) 용지 권장되는 종류 [46](#page-47-0) 세부 내용 [250](#page-251-0) 추가 정보 [51](#page-52-0) 유지보수 인쇄 품질 보고서 [105](#page-106-0) 진단 페이지 [105](#page-106-0) 음성 메일 팩스와 함께 설치 [25,](#page-26-0) [34](#page-35-0) 음성 메일, 팩스와 함께 설정 [185](#page-186-0) 응답 벨소리 패턴 [23](#page-24-0) 인쇄 문제 해결 [132](#page-133-0) 봉투가 제대로 인쇄되지 않 음 [133](#page-134-0) 빈 페이지 [136](#page-137-0) 세부 내용 [251](#page-252-0) 역순 [134](#page-135-0) 의미 없는 문자 [134](#page-135-0) 인쇄 품질 보고서 [105](#page-106-0) 잘못된 여백 [135](#page-136-0) 진단 페이지 [105](#page-106-0)<br>프로 품질, 문제 해결 [164](#page-165-0) 인쇄 품질 보고서 [105](#page-106-0) 인터넷, 팩스 사용 [198](#page-199-0) 인터페이스 카드 [7,](#page-8-0) [8](#page-9-0) 인화지 권장되는 종류 [45](#page-46-0) 세부 내용 [250](#page-251-0) 잉크 건조 시간 [211](#page-212-0) 부족 [136](#page-137-0) 잉크량 아이콘 [43](#page-44-0) 잉크 카트리지

HP 잉크가 없음 [228](#page-229-0)

어느 곳에서나 문서를 인쇄하려 HP 제품이 아닌 잉크 [228](#page-229-0) 누락됨 [215](#page-216-0) 손상됨 [215](#page-216-0) 오류 메시지 [212,](#page-213-0) [240](#page-241-0) 이전에 사용 [229](#page-230-0) 잉크 부족 [136](#page-137-0) 잘못됨 [213,](#page-214-0) [240](#page-241-0) 호환되지 않음 [213](#page-214-0)

### ㅈ

자동 응답기 팩스 신호 녹음 [169](#page-170-0) 팩스와 함께 설치 [31,](#page-32-0) [32](#page-33-0), [185](#page-186-0) 자르기 실패 [208](#page-209-0) 잘못된 파일 이름 [206](#page-207-0) 장소에 구애받지 않는 인쇄 [72,](#page-73-0) [72,](#page-73-0) [73](#page-74-0) 재활용 잉크 카트리지 [254](#page-255-0) 전화 접속 모뎀. 참조 컴퓨터 모 뎀 전화 지원 [111](#page-112-0) 전화 지원 기간 지원 기간 [112](#page-113-0) 전화 코드 연결, 실패 [194](#page-195-0) 점검 [194](#page-195-0) 제어판 기능 [42](#page-43-0) 버튼 [42](#page-43-0) 지원 기간 이후 [115](#page-116-0) 지원 절차 [111](#page-112-0) 직렬 전화 시스템 [17](#page-18-0) 진단 페이지 [105](#page-106-0)

### ㅊ

취소 예약된 팩스 [93](#page-94-0)

### ㅋ

컬러 그래픽 디스플레이 [42](#page-43-0) 컴퓨터 모뎀 팩스와 함께 설치 [26,](#page-27-0) [28](#page-29-0), [32,](#page-33-0) [34](#page-35-0) 컴퓨터 모뎀, 팩스와 함께 설 정 [185](#page-186-0)

### ㅌ

텍스트 잘림 [166](#page-167-0), [184](#page-185-0)

텔레통신에 관한 규제 고지 [264](#page-265-0) 투명 필름 세부 내용 [250](#page-251-0) 환경 회선 상태 검사, 팩스 [196](#page-197-0)

환경 사양 [250](#page-251-0) 환경 제품 의무 프로그램

[253](#page-254-0)

### ㅍ

파일 읽을 수 없음 [206](#page-207-0) 잘못된 이름 [206](#page-207-0) 지원되는 형식 [207](#page-208-0) 팩스 DSL, 설정 [21](#page-22-0) IP 전화, 사용 [198](#page-199-0) ISDN 회선, 설정 [22](#page-23-0) PBX 시스템, 설정 [22](#page-23-0) 다른 벨소리 [23](#page-24-0) 문제 해결 [149](#page-150-0) 받기 문제 [179](#page-180-0) 병렬 분배기 [185](#page-186-0) 세부 내용 [252](#page-253-0) 음성 메일, 설정 [25,](#page-26-0) [34](#page-35-0), [185](#page-186-0) 응답하지 않음 [179](#page-180-0) 인터넷 전송 [198](#page-199-0) 자동 응답기, 설정 [31](#page-32-0), [32,](#page-33-0) [185](#page-186-0) 커플러 [185](#page-186-0) 컴퓨터 모뎀, 설정 [26](#page-27-0), [28,](#page-29-0) [32,](#page-33-0) [34](#page-35-0), [185](#page-186-0) 팩스 문제 낮은 인쇄 품질 [164](#page-165-0) 느린 전송 [166](#page-167-0) 문자열 잘림 [166,](#page-167-0) [184](#page-185-0) 문제 해결 [149](#page-150-0) 받기 [150](#page-151-0), [170,](#page-171-0) [177](#page-178-0) 보내기 [150,](#page-151-0) [158](#page-159-0), [160](#page-161-0) 빈 페이지 [166](#page-167-0) 수신 [166](#page-167-0) 인쇄되지 않음 [183](#page-184-0) 전송 [166](#page-167-0) 전화 회선의 잡음 [190](#page-191-0) 팩스 신호 녹음 [169](#page-170-0) 페이지 누락 [162,](#page-163-0) [182](#page-183-0) 펌웨어 수정 불일치 [202](#page-203-0) 페이지에 맞추기 실패 [147](#page-148-0) 프린터 검색 화면, Windows [15](#page-16-0) 프린트 헤드 문제 [234](#page-235-0)

### ㅎ

하드웨어 검사, 팩스 [193](#page-194-0)